# Gotharman's FuZioN

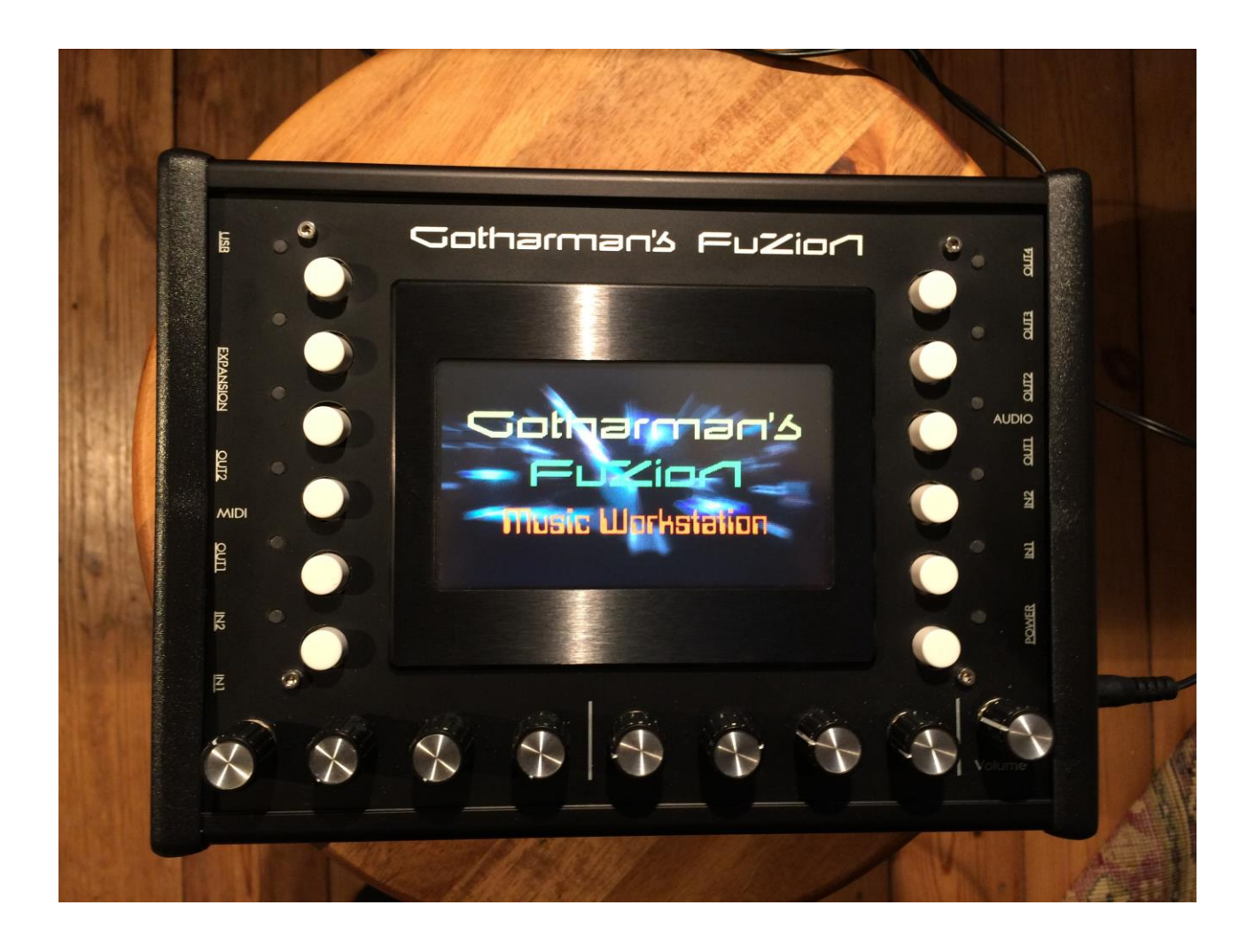

# Music WorkStation

# User Manual V 11.80

# **Contents Of This Manual**

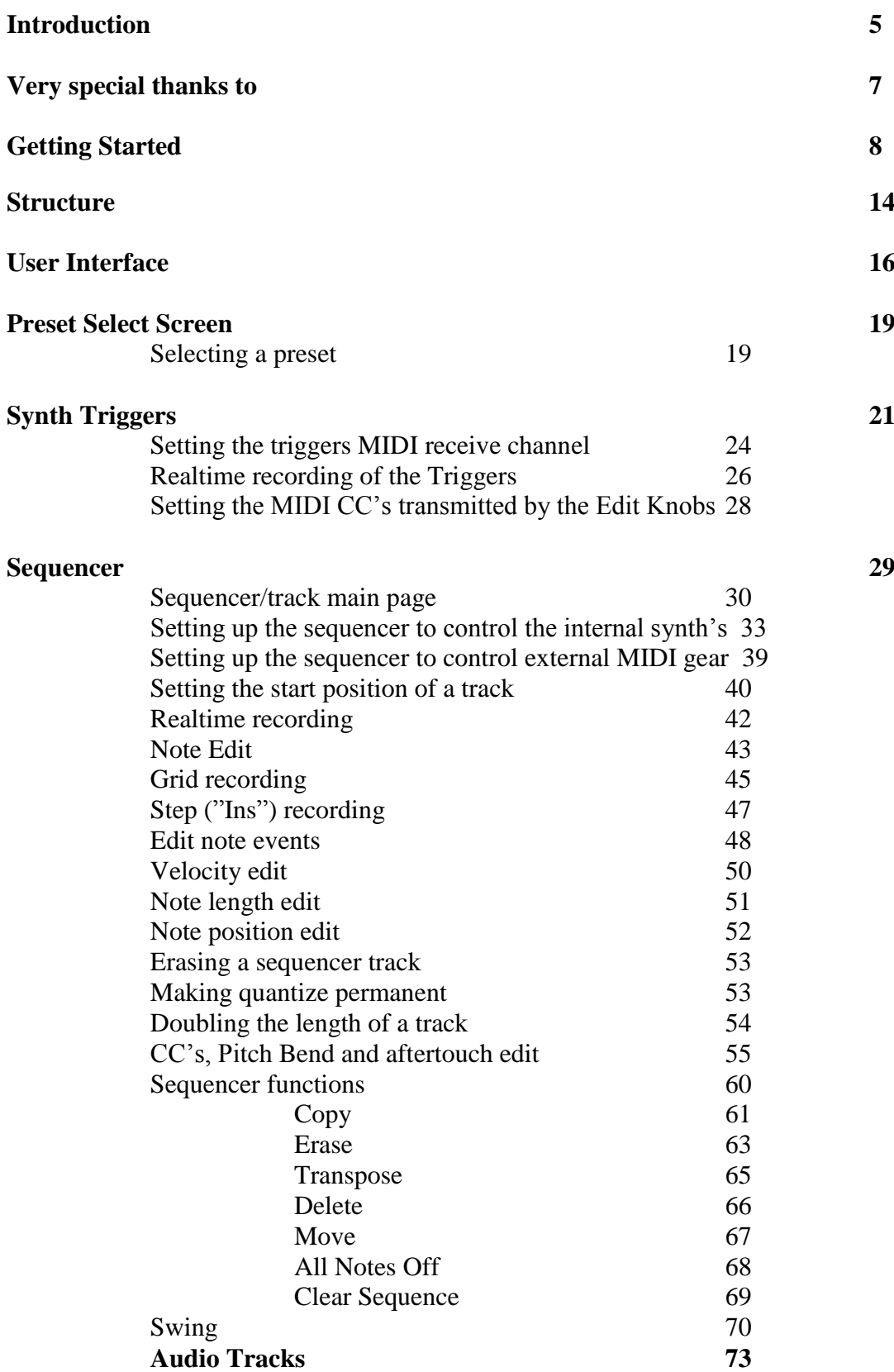

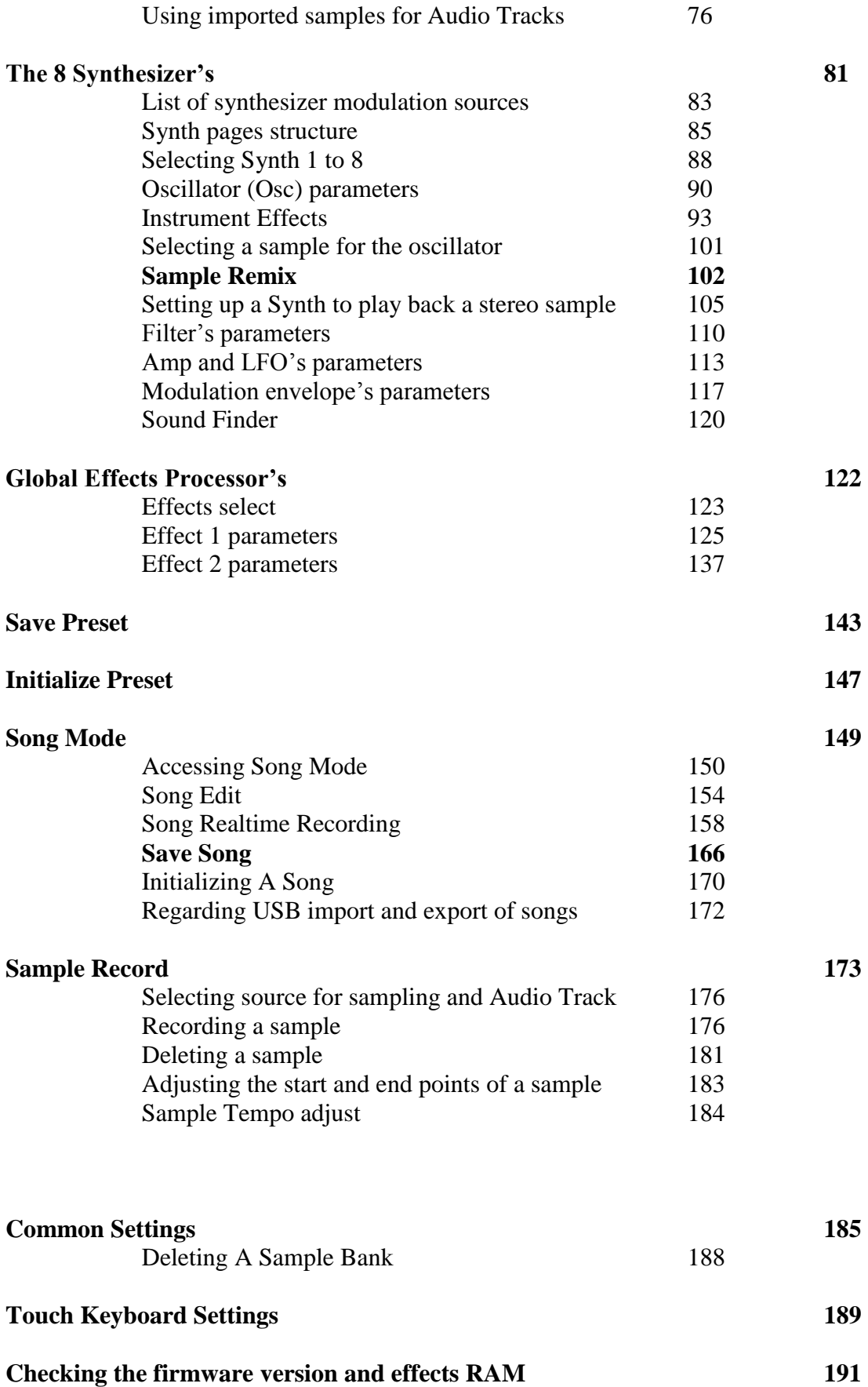

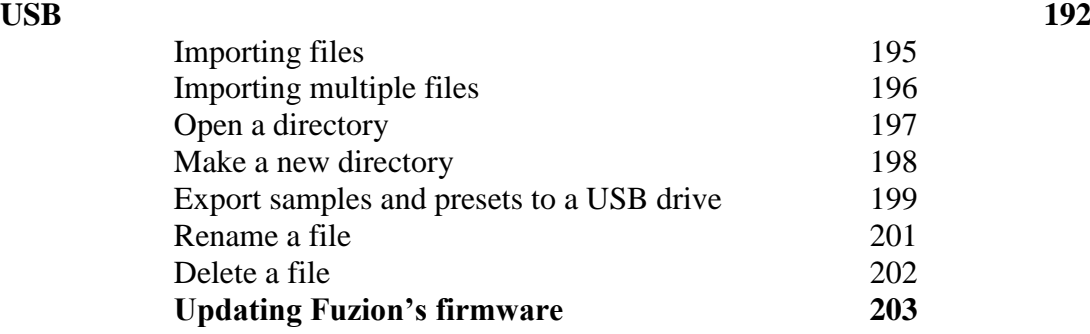

### **Introduction**

Thank you very much for purchasing/consider to purchase a Fuzion Music WorkStation.

The goal with Fuzion was to design a workstation that was fast and intuitive to compose music with.

Unlike many other music workstations, Fuzion does not work in different "modes". On Fuzion you can edit a Synth sound, jump to the sequencer and record or edit, edit the effects, everything while the sequencer keeps running. You do not have to switch between different modes, where you can't edit the sounds in one mode, and can't record a sequence in another. On Fuzion ALL parameters and functions are accessible at ANY time!

The first thing I designed, was its sequencer. This has 16 tracks, that each can be set to control Fuzion's internal sound engine, or any MIDI gear connected to its 2 MIDI outputs, can have separate lengths up to 128 bars, can have separate quantize/clock settings, changable on the fly, while the sequencer is running, has a Note Randomizer for each track, and a global Swing sequencer. Tracks can be recorded either in real time, grid mode, where you insert notes in a piano roll style window, or step insert mode, where a pointer can be moved around on the piano roll, and it places all received events at the position of this pointer. All MIDI events, like notes, CC's, aftertouch and program changes can be recorded.

It is also possible to record 8 Audio Tracks into the sequencer. A kind of pattern based harddisk recording.

For editing the recorded MIDI events, different methods are available, depending on the type of event, you want to edit. I early learned, that editing notes in a piano roll, that might work on a computer, did not really work as an intuitive method on this little box. Therefore I engineered the "Bars" edit method, where notes, velocity values, lengths and positions are presented as "bars" that changes colour when the notes are played back, and that can be edited using knobs, in a kind of analogue sequencer style fashion. I think that this system works really well for experimenting with a composition.

When editing MIDI CC's and aftertouch events, these are presented as values in a frame, one bar at a time. 8 of these values can be edited at a time, and the selected values are presented as the same kind of bars used in the note edit system (just slimmer), and can be edited using knobs. When editing program changes, these are presented on an event list. It is possible to copy events between tracks and presets, and to erase specific events, a whole track, or the whole sequence.

A song mode are also available, with which it is possible to arrange presets and track mutes in up to 128 song steps.

The next thing I designed was the synthesizer engine. This was designed to be flexible with many sound possibilities, while at the same time being easy to tweak. It has one screen per module (one for the oscillator, one for the filters and so on...), and each module can be selected by the push of a button. Furthermore a "Sound Finder" was engineered, that makes it easy to audition and import sounds from any other preset, to the one you are working on now. A Fuzion oscillator can be a

virtual analogue waveform one, a virtual percussion oscillator, a sampling, an audio track or an audio input. The oscillator can be processed by 2 filters with each 18 filter types, including 2 parametric EQ types, an amp, an instrument effect, 2 LFO's and 3 envelopes. Fuzion has 8 synthesizers built in, and all sounds, except for audio inputs, can be played back chromatically from a connected MIDI keyboard over the full 10 octave MIDI note range, triggered from the built-in touch screen keyboard, triggered from an assignable button, or played by the sequencer. Fuzion's sound engine is designed to sound good, with 24 bit converters and 32 bit internal processing.

A sampler part was also designed, to make it possible to record and edit samplings. Sample playback is performed through the synthesizer engine.

2 global effects processors were also added that has reverbs, delays and granular effects.

An instrument effect for each of the 8 synthesizers, were added, that has effects like FAT, distortion, chorus, pitch shifter, resonator, bit crusher, stretcher and others.

USB was also added to make it possible to import and export .wav files and presets/songs, to backup your work, and for updating the Fuzion firmware.

To make everything work as fast and effective as possible, Fuzion is not programmed behind any "OS". Everything is performed directly by the processor, and everything is programmed in assembly language, which is up to 30 times more effective than the C++ language, that most people program in, and it is programmed specificly for the Fuzion hardware.

1024 preset slots and 1024 song slots are available, all user programmable.

### **Very special thanks to:**

Christopher Curtis Timo Reichert Gene Schwartz Rashad Becker Perfect Circuit Audio

**For supporting this project from the beginning. I really appreciate your trust. Without you, Fuzion might not have been…**

Gotharman July 2015

### **Getting Started**

### **Connecting:**

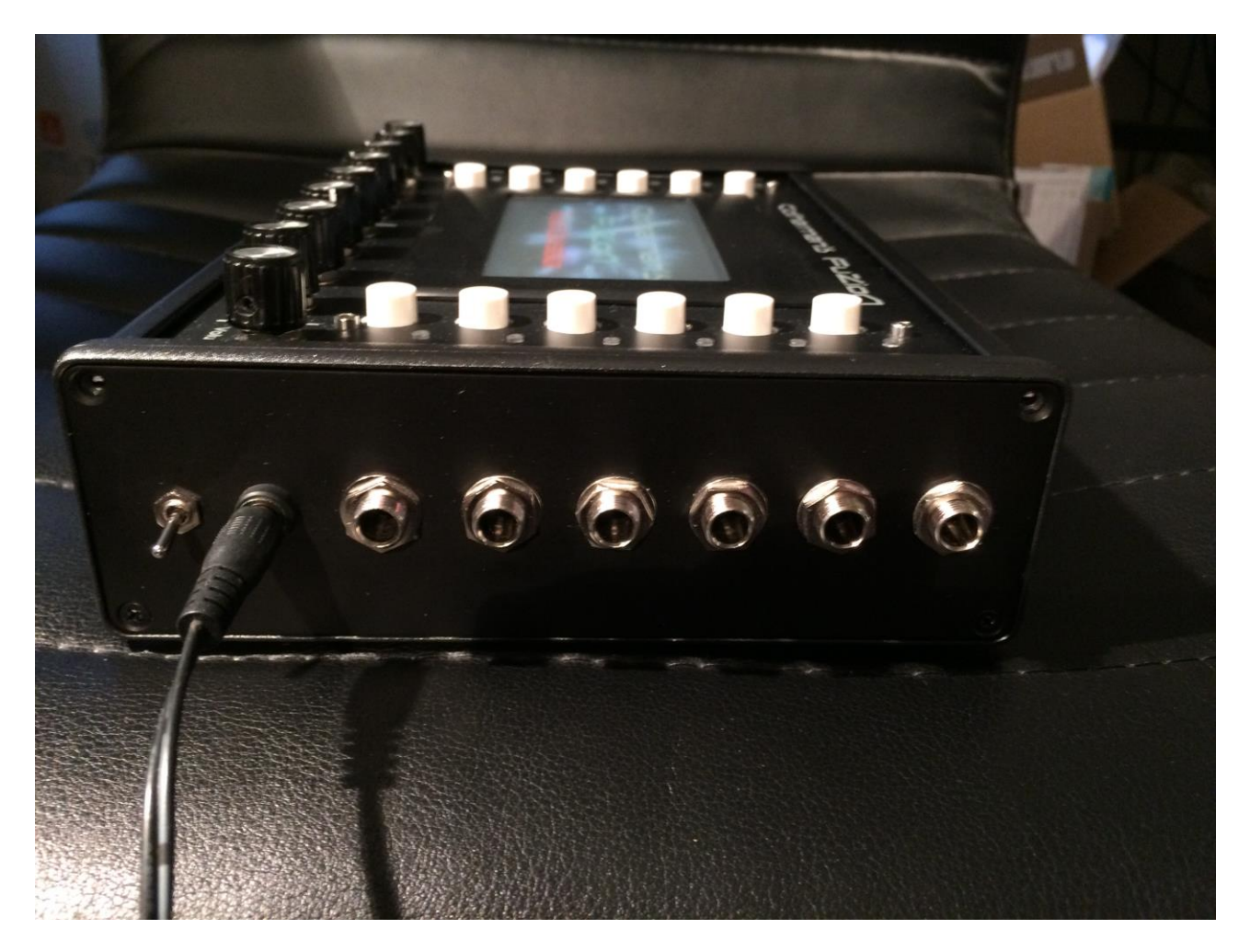

On the right end panel of your Fuzion, you will find the power switch, connections for power supply, and 2 audio inputs and 4 outputs. The outputs are stereo paired. Output 1 and 3 are right channels and output 2 and 4 are left channels.

Since on most of the presets, all audio are directed to output 1 and 2, you would probably want to connect these to a mixer or an amplifier, or anything else that ends out in a set of speakers, a single speaker, or even a pair of headphones, if you are in a neighbour friendly mood. Since Fuzion doesn't have build in speakers, it just needs to be connected to something, that can transfer its amazing sound to you.

Connect the other outputs to effects processors, filters, computers or anything else that can process sound. Connect the outputs of these back to Fuzion's inputs, for mixing to the main outputs or further processing inside Fuzion.

Stereo headphones can be connected to Out1 (hp) and Out3 (hp) to monitor either output 1 and 2, or output 3 and 4.

Any line level audio gear can be connected to Fuzion's 2 audio inputs. It is possible to sample and to process any audio presented on these, using Fuzion's filters and effects.

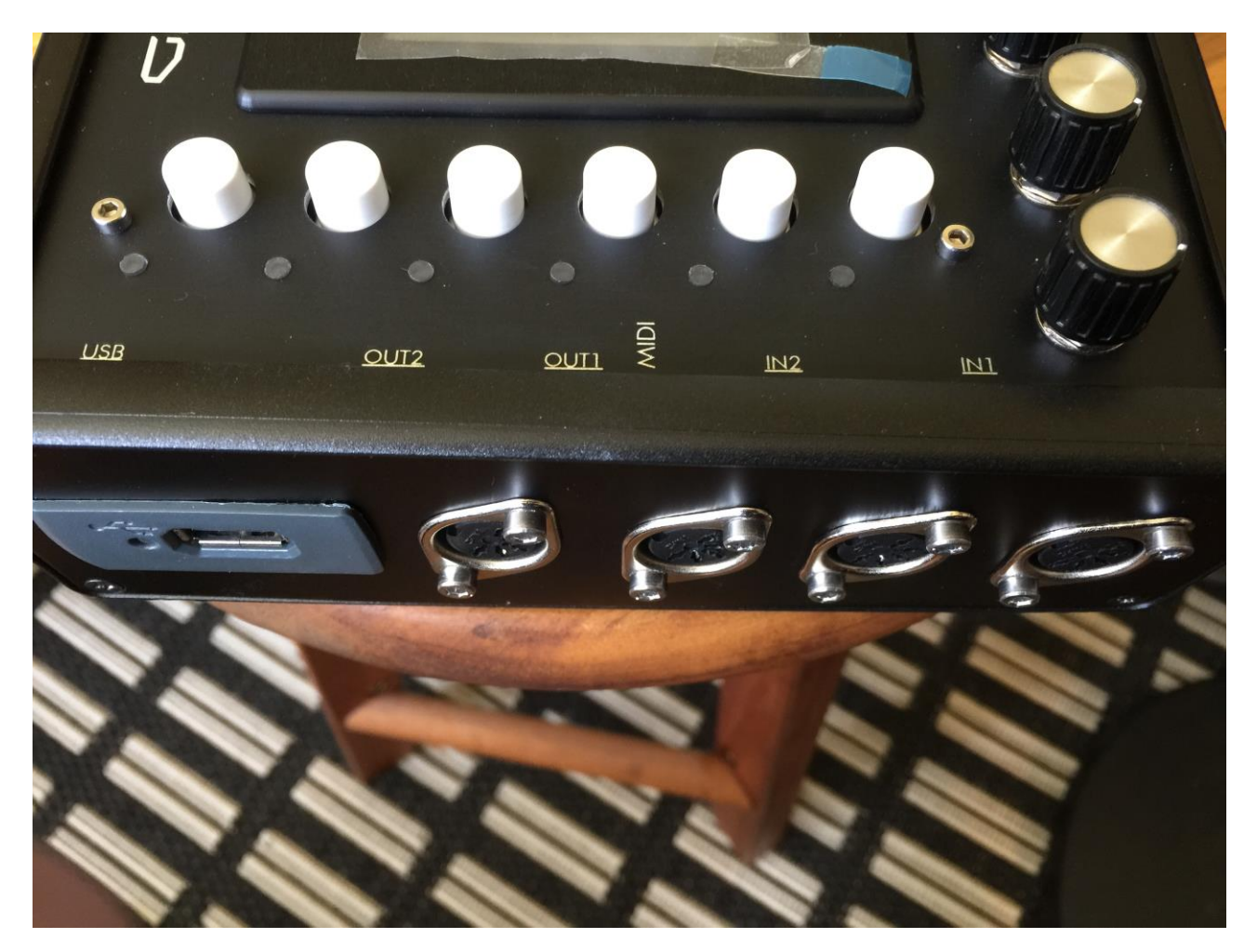

On the left end panel of your Fuzion, you will find the USB connector and two sets of MIDI in and out.

You will need to connect a MIDI keyboard to MIDI input 1, in order to take full advantage of Fuzion's fully chromatically playable sounds.

As it is at writing moment, it is preferable to connect a keyboard and/or other MIDI controlling things to MIDI in 1, and to use MIDI in 2 if you need to MIDI sync Fuzion to other gear.

Reason for this is, that MIDI in 2 is not fully spec'd yet, but it will be in an update very soon.

To MIDI out 1 and 2, you should connect the gear you would like to control with Fuzion's sequencer.

If you plan to connect more than 2 MIDI devices, it would be preferable to use a MIDI-thru box, to avoid long MIDI delays.

To the USB connector, a USB drive can be connected.

This should be: -Maximum 32 GB -DOS formatted

With a USB drive connected, you can: -Import, export and back up samples as .wav files -Import, export and back up Fuzion presets -Update Fuzion

To import a .wav file from another device, it must be: -Mono or stereo -44.1 KHz sample rate –Fuzion will import other sample rates, but they will play back in a wrong speed

-16 bit native PCM

Connect the supplied power adaptor to the Power input, and to a 100V to 240V power source.

It's a 9V, minimum 1A type with a 2.1 mm DC plug, with positive middle.

Some Fuzion's has been shipped out with a power adaptor, that has multiple tips. If you have received one of these, you should use the tip with the blue ring, and make sure that the 2 parts are alligned to the text "Tip":

**Please look at the picture, on the next page….**

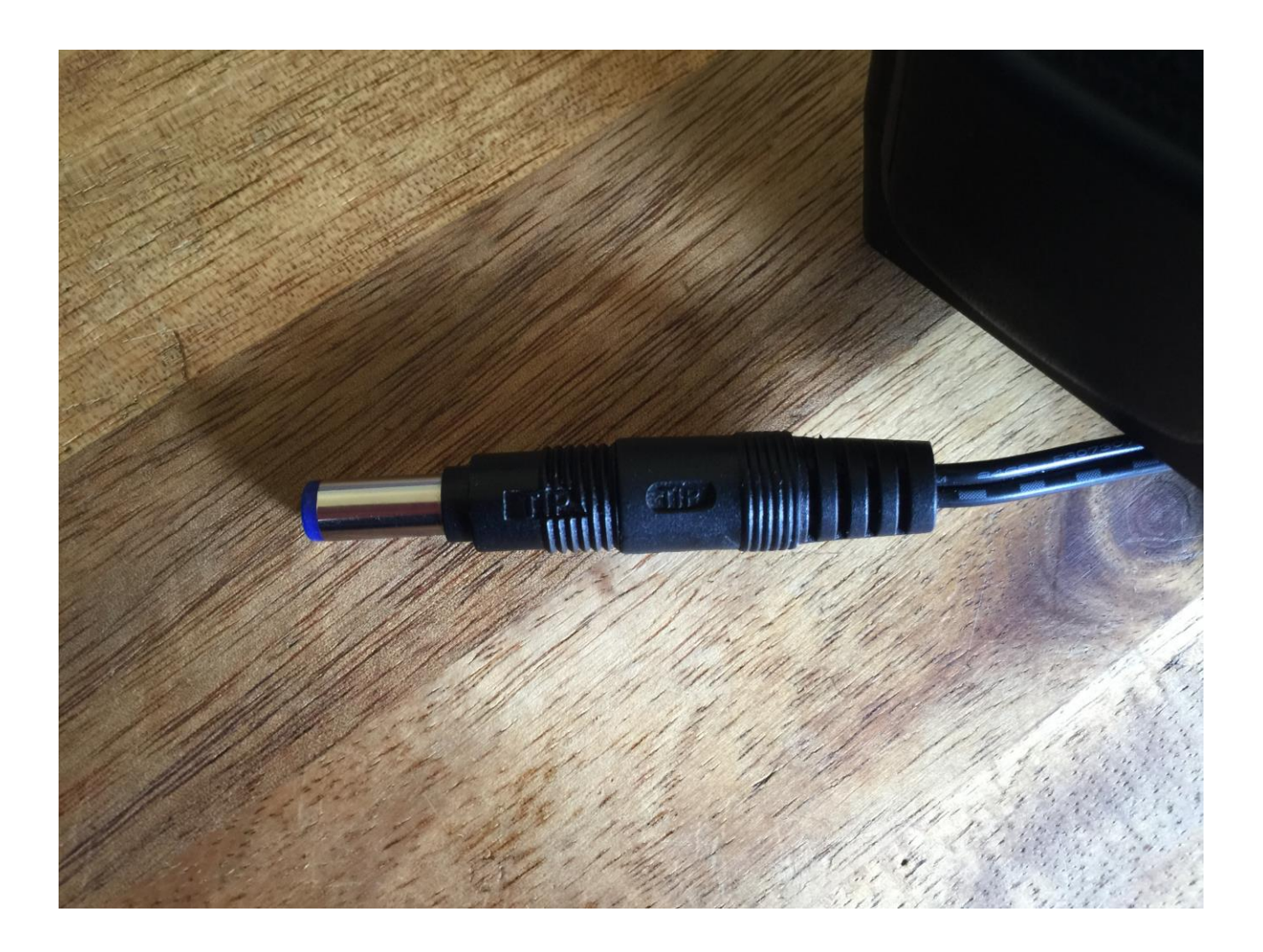

### **Turn it on**

Toggle the power switch on the right end panel, so its pin is pointing down. Your Fuzion should now turn on.

### **Fuzion Structure**

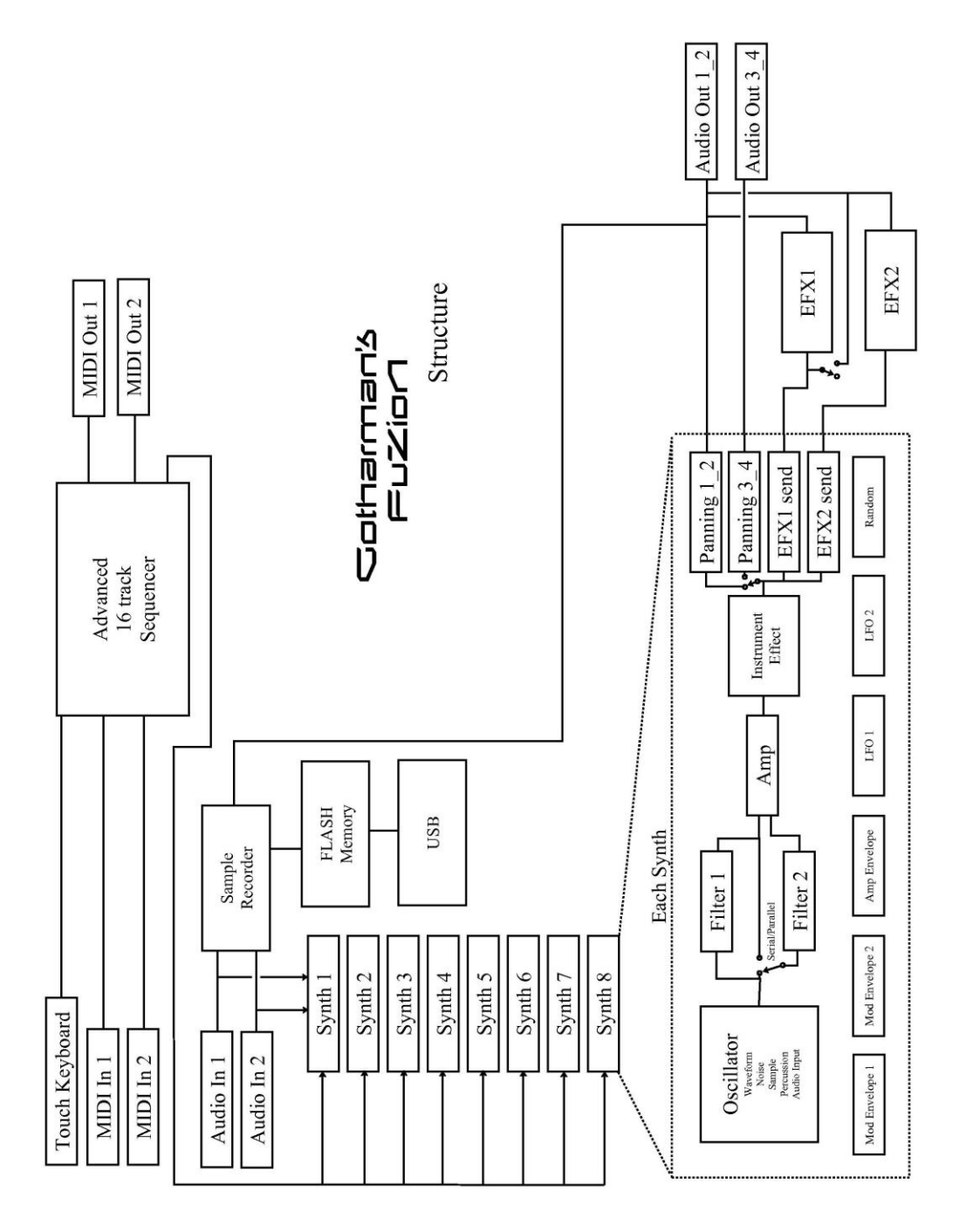

The sequencer is the "heart" of Fuzion. When you want to play the internal synthesizer's or control MIDI gear through Fuzion, you must go to the sequencer, and channelize the MIDI input and the Touch Keyboard first.

The Touch Keyboard and the 2 MIDI inputs are connected directly to the sequencer's input. All operations on gear connected to the MIDI inputs and on the touch keyboard can be recorded and retransmitted to the internal synth section and to MIDI gear connected to the 2 MIDI outputs, via the sequencer.

To set up what the touch keyboard and the gear connected to the MIDI inputs will control, go to the sequencer page, select any of the 16 tracks, and select whether you would like to control Fuzion's synths (Int) or MIDI gear (Ext). Now set the track MIDI channel to the same MIDI channel as the synth/MIDI gear you would like to control. Fuzion's sequencer will now channelize the touch keyboard and the MIDI input to this.

This procedure are explained further in the "Sequencer" section of this manual.

### **The User Interface**

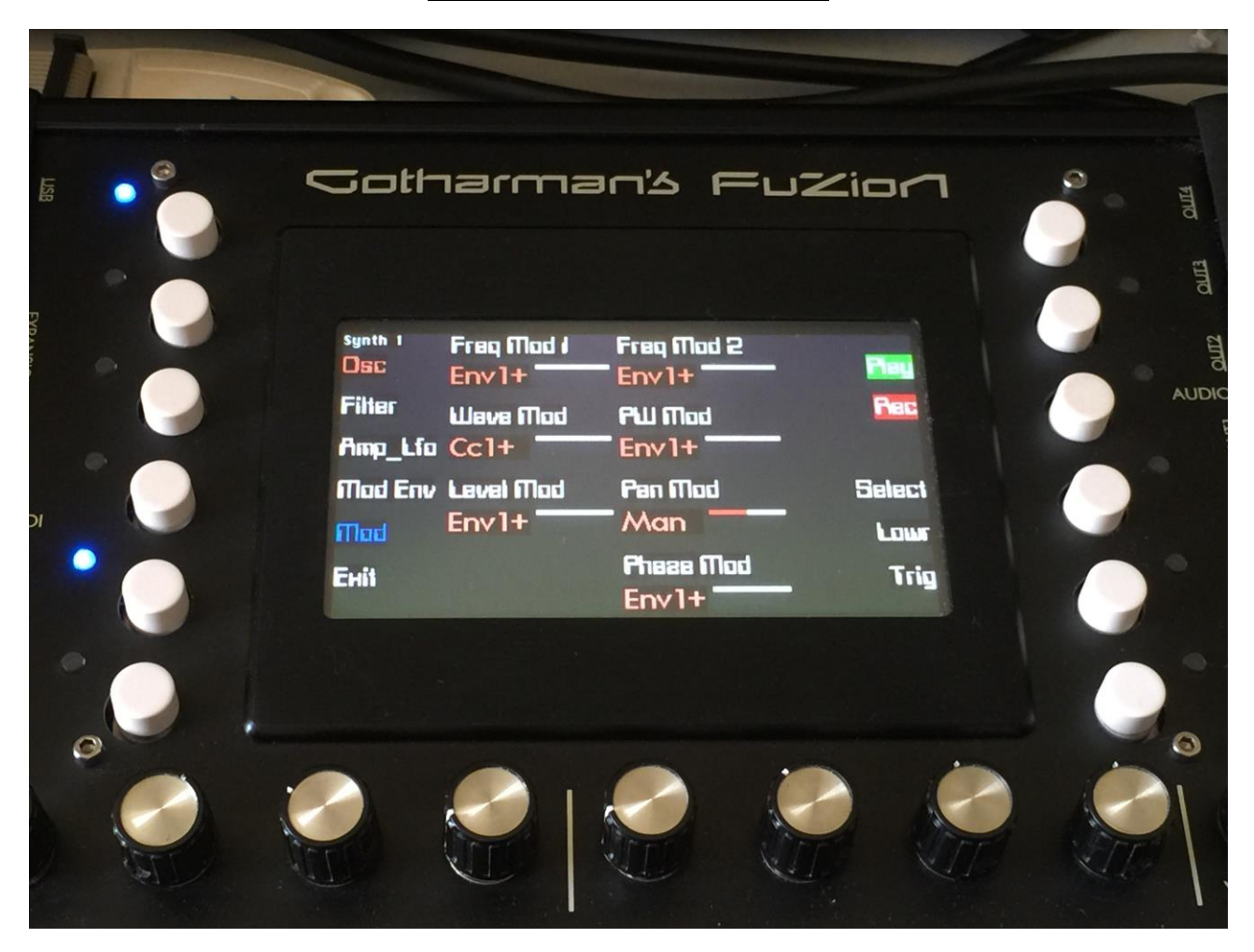

Fuzion has a row of 6 pushbuttons on the left side of its screen, and another row on the right. It has 8 Edit Knobs for editing parameters and a volume knob below the screen.

The pushbuttons has different functions for each menu page, but on most pages, you will find **Exit**  in the lower left corner, sequencer **Play and Rec** in the upper right corner, and **Lowr and Trig** in the lower right corner.

**Exit** will exit to the previous page, with the last possible page being the Preset or Song select screen.

**Play** will start and stop Sequencer playback. When the sequencer is playing back, the green LED near the Play button will light.

**Rec** will turn either Sequencer Track or Song realtime recording on or off. When realtime recording is activated, the red LED near the Rec button will light.

On pages that has the **Reset** button, which will reset all sequencer tracks to play back from their start position, this will change to **Erase** when the **Rec** button is activated. Pushing **Erase** will erase all events on the currently selected sequencer track.

**Lowr** will give you access to edit the parameters on the lower half of the screen, on pages that has more than 8 parameters.

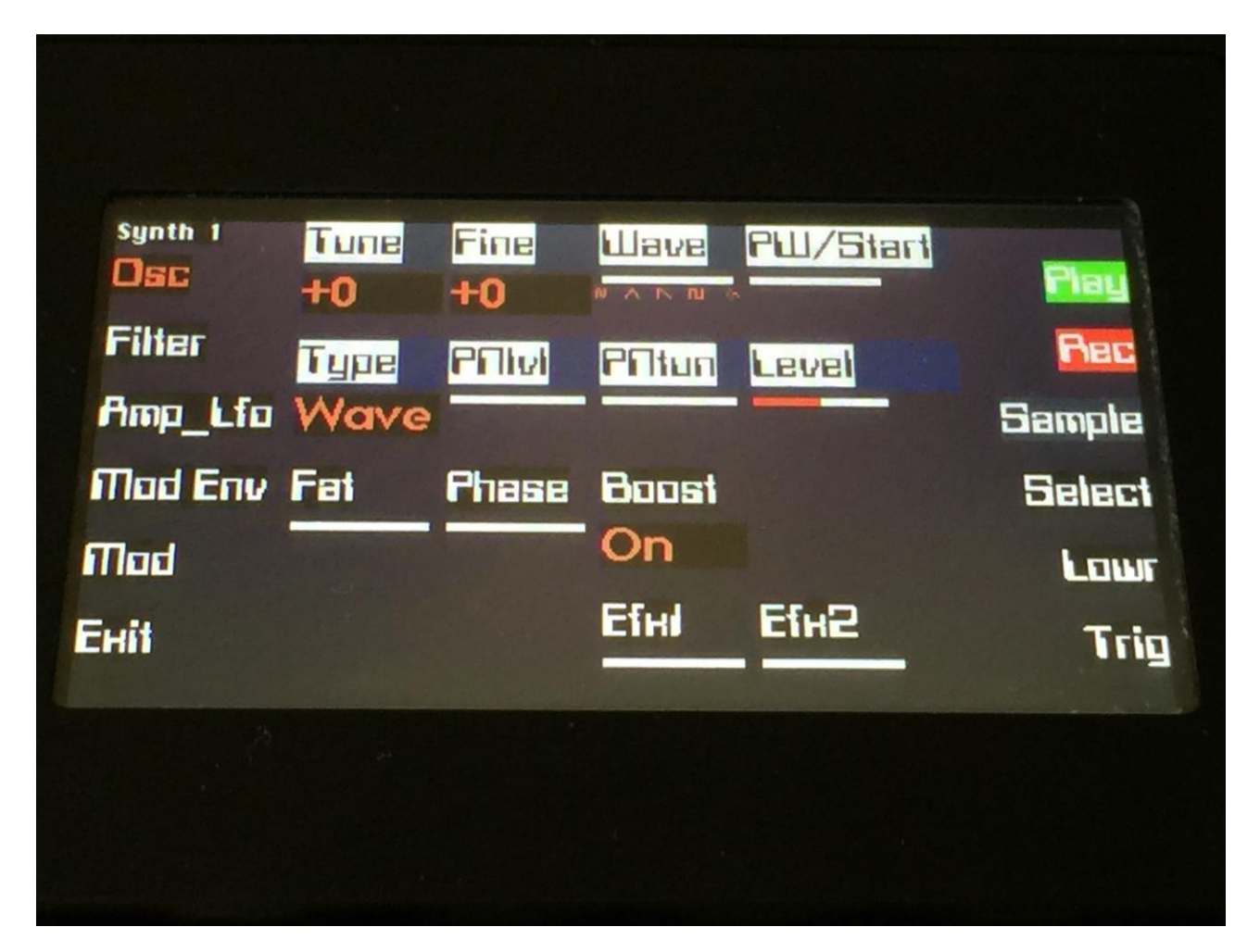

Every time you enter a new page, the **Lowr** button will be switched off, and the 8 edit pots will edit the upper 8 parameters, on pages with more than 8 parameters. The names of the parameters selected for editing will be inverted.

**Trig** will trigger a middle C of the currently selected Sequencer track. If on a Synth page, it will trigger a middle C, of the currently selected synth.

#### **The Touch Keyboard**

Fuzion's screen are touch sensitive. Unlike many other devices, it is though not possible to edit anything using the touch screen. All editing is done with knobs. It is though always, on any page, active as a touch keyboard.

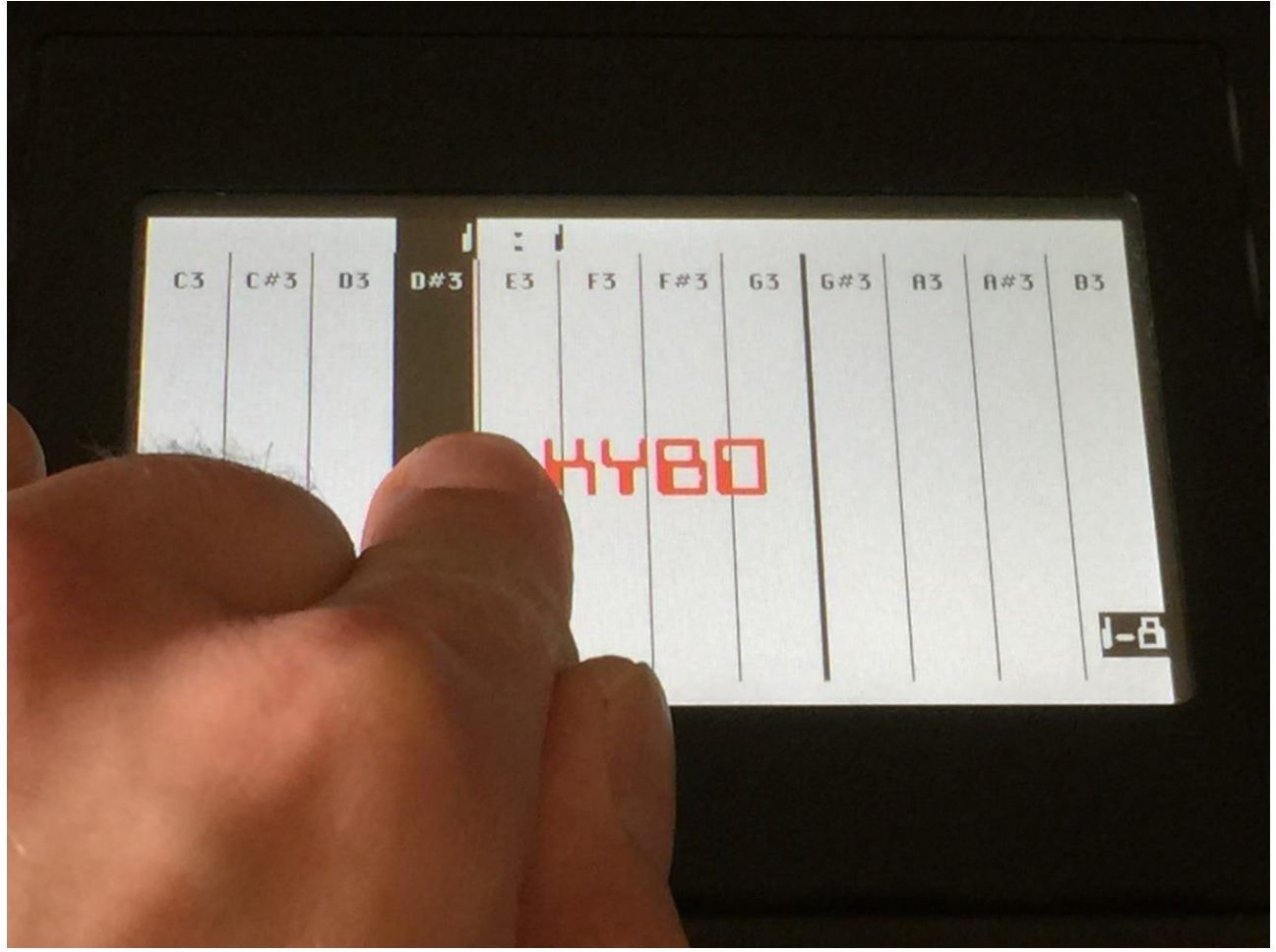

Fuzion's touch keyboard has a range of 12 notes. It is possible to adjust what note each "key" should play back, and the notes doesn't have to be in any specific order.

The touch keyboard will always trigger what the selected sequencer track controls. This can both be the internal synth and a connected MIDI device.

## **The Preset Select Screen**

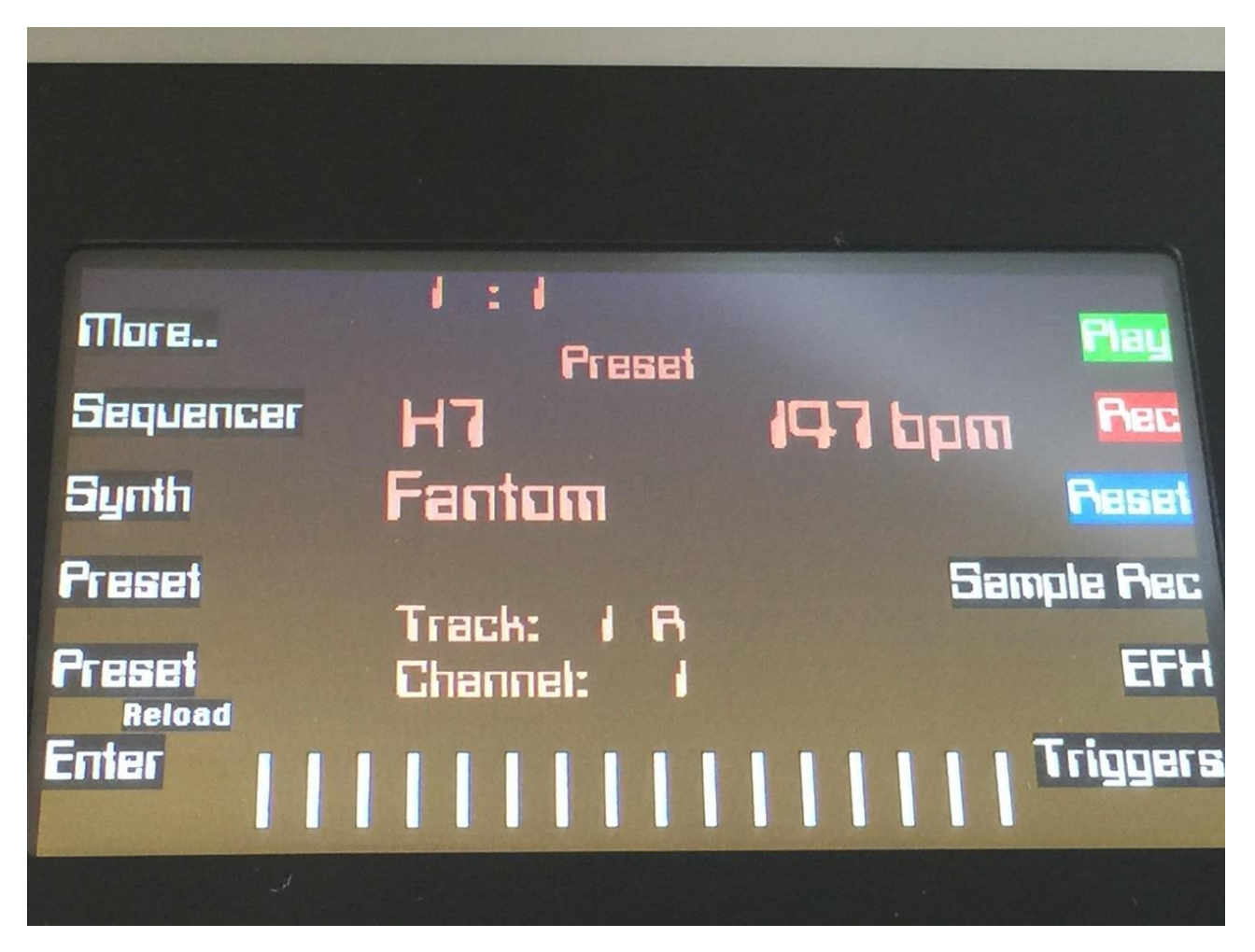

This is the first screen you will see, right after Fuzion's start-up screen, unless you left your Fuzion in Song mode, the last time it was turned off. Here you can change preset and jump to Fuzion's edit and settings pages.

#### **Selecting a preset:**

Push any of the two buttons marked "Preset". The upper one will increment the preset number, the lower one will decrement the preset number. Hold any of them down for fast scroll, and hold both down for really fast scroll. 1024 presets can be selected, from A01 to P64.

The yellow LED near the "Enter" button will now start to flash.

Push "Enter" to confirm that you want to switch to the new preset.

If the sequencer is playing back, the Enter LED will now start to flash faster, awaiting track 1 to reach its end. As soon as this happens, Fuzion will switch to the newly selected preset, and the Enter led will stop flashing.

If the sequencer is not playing back, Fuzion will immediately switch to the new preset, when "Enter" is pushed.

When Fuzion is turned off, it will remember which preset was selected, and start up with this, when turned on again. It will also remember if it was in preset or song mode, and start up in the same mode, and if it was in song mode, it will also remember which song was selected.

#### **Reloading the selected preset**

If you have made some changes to a preset, and you would like to go back to the original settings, you can reload the original preset settings, by holding the Enter button, while pushing the lower Preset button. If the sequencer is playing back, the Enter LED will now start to flash faster, awaiting track 1 to reach its end. As soon as this happens, Fuzion will reload the selected preset, and the Enter led will stop flashing.

Right below the preset name, the currently selected track is shown. Right after the track number is shown either a "<sup>1</sup>", which indicates that the selected track has no data recorded to it, or an "R", which indicates that the track has data recorded to it.

If you hit "Rec" at this page, realtime events will be recorded to the displayed track.

Right under the track number, is the channel, the selected track is channelized to, displayed.

### **Synth Triggers**

On the Preset Select page, it is possible to trigger 8 internal synths or external MIDI devices, using the pushbuttons. To do so, hit the "Triggers" button.

Now 8 of the pushbuttons will have their names changed to "Trig1" to "Trig8".

Initially these are set up to play back note C4, of internal synth 1 to 8.

To play the synths, simply hit the corresponsive buttons. A trigger buttons LED will light up, every time it is trigged.

It is possible to record the triggers actions into a sequencer track, and it is possible to control the triggers from MIDI gear connected to any of Fuzion's MIDI inputs.

To exit from Triggers mode, simply hit the "Triggers" button again.

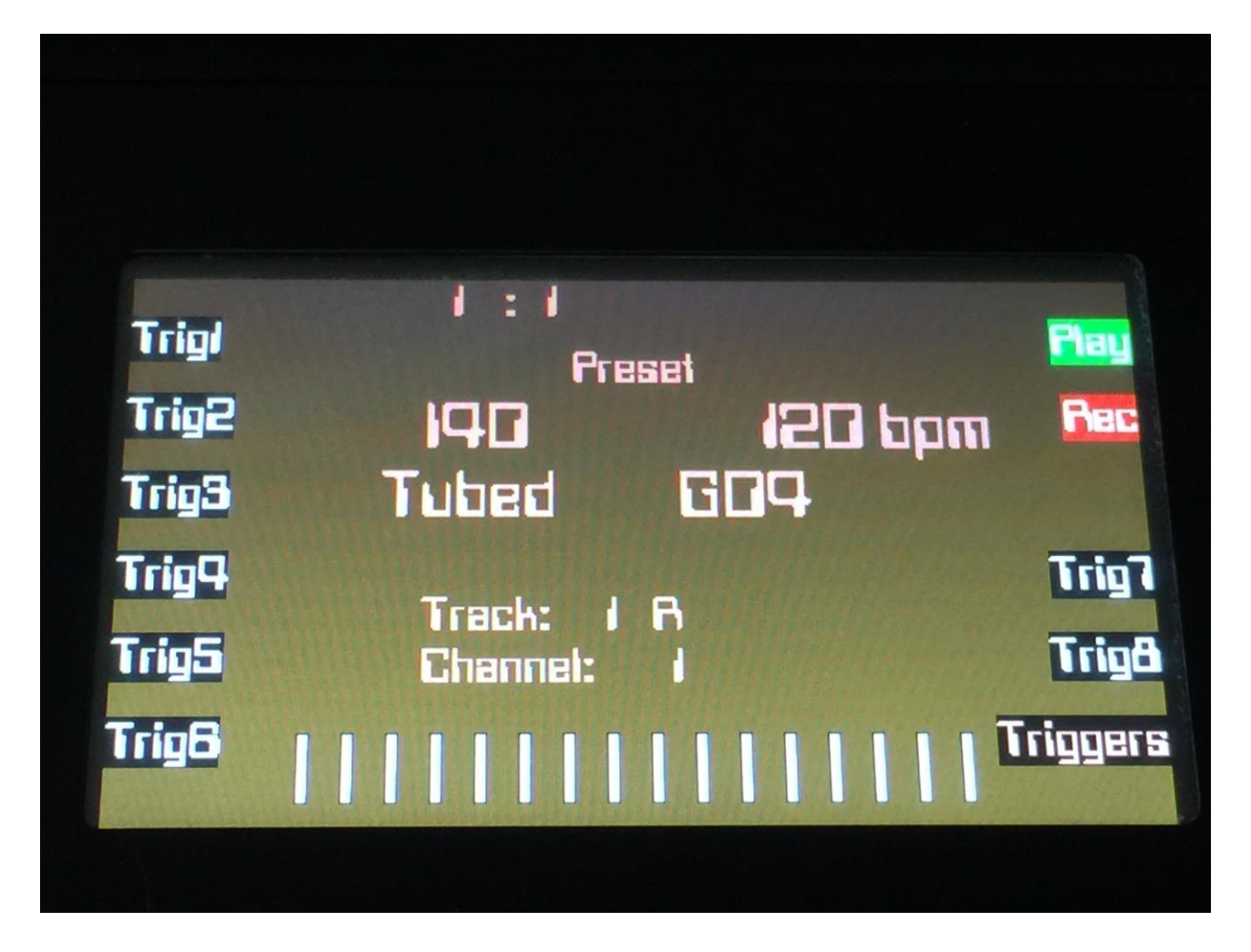

To set up what the 8 triggers should trig, first, from the Preset Select page, push the "More.." button:

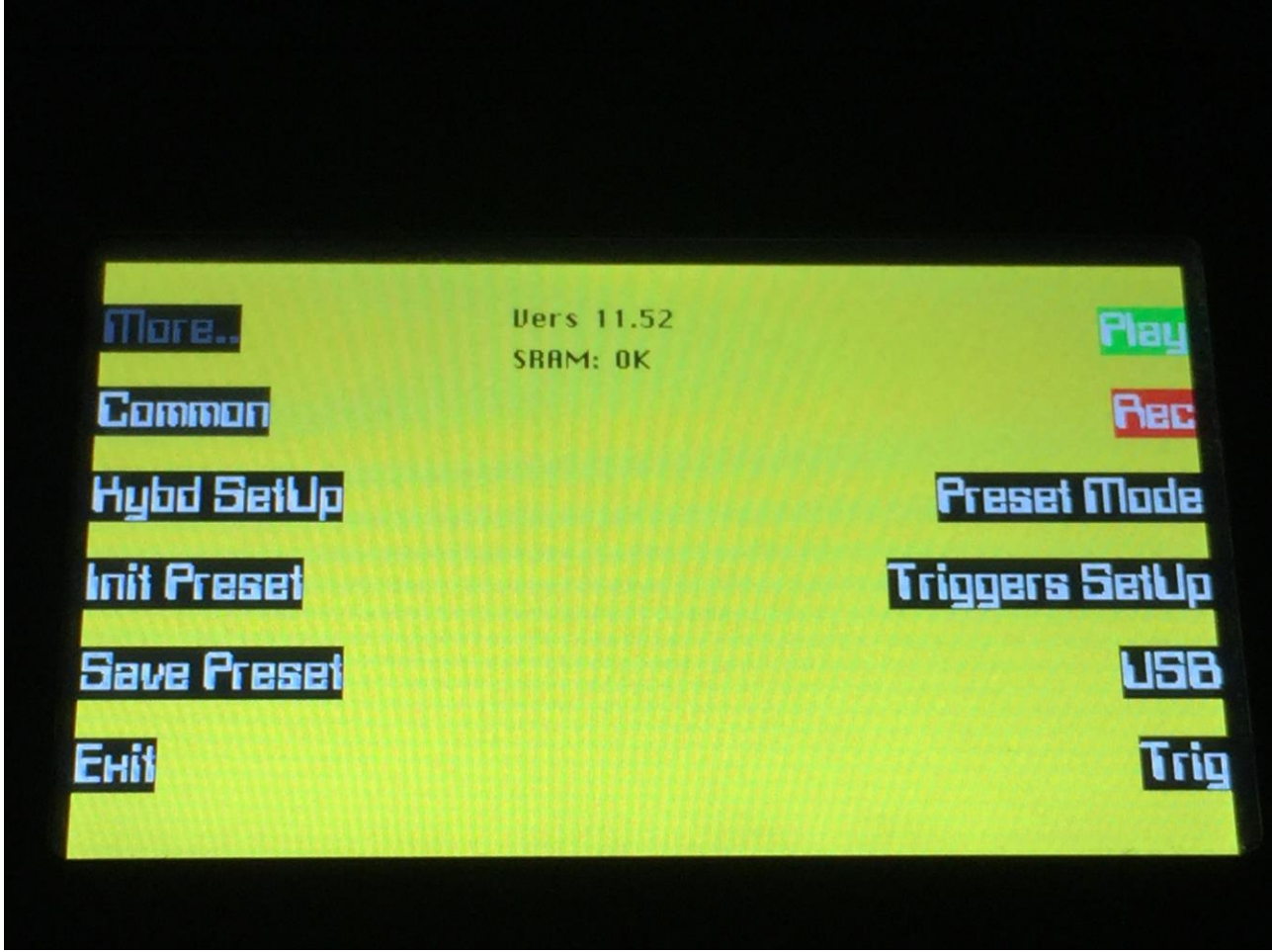

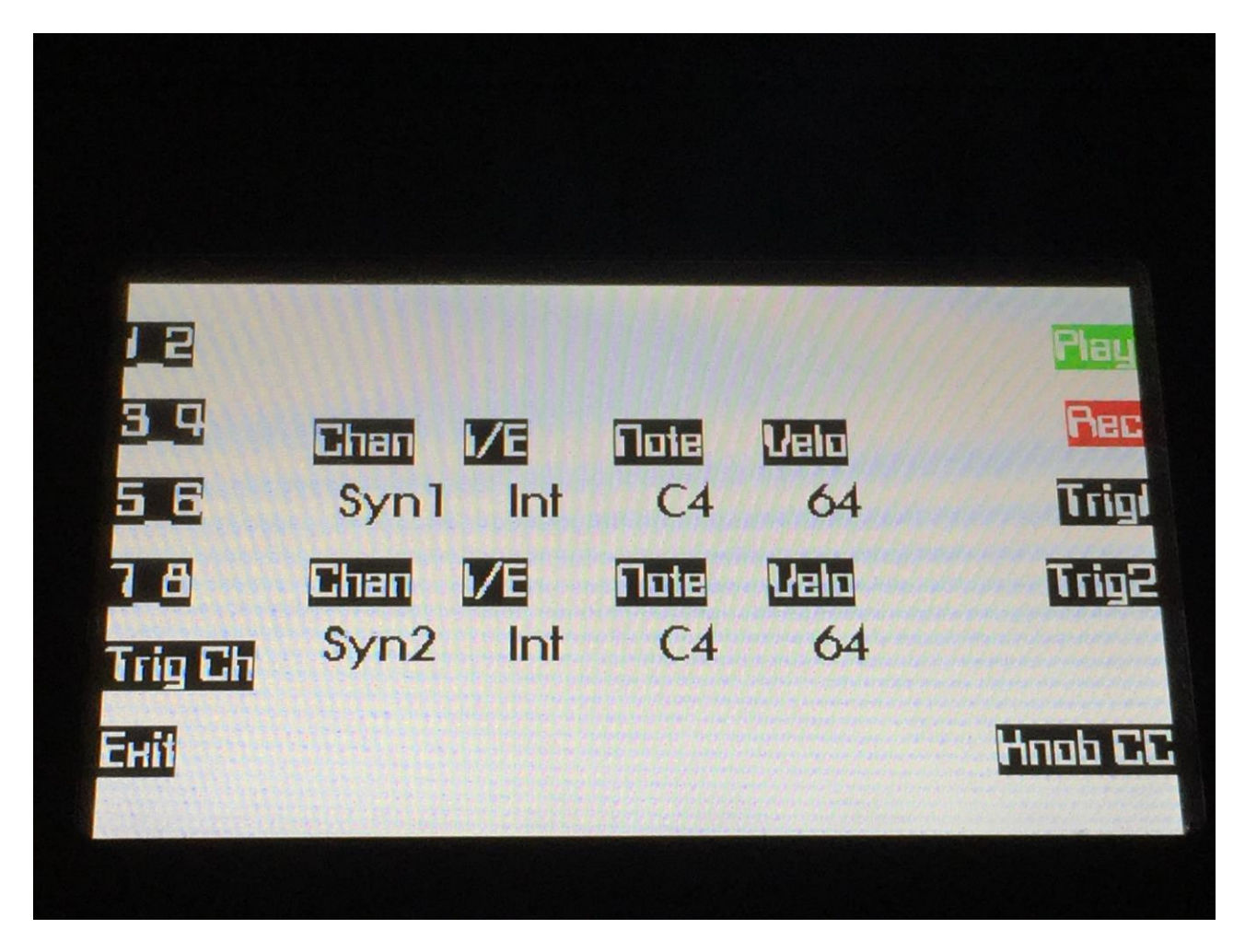

Push the "Triggers Setup" button, to enter the triggers setup page:

On this page, use the buttons "1\_2", "3\_4", "5\_6" and "7\_8" to select which 2 triggers, you will adjust.

Use the buttons "Trig1" and "Trig2" to audition the triggers.

By edit knob 1 to 8, you can adjust the settings for 2 triggers at a time. The settings are:

**I/E:** Select whether you would like the trigger to trig an internal synth (Int), or an external MIDI device (Ext).

**Chan:** Selects the channel that the trigger is sent to. For external devices, MIDI channel and output are selected. The settings goes from  $1_1$  to  $16_1$ , and from  $1_2$  to  $16_2$ . For internal synths, the settings goes from channel 1 to 16, and from synth1 to synth8 (synth direct).

**Note:** Select the note you would like the trigger to play. The whole 10 octave MIDI note range can be selected. C4 is the middle C.

**Velo:** Select the velocity value, you would like the trigger to send. Value 1 to 127.

On the triggers setup page, it is also possible to adjust the triggers MIDI receive channel, that the triggers would be trigged from, and which MIDI CC's that will be transmitted, when turning the Edit Knobs on the Preset Select and the Song Select pages.

#### **Setting the triggers MIDI receive channel**

This is only the MIDI channel that is used to trigger the triggers. Each trigger can still be set up to trigger internal Synths and external MIDI gear, on any MIDI channel and in any combination you like.

When triggering the Triggers from a connected MIDI keyboard, they are placed from note C3 to G3.

Actually, you don't really need to set up this channel. The triggers are also placed as an internal "Direct Synth 9" called "Trigs", that you can choose for a sequencer track to control and channelize to. Setting this up, will be explained in the next section of this manual –The Sequencer.

You will only actually have to set the triggers reveive MIDI channel, if you plan to use the triggers in a key split setup, together with any of the internal Synths. So in case that you ever would like to do this, it is a good thing to know how to do it.

From the Triggers Setup page, push the "Trig Ch" button.

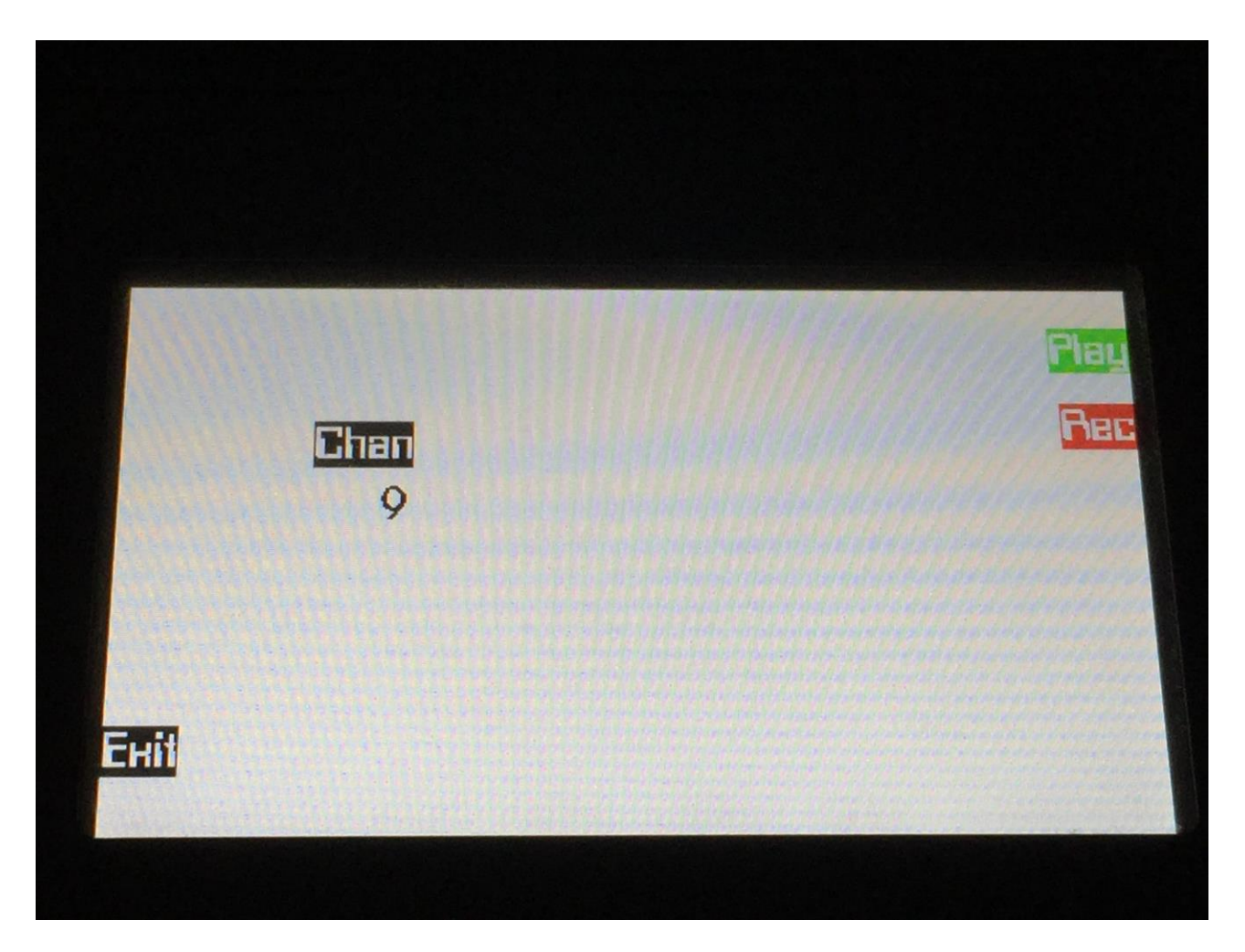

Now you can adjust the Triggers Receive MIDI channel, using Edit Knob 1.

This setting is stored within each preset.

#### **Realtime recording of the Triggers**

Assuming that you already have the Triggers set up to trigger the internal Synths/external MIDI gear you want, as described on the previous pages, go to the Sequencer Main page:

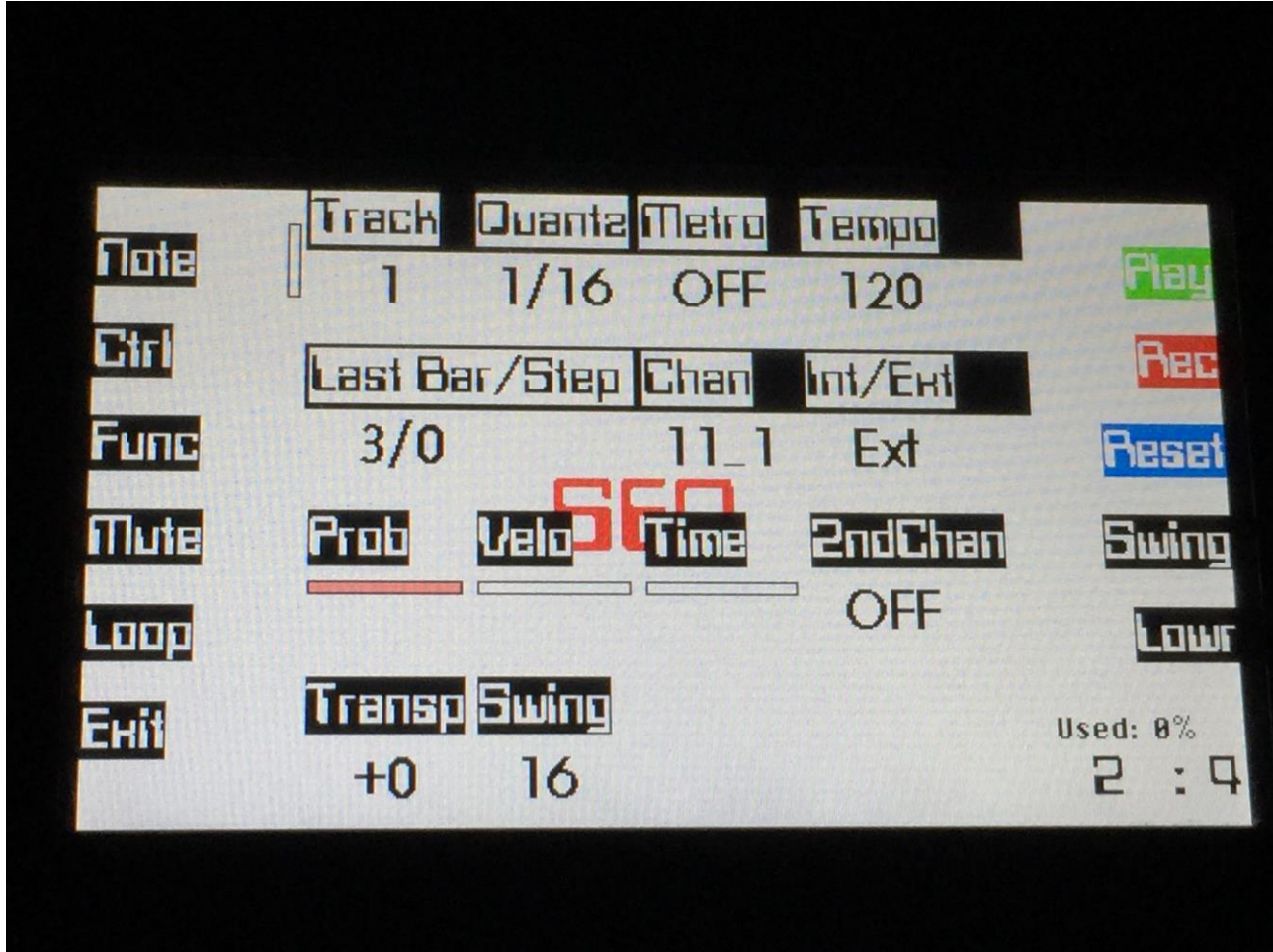

The Sequencer Main page will be further explained in the next section of this manual – The Sequencer.

Make sure that the currently selected track is set to "Int", and either "Trigs", or the same MIDI channel as the Triggers receive MIDI channel.

Now exit to the Preset Select page, and hit the "Triggers" button.

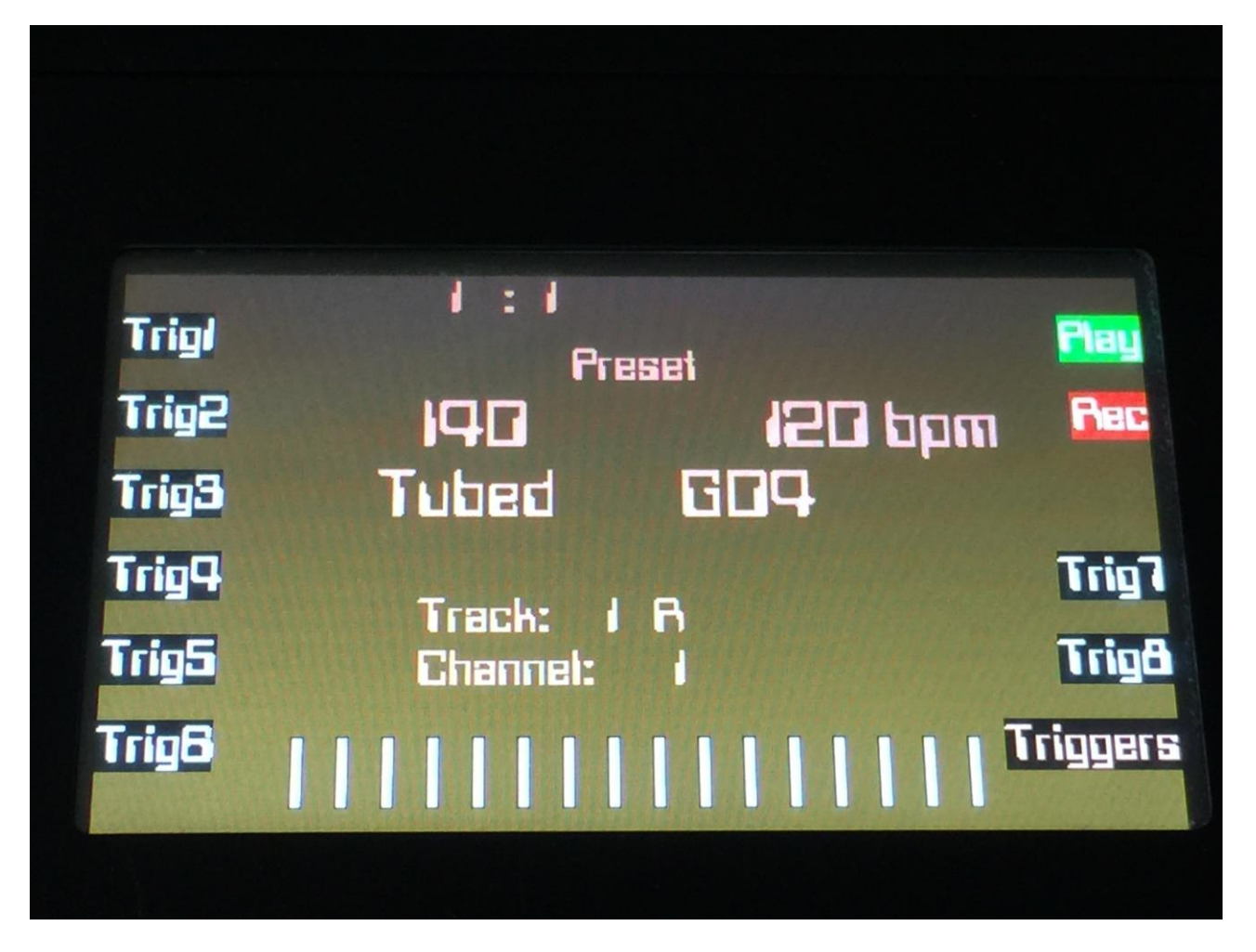

Hit the "Rec" button, so its LED is lit, and if the sequencer is not already playing back, hit the "Play" button too, and start jamming.

When you are done recording, hit the "Rec" button to turn off the Rec LED, and listen to the result.

Every time a Trigger is trigged, either by its button, the sequencer or a connected MIDI keyboard, its corresponding LED will light up.

The Trigger trigs are recorded as note on's and note off's, and can be edited in the seqencer, just like any other notes.

If you are happy with your recordings, REMEMBER TO SAVE YOUR PRESET, as described later in this manual!

### **Setting the MIDI CC's transmitted by the Edit Knobs**

The Edit Knobs transmits MIDI CC's, when turning them on the Preset Select page and on the Song select page. These are transmitted an channelized via the currently selected sequencer track, or by a specific track, so it is possible to control both the internal Synths and external MIDI gear, connected to Fuzion's MIDI outputs.

From the Triggers Setup page, push the "Knob CC" button:

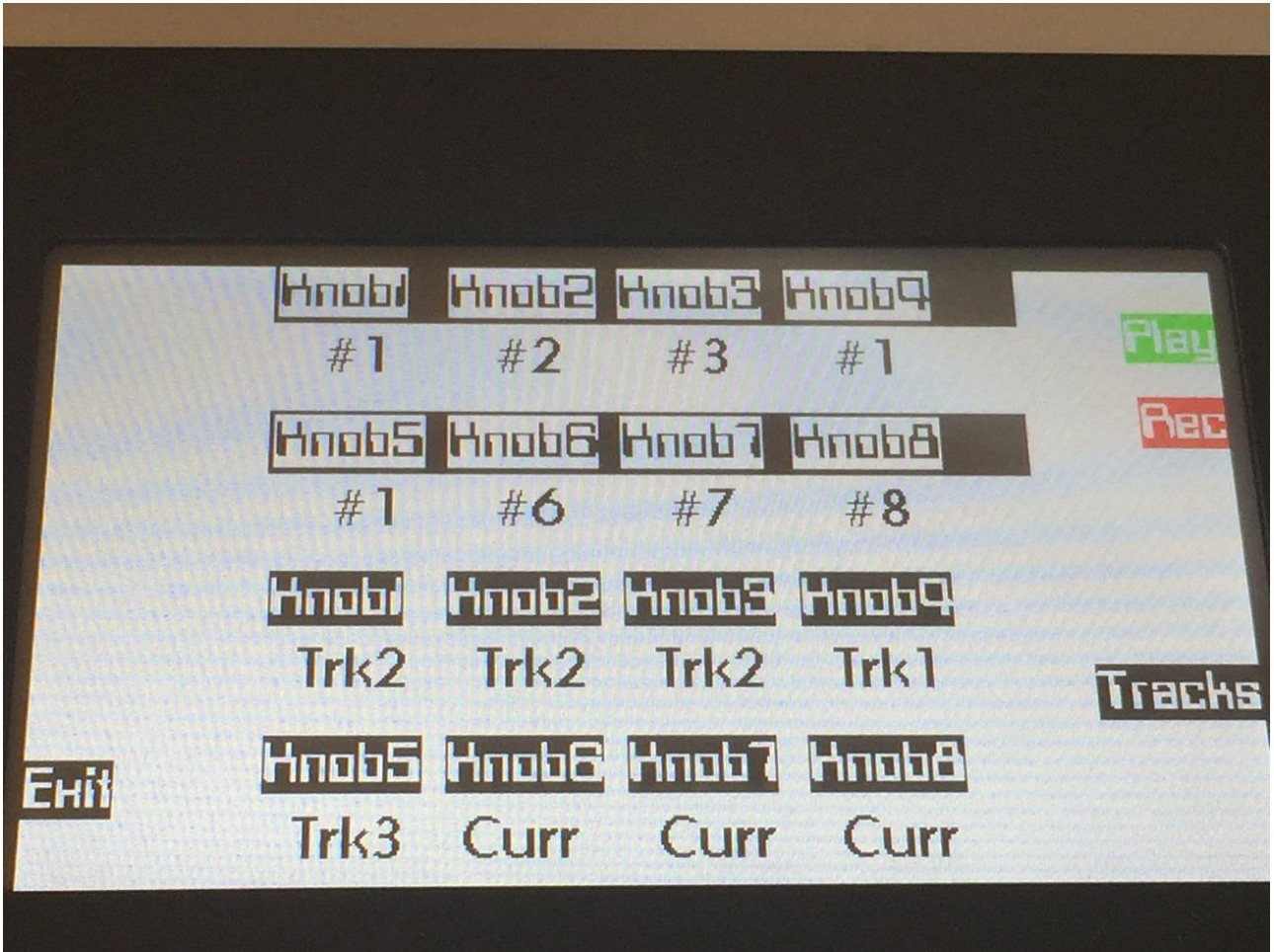

Use Edit Knob 1 to 8 to set a CC number for each knob to transmit.

Push the "Tracks" button so its LED is lit, to adjust if each edit knob CC, should be channeized by the currently selected track (**Curr),** or by a specific track **(Trk1 to Trk16).**

These settings are stored within each preset.

### **The Sequencer**

The sequencer is the main reason why I made Fuzion. I wanted a sequencer with which it was possible to combine long realtime recorded sequences with TR-like/step/pattern sequences, so that is what I have been working towards.

Fuzion's sequencer has 16 tracks. Each of these tracks can have their start position and length set separately, up to 128 bars, have its quantize setting changed on the fly, even while the sequencer is running, and control either Fuzion's internal synths or any MIDI gear connected to Fuzion's MIDI out's.

It is possible to realtime record, step record or grid record MIDI data on the tracks. Note, CC, pitchbend, aftertouch and program change data can be recorded.

When you play on a MIDI keyboard connected to any of Fuzion's MIDI inputs, or on Fuzion's touch keyboard, you will play on whatever the selected sequencer track is set up to control. All data is channellized through this. It is possible to set up any track to control Int (Fuzion's synths and triggers) or Ext (connected MIDI gear), and it is possible to select any of the 16 MIDI channels and 2 MIDI outputs.

It is also possible to record 8 Audio Tracks, and make Fuzion work like a pattern based harddisk recorder.

**Remember to save all edits you do in the sequencer. Else they will be lost when you change preset, or turn Fuzion off. See how to in the "Save Preset" section.**

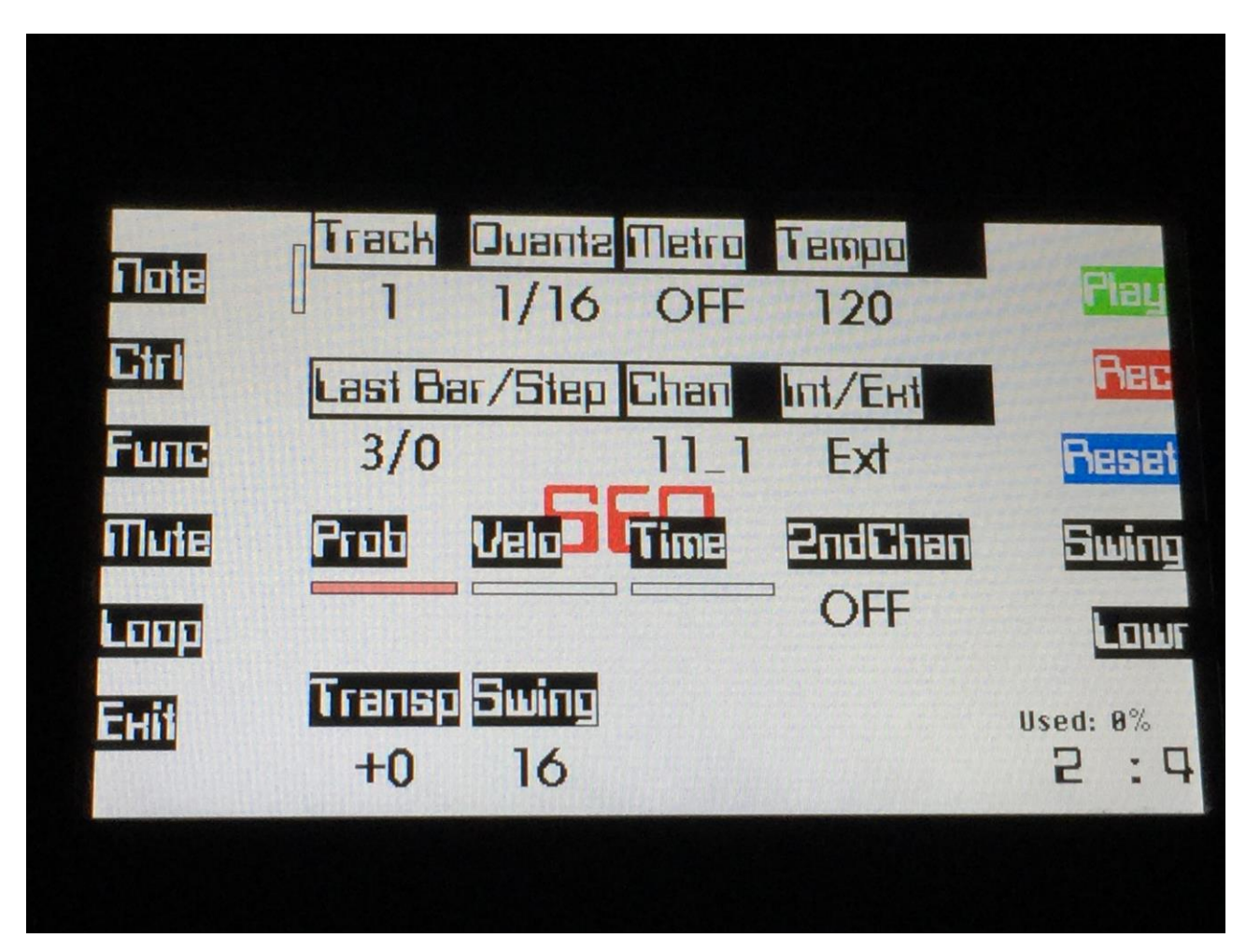

To enter Fuzion's sequencer, from the preset select screen, push the "Sequencer" button. You will now enter the sequencer main page:

On this page you can select any of the 16 tracks, adjust the basic settings for the selected track, and access the sequencer edit functions.

In the upper left corner of the screen, just along with the "Track" parameter, are a small VU-meter, that will show when notes are played back by the selected track.

In the lower right corner, a bar/beat counter are located, which shows what bar/beat is currently being played back. Right above this you can see how many percent of the currently selected presets sequencer memory, that has been used.

#### **The parameters of this page:**

The first 8 parameters, that can be changed with the edit buttons, when the yellow LED near the "Lowr" button is unlit:

**Track:** Selects track 1 to 16. The selected track are the one that is recorded to, and the one that channelizes any incoming MIDI data and the touch keyboard.

**Quantz:** The quantize setting of the selected track. This can be changed at any time, and will immediately change the note quantization of the track, regardless of if the sequencer is running or not. Settings can be: Off, 1/32, 1/24, 1/16, 1/12, 1/8, 1/6, 1/4.

**Metro:** Sequencer metronome. Settings are: Off – no metronome, On – metronome is always on, Rec – Metronome are on when realtime recording. The metronome outputs a click on Audio Out 1 and 2, for every beat (1/4 of a bar). For the first beat in a bar, it outputs a click that has a higher frequency, than the next 3 clicks.

**Tempo:** The sequencer tempo in BPM. From 1 to 300 BPM.

Last Bar/Step: The track length. When a track reaches this bar/step, it will reset, and start over again. Can be adjusted separately for each track. Bar: 1-128, Step: 0-31 in 1/32 note steps. If both Bar and Step is turned fully down on track 2 to 16 (the default setting), it will read out "Trk1". The track will then have the same length as track 1. In that way, you do not have to set the track length for each track, if they have the same length anyway.

**Chan:** The track MIDI channel. When Int/Ext is set to Ext, the first number is the MIDI channel and the second is the MIDI output number (1 or 2). If Int/Ext is set to Int, it is possible to select channel 1 to 16, and synth 1 to 8 or Trigs (Synth direct). MIDI channel: 1-16, output: 1 or 2, synth: 1-8 or Trigs.

**Int/Ext:** Set the track up to control either Fuzion's internal synth's (Int), or external MIDI gear (Ext).

The next 8 parameters, that can be changed with the edit buttons, when the yellow LED near the "Lowr" button is lit:

**Prob:** The track Note Randomizer probability. Fuzion has a separate Note Randomizer for each track. If probability is turned fully up, all notes of the track will play back. The more you turn this parameter down, the less notes will be played back.

**Velo:** The track Note Randomizer velocity. The more this is turned up, the more the Note Randomizer will affect the velocity of the notes played back by this track.

**Time:** The track Note Randomizer time. When this is turned up, notes played back by this track will be randomly delayed.

2ndChan: The track Note Randomizer second MIDI channel. Settings: Off, MIDI channel 1-16. If this is set to any other setting than Off, notes that are not played back by this track, when the probability parameter has been lowered, will play back on this second MIDI channel. It will trigger the internal synth's or external MIDI gear, depending on the setting of the Int/Ext parameter.

**Transp:** Track transpose. This parameter will transpose the whole selected track, by the selected value, in realtime. Settings: -32 to +31 notes.

**Swing:** Sets the last step for the Global swing sequencer, which will be described later in this manual.

On track 9 to 16, and extra parameter called "AuTrkx", where  $\overline{x}$  indicates a number between 1 and 8, will appear in the lower right corner of the screen.

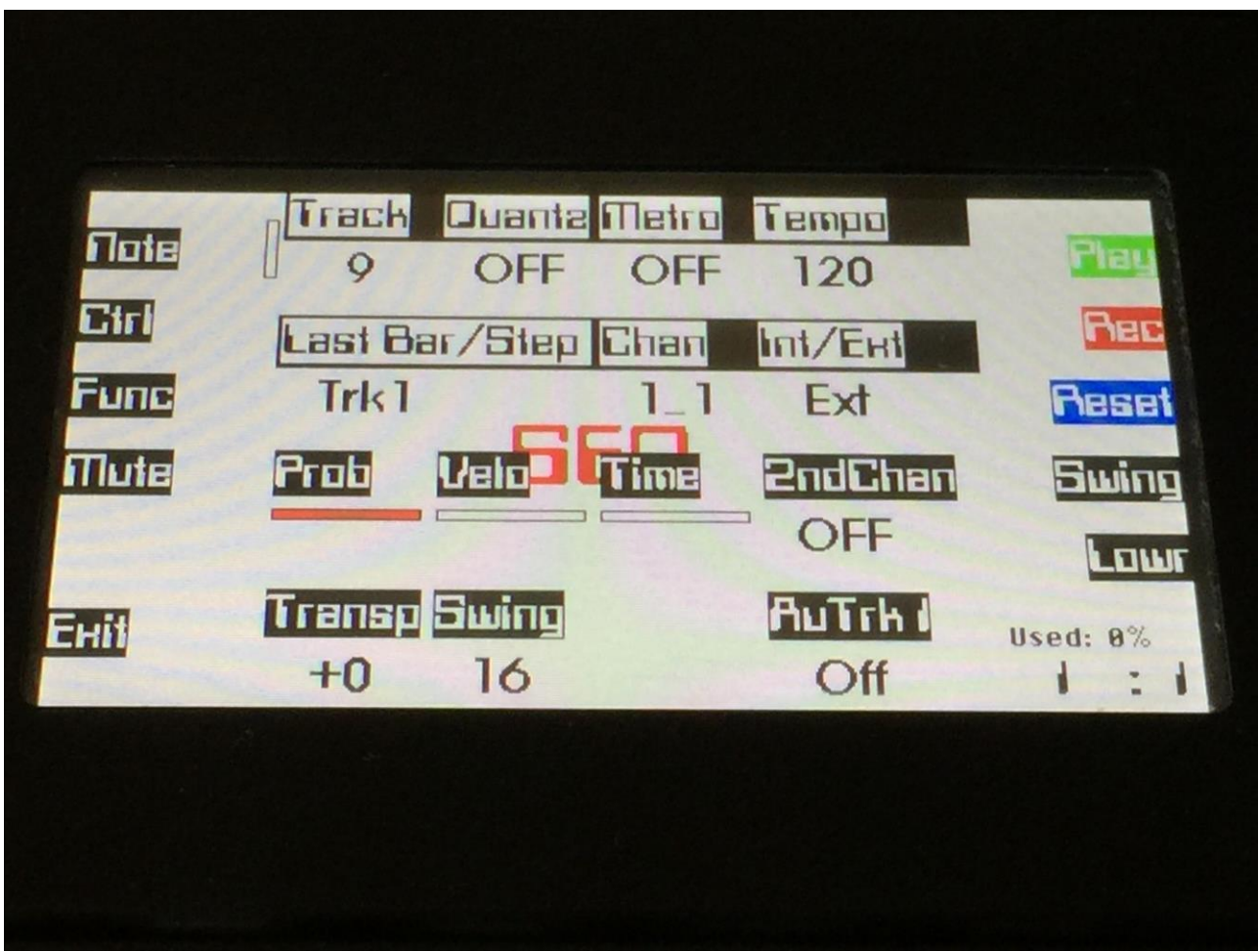

When this parameter is On, the track functions as an "Audio Track". When it is Off, it functions as a normal MIDI event track.

### **Setting up the sequencer to control the internal synth's and triggers:**

Before I go on with describing the rest of the sequencer pages, I will here describe the steps for setting up the sequencer to control the internal synths and triggers, and external MIDI gear, for those of you who just can't wait.

At first, the easy and un-complicated way, which has some limitations. Right after this, the more complicated and less limited way, will be explained.

On the Sequencer Main page simply set a track to "Int" and adjust its channel setting above 1 to 16, to select synth 1 to 8 and the triggers directly (shown as "Syn1" to "Syn8" and "Trigs"). The sequencer track will now control the selected synth, in the full 10 octave MIDI note range, without you having to set up the synths channel and key range. The Triggers ("Trigs" setting) will though only span from C3 to G3, not the entire MIDI note range.

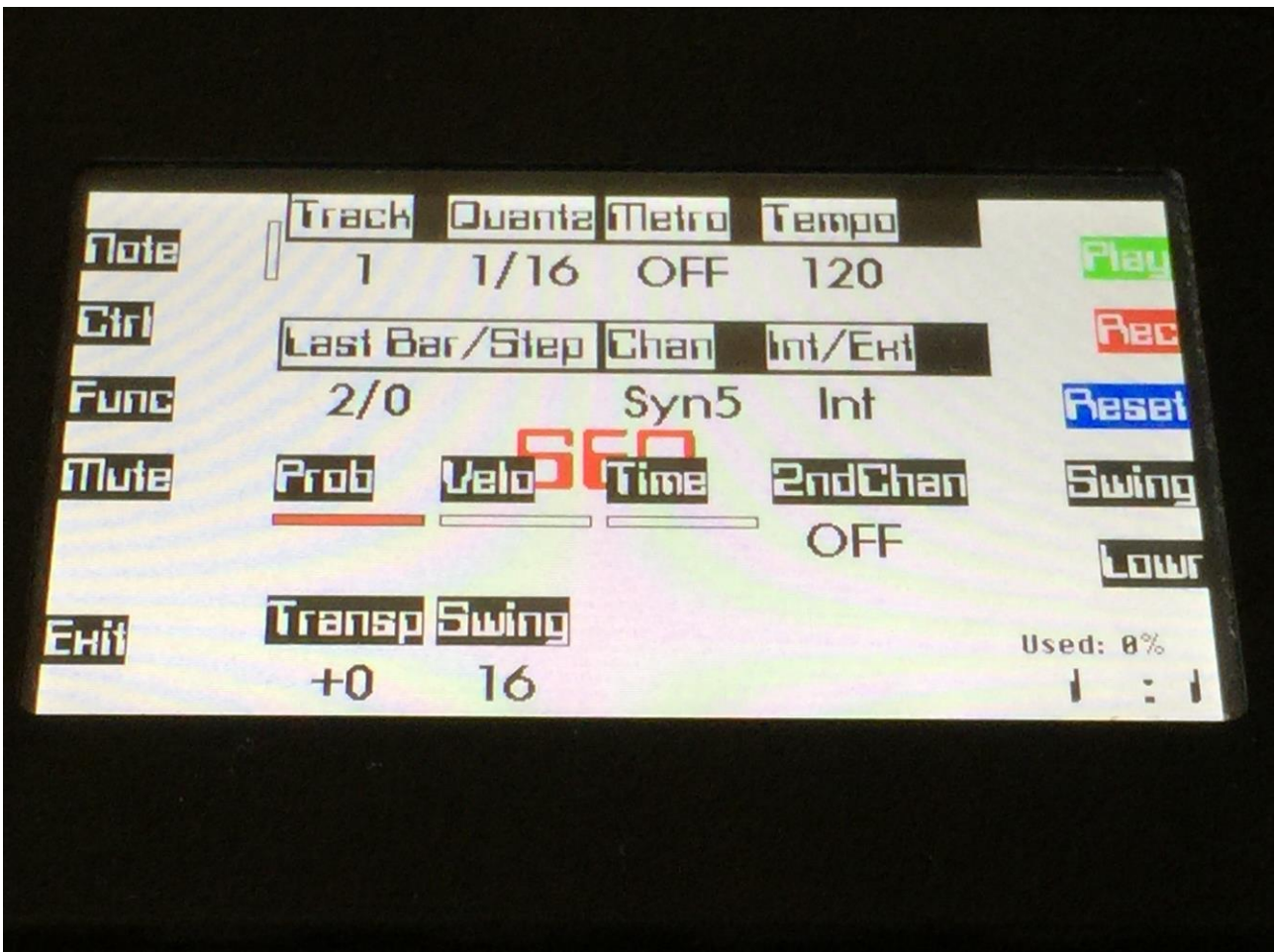

But like with many other good things, this method has a downside: You can't set up the synths with layers and key splits/overlaps. That is why, I will explain a little more complicated method on the following pages.

From the Preset Select screen, push the "Synth" button, to enter the synth pages:

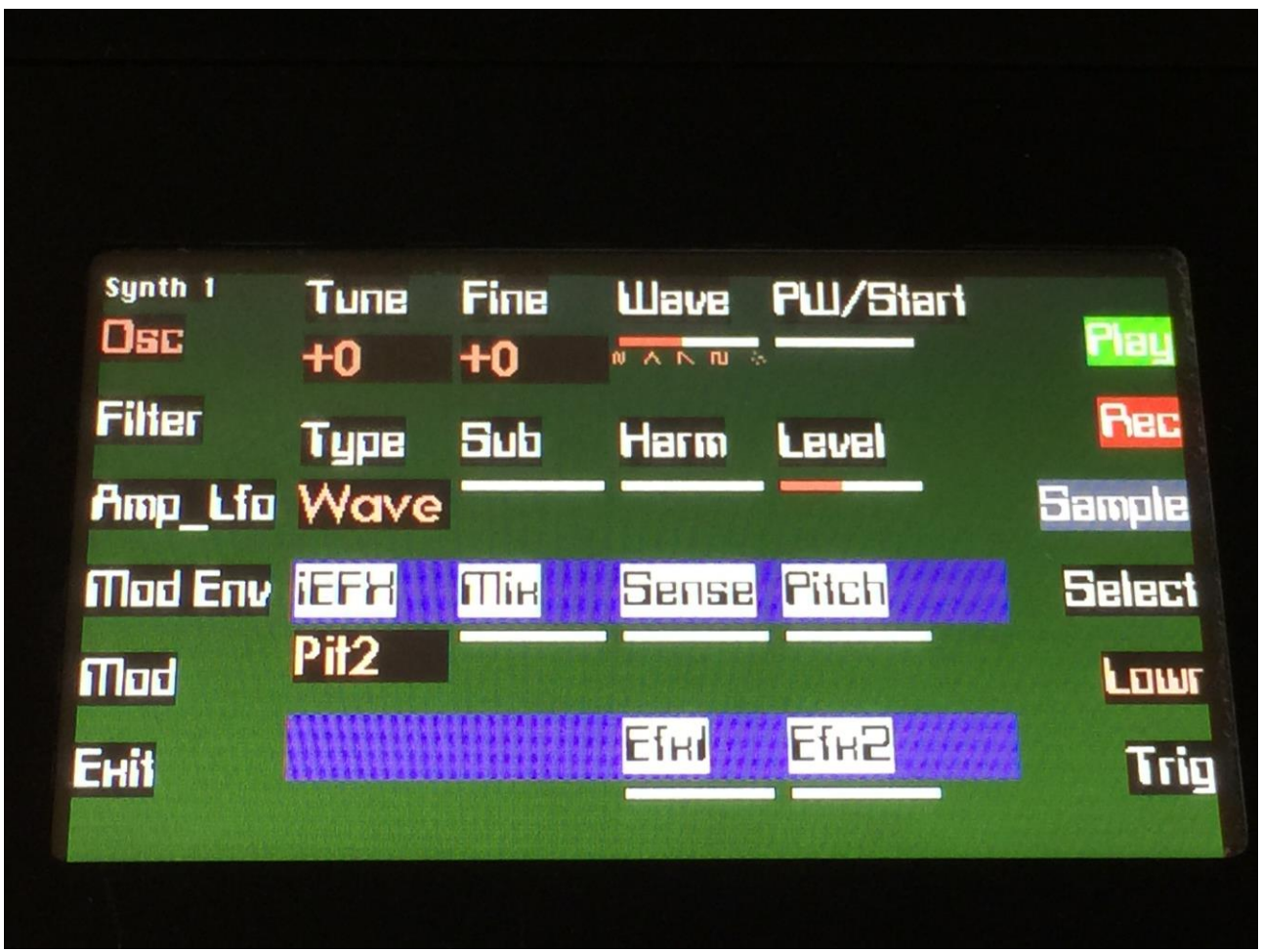

Notice, that in the upper left corner of this page, you can see which of Fuzion's 8 synth's, that are selected right now.

By pushing the buttons to the left of the screen, you can select the different modules of the synth, to edit the sound.

You can select which synth to edit, by pushing the "Select" button on the right side of the screen.

Now push the "Select" button, to enter the Synth select page:

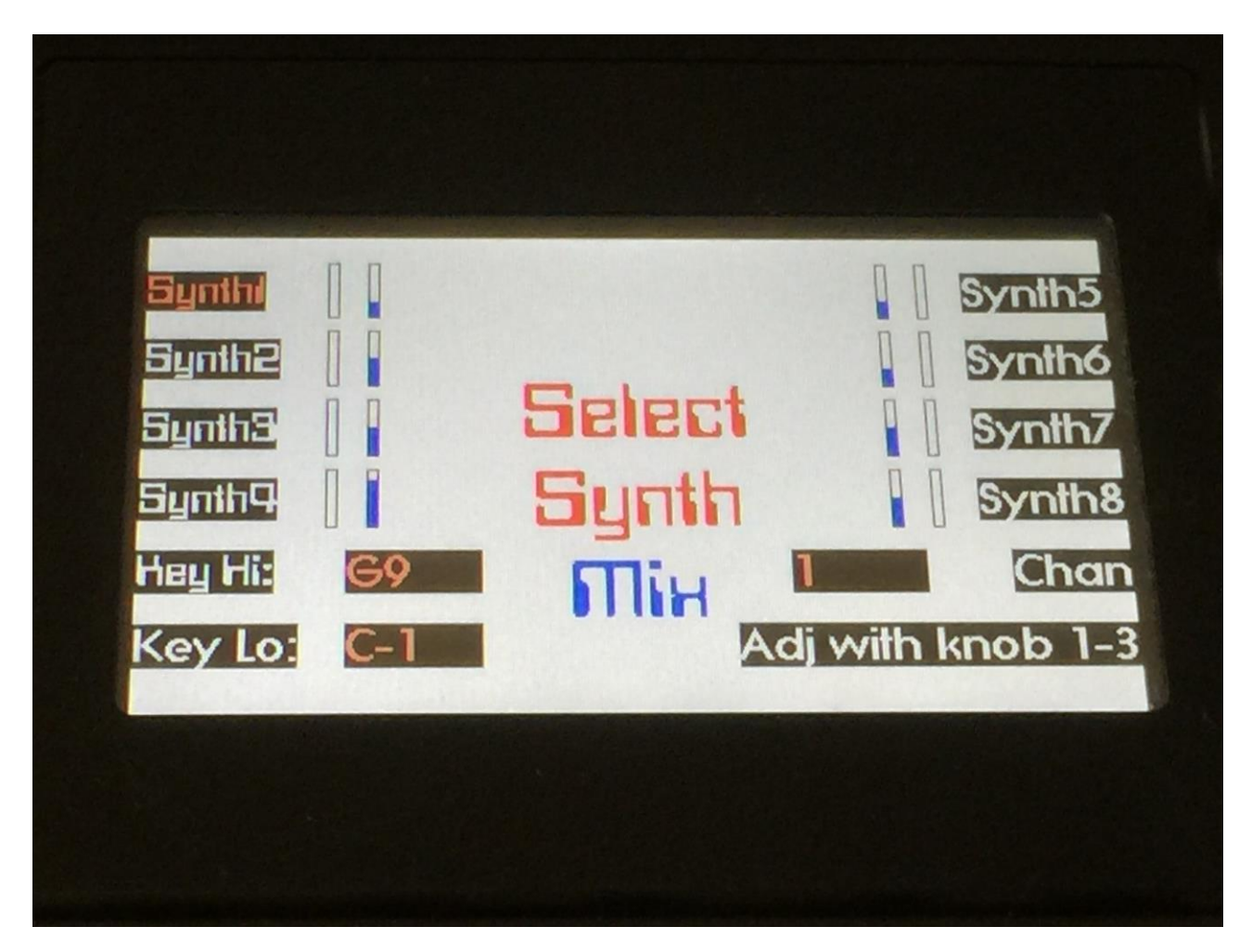

By pushing any of the 4 upper buttons, on each side of the screen, you can select what synth you would like to edit. When you push one of these, you are immediately taken back to the synth edit pages.

We do however, not want to edit a synth right now. We just wants to set up the MIDI channels and key ranges for the synth's, so they match something that we can use for recording a sequence.

As default, the synths are set up like this:

- -Synth 1 MIDI channel 1, key range C-1 to G9
- -Synth 2 MIDI channel 2, key range C-1 to G9
- -Synth 3 MIDI channel 3, key range C-1 to G9
- -Synth 4 MIDI channel 4, key range C-1 to G9
- -Synth 5 MIDI channel 5, key range C-1 to G9
- -Synth 6 MIDI channel 6, key range C-1 to G9
- -Synth 7 MIDI channel 7, key range C-1 to G9
- -Synth 8 MIDI channel 8, key range C-1 to G9

To change these settings, you should push the "Adj with knob 1-3" button, so the red LED near it lights up. Now it is possible to select any of the 8 synths, without jumping back to the synth edit pages.

So now you can select any of the 8 synths, and use edit knob 1 to 3, to adjust the low and the high key of the key range and the MIDI channel.

You can without any problems layer and overlap the synths. Fuzion can handle it!

There's a few other function here:

If you push the "Chan" button, the selected synth will be set to the same MIDI channel as the selected sequencer track.

It you push the "Key Hi" or "Key Lo" buttons, you can select the upper and lower keys of the synths key range, by playing these notes on a connected MIDI keyboard.

To exit from the synth select page, make sure that neither "Adj with knob 1-3", "Key Hi" or "Key Lo" is selected, and then push any of the 8 synth select buttons, to return to the synth edit pages.

Now push "Exit", to return to the Preset Select page.
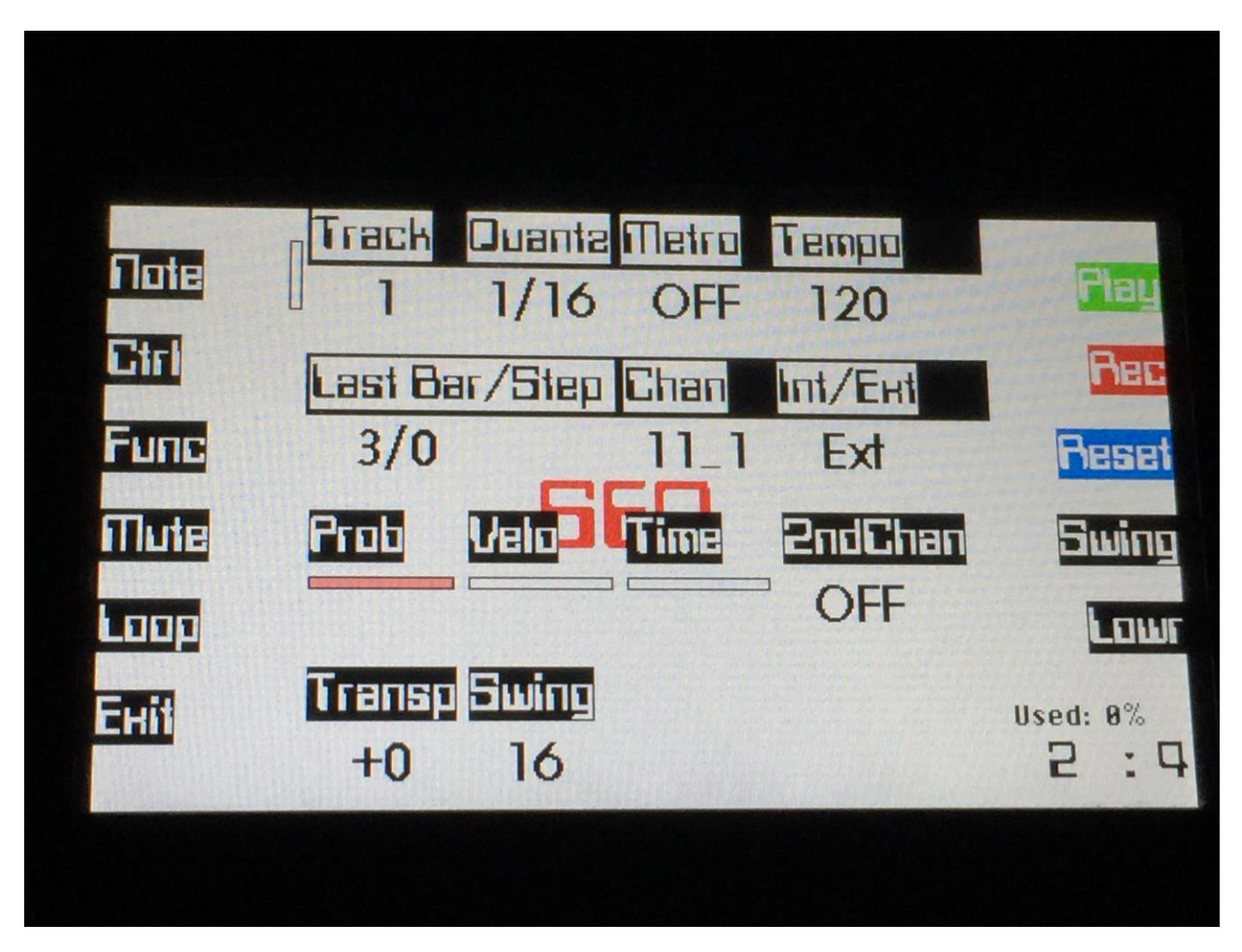

Now, from the Preset Select page, push the "Sequencer" button, to enter the sequencer main page:

Here, set the "Int/Ext" parameter to Int, and select the MIDI channel the fits the synth you want to control. You should now be able to play this from a connected MIDI keyboard.

As default, the sequencer tracks are set up like this:

- -Track 1: Internal, channel 1.
- -Track 2: Internal, channel 2.
- -Track 3: Internal, channel 3.
- -Track 4: Internal, channel 4.
- -Track 5: Internal, channel 5.
- -Track 6: Internal, channel 6.
- -Track 7: Internal, channel 7.
- -Track 8: Internal, channel 8.
- -Track 9: External, channel 1.
- -Track 10: External, channel 2.
- -Track 11: External, channel 3.
- -Track 12: External, channel 4.
- -Track 13: External, channel 5.
- -Track 14: External, channel 6.
- -Track 15: External, channel 7.

-Track 16: External, channel 8.

# **Setting up the sequencer to control external MIDI gear:**

From the Preset Select screen, push the "Sequencer" button, to enter the sequencer main screen:

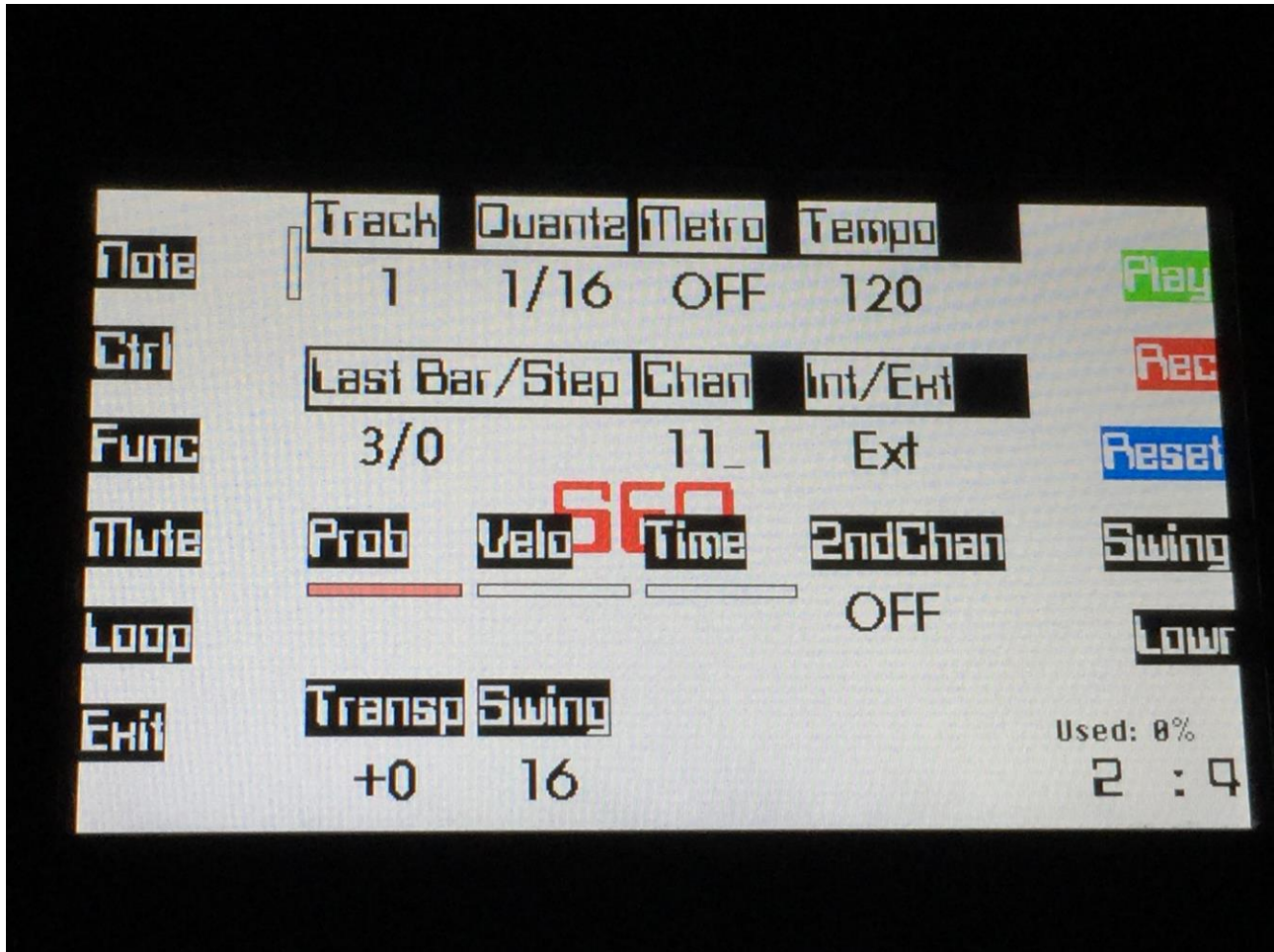

Set the "Int/Ext" parameter to Ext, and adjust the MIDI channel to match the MIDI device you would like to control, and the MIDI output it is connected to.

# **Setting the start position of a track**

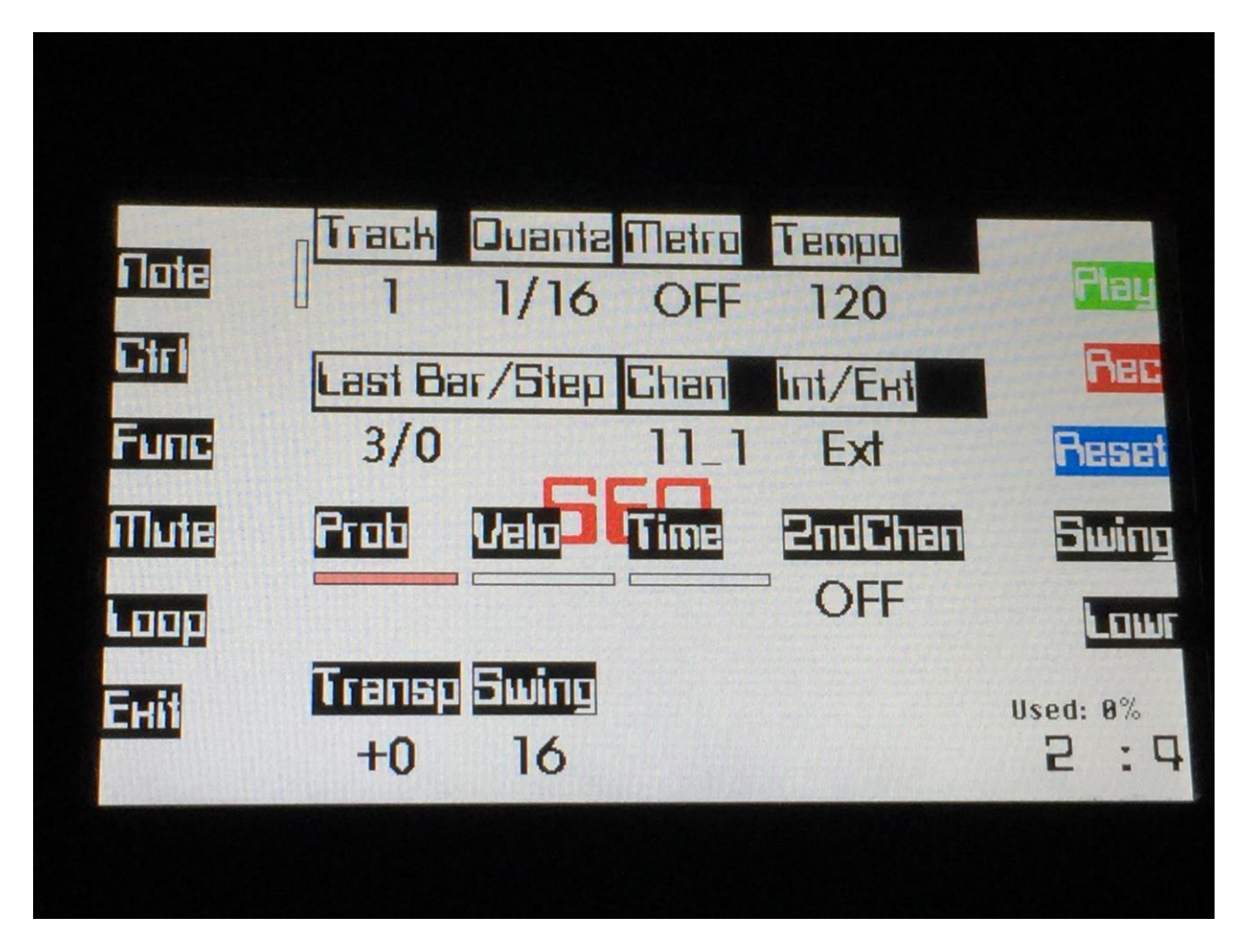

When in Preset mode, from the Sequencer Main page, hit the "Loop" button. This button does not appear when in Song mode.

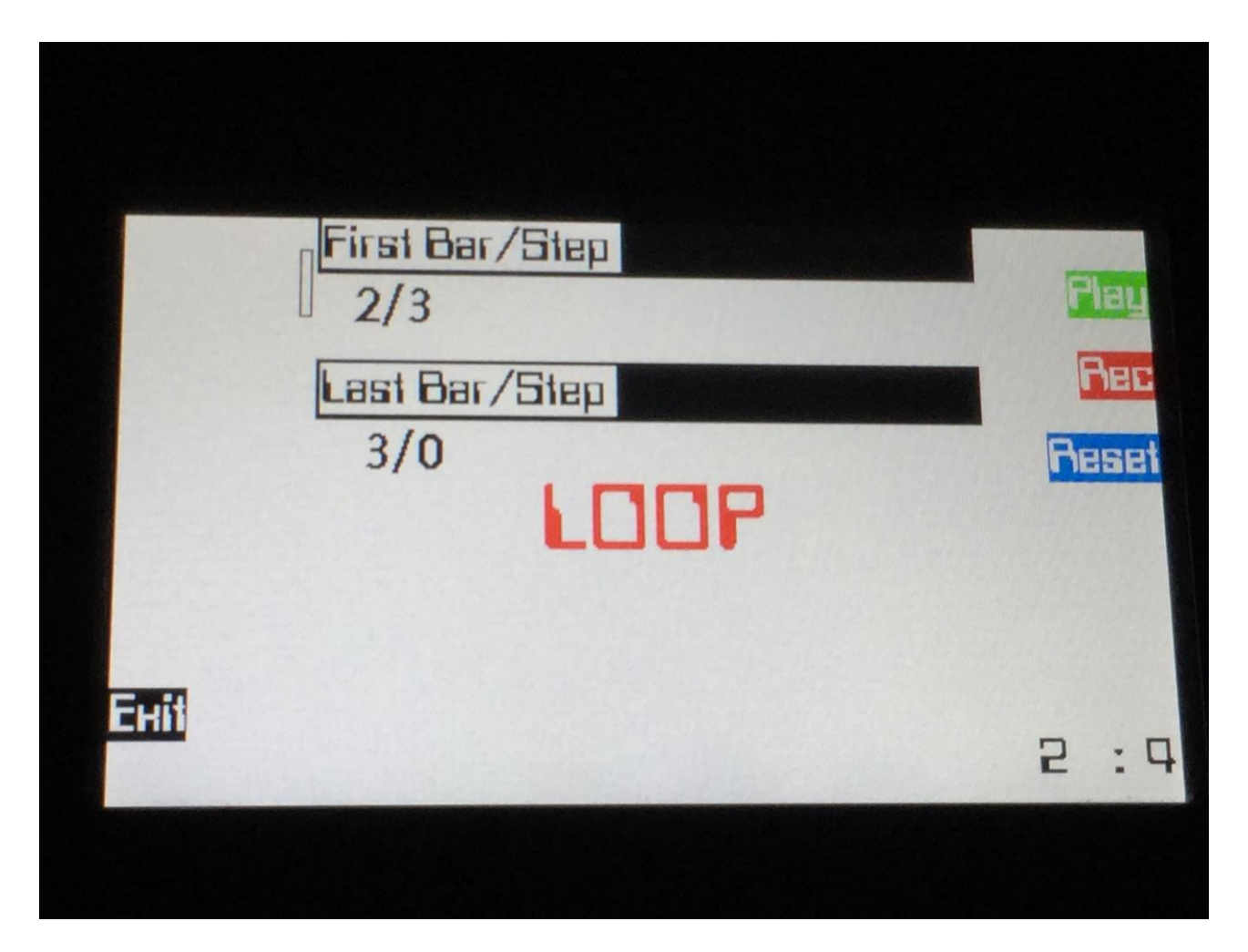

On the Loop page you can adjust the start bar/step and the end bar/step of each sequencer track, to make the sequencer play back and loop only a portion of a track, and to make the track start playing back from another point than bar 1 step 0.

This feature works both on MIDI tracks, internal Synth tracks and Audio Tracks, and the settings are stored within each preset.

## **Realtime recording**

Now you are ready to record something. Only realtime recording will be explained in this section. Step pointer (or "Insert") recording and grid recording will be explained later in the "Note Edit" section.

First you should adjust the length of the track. This setting can be changed at any time, so it is not important to get it right. Just set it where you think it should be. If you wants all tracks to have the same length, you should only adjust the length of track 1.

Switch the metronome to on or rec, if you would like this to sound.

Adjust the tempo. This you can also do at any time, even while recording.

Hit the Play button and then the Rec button, or hit the Rec button first, and then the Play button. It will start a 2 bar metronome count-in, if you push Rec before play.

Now, please play the connected keyboard and controllers, or the touch keyboard, and all your actions will be recorded.

When you are finished, push Rec again, so the red Rec LED does not light up, and remember to save your work (explained later in this manual).

# **Note Edit**

From the sequencer main screen, push the "Note" button, to enter the note edit page:

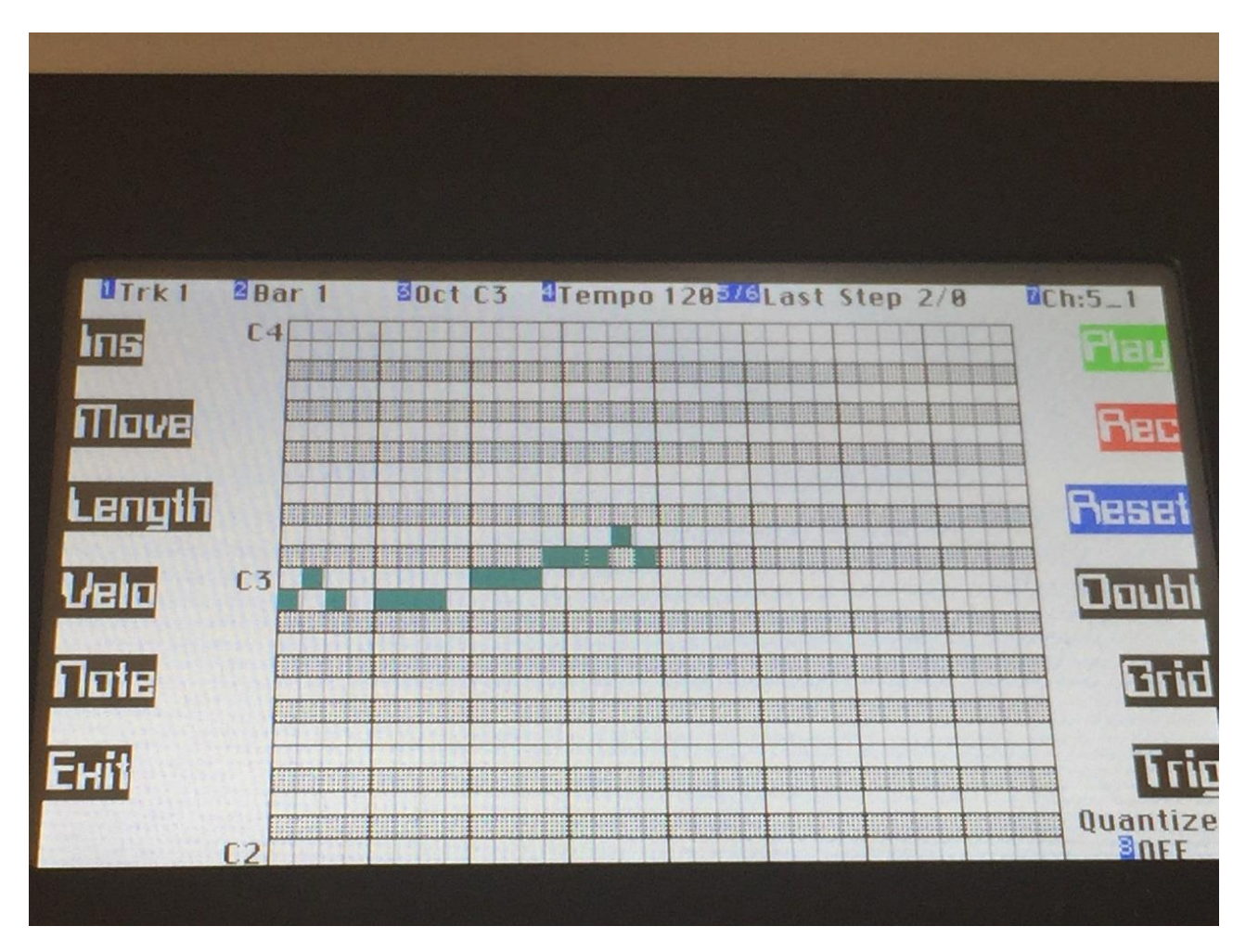

On this page you can view, grid record and edit note events, and step pointer record any MIDI events.

The first note edit page you will enter, shows the note grid. All recorded note events will be shown at this as green bars.

As default the selected track's bar 1 and 2, note C2 to C4 are shown. 2 bars and 2 octaves are shown at a time.To change the view use:

- -Edit knob 1 for changing the track number.
- -Edit knob 2 for changing the bar.
- -Edit knob 3 for changing the middle note.

Other settings that can be done on this page:

-Edit knob 4 : Sequencer tempo

- -Edit knob 5 : Track last bar
- -Edit knob 6 : Track last step
- -Edit knob 7 : MIDI channel
- -Edit knob 8 : Track quantize setting

If you play back notes on a connected MIDI keyboard, that are inside the selected range, these will be shown as squares to the left of the note grid:

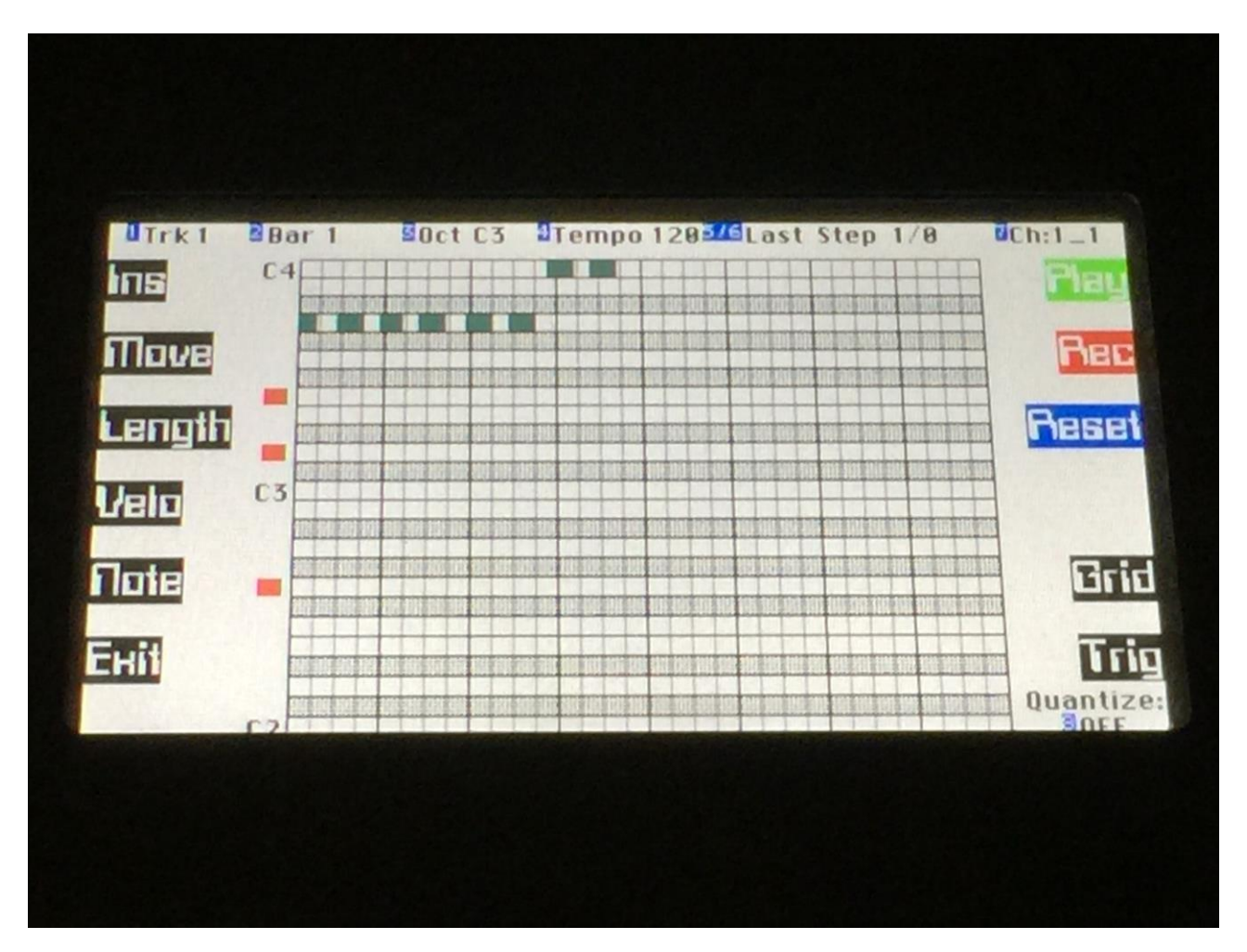

When the sequencer is playing back, a pointer will roll over the note grid, showing the position that is played back.

#### **Inputting note events**

There are 3 ways of inputting new note events to Fuzion's sequencer. Realtime recording as explained earlier in this manual, grid recording and step recording. First I will have a look at:

#### **Grid recording**

Before you can start to grid record, you must turn track quantize on. If you attempt to switch on grid recording, when track quantize is off, Fuzion will tell you to turn quantize on first.

When grid recording, quantize selects the resolution and the length, of the notes to be recorded.

On the note grid page, push the "Grid" button:

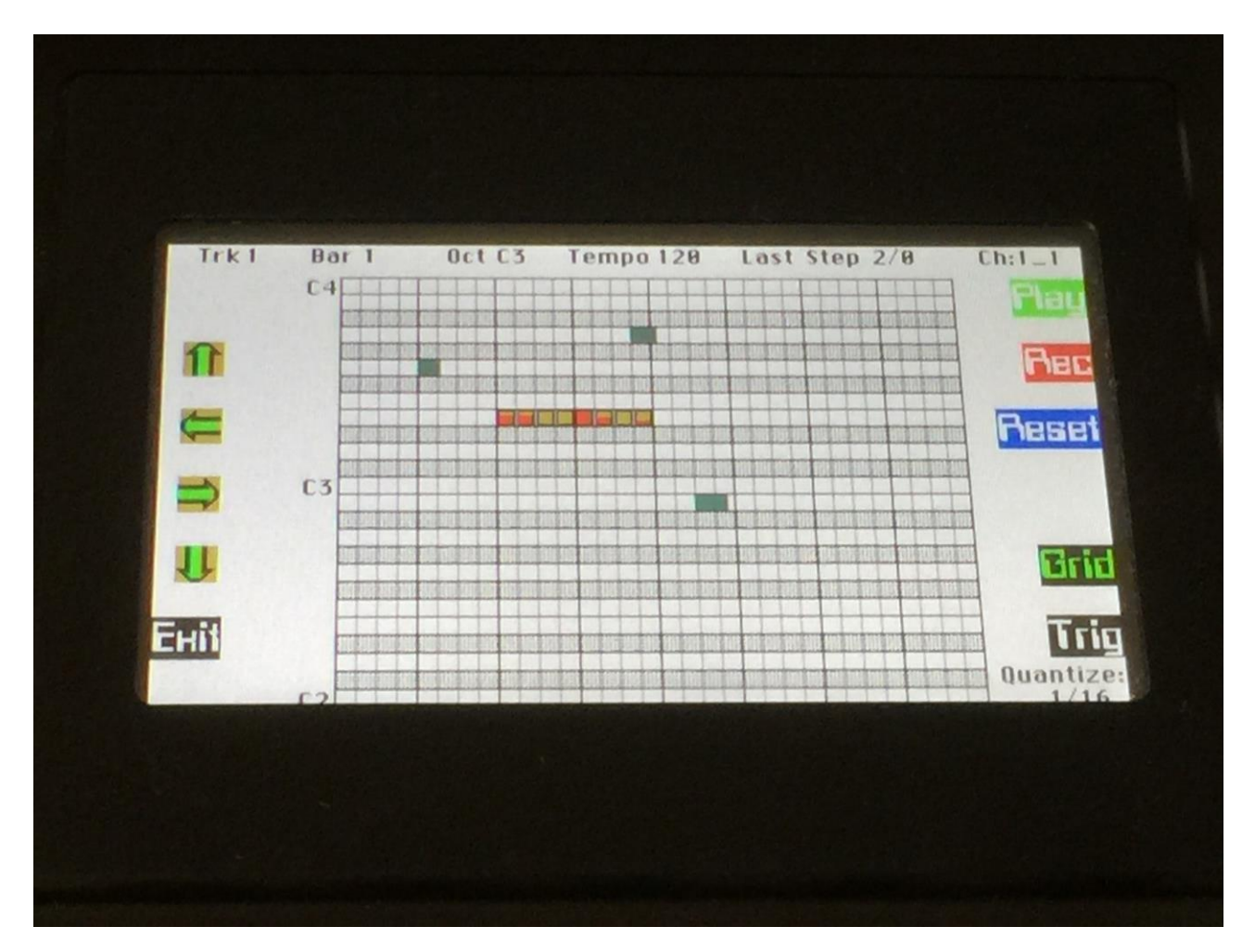

8 yellow squares will now appear inside the note grid. These squares indicates where in the note grid, notes will be added, if you turn edit knob 1 to 8. By turning any of the edit knobs, you turn a note on at this position, and adjusts its velocity value. The velocity value is visualized by a red colour. If you want to switch the note off again, simply turn its velocity value down to zero.

By using the 4 arrows that appears in the left of the display, you can navigate the 8 squares around in the note grid, to select which notes you would like to input.

If you navigate the 8 squares outside the limits of the note grid window, the view will be changed to show the next or the previous 2 bars, or the 2 octaves above or below the previous view.

If the grid squares are placed at a position, where note events already exists, their velocity value will be shown with red colour, inside the squares. It is then possible to edit the velocity value of the note, or remove it, by turning its velocity value down to zero.

For exitting grid record, simply hit the "Grid" button again, so its LED goes off.

It does not matter if the sequencer is playing back or is stopped, when you performs grid recording, and when you turn it on and off.

### **Step or "Insert" recording**

This recording mode lets you input MIDI events (not only note events), and note events from the touch keyboard and trigger button, to the track, at a specific point of time, and lets you do traditional step recording.

On the note grid page push the "Ins" button:

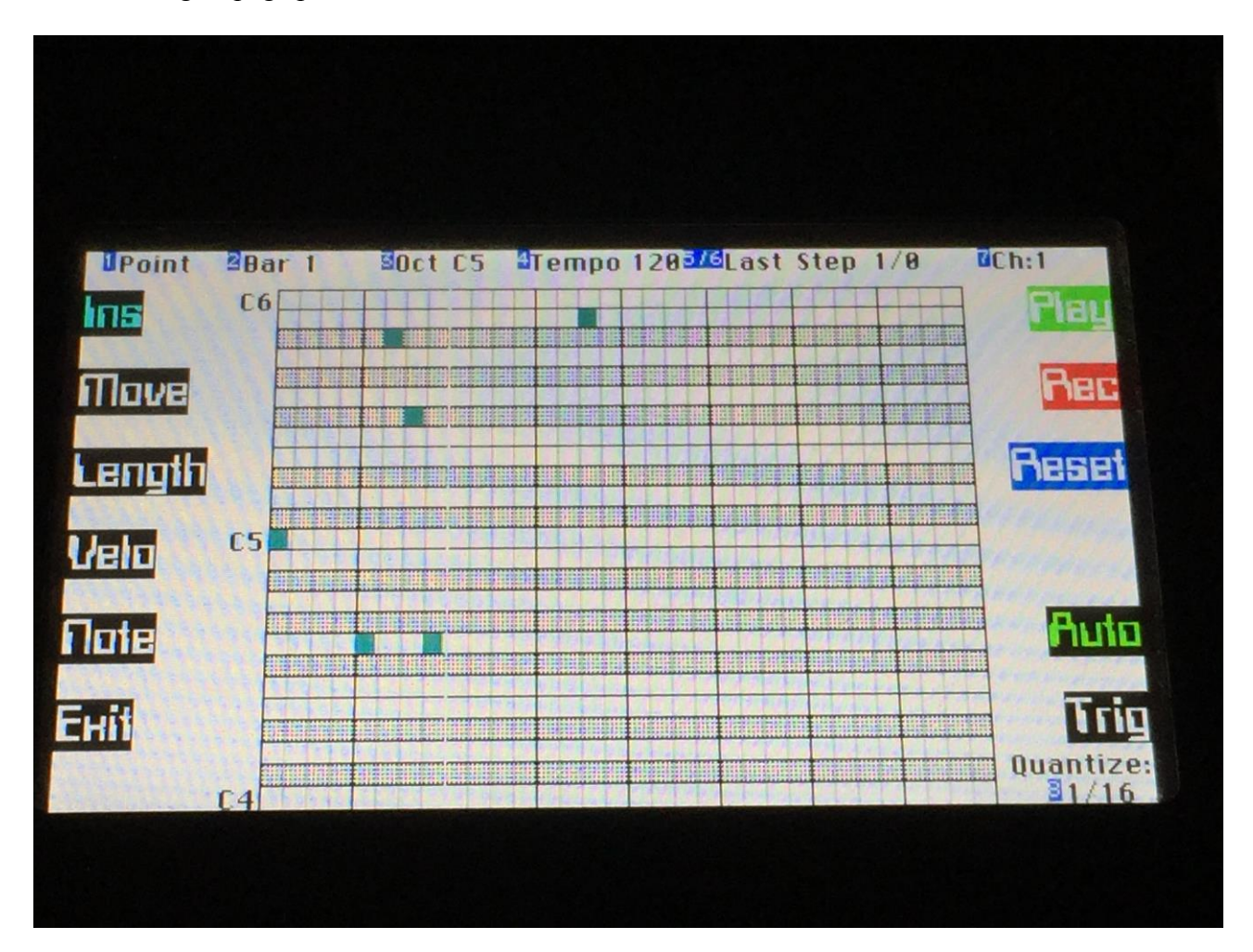

A pointer now appears in the note grid. You can now use edit knob 1, to move this pointer around in the note grid. The step resolution, of which the pointer will jump, is determined by the quantize setting. Any MIDI events that are received from the MIDI inputs, will be placed at the position of the pointer.

If "Auto" is activated – the Auto button LED is lit, the insert pointer will automatically be incremented by the value set by the Quantize parameter, every time it has received one or more note on messages, and all of these has been released again. If no Quantize value is set, the pointer will be incremented by  $1/16<sup>th</sup>$  note. In that way, it is possible to do traditional "step" recording. If Auto is on and the note grid window limits are exceeded, the note grid view will automatically change to view the next 2 bars.

To exit step recording, simply hit the "Ins" button again, so its LED goes off

#### **Edit note events**

I did many experiments, trying to find a way to edit the note events in the note grid, that would work great on the Fuzion hardware. I didn't find any. Marking 8 notes in the note grid at a time for editing, and using arrows to select these, was a confusing experience, especially if the notes were close to each other. Then you would never know what note you would edit, when turning a knob. So i came to the conclusion, the editing notes directly in a note grid (or piano roll), only works properly on mouse based systems like computers, not on a hardware sequencer with knobs.

So I had to find another way…

I had been thinking, that it would be really great, if it somehow could be possible to integrate something that reminded of analogue style sequencing, into this design. And there was the answer!

From the note grid page push "Note", and you will enter this screen, where it is possible, in some kind of analog style, to view and edit the note values, of each note event in the track:

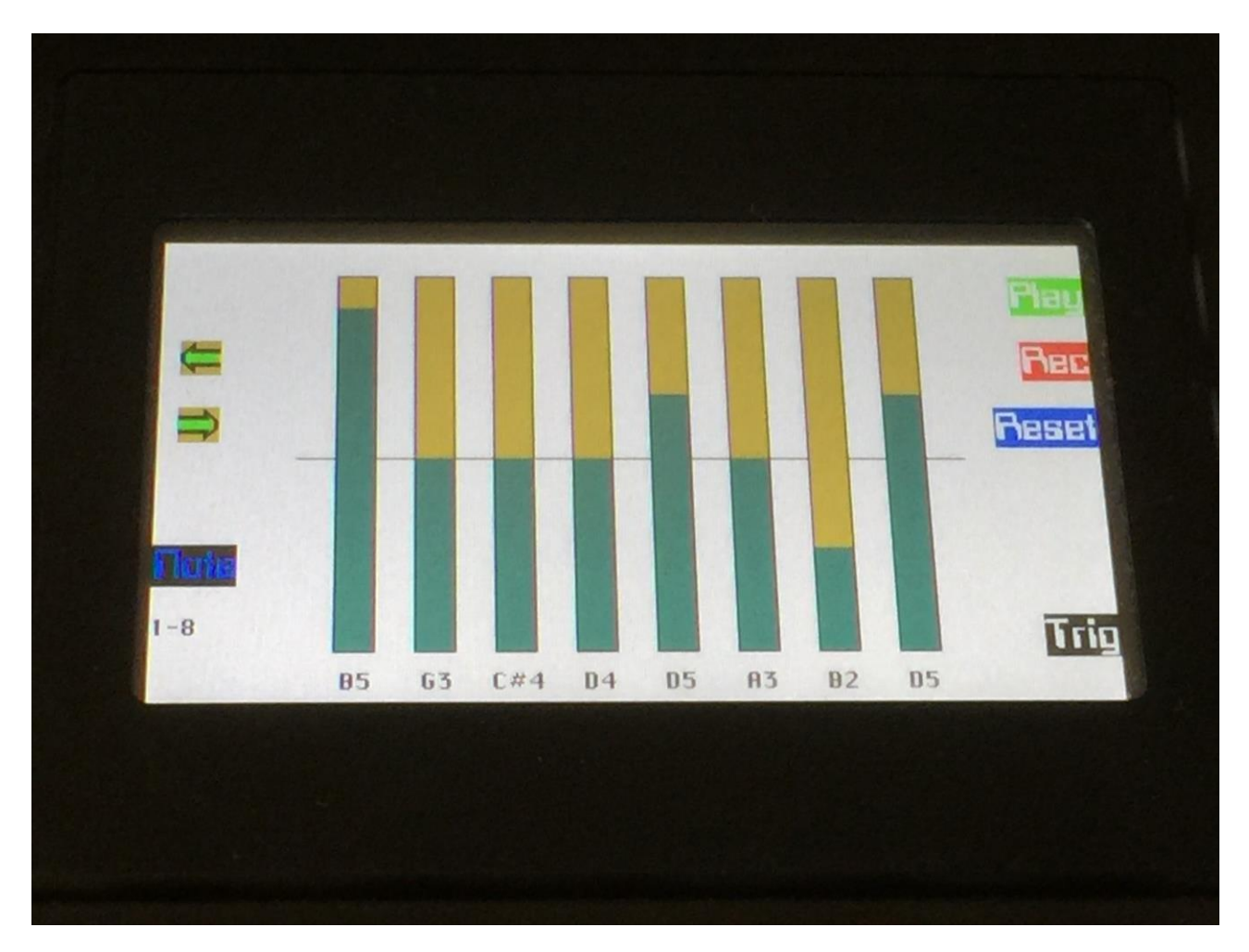

You can now use the 2 arrows to select which notes you would like to edit, and use the 8 edit knobs to change the values. The note values are shown both graphically by the bars, and in text below the bars. The middle value will always be the original note, at the time it was selected.

When a note is being played back by the sequencer, Fuzion will indicate this, by inverting the colours for this/these note(s):

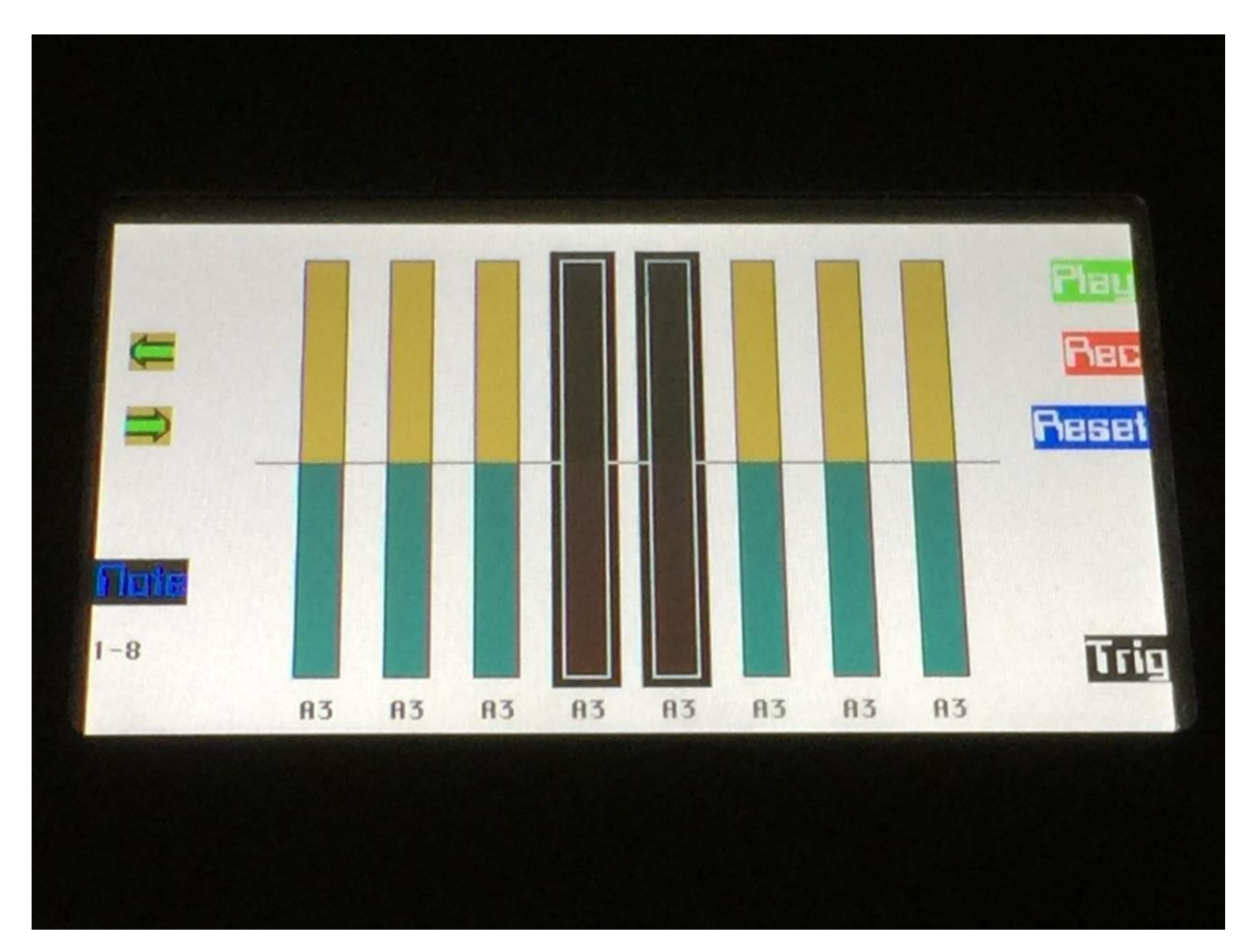

Only notes inside the 2 bars, that are selected on the note grid page, can be selected on the note edit pages.

To exit from note value edit, simply hit the "Note" button again.

The same system is used for editing velocity, note length and note position. Here are a short description of these pages:

## **Velocity edit**

Enter and exit this, using the "Velo" button. If a note velocity value are adjusted down to zero, this note will be erased.

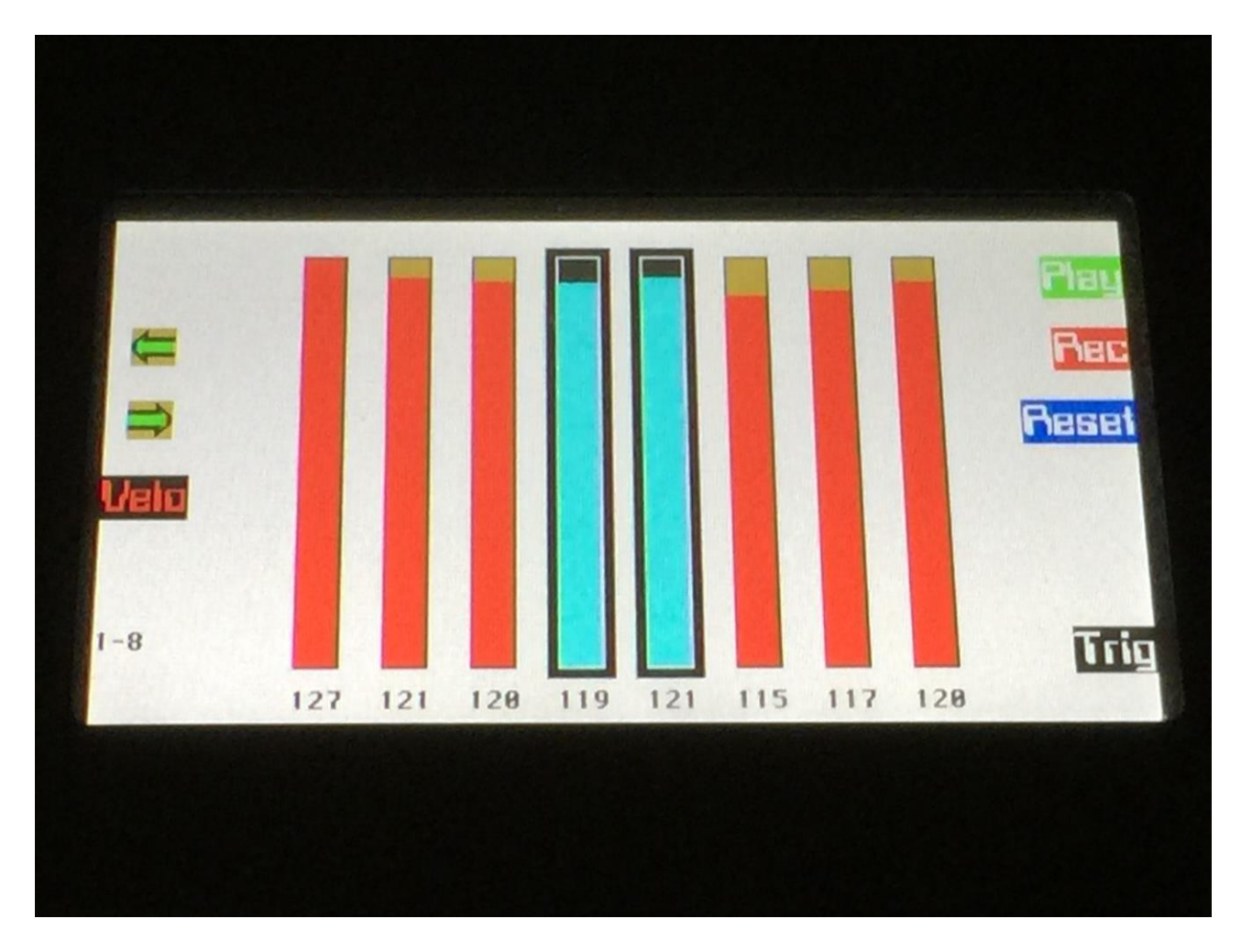

### **Note length edit**

Enter and exit this, using the "Length" button. The minimum adjustable length for each note, are half of the original length. The maximum adjustable length for each note, are double the original length. On this page, the length are shown in bars/beats/tics, along with the bar.

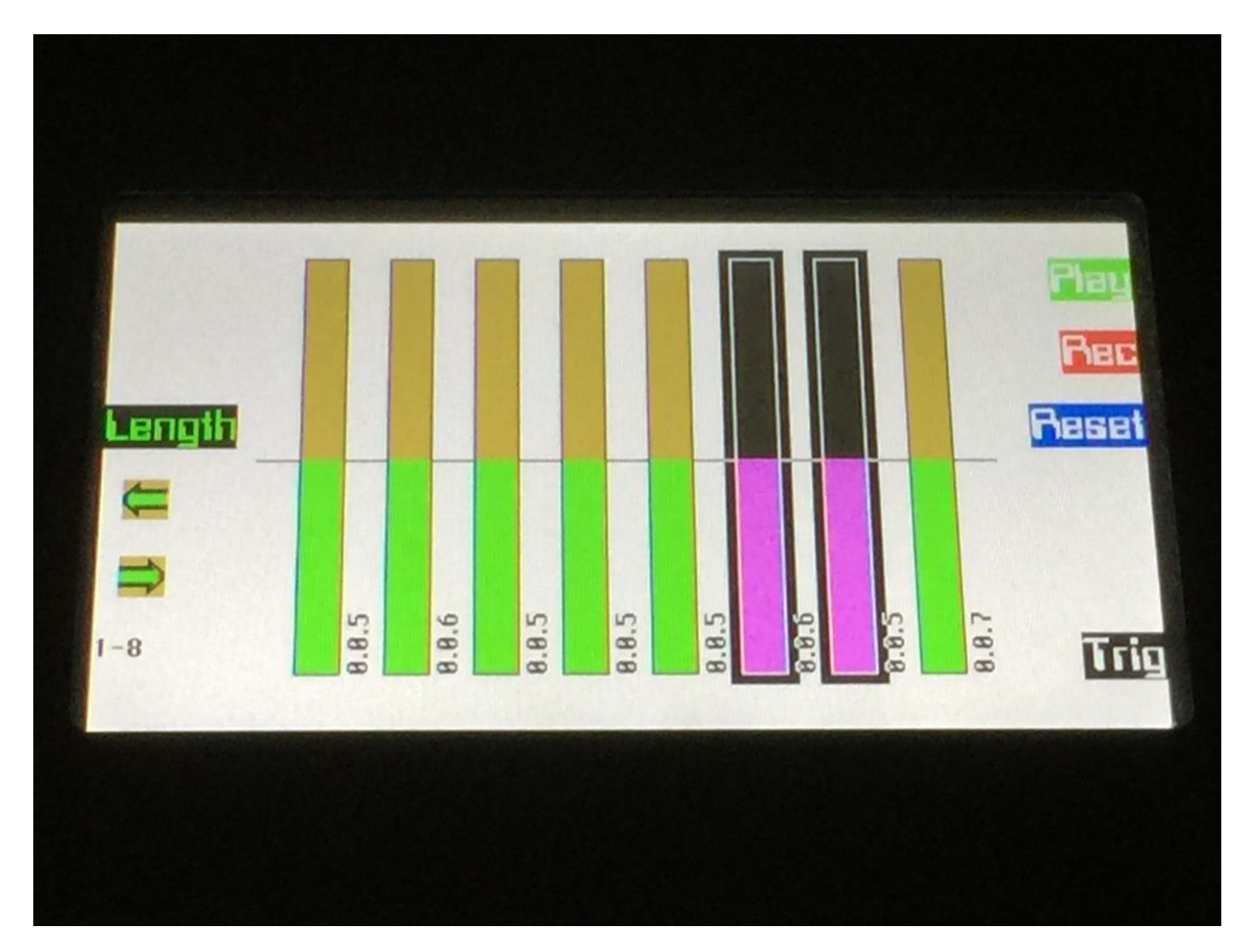

#### **Note position edit**

Enter and exit this, using the "Pos" button. When adjusting the position of a note event, it is moved in 1/32 steps, or in steps selected by quantize. On this page, the note event position are shown in bars/beats/tics, along with the bar.

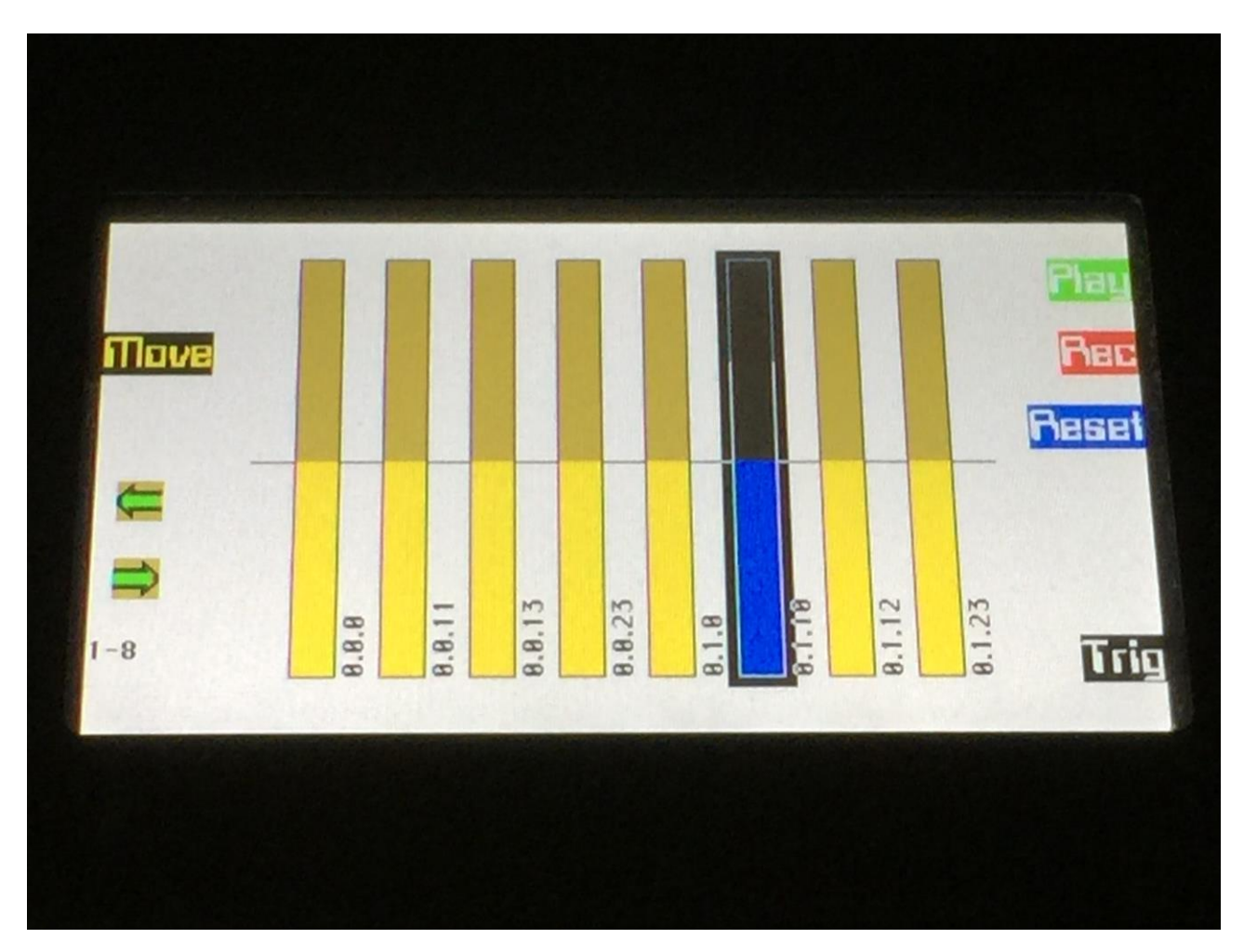

#### **Erasing a sequencer track**

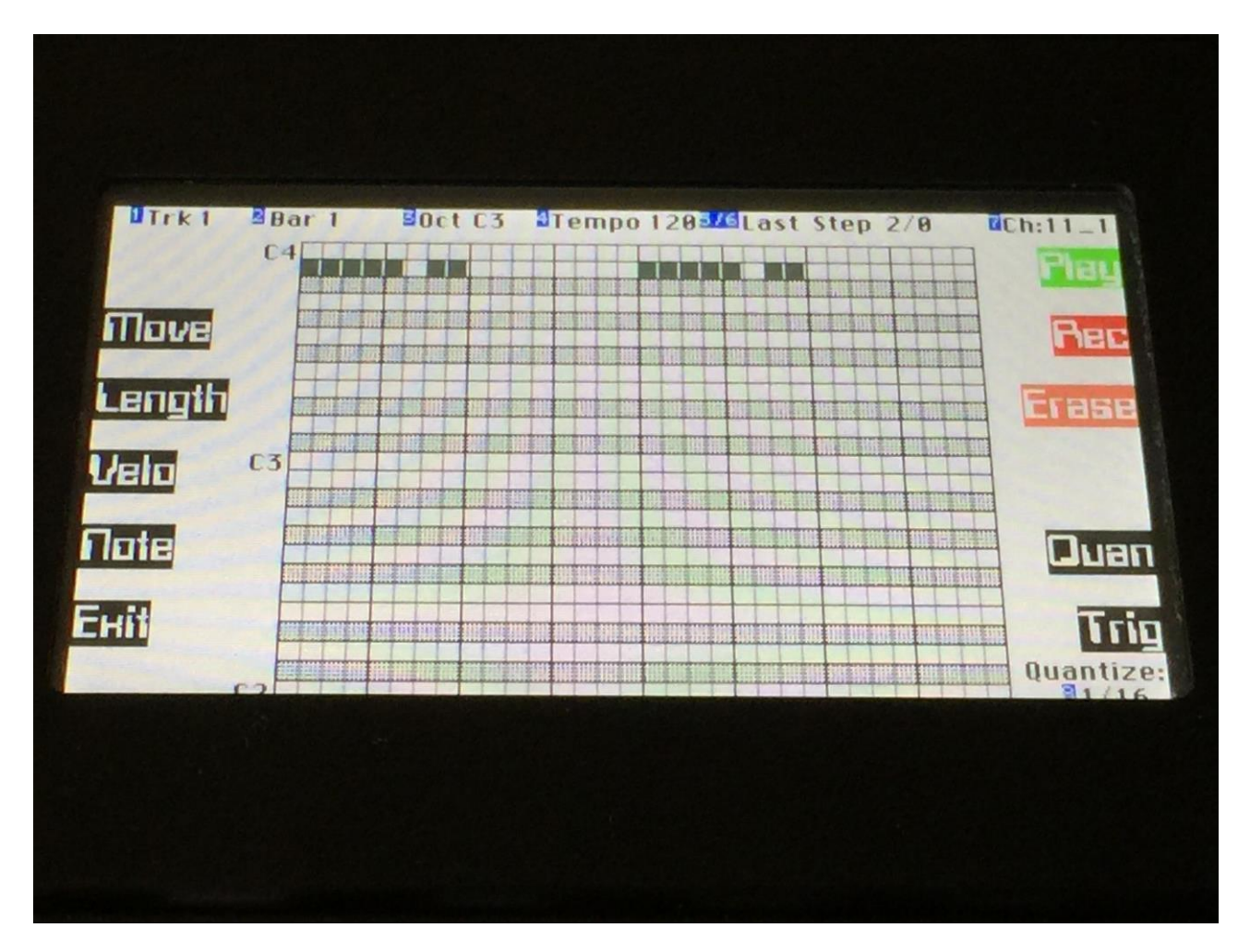

On all pages, that has the "Reset" button, this is changed to "Erase", when the Rec button is activated.

Pushing the "Erase" button, will erase the entire content of the currently selected sequencer track.

### **Making Quantize permanent**

On the Note Grid page, "Grid" will change to "Quan", when the Rec button is activated.

Pushing the "Quan" button, will re-save all note events on the currently selected track, positioned using the currently selected Quantize setting.

#### **Doubling the length of a track**

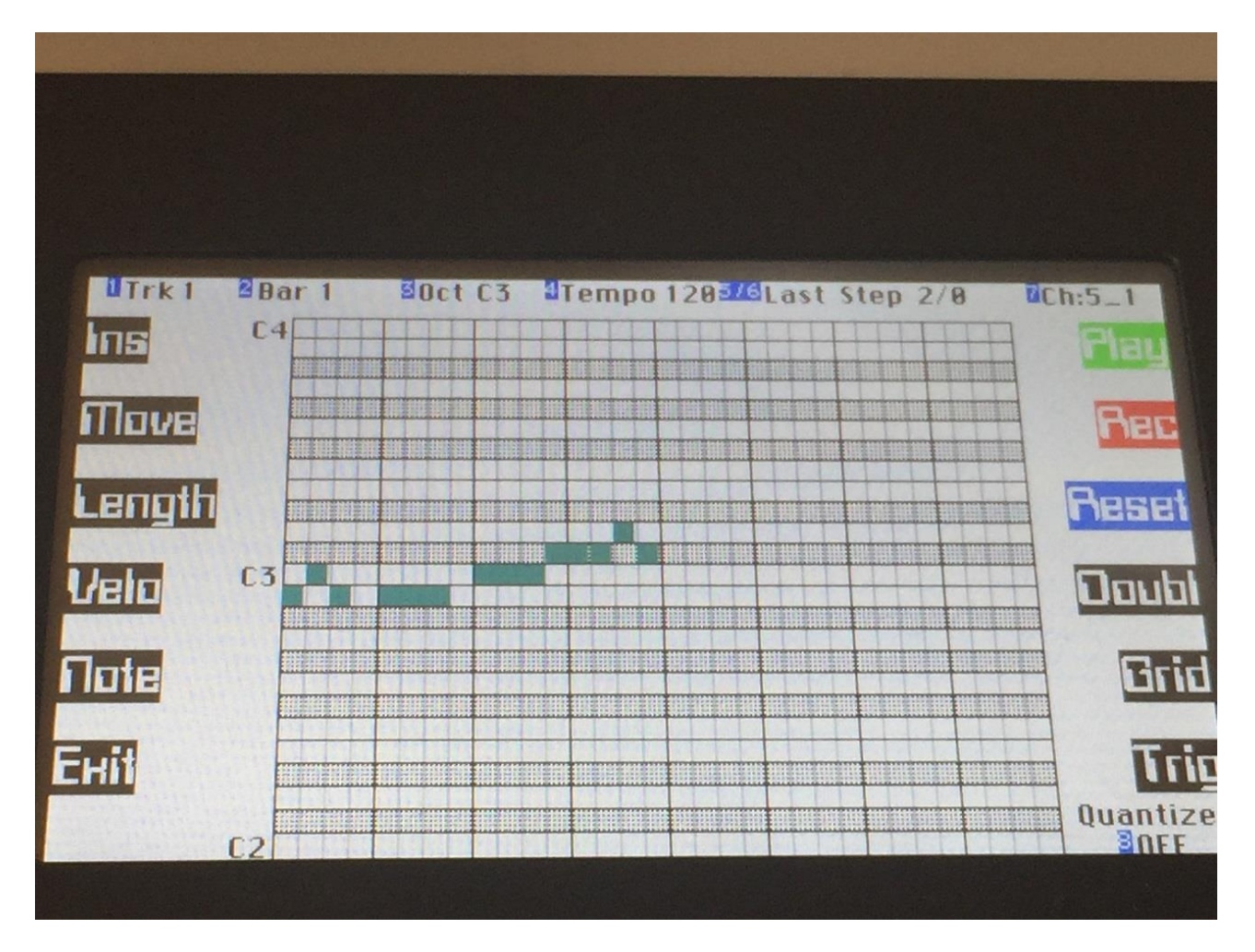

Sometimes, maybe if you have recorded a one-bar beat, you would like to add the same beat to the next bar, for creating some variations. Here the **"Doubl"** button becomes handy.

A push on this button, will copy all events from the selected track, that is located between the selected start and end points, to the selected end point and forward. It will also modify the track end point, so the track will play back in double length. This is also useful, if you would like to change the start step of a pattern, but still would like it to play the events before the new start step. Then just push the doubl button, to double its length, and adjust the endpoint, so it fits.

Unlike the "Copy" function, the Doubl function does not operate in whole bars. It will copy from any bar/step to any bar/step.

# **CC's, Pitch Bend and aftertouch edit**

From the sequencer main page:

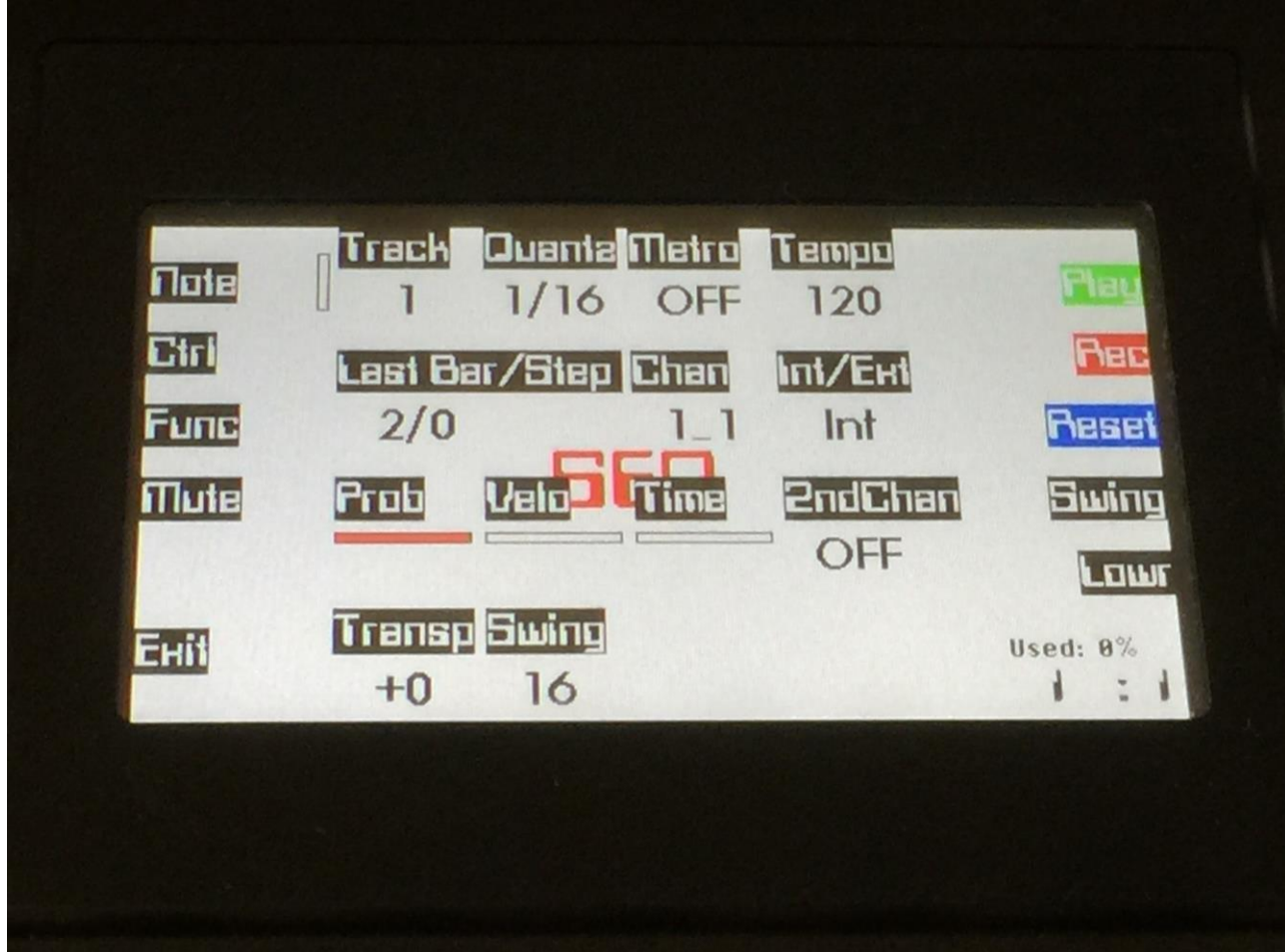

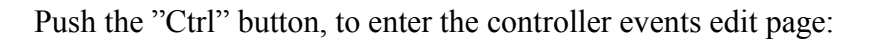

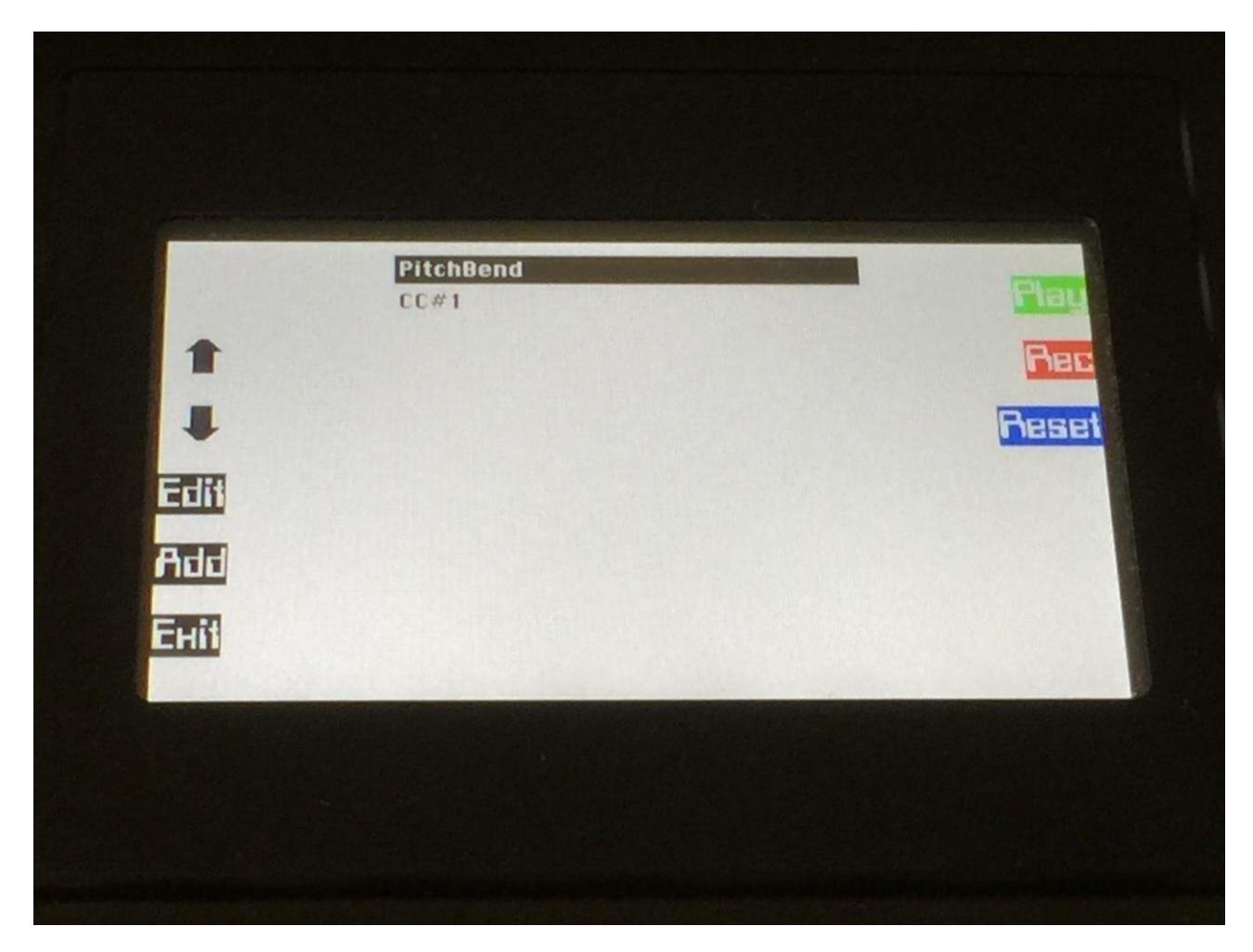

On this first page, the controller edit main page, you will see a list of the controller events present on the selected track. Use the arrows on the left, to select an event type for editing.

If you would like to add other types of controller events, push the "Add" button, to go to this page:

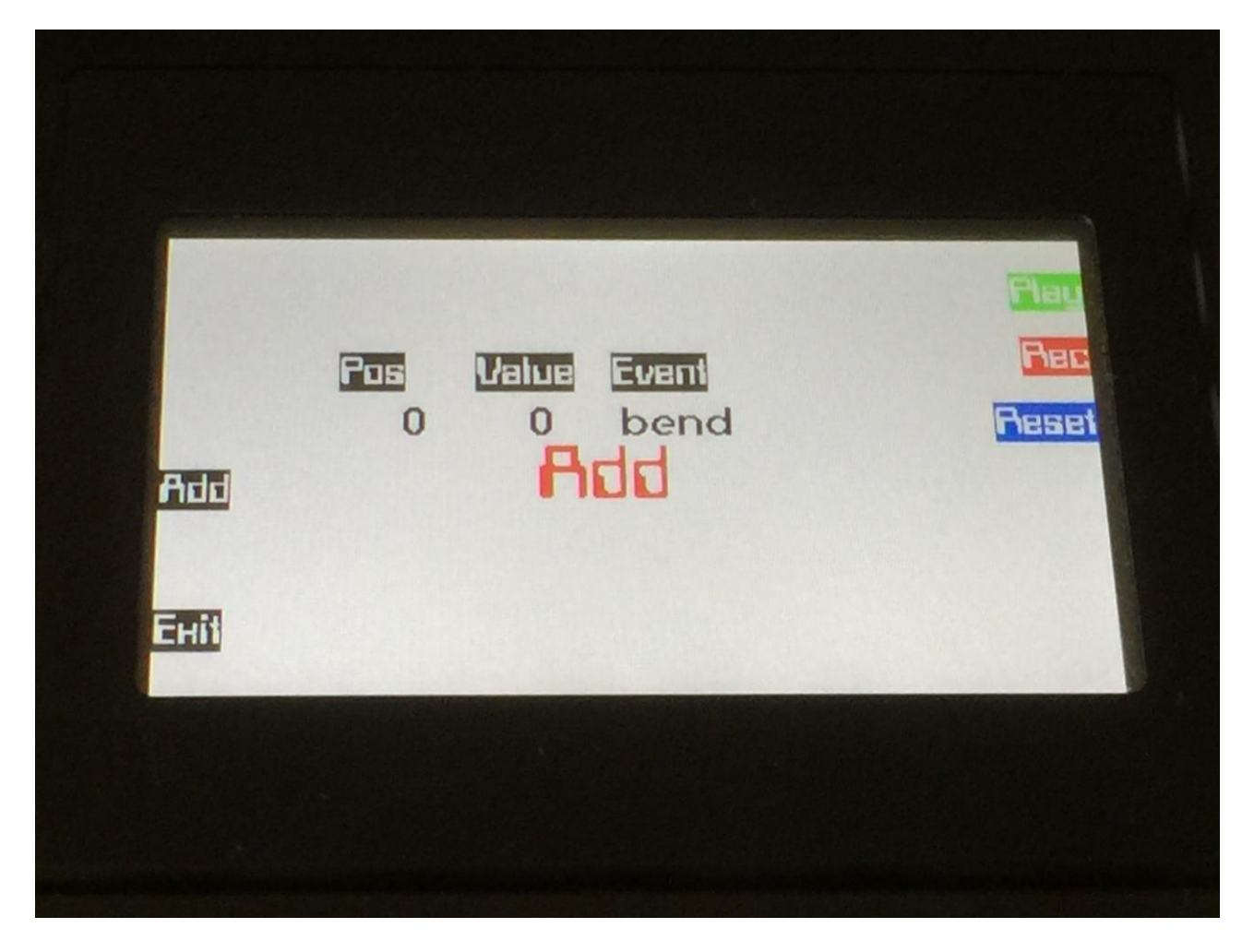

Here you can use Edit Knob 1 to select the position for the new event. The position can be from 0 to 95, and is showed in ticks. The new controller event is added in the bar selected on the controller event edit page, which will be explained on the next page of this manual.

With Edit Knob 2 you can adjust the value for the new event.

With Edit Knob 3 you can select what type of event, you would like to add. The possible event types are: **-bend** – Pitch Bend event **-prgr** – Program change event **-maft** – Mono aftertouch event **-cc0 to cc127** – MIDI CC 0 to 127

Every time you hit the "Add" button on this page, a new event will be added.

When you are done adding events, hit the "Exit" button, to return to the controller edit main page.

If you push the "Edit" button on the controller edit main page, you will enter the edit page for the selected event:

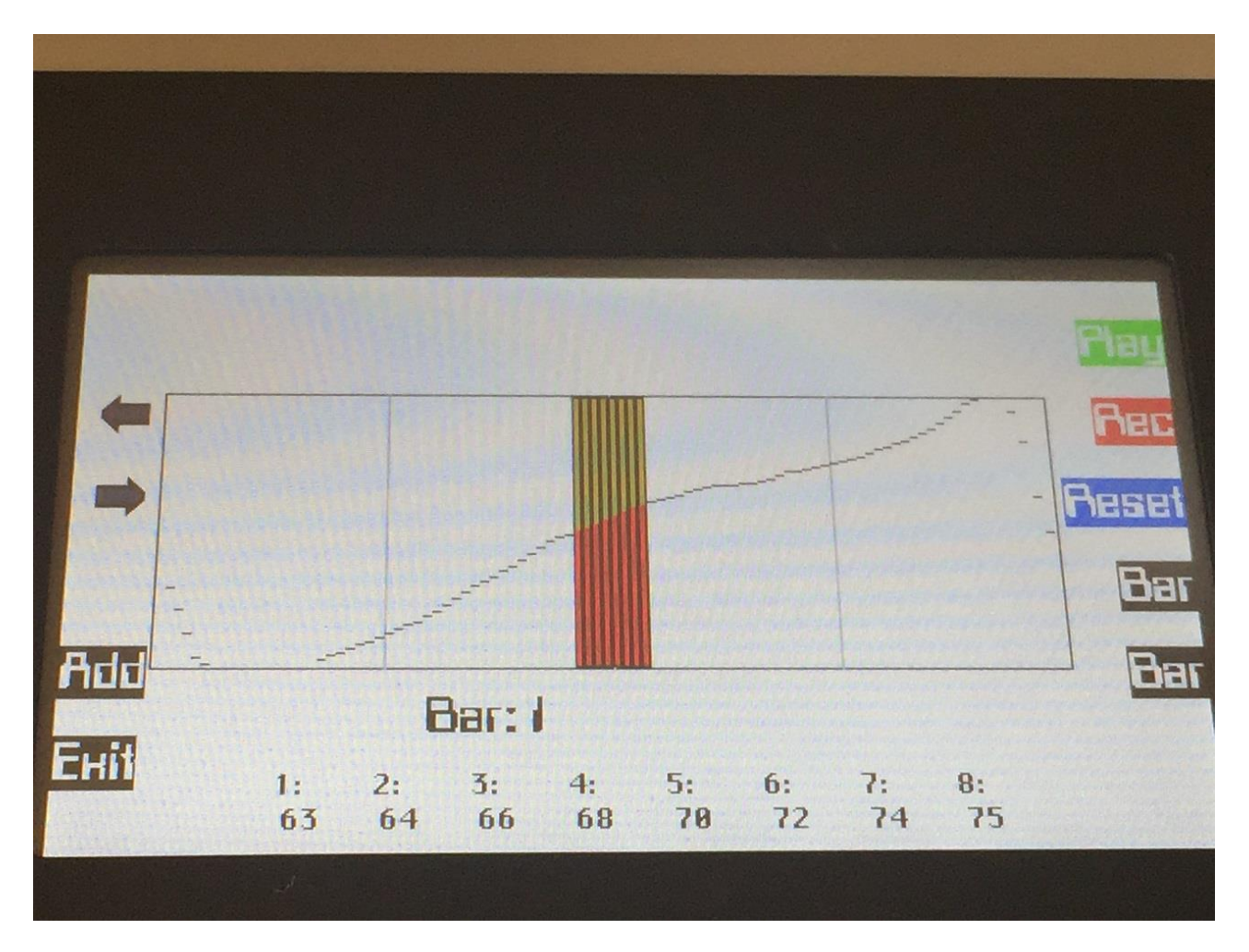

Eight events can be adjusted at a time, using the eight edit knobs.

Use the arrow buttons to select which eight events, you would like to adjust. The values of the 8 selected events is shown as numeric values in the bottom of the screen.

Use the "Bar" buttons, to select the bar you would like to edit. The bar you select here, is also the bar where new events will be added, when using the "Add" function on the controller edit main page.

When the sequencer is playing back, a pointer is rolling over the edit window, as the events are playing back.

On the controller edit page, it is also possible to add an extra event, of the same type as the one you are editing. Push the "Add" button to go to this page:

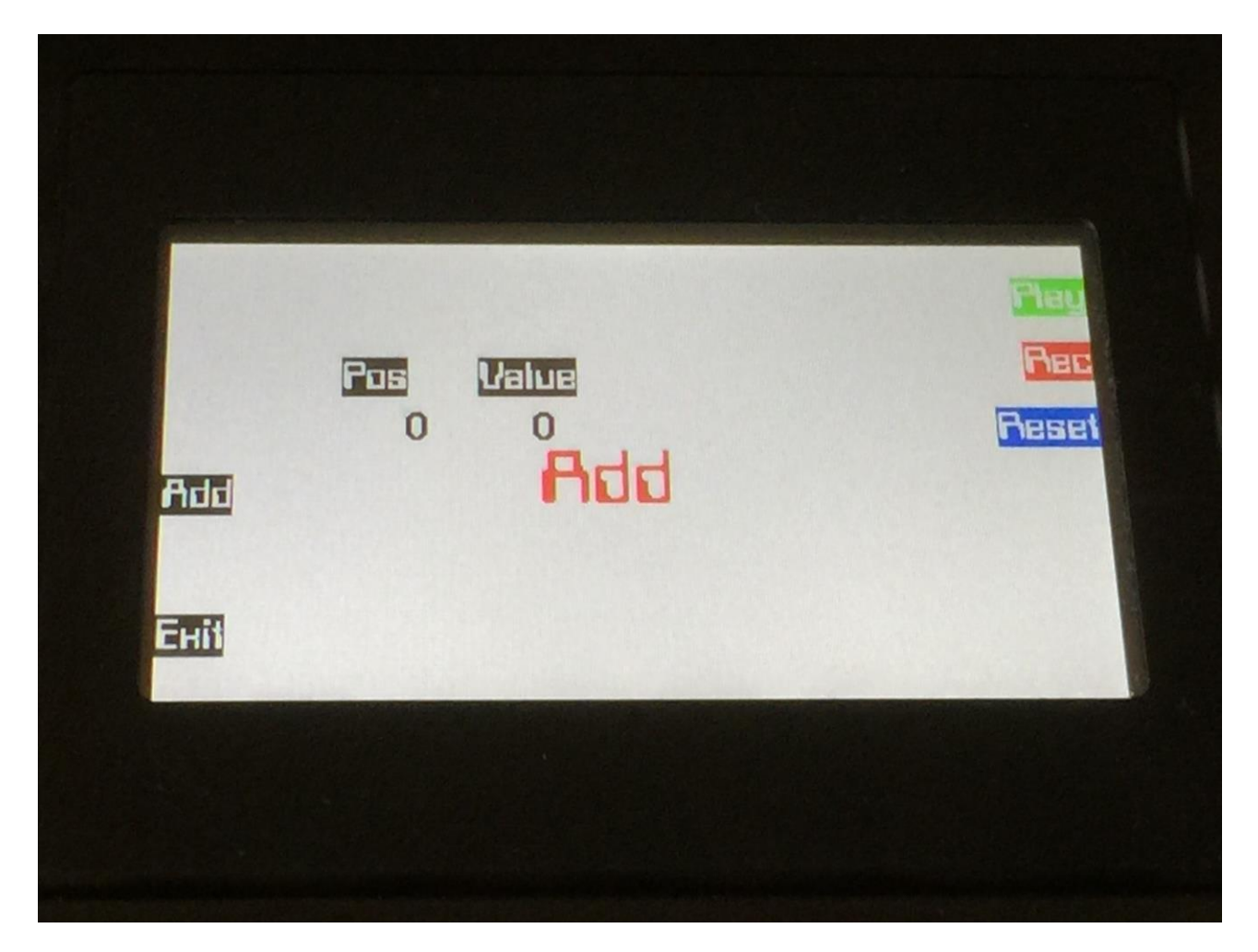

Use Edit Knob 2 to set the position for the new event in ticks, inside the selected bar. Position can be 0 to 95.

Use Edit Knob 2 to adjust the value.

Every time you hit the "Add" button on this page, a new event will be added.

When you are done adding events, hit the "Exit" button, to return to the controller edit main page.

### **Sequencer functions**

Fuzion's sequencer also has a number of digital functions, like copy, delete, transpose and move. To access these, from the sequencer main page, push the "Func" button, to enter this page:

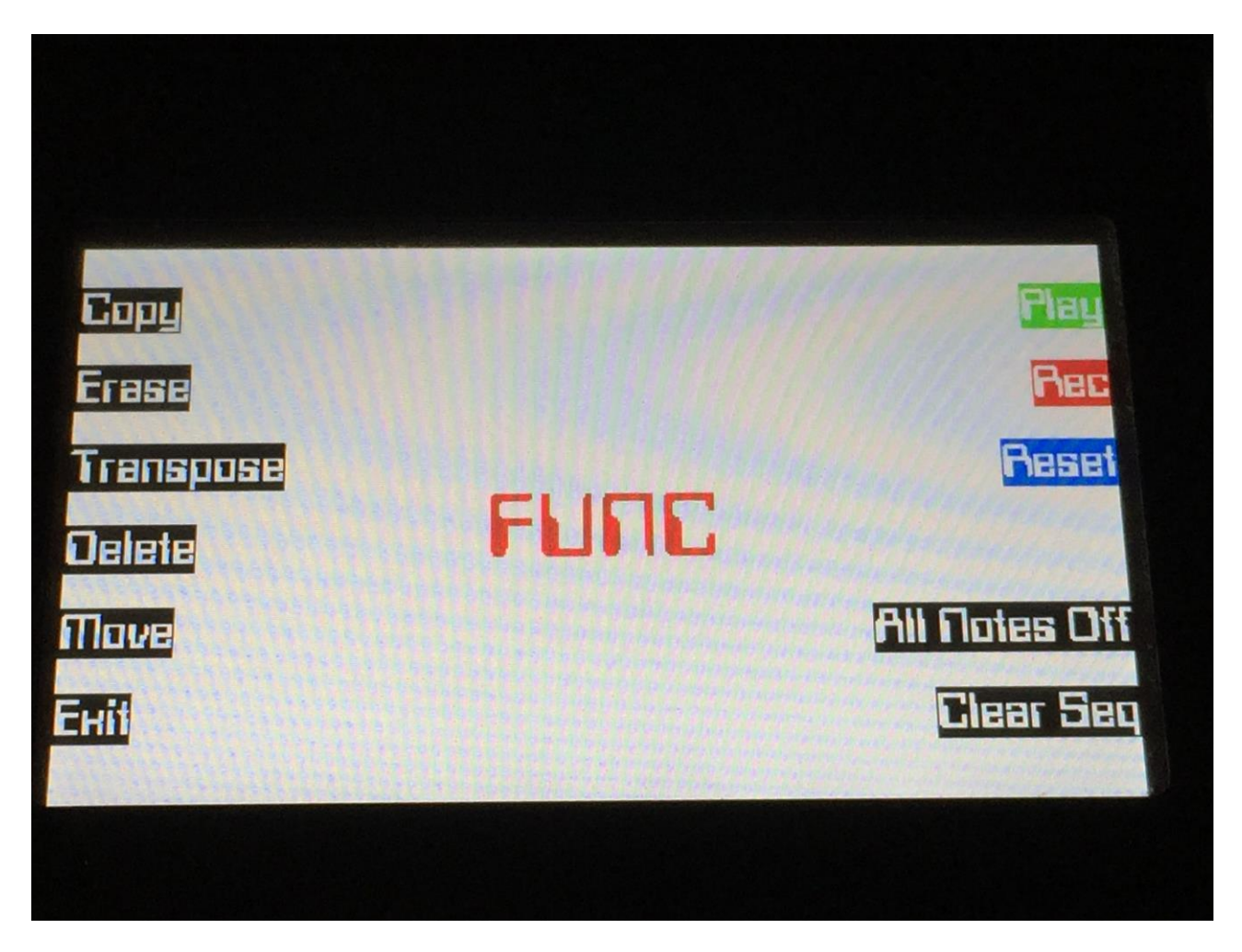

From this page, you can access all the functions explained on the next pages, by pushing their respective buttons.

#### **Copy**

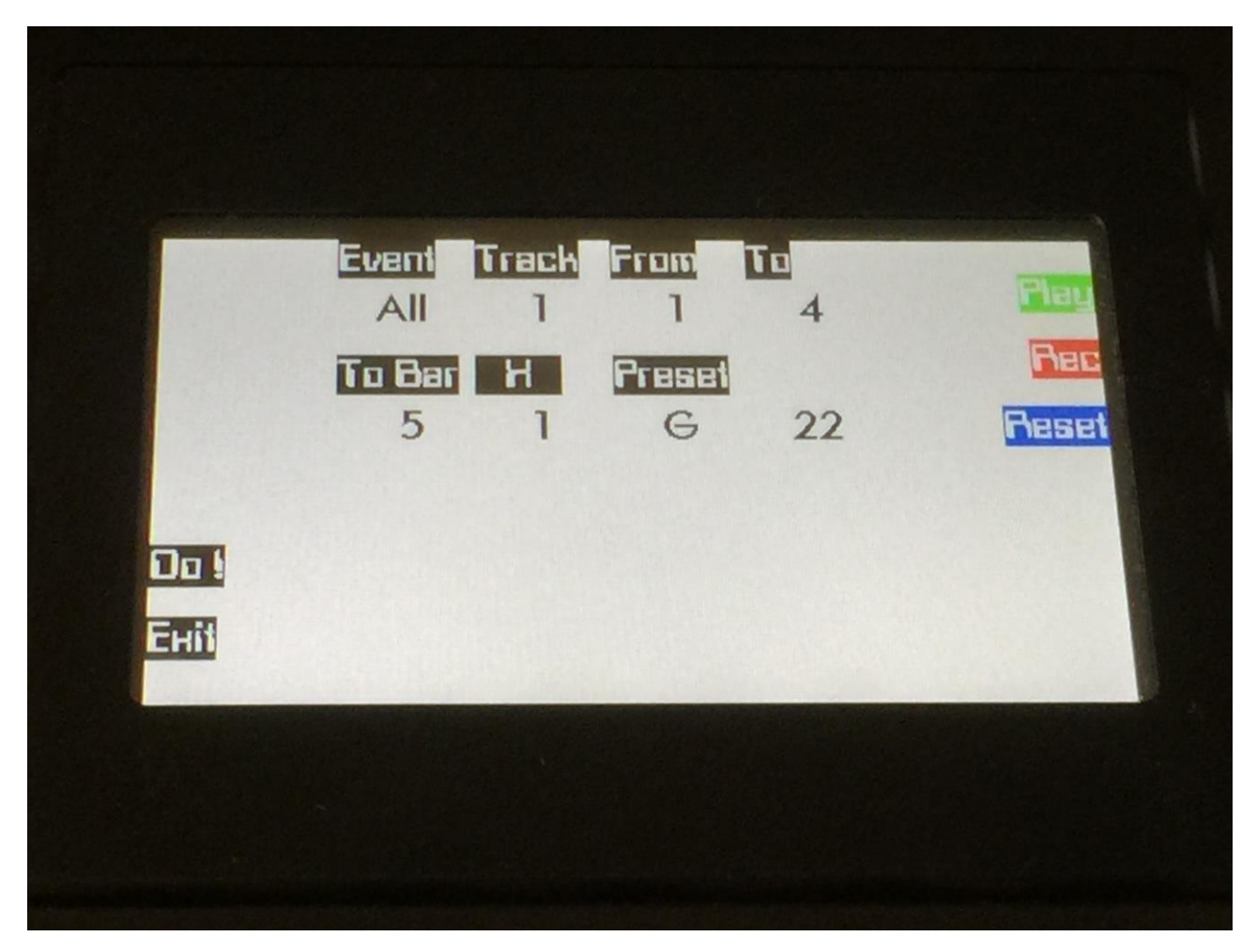

The selected track will always be the destination track, of a copy. The source track and preset can be selected on this page.

The parameters on this page:

**Event:** Select the event type, you would like to copy:

- **-All**  Copy all events from the selected bar range.
- **-Note** Copy note events from the selected bar range.
- **-CC's** Copy CC events from the selected bar range.
- **-Bend** Copy pitch bend events from the selected bar range.
- **-Maft** Copy mono aftertouch events from the selected bar range.
- **-Paft** Copy poly aftertouch events from the selected bar range.
- **-Prgr** Copy program change events from the selected bar range.

**Track:** Select the source track to copy from. Track 1 to 16 can be selected.

From: The first bar of the source track, that will be copied.

**To:** The last bar of the source track, that will be copied.

**To bar:** The first bar of the destination track, that the events will be copied to. Events that already exists in the range of the destination track, that is copied to, will be overwritten.

**X:** How many times the events should be repeated on the destination track. If this is 1, events will be copied 1 time.

Preset: The source preset, that will be copied from.

#### **Erase**

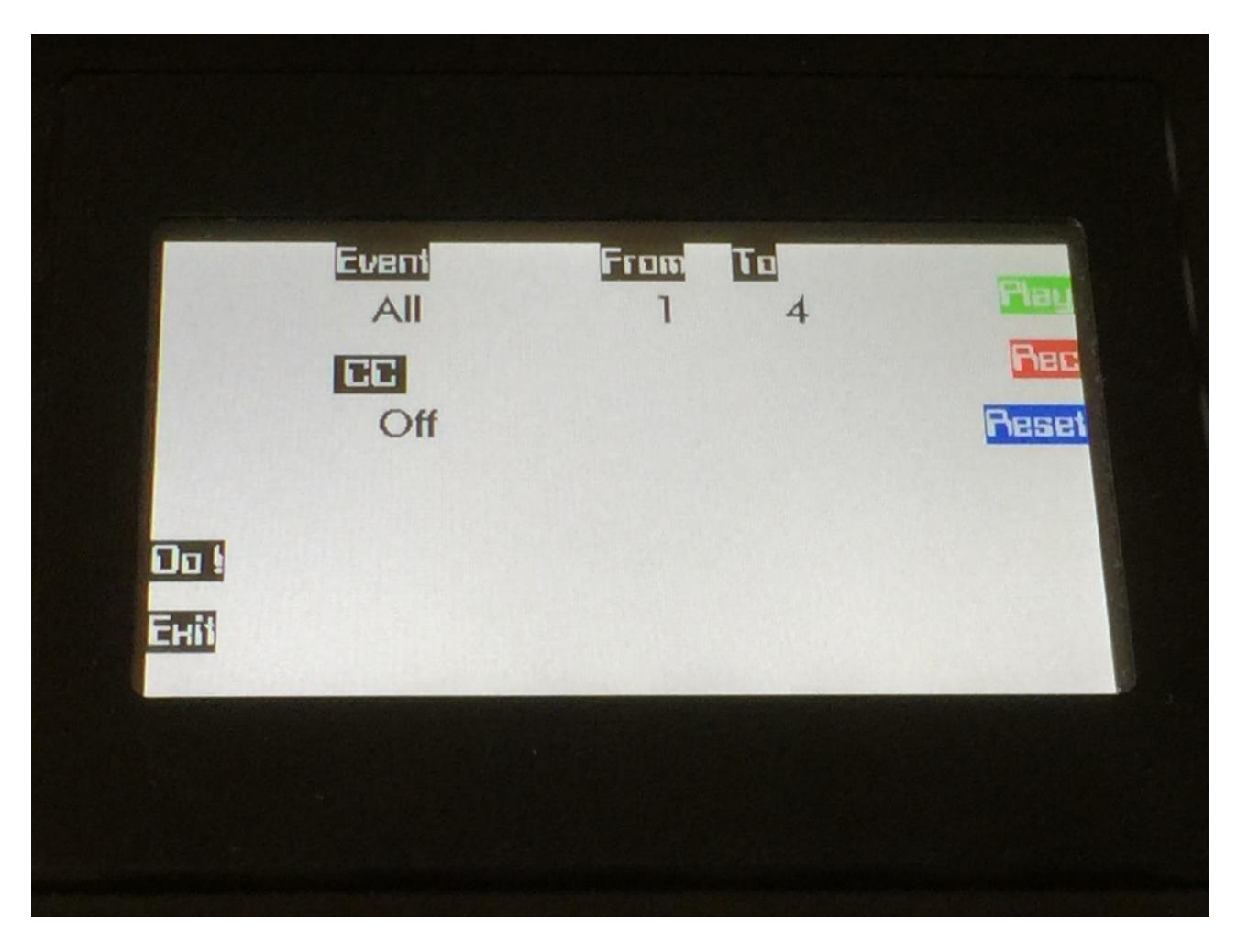

This function will erase the selected events, inside the specified bar range.

The parameters on this page:

**Event:** Select the event type, you would like to erase:

- **-All**  Erase all events from the selected bar range.
- **-Note** Erase note events from the selected bar range.
- **-CC's** Erase CC events from the selected bar range.
- **-Bend** Erase pitch bend events from the selected bar range.
- **-Maft** Erase mono aftertouch events from the selected bar range.
- **-Paft** Erase poly aftertouch events from the selected bar range.
- **-Prgr** Erase program change events from the selected bar range.

**From:** The first bar of the selected track, that will be erased.

**To:** The last bar of the selected track, that will be erased.

**CC:** If CC's are selected as the events to be erased, and you only wish to erase one specific CC number, choose the number with this parameter. If this is set to Off, all CC numbers will be erased.

#### **Transpose**

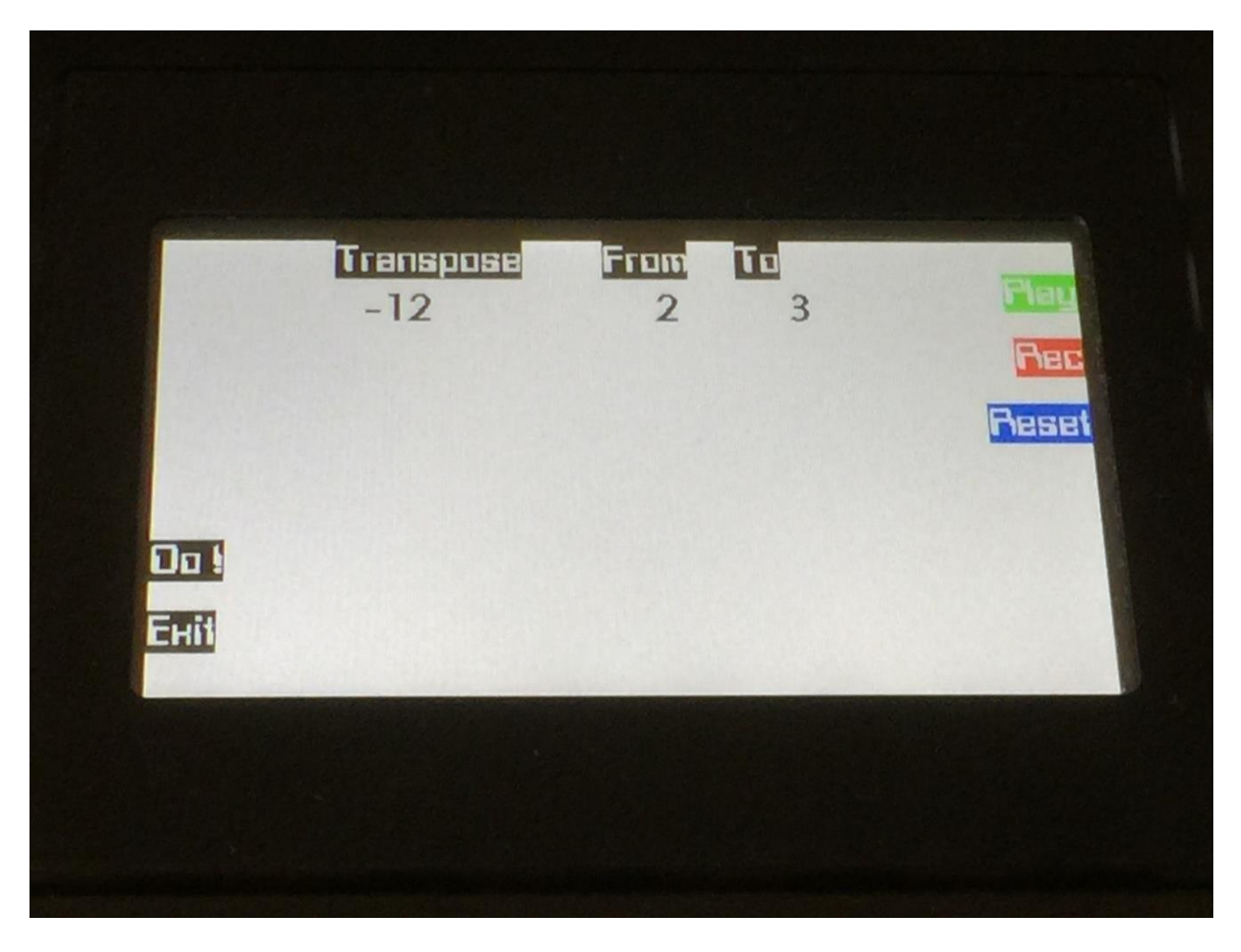

This function will transpose note events inside the specified bar range up or down.

The parameters on this page:

**Transpose:** Adjust how many semitones you would like to transpose the note events up or down. Value: -32 to +31.

From: The first bar of the selected track, that will be transposed

To: The last bar of the selected track, that will be transposed.

#### **Delete**

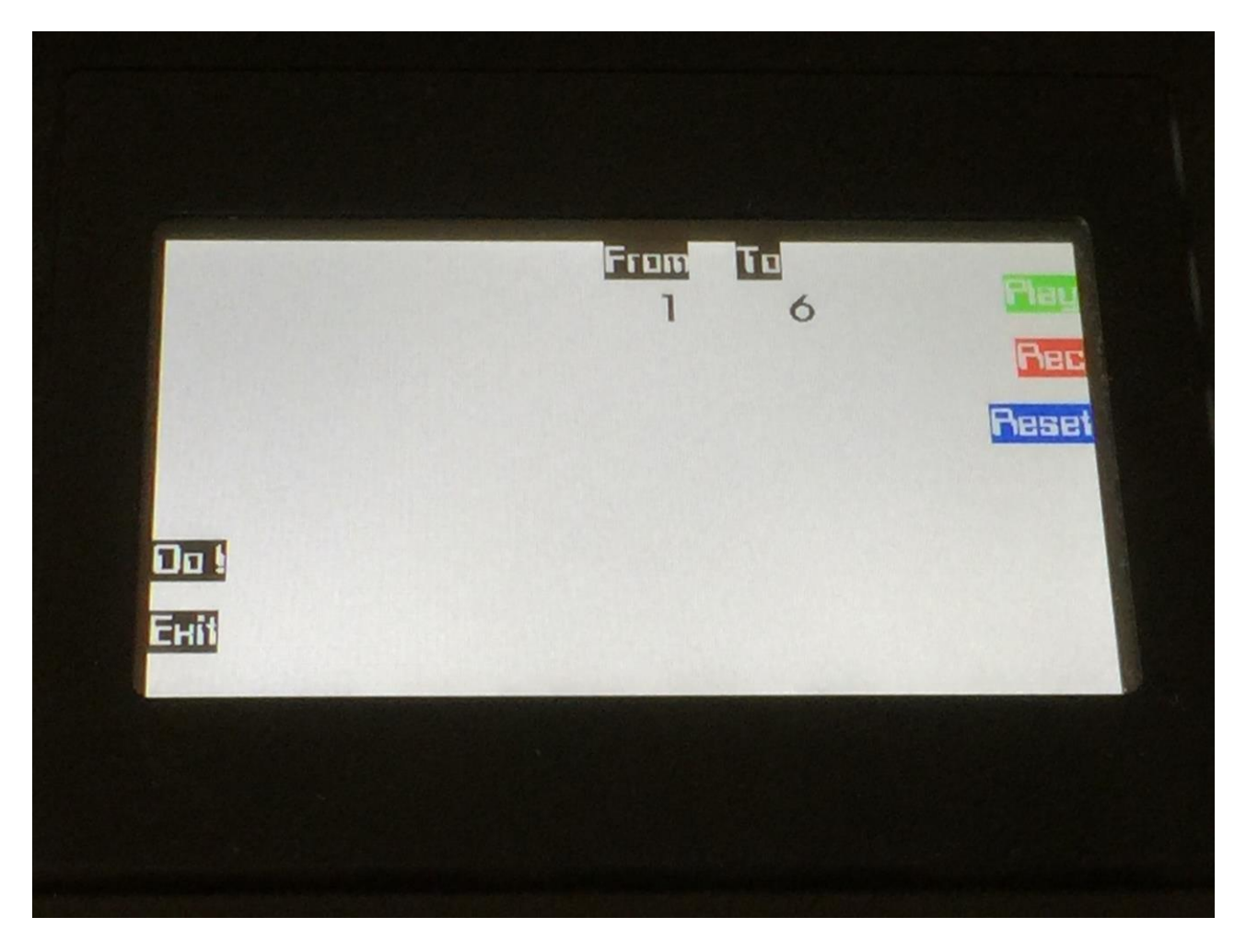

This function will delete all events, inside the specified bar range. The difference between this and erase, are that with delete all events are removed, and if there are any events above the specified bar range, these will be moved down to replace the deleted events.

The parameters on this page:

From: The first bar of the selected track, that will be deleted.

**To:** The last bar of the selected track, that will be deleted.

#### **Move**

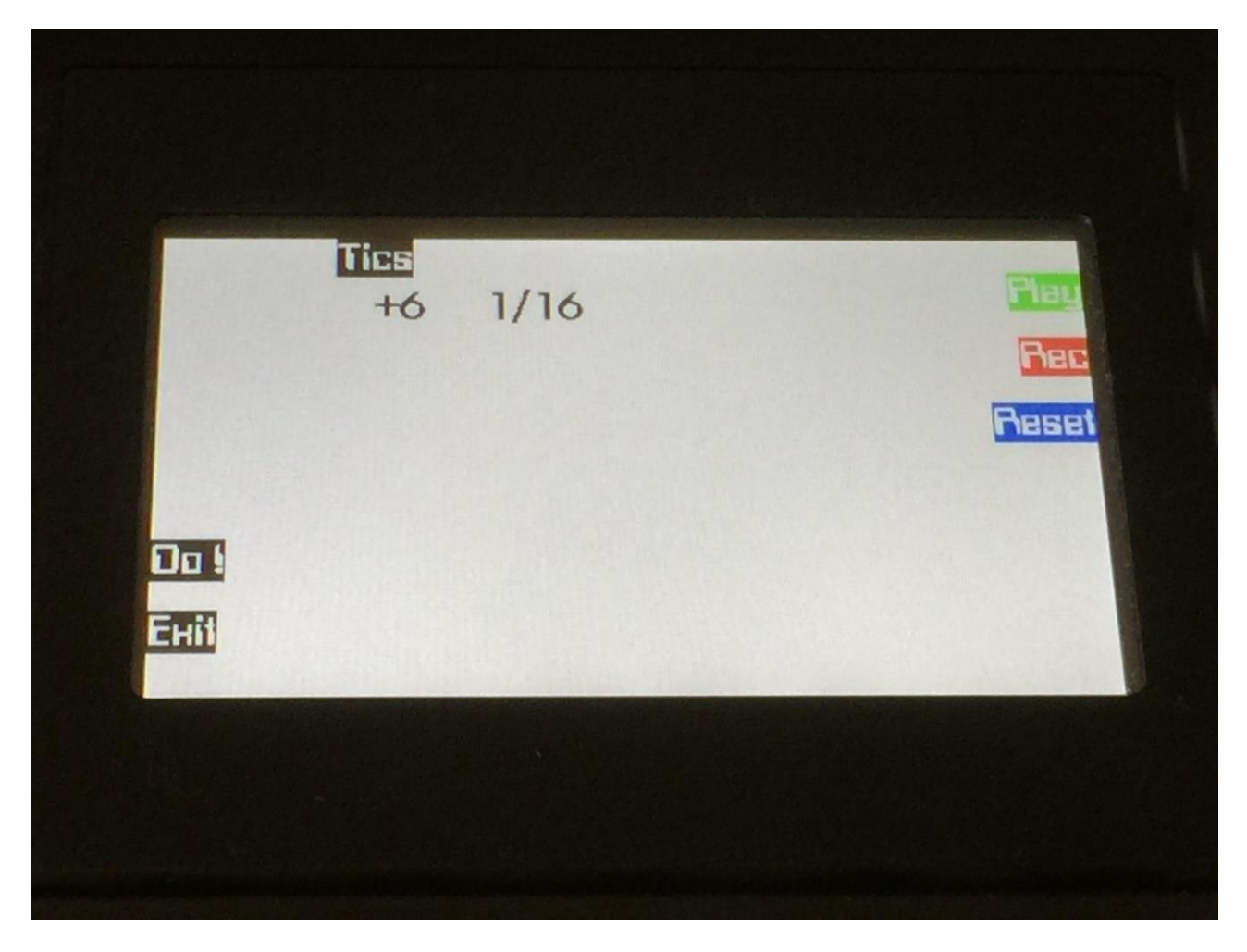

This function will move all events on the selected track forwards or backwards.

The parameters on this page:

**Move:** Adjust how many ticks, you would like to move the tracks events forwards or bakwards. A negative value moves the events backwards, a positive value moves the events forwards. A value of zero will not move the events at all. Value: -128 to +127.

The value is also shown rhytmically.

#### **All Notes Off**

Pushing this will stop all active notes on Fuzion's internal Synth's, and send "All Notes Off" messages on all MIDI channels, on both MIDI outputs.

## **Clear Seq**

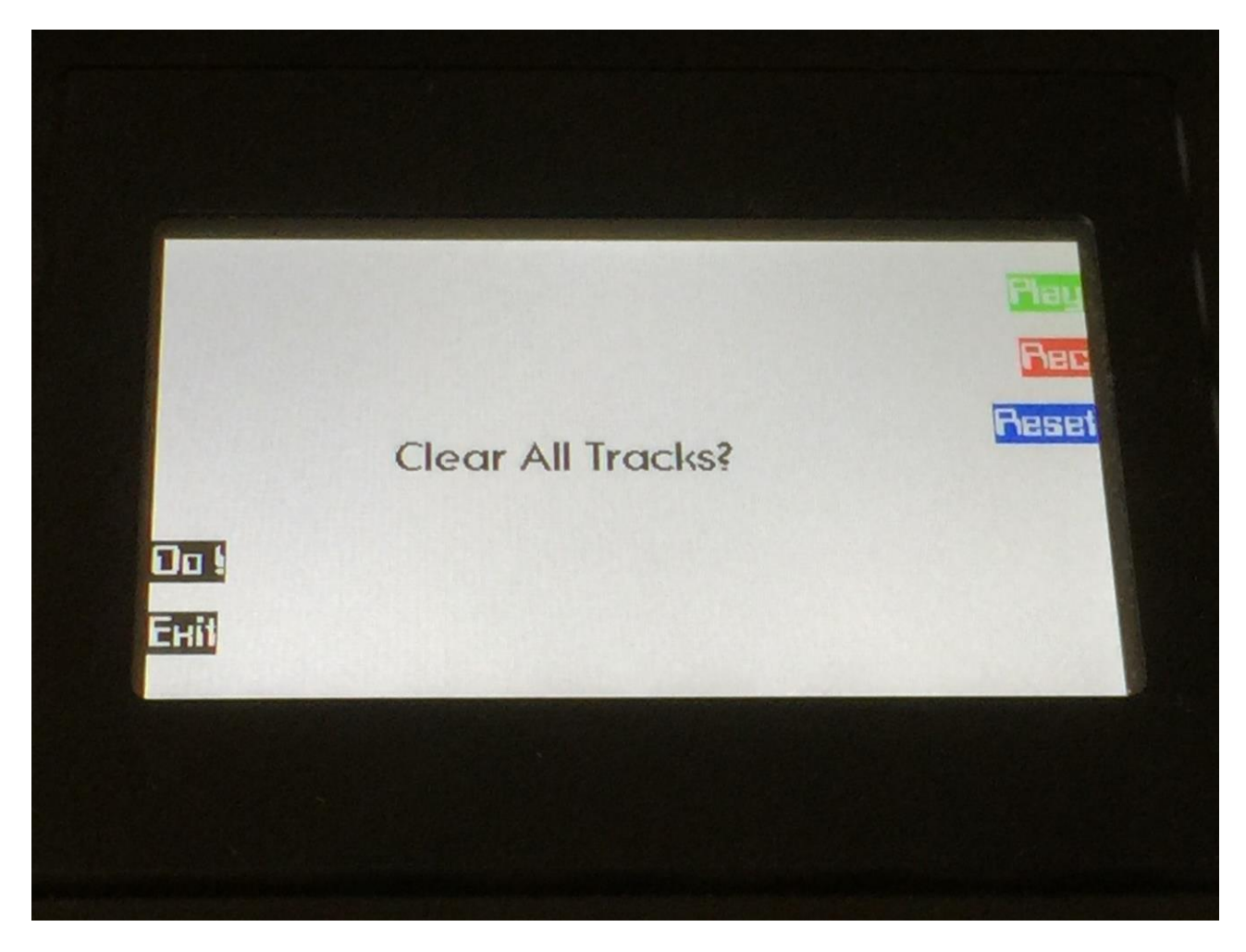

This function will delete all events on all 16 tracks of the sequencer.

If you are sure you would like to do this, push the "Do!" button. Else Push "Exit" to regret.

## **Swing**

Fuzion's sequencer has a fully programable swing generator.

The "Swing" parameter on the sequencer main page, adjust how may steps the swing generator should have, from 1 to 16.

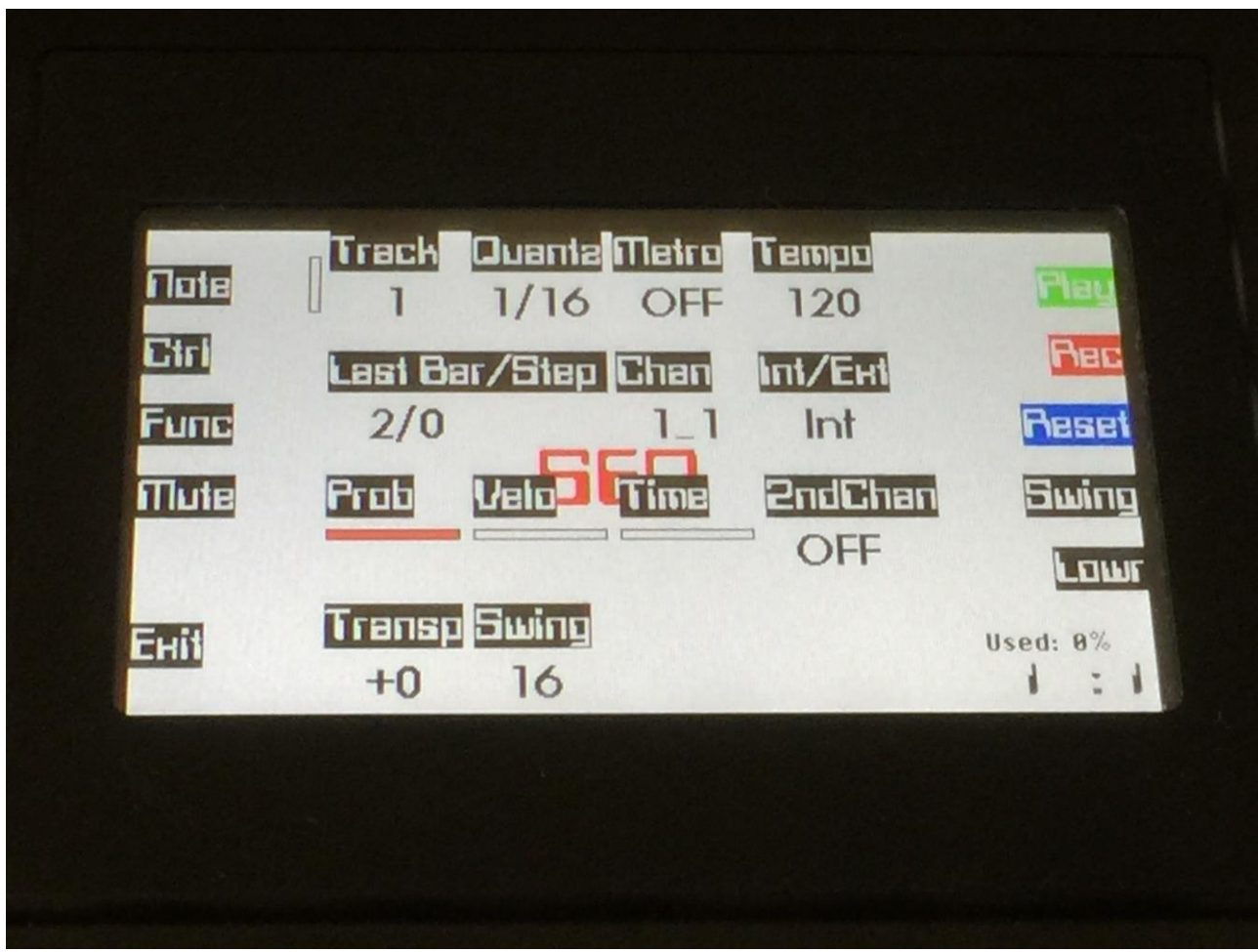

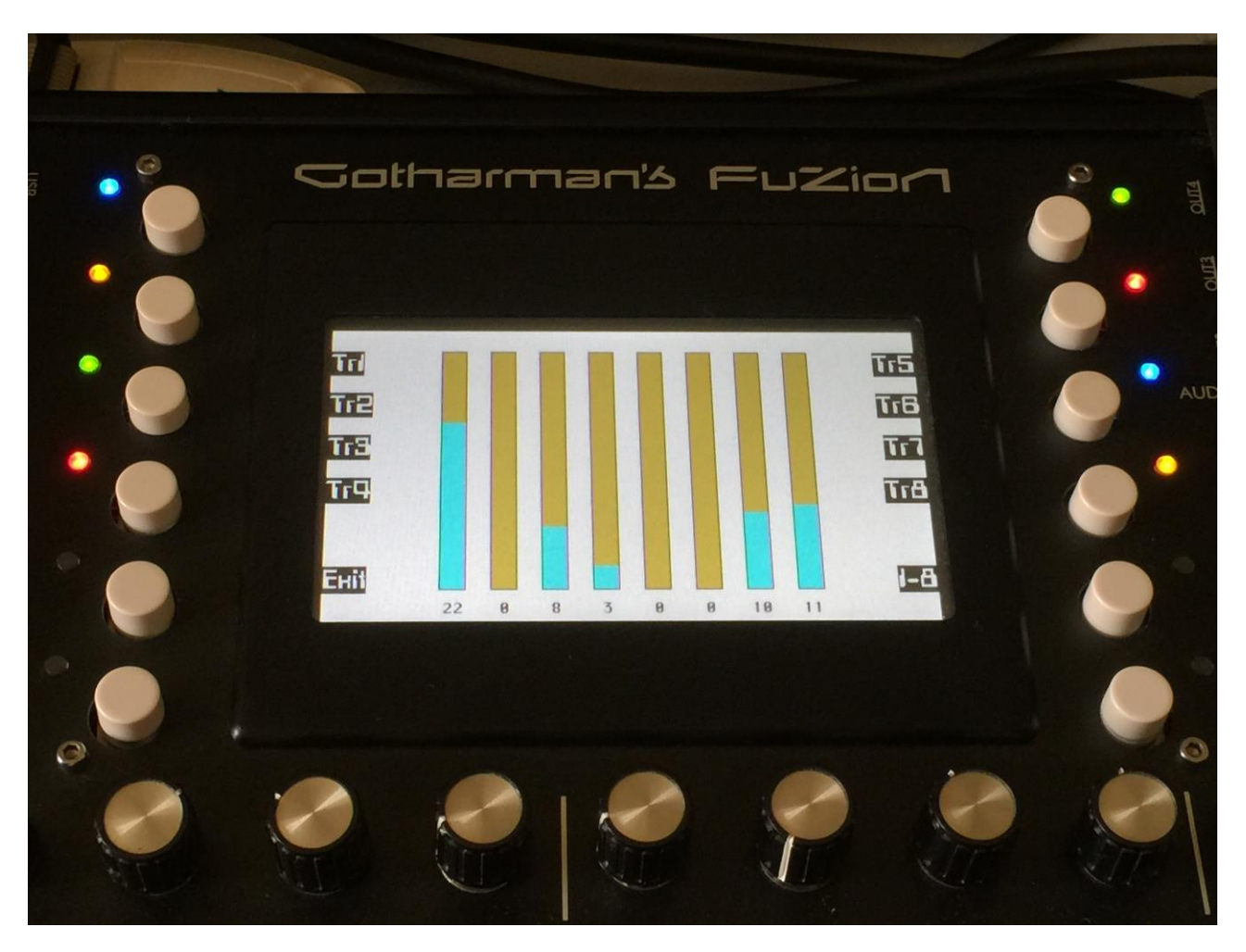

From the sequencer main page, push the "Swing" button to enter the swing generator page:

On this page, swing can be switched on and off for each of the 16 sequencer tracks, by pushing the corresponding button. If a track LED lights up, swing will be applied to that track.

To switch between track 1 to 8 and track 9 to 16, push the "1-8" button. The name of that button will change to "9-16", when you are viewing track 9 to 16.

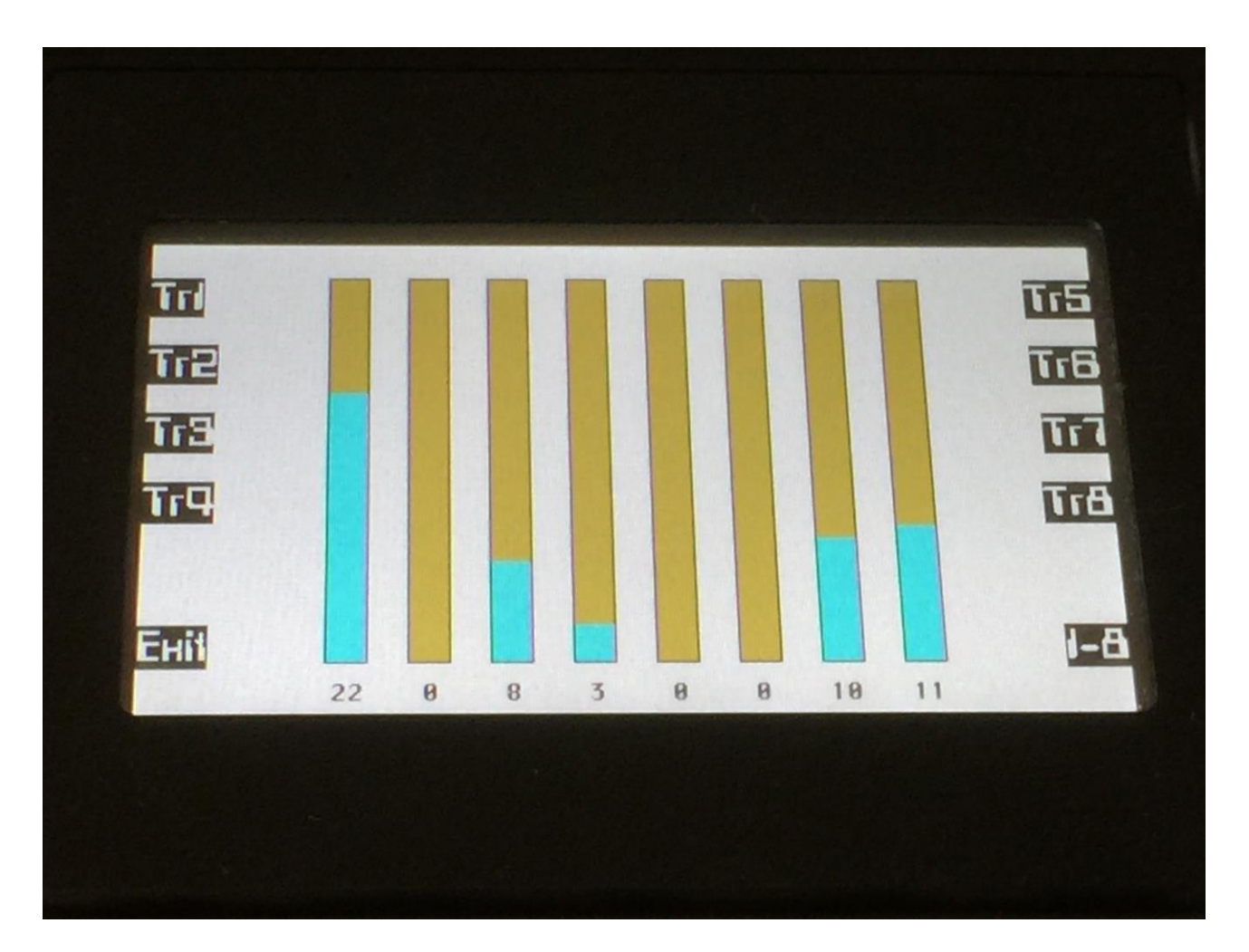

At writing moment, the swing generator are always set to 1/16 resolution. This might be changed in a future update.

Use the 8 edit knobs to adjust the delay in ticks for each step of the swing generator. The steps are played back sequentially with a  $1/16<sup>th</sup>$  resolution. If the sequencer is playing back, the value bar of the step that is being played will be inverted.

To edit step 9 to 16 of the swing generator, push the "1-8" button. The name of that button will change to "9-16", when you are viewing step 9 to 16.
## **Audio Tracks**

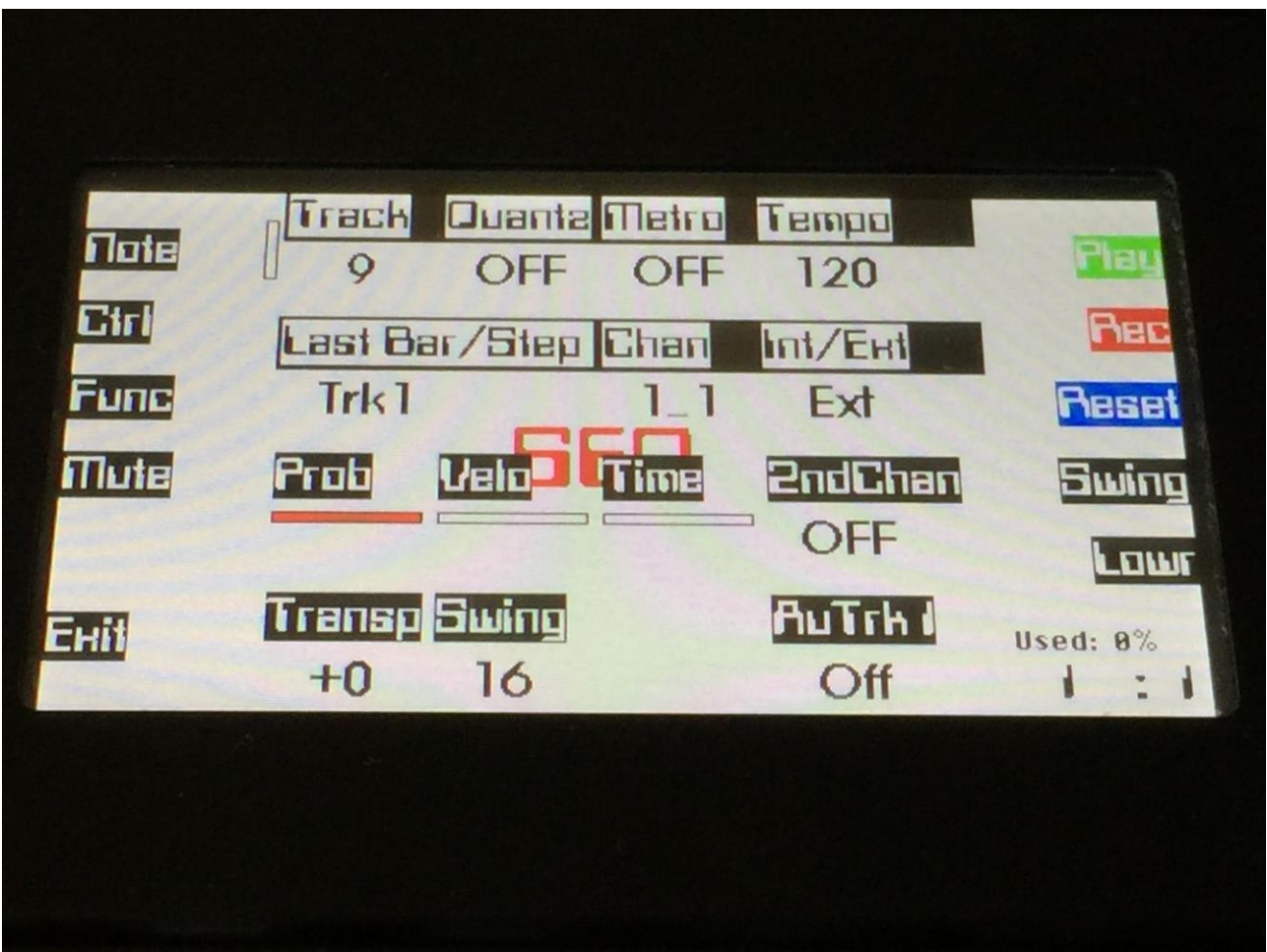

Sequencer track 9 to 16 can be switched to "Audio Track" mode.

When a track are in audio track mode, it does not record MIDI notes. Instead, when you start realtime recording, it will record an audio sample from the source selected on the Sample Rec page (audio inputs or outputs, mono or stereo), to the sample bank selected on the Sample Rec page. When recording is done, it will save this audio sample, assign it to a synth, and place an audio track note event on the sequencer track, that will trigger this synth.

When recording an Audio Track in stereo, the left and the right channels of the sampling will be assigned to two separate Synths, and the recording will also take up two Audio Tracks. Only Audio Track 9 to 12 allows for stereo recording. When recording in stereo, Synths and Audio Tracks are assigned in this way:

Audio Track 1+5 – Sequencer track 9 – will use Synth 1 and Synth 5. Audio Track 2+6 – Sequencer track 10 – will use Synth 2 and Synth 6. Audio Track 3+7 – Sequencer track 11 – will use Synth 3 and Synth 7. Audio Track 4+8 – Sequencer track 12 – will use Synth 4 and Synth 8. If you, after you have recorded stereo Audio Tracks on track 9 to 12, records Audio Tracks on track 13 to 16, these will be recorded in mono, and will replace the right channels of the track 9 to 12 Audio Tracks.

Fuzion's Audio Track feature allows for up to 8 tracks of pattern based harddisk recording. The start position and the length of the audio tracks can be adjusted separately, even after recording, and presets can be switched without any pauses, no matter if they contains audio tracks or not.

MIDI controller events can still be recorded on audio tracks, if you would like to control something on the Synth, used for it.

Please notice though, that the audio track itself, is not using the MIDI channelizer system, so you will have to set this up manually, to point at the Synth used for the track.

If you activate realtime recording, on an audio track that already has audio recorded to it, only MIDI controller events will be recorded.

To re-record and audio track, you must first erase it. To do that, with the audio track selected, hit the "Rec" button. "Reset" will now change to "Erase". Hit the Erase button. Switch Rec off, and then on again, to record a new audio track.

To record an audio track, on the Sequencer main page, select a track number between 9 and 16. On these tracks a parameter called "AuTrkx", where  $\bar{x}$  indicates a number between 1 and 8, will appear in the lower right corner of the screen.

The number indicates what synth will be used for the audio track.

Track  $9 = \text{AuTrk1}$ , uses Synth 1.

Track  $10 = \text{AuTr}k2$ , uses Synth 2, and so on...

Push the "Lowr" button, to select this parameter, and use edit knob 8 to switch the audio track mode for the selected track "On".

At the moment you do this, the Synth assigned to this audio track are initialized for the purpose. Tune is set to middle position and the filter mix parameter is turned fully up, to bypass the filters. The sequencer transpose control is also set to the neutral position.

Now, hit the "Lowr" button again, so it is not activated, and use edit knob 5 and 6, to adjust the track length. The track length adjusted before recording, will be the audio recording length. You can though stop the recording at any time, before it reaches the track end, if you like.

Hit the "Rec" button. If the sequencer is already playing back, it will now reset and start a 2 bar metronome count-in. If the sequencer is stopped, please hit the "Play" button, to start the count-in. After the count-in, it will start to record the audio. It will record until it reaches the adjusted track end, or until you hit the "Play" button to stop it.

When the sequencer is stopped, after an audio track recording, the audio recording will be saved as a sampling with the name: AudioTr (preset number)-(track number), t.ex: AudioTr A01-12. The sequencer tempo is saved together with the sample, as the sample tempo.

The sample tempo is used for calculating the start point, if you start playing back the preset from any other position, than position 0.0.0, and for calculating the rhythmical sample start point, if the Quantized Start function, explained later in this manual, is activated.

All audio track samples can be selected and exported, just like any other samples.

When a track are in Audio Track mode, the track VU-meters no longer shows the trigger event, but the actual audio output.

# **Using imported samples for Audio Tracks**

It is also possible to use an imported .wav file sample as an audio track.

If you already know the tempo of the sample, you would like to use, you must first adjust this. After you have imported the sample via USB, go to the Sample Rec page:

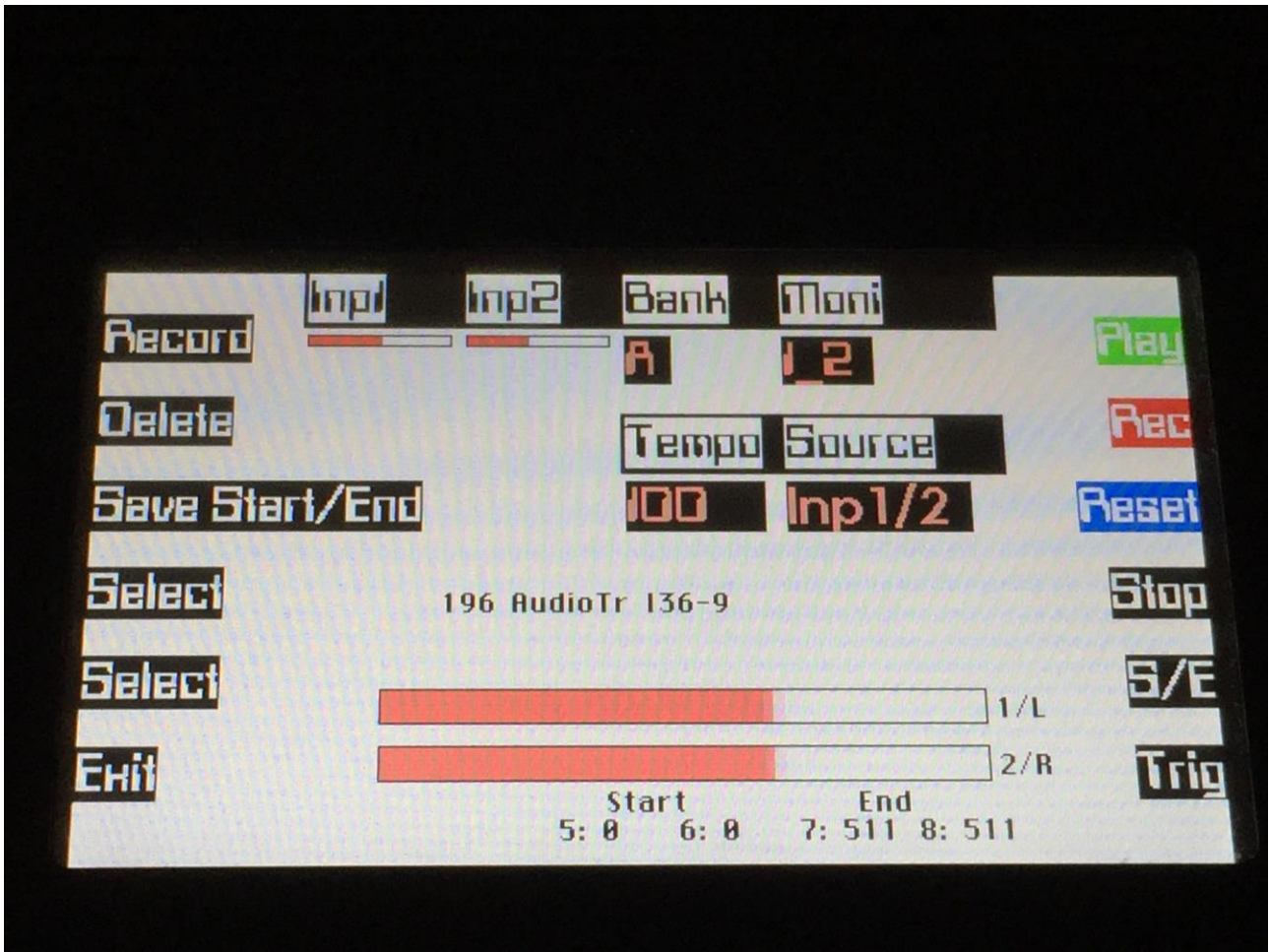

Select the sample, using the "Select" buttons. Adjust its tempo in BPM, using edit knob 7. Push the "Save Start/End" button.

If you do not know the tempo of the sample, please skip this step for now.

Now go to the sequencer main screen:

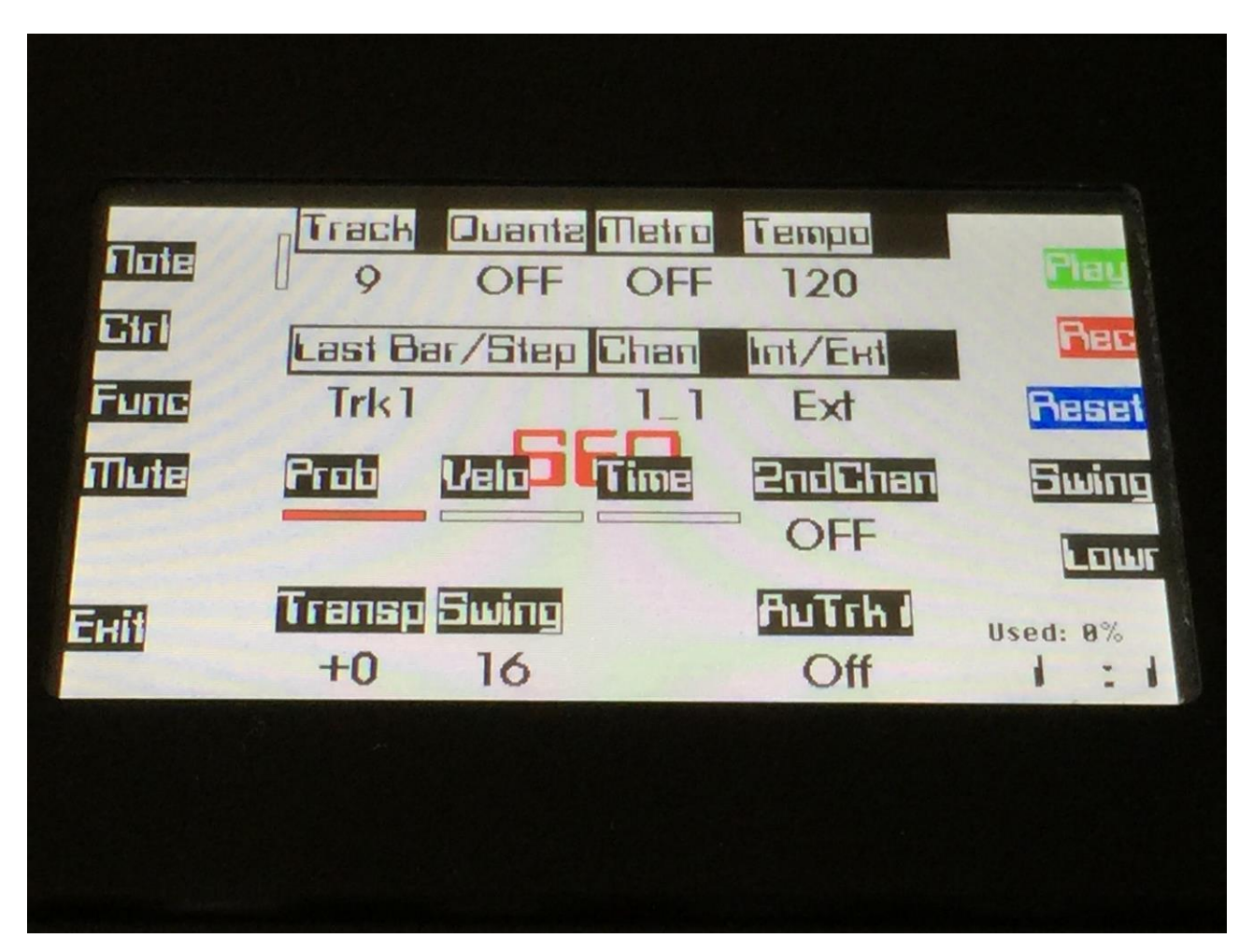

Select the track (between 9 and 16), that you would like to use for the audio track, and switch audio track mode on, as explained in the previous section.

Adjust the track length.

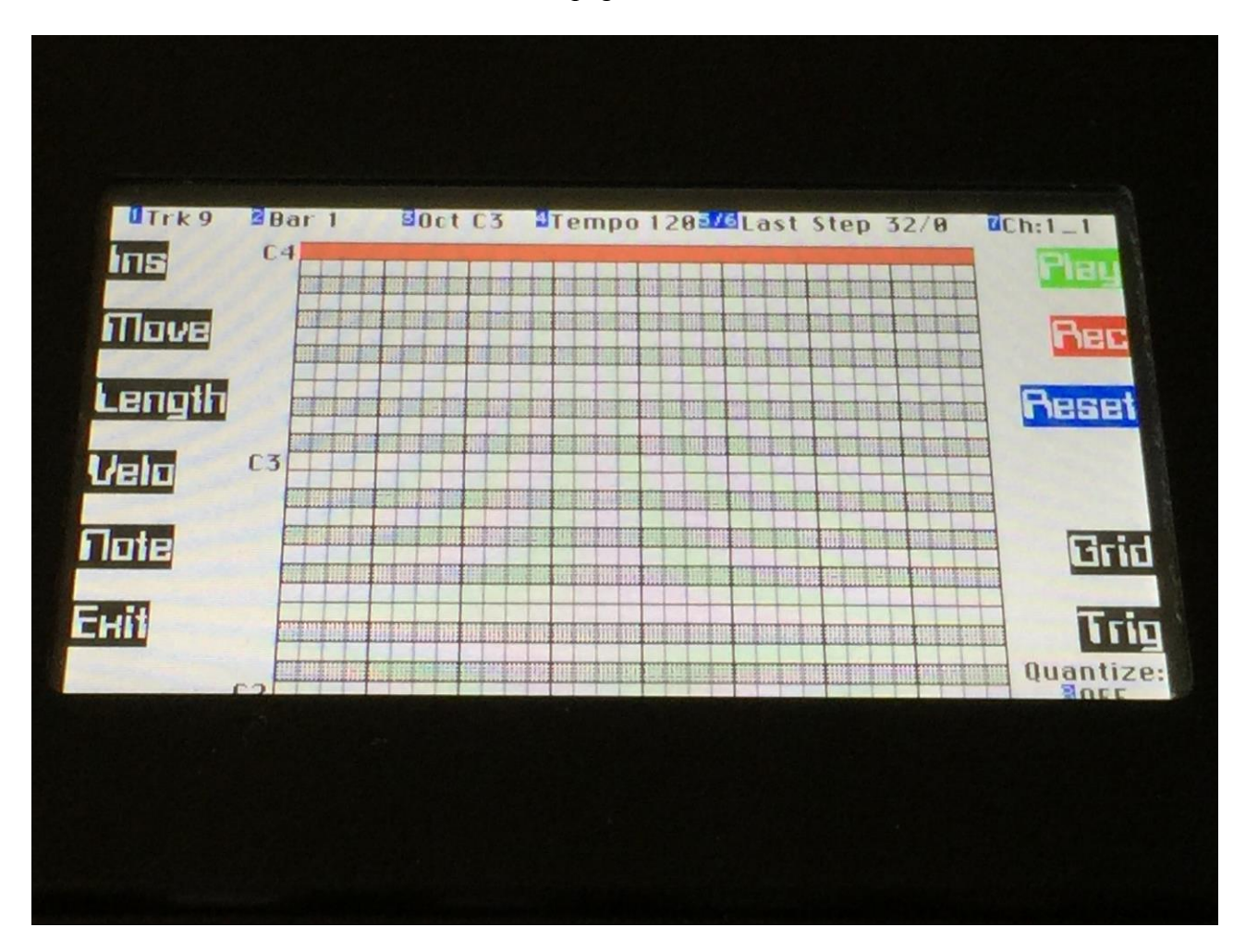

Push the "Note" button, to enter the note edit page:

On this page, hit the "Ins" button. An audio track note event will now be inserted, that eqauls the track length.

Go to the synth pages:

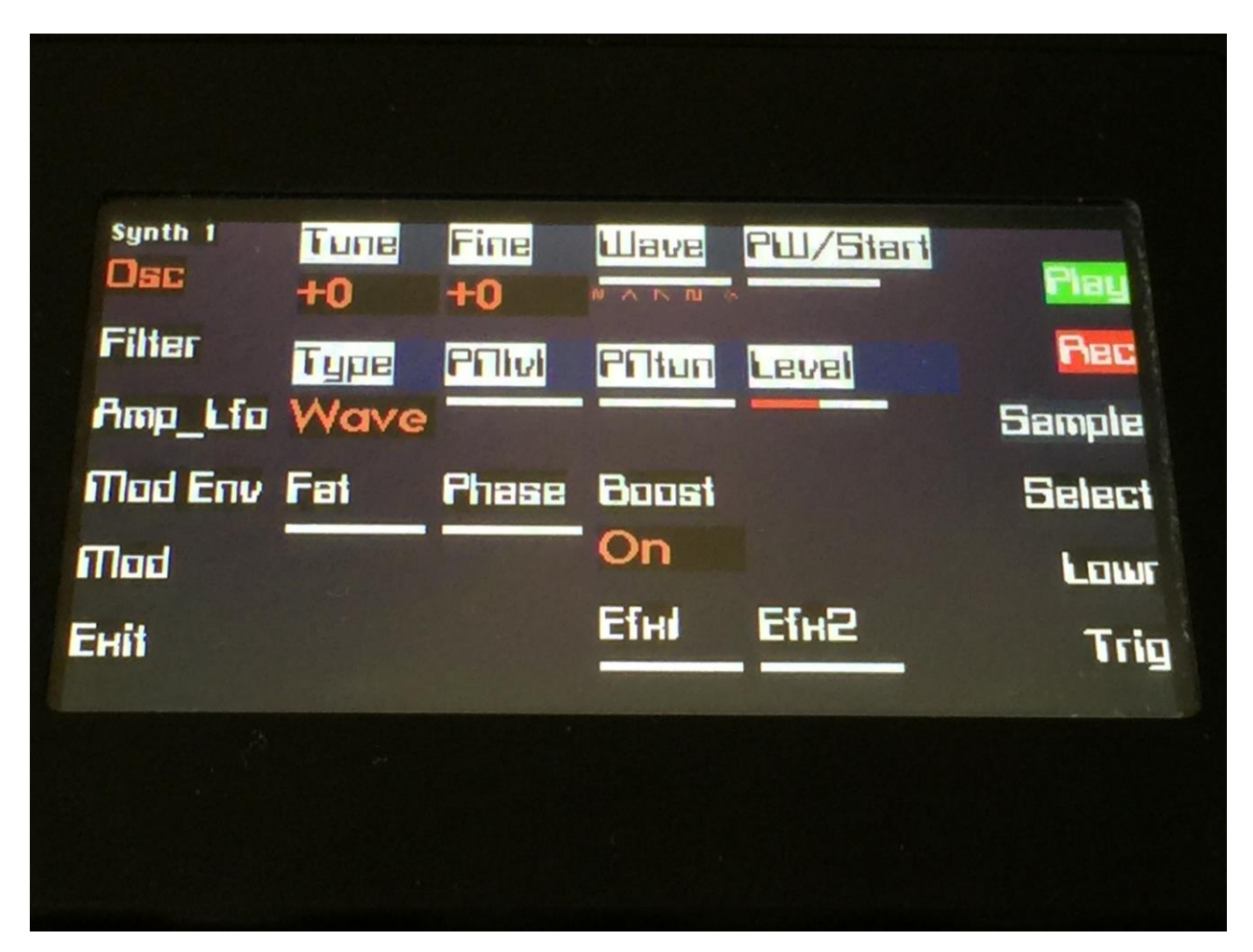

Select the synth used for the audio track. AuTrk1 = Synth1, AuTrk2 = Synth2 and so on….

Hit the "Sample" button:

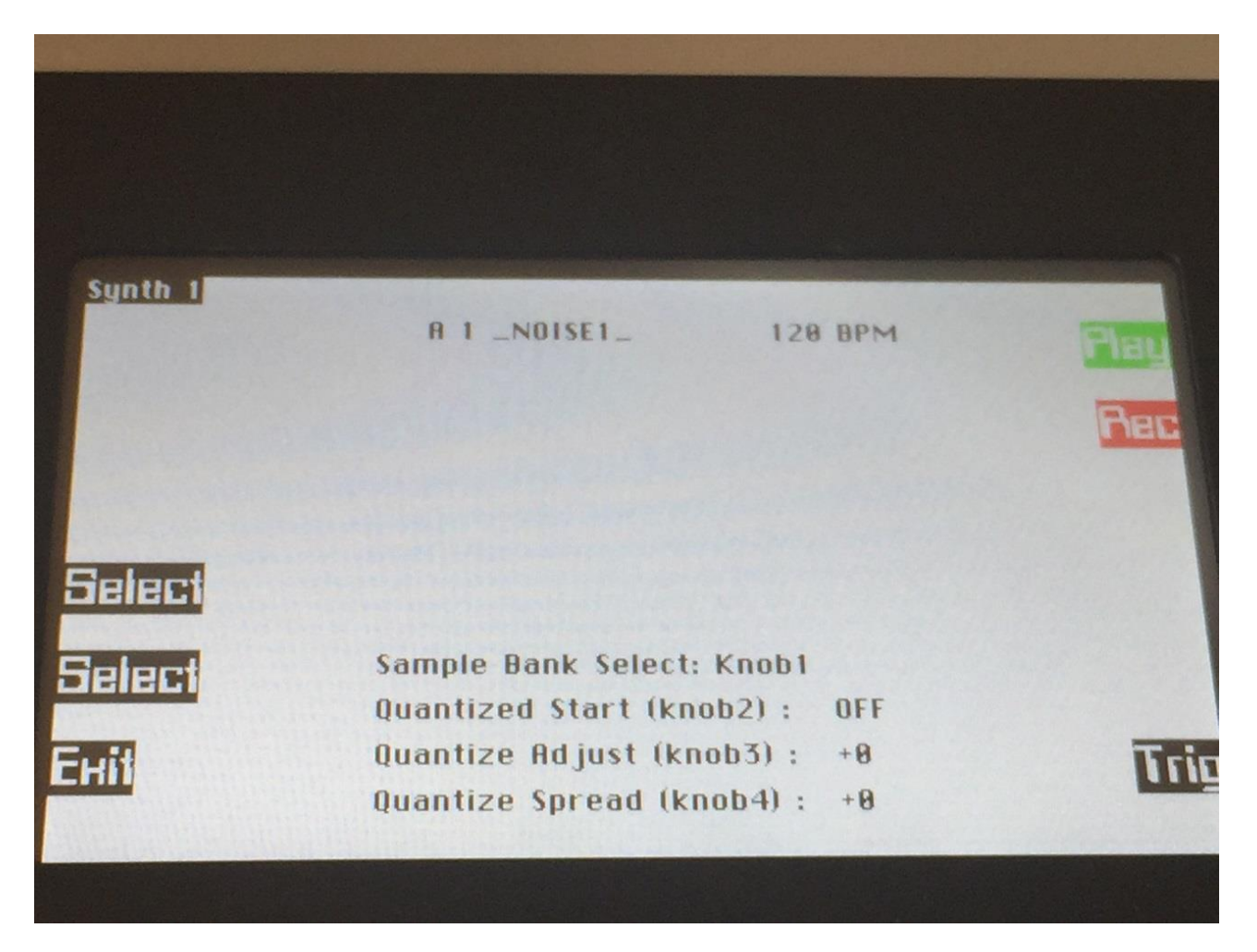

Select the imported sample, using the select buttons.

Push "Play" to audition.

If you did not knew the sample tempo, now go back to the Sequencer Main screen, and adjust the sequencer tempo, until the audio track loops as it should.

When this is done, go to the Sample Rec page, adjust the sample tempo to the same as the sequencer tempo, and save it.

If the sample tempo is incorrect, the audio track will not continue from the right point, and the Quantized Start points will not fit. If these functions are not important to you, you do not have to bother about adjusting the sample tempo.

# **The 8 Synthesizer's**

Fuzion has 8 powerful synthesiser's. Each of these can play back their own sound, and have their MIDI channels and key ranges set completely independent of each other. It is possible to create splits, layers and overlaps exactly how you like.

You can create your own sounds from scratch, or just tweak any of the preset sounds to your likings, or just use the preset sounds as they are.

To get a start point for a sound, Fuzion's synth section has a sound finder, that lets you audition and import the sounds from any other preset.

All Fuzion's synth sounds are chromatically playable over a 10 octave range. If you would like to just play a synth sound via a connected MIDI keyboard, you must make sure that the selected sequencer track is set to the same MIDI channel, as the synth you would like to play.

A Fuzion synth is monophonic. It is though possible to poly-chain several synths (up to 8), and play sounds polyphonically. It is also possible to decide, if the poly-chained synths should all play back the same sound, or if each of them should play back their own sound.

The first building block of a Fuzion synth sound are the oscillator. This creates the basic sound. A Fuzion oscillator can be a virtual analog waveform, a sampling, a noise waveform, a percussion waveform (multiple sinewaves + noise), an Audio Track or any of the 2 audio inputs.

On a Fuzion oscillator it is possible to adjust and modulate parameters like tune, pulse width, level and sample start point.

The output of the oscillator goes into 2 filters, that can be used to shape the sound. Each filter has 18 different types to choose from (16 filtertypes and 2 parametric EQ types). It is also possible to adjust the filter responses, to create completely new ones, using 3 adjust parameters. The 2 filters can be connected in serial or parallel, and their outputs can be mixed either normal or inverted. Each filter has a feedback loop. On some types this makes the sound sharper, on others it makes the sound more full.

On the filters, parameters like cutoff frequency, resonance and feedback can be adjusted and modulated.

The output of the filters goes into an amp section. The output level of the amp section is always controlled by the amp envelope, which is an advanced Fuzion ADSHRR type. The amp level can also be adjusted and modulated by any other modulation source.

The output of the amp goes into an instrument effect. Each synth has their own instrument effect, that can be selected to be FAT effect, chorus, distortion, bit crusher, pitch shifter, resonator, stretcher or FM.

The output of the instrument effect can be panned, assigned to output 1 / 2 or 3 / 4, and sent to global effects 1 and 2.

Modulation sources includes 3 ADSHRR envelopes, 2 LFO's and one random generator per synth, plus MIDI sources.

**Remember to save all edits you do in the synthesizers. Else they will be lost when you change preset, or turn Fuzion off. See how to in the "Save Preset" section.**

#### **List of synthesizer modulation sources**

**Env1+ :** ADSHRR envelope 1 **Env1- :** ADSHRR envelope 1 inverted **Env2+ :** ADSHRR envelope 2 **Env2- :** ADSHRR envelope 2 inverted **Aen+ :** ADSHRR amp envelope **Aen- :** ADSHRR amp envelope inverted **Velo+ :** The velocity value of the last received note event on the synth's MIDI channel **Velo- :** The velocity value of the last received note event on the synth's MIDI channel inverted **Kyb+ :** The note number value of the last received note event on the synth's MIDI channel **Kyb- :** The note number value of the last received note event on the synth's MIDI channel inverted **Lfo1+ :** LFO 1 **Lfo1 - :** LFO 1 inverted **Lfo2+ :** LFO 2 **Lfo2- :** LFO 2 inverted **Rnd+ :** Key trigged random generator. Each time a note event are received by the synth, the random generator output changes to a new random value. **Rnd- :** Key trigged random generator inverted **Cc1+ :** MIDI CC 1 received on the synth's MIDI channel **Cc1- :** MIDI CC 1 received on the synth's MIDI channel inverted **Cc2+ :** MIDI CC 2 received on the synth's MIDI channel **Cc2- :** MIDI CC 2 received on the synth's MIDI channel inverted **Cc3+ :** MIDI CC 3 received on the synth's MIDI channel **Cc3- :** MIDI CC 3 received on the synth's MIDI channel inverted **Cc4+ :** MIDI CC 4 received on the synth's MIDI channel **Cc4- :** MIDI CC 4 received on the synth's MIDI channel inverted **Cc5+ :** MIDI CC 5 received on the synth's MIDI channel **Cc5- :** MIDI CC 5 received on the synth's MIDI channel inverted **Cc6+ :** MIDI CC 6 received on the synth's MIDI channel **Cc6- :** MIDI CC 6 received on the synth's MIDI channel inverted **Cc7+ :** MIDI CC 7 received on the synth's MIDI channel **Cc7- :** MIDI CC 7 received on the synth's MIDI channel inverted **Cc8+ :** MIDI CC 8 received on the synth's MIDI channel **Cc8- :** MIDI CC 8 received on the synth's MIDI channel inverted **Cc9+ :** MIDI CC 9 received on the synth's MIDI channel **Cc9- :** MIDI CC 9 received on the synth's MIDI channel inverted **Cc10+ :** MIDI CC 10 received on the synth's MIDI channel **Cc10- :** MIDI CC 10 received on the synth's MIDI channel inverted **Cc11+ :** MIDI CC 11 received on the synth's MIDI channel **Cc11- :** MIDI CC 11 received on the synth's MIDI channel inverted **Cc12+ :** MIDI CC 12 received on the synth's MIDI channel **Cc12- :** MIDI CC 12 received on the synth's MIDI channel inverted **Cc13+ :** MIDI CC 13 received on the synth's MIDI channel **Cc13- :** MIDI CC 13 received on the synth's MIDI channel inverted **Cc14+ :** MIDI CC 14 received on the synth's MIDI channel **Cc14- :** MIDI CC 14 received on the synth's MIDI channel inverted

**Cc15+ :** MIDI CC 15 received on the synth's MIDI channel

**Cc15- :** MIDI CC 15 received on the synth's MIDI channel inverted

**Cc16+ :** MIDI CC 16 received on the synth's MIDI channel

**Cc16- :** MIDI CC 16 received on the synth's MIDI channel inverted

**Cc17+ :** MIDI CC 17 received on the synth's MIDI channel

**Cc17- :** MIDI CC 17 received on the synth's MIDI channel inverted

**Cc18+ :** MIDI CC 18 received on the synth's MIDI channel

**Cc18- :** MIDI CC 18 received on the synth's MIDI channel inverted

**Cc19+ :** MIDI CC 19 received on the synth's MIDI channel

**Cc19- :** MIDI CC 19 received on the synth's MIDI channel inverted

**AftT+ :** Mono aftertouch received on the synth's MIDI channel

**AftT- :** Mono aftertouch received on the synth's MIDI channel inverted

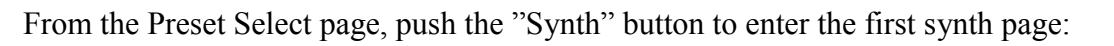

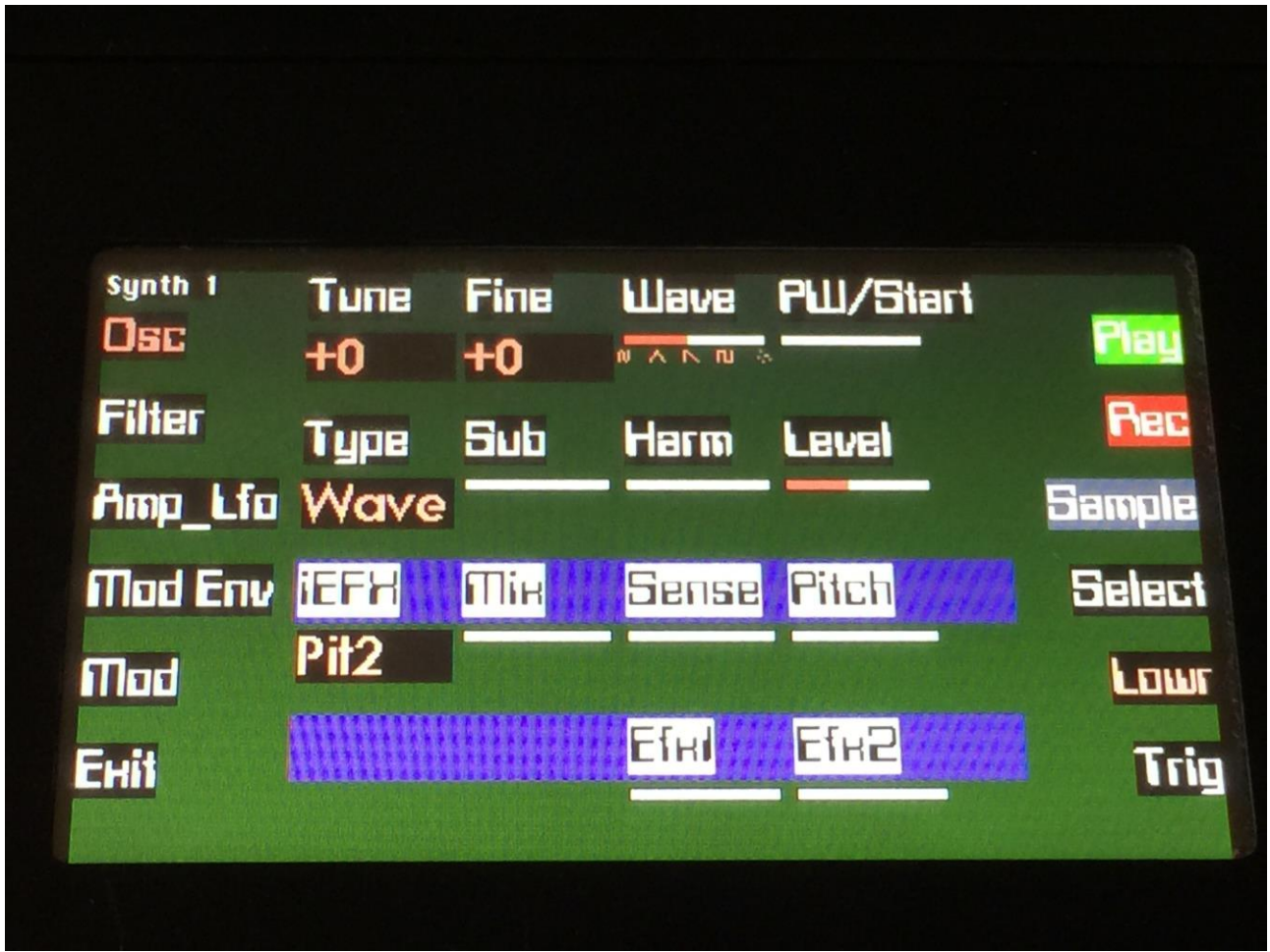

Here you can select the different synth building blocks by pushing the respective buttons to the left, adjust the parameters using the 8 edit knobs, select what synth to edit, by pushing the "Select" button, and assign a sampling to the synth by pushing the "Sample" button.

On any other pages than the oscillator page, it is possible to access the sound finder by pushing the "Sound" button.

In the upper left corner of any synth edit page, you can see which of the 8 synths, that your are editing right now.

Most synth pages has more than 8 parameters to adjust. The "Lowr" button is used to select whether the 8 edit knobs, edits the parameters on the upper half of the screen or those on the lower half of the screen. When the Lowr button LED is turned off, the edit knobs adjusts the parameters on the upper half of the screen. When it is turned on, the edit knobs adjusts the parameters on the lower half of the screen.

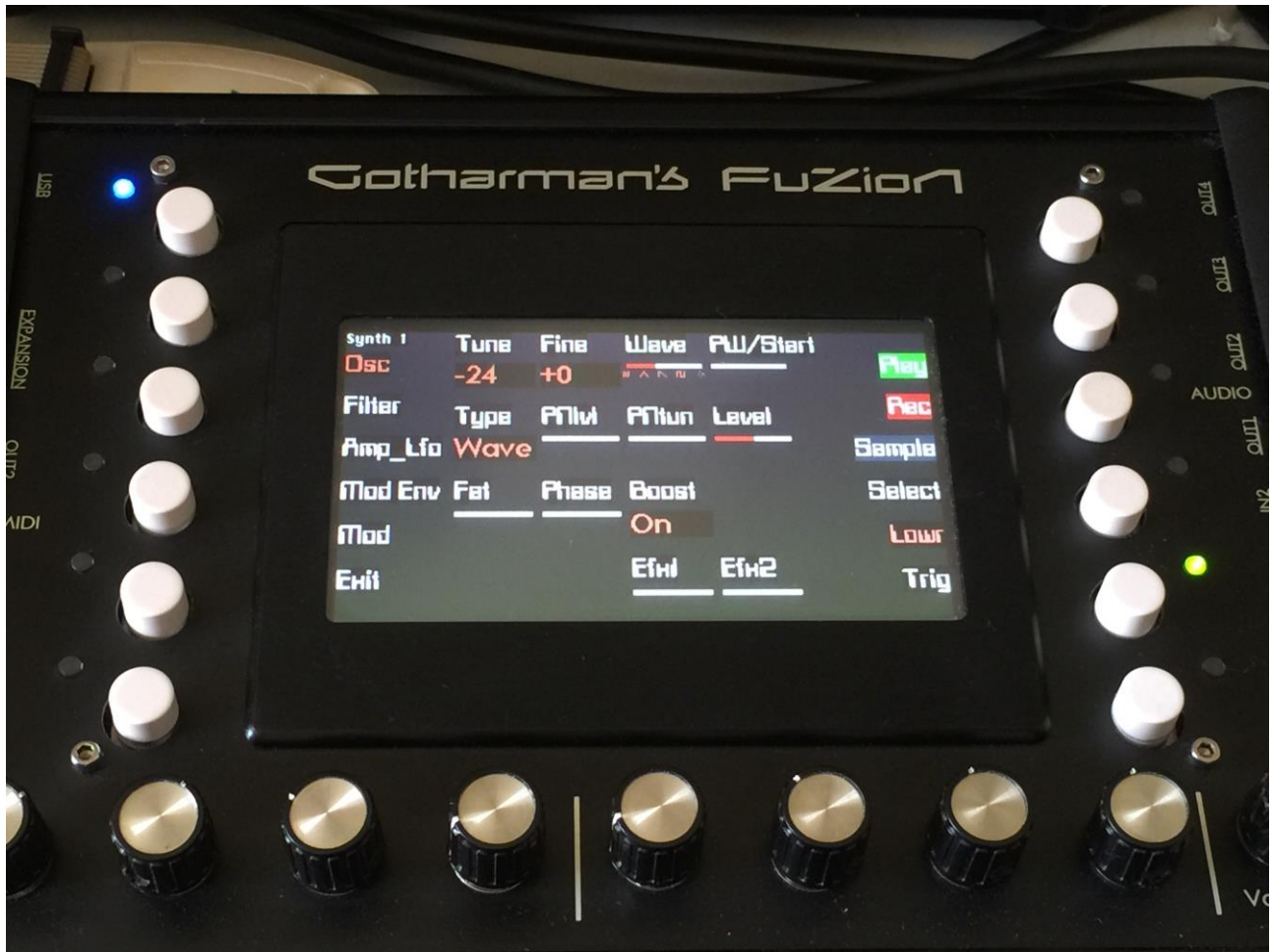

Many of the synth parameters can be modulated. To access the modulation setup page for Osc, Filter, Amp\_Lfo and Mod Env, simply push the "Mod" button, when you are on any of these pages. When you do that, it's blue LED will light, and a new page will pop up, with the modulation parameters.

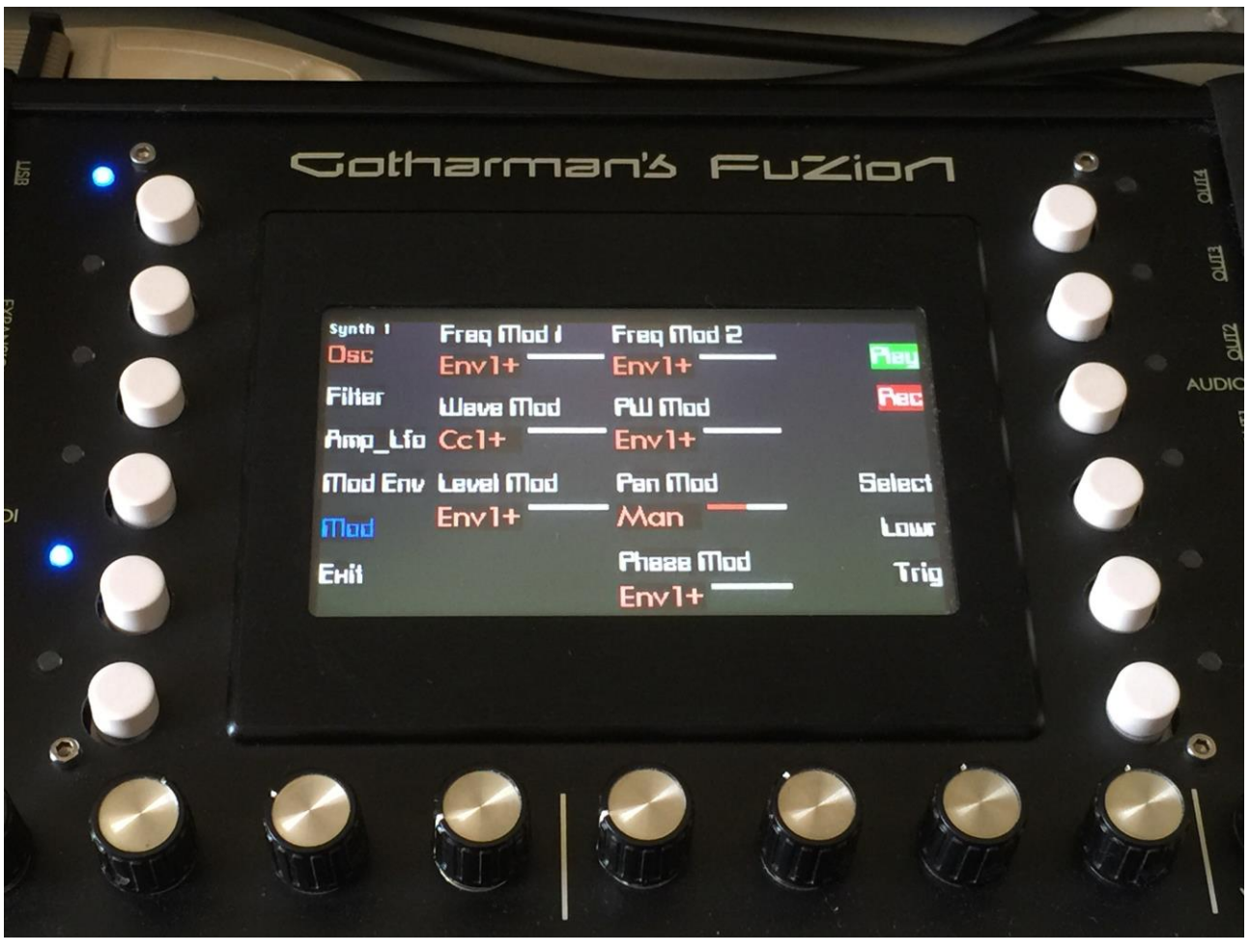

To select a synth for editing, or to adjust the MIDI channel and key range for the synths, from any synth page, push the "Select" button, to enter this page:

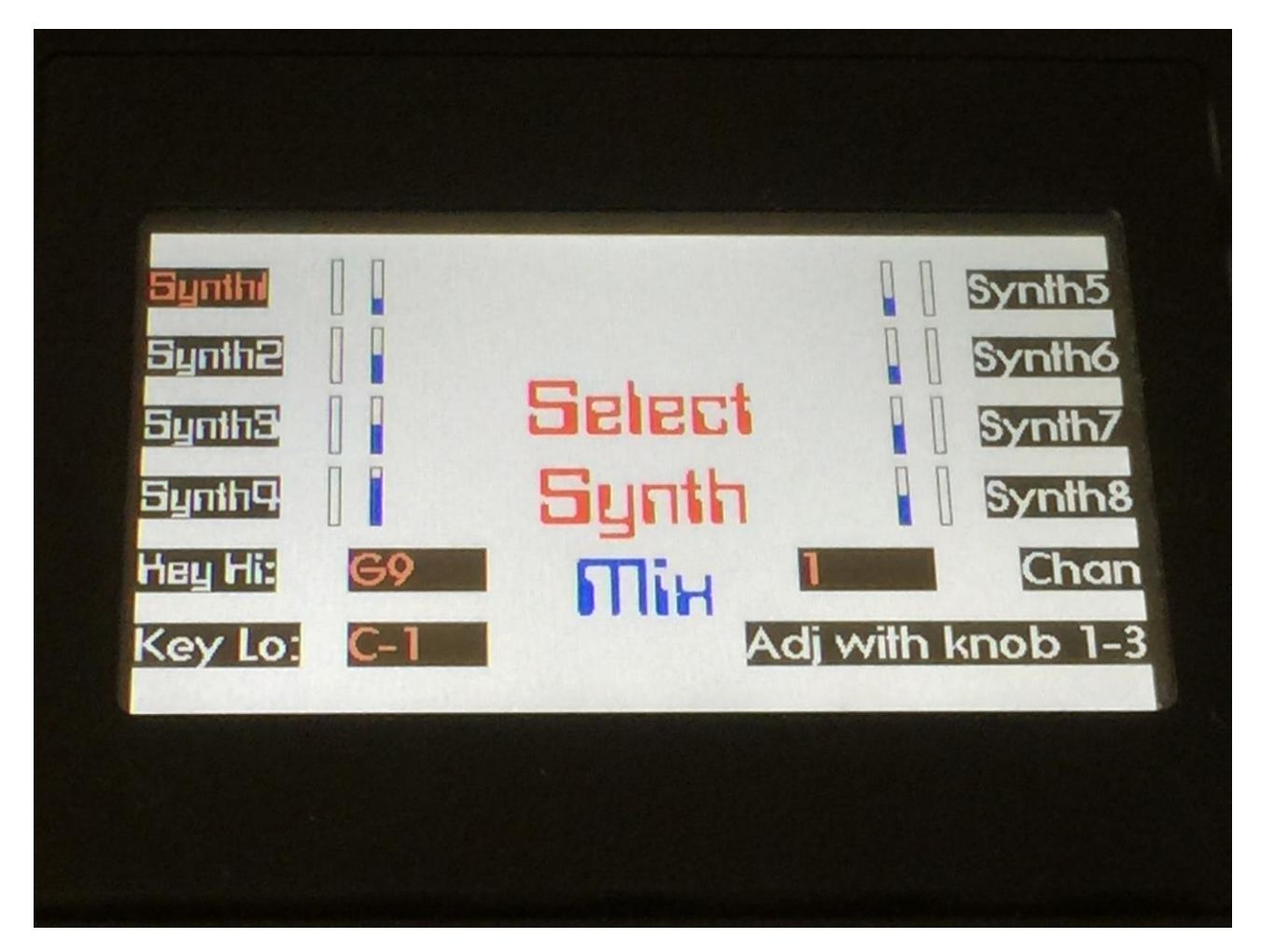

To select a synth for editing, simply push the respective button, for that synth number, and Fuzion will take you back to the synth edit pages, for the synth that you selected.

Each of the 8 synths has a VU-meter on this page, that shows when the synth is trigged. Right beside each VU-meter are a blue bar, that shows the output level of each synth. The output levels can be adjusted, using the 8 edit knobs.

To adjust the MIDI channel and key range settings, you should push the "Adj with knob 1-3" button, so the red LED near it lights up. Now it is possible to select any of the 8 synths, without jumping back to the synth edit pages.

So now you can select any of the 8 synths, and use edit knob 1 to 3, to adjust the low and the high key of the key range, and the MIDI channel.

You can without any problems layer and overlap the synths. Fuzion can handle it!

There's a few other function here:

If you push the "Chan" button, the selected synth will be set to the same MIDI channel as the selected sequencer track.

It you push the "Key Hi" or "Key Lo" buttons, you can select the upper and lower keys of the synths key range, by playing these notes on a connected MIDI keyboard.

To exit from the synth select page, make sure that neither "Adj with knob 1-3", "Key Hi" or "Key Lo" is selected, and then push any of the 8 synth select buttons, to return to the synth edit pages.

#### **Oscillator (Osc) parameters**

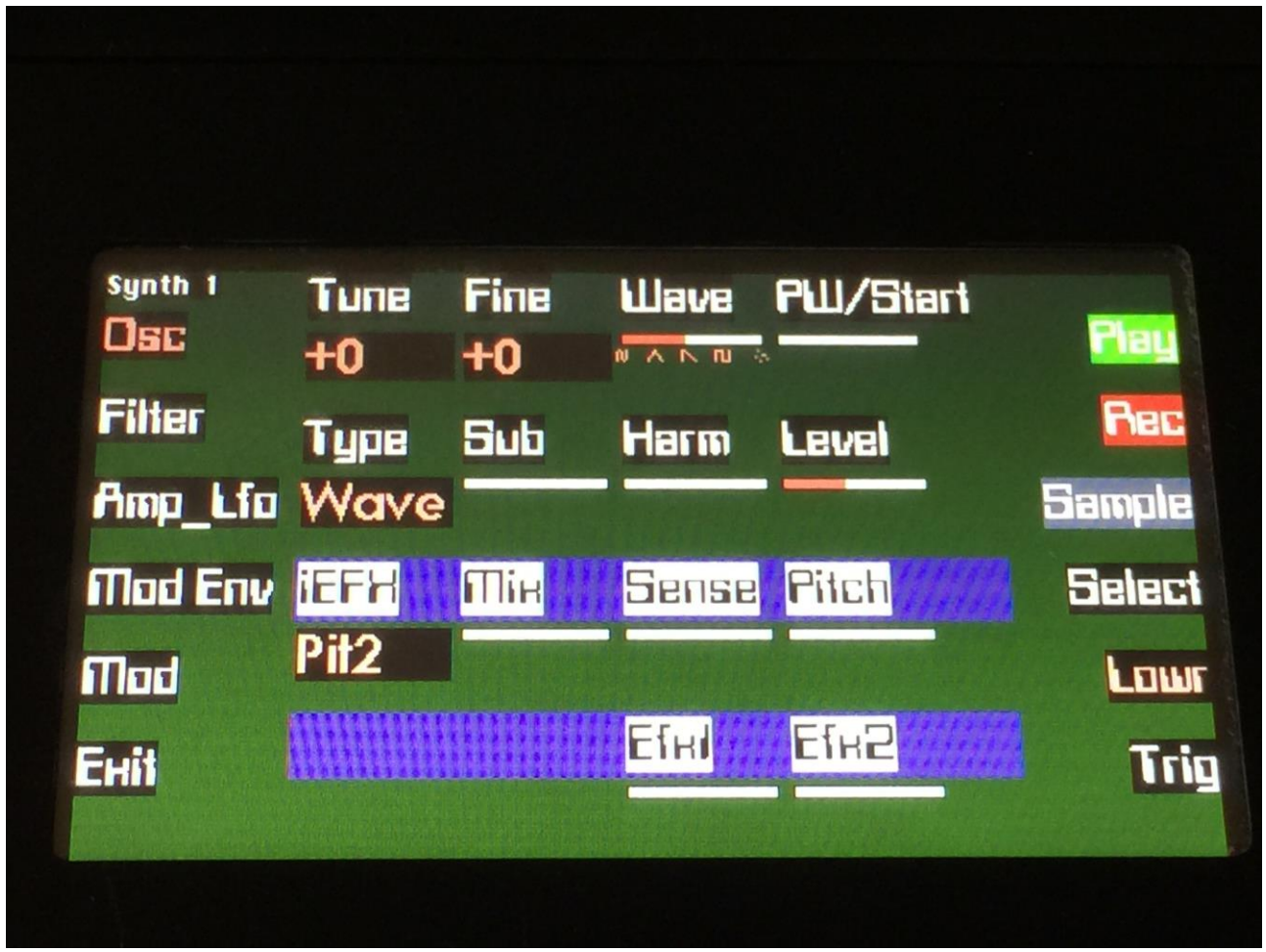

**Tune:** Adjust the basic pitch in semitones. When an audio input is selected as the oscillator, this parameter has no function. Range:  $-64$  to  $+ 63$ .

Fine: Fine tuning of the pitch. When an audio input is selected as the oscillator, this parameter has no function. Range: -256 to +255.

**Wave:** When "Wave" is selected as the oscillator, this parameter lets you morph between sine, triange, saw, pulse and feedback waves.

When "Perc" is selected as the oscillator, this parameter adjusts the level balance of the 4 sinewaves.

When "Sample", "Noise", "Audio In", "AuTrk" or "Stx" is selected as the oscillator, this parameter does nothing.

**PW/Start:** When "Wave" is selected as the oscillator, this parameter adjusts the pulse width of the waveform. Unlike many other oscillators, the pulse width can be adjusted on all Fuzion's waveforms, not just the pulse wave.

When "Noise" is selected as the oscillator, this parameter adjusts the intensity of the noise.

When "Sample" or "AuTrk" is selected as the oscillator, this parameter adjusts the sample start point.

When "Perc" is selected as the oscillator, this parameter adjusts the detuning of the sinewaves.

When "Audio In" or "Stx" is selected as the oscillator, this parameter does nothing.

**Type:** This parameter selects the oscillator type. The possibilities are:

**-Wave:** Virtual analog oscillator. The Wave parameter lets you morph between sine, triangle, saw, pulse and feedback waveforms. The PW parameter lets you adjust the pulsewidth of any of the waveforms. A sub oscillator or a harmonic resonator can be added to the waveform, using the Sub and Harm parameters.

**-Noise:** Generates a noise waveform. At some tune settings, the noise becomes metallic. The PW parameter lets you adjust the intensity of the noise.

**-Smpl (Sample):** Plays back a sampling, every time it is triggered by a note on. The sample to play back can be selected by pushing the "Sample" button on this page. The PW parameter lets you adjust the sample start point.

**-Perc:** Generates sounds that are great for percussion voices, but can also be used for other types of sounds. It generates 4 sinewaves and a noise wave. The level balance of the 4 sinewaves can be adjusted by the "Wave" parameter, and the detuning of them can be adjusted by the "PW" parameter. The noise level can be adjusted by the "PNlvl" parameter, and the noise tune can be adjusted by the "Pntun" parameter.

On synth 1 to 4, the sinewaves and the noise are mixed together, and goes into both of the filters.

On synth 5 to 8, the sinewaves goes into filter 1, and the noise goes into filter 2.

**-Ain1, Ain2:** Audio in 1 and 2. By selecting an audio input as an oscillator, you can run external gear through Fuzion's filters and effects. It is possible to select an audio input as the oscillator on multiple synths, if you would like to run a signal through many filters at the same time.

If you only wants to hear the signal going through the filters, make sure to go to the Sample Rec page, and turn "Moni" (monitor) off.

To let the audio signal through, without having to constantly trigger the synth, you should go to the "Amp Lfo" page, and turn the "Drone" parameter up.

**-AuTrk:** Audio Track sample, used by an Audio Track.

**-St1 to St4:** Only for Synth 5 to 8. Selects the right channel of a stereo sampling or Audio Track as the Synth oscillator.

The following 2 parameters will show different names, depending on the oscillator type selected.

-When oscillator type is "Wave":

**Sub:** Sub Oscillator Level / Resonator harmonics. When the "Harm" (Harmonic Resonator) parameter is turned fully down, this parameter acts as a sub oscillator level. When turned up, a square wave, one octave below the oscillator frequency, is added to the oscillator signal. When the "Harm" parameter is set to any other value than fully down, a resonator is added to the oscillator waveform, and this parameter controls the harmonic content of this.

**Harm:** Harmonic Resonator. When this parameter is set to any other value than fully down, a harmonic resonator is added to the oscillator waveform. At different settings, it resonates at different frequencies, and the "Sub" parameter adjusts the harmonic content of this.

-When oscillator type is "Nois":

**PNIvI:** When "Perc" is selected as the oscillator type, this parameter adjusts the noise level.

**PNtun:** When "Perc" is selected as the oscillator type, this parameter adjusts the noise pitch.

-When oscillator type is set to anything else, these two parameters has no function.

Level: The oscillator output level. Adjusts at what level, the oscillator goes into the filters. At levels above middle, the signal is amplified. At higher levels, saturation might occur.

The following 4 parameters are for the instrument effects.

**iEFX:** Selects the instument effect for the selected Synth. Choices are:

**FAT - FAT Cho1 - Chorus1 Cho2 - Chorus2 Cho3 - Chorus3 Cho4 - Chorus4 Valv - Valve Distortion Sine - Sine Distortion Fuzz - Fuzz Distortion Xdis - Xdis Distortion Bit - Bit Reduction Pit1 - Pitch Shifter 1 Pit2 - Pitch Shifter 2 Pit4 - Pitch Shifter 4 Res1 - Resonator 1 Res2 - Resonator 2 Res3 - Resonator 3 Stch – Stretcher FM - FM**

The next 3 parameters has different functions, depending on the instrument effect, that is selected.

### **List of the instrument effects and their parameters**

#### **All parameters with an \* can be modulated by Fuzion's Synth modulation sources.**

**FAT:** Adds up to 4 layers of the sound to itself, and it is possible to adjust the phase of these, and to select whether the effect sound should be boosted or just layered. The input to this effect is taken from the synth's Amp output, so tweaking the filters will affect this effect.

Parameters:

**FAT:** Adds 0 to 4 layers of the input sound to itself.

**Phase\*:** Adjusts the phase difference of the FAT layers. When turned fully down, all layers are in phase. The more it is turned up, the more the layers goes out of phase to each other. Useful for creating comb filter type sounds.

**Boost:** When this is on, the FAT layers are sonically added to each other, which will make the sound louder, and might cause it to saturate. If it is off, the sound stays at it's original sonic level, even when layers are added.

**Chorus1:** A one tap chorus with Deep parameter, 50% mix.

Parameters:

**Feed:** Chorus feedback amount.

**Time\*:** Chorus Time. This should be modulated by an LFO, to get the traditional chorus effect.

**Deep\*:** Adjusts how deep the chorus box should be. A Gotharman special.

**Chorus2:** A one tap chorus with Deep parameter, 100% mix.

Parameters:

**Feed:** Chorus feedback amount.

**Time\*:** Chorus Time. This should be modulated by an LFO, to get the traditional chorus effect.

**Deep\*:** Adjusts how deep the chorus box should be. A Gotharman special.

**Chorus3:** A two tap chorus with Deep parameter, 50% mix.

Parameters:

**Feed:** Chorus feedback amount.

**Time\*:** Chorus Time. This should be modulated by an LFO, to get the traditional chorus effect.

**Deep\*:** Adjusts how deep the chorus box should be. A Gotharman special.

**Chorus4:** A two tap chorus with Deep parameter, 100% mix.

Parameters:

**Feed:** Chorus feedback amount.

**Time\*:** Chorus Time. This should be modulated by an LFO, to get the traditional chorus effect.

**Deep\*:** Adjusts how deep the chorus box should be. A Gotharman special.

**Valve Distortion:** A digital simulation of a classic valve distortion.

Parameters:

Mix: The mix between the clean sound, and the sound with added distortion.

**Drive\*:** The higher the value, the more the sound will distort. If this is set to zero, no sound will pass through the distortion.

**Offs\*:** Distortion offset. The more this is turned up, the more unsymmetric the distortion will get.

**Sine Distortion:** A noisy and warm sine shaping distortion.

Parameters:

**Mix:** The mix between the clean sound, and the sound with added distortion.

**Drive\*:** The higher the value, the more the sound will distort. If this is set to zero, no sound will pass through the distortion.

**Offs\*:** Distortion offset. The more this is turned up, the more unsymmetric the distortion will get.

**Fuzz Distortion:** Simulates a classic fuzz distortion.

Parameters:

Mix: The mix between the clean sound, and the sound with added distortion.

**Drive\*:** The higher the value, the more the sound will distort. If this is set to zero, no sound will pass through the distortion.

**Offs\*:** Distortion offset. The more this is turned up, the more unsymmetric the distortion will get.

**Xdis Distortion:** Complete destruction of the sound.

Parameters:

**Mix:** The mix between the clean sound, and the sound with added distortion.

**Drive\*:** The higher the value, the more the sound will distort. If this is set to zero, no sound will pass through the distortion.

**Offs<sup>\*</sup>:** Distortion offset. The more this is turned up, the more unsymmetric the distortion will get.

**Bit Reduction:** Lowers the sample rate and the bit resolution of the sound, to obtain lo-fi effects.

Parameters:

**BitR:** Bit Reduction. The more this is turned up, the lower the bit resolution will get. When it is turned fully down, resolution is 16 bit, when turned fully up, it is 1 bit.

**Rate\*:** Sample Rate Reduction. The more this is turned up, the lower the sample rate will be. From 44.1 KHz to 1 KHz.

Feed\*: Feedback. Turning this up will slightly overdrive the sound.

**Pitch Shifter 1:** Changes the pitch of the sound up to 1 octave up or down, without changing the time resolution or "tempo" of the sound.

Parameters:

Mix: The mix between the original sound and the pitch shifted sound.

**Sense\*:** Pitch detection sense. On a pure waveform, turn this fully down to make sure, that it detects all the waves of it, and pitch shifts correctly. On more complex sounds, turn this up until the desired effect are obtained. At higher settings, only portions of the sound will be pitch shifted, and when it doesn't detect any pitch, it will repeat the portion it detected, making the sound "granulate".

**Pitch\*:** Smoothly pitches the sound from one octave below the original pitch, to one octave above.

**Pitch Shifter 2:** Changes the pitch of the sound up to 2 octaves up or down, without changing the time resolution or "tempo" of the sound.

Parameters:

**Mix:** The mix between the original sound and the pitch shifted sound.

**Sense\*:** Pitch detection sense. On a pure waveform, turn this fully down to make sure, that it detects all the waves of it, and pitch shifts correctly. On more complex sounds, turn this up until the desired effect are obtained. At higher settings, only portions of the sound will be pitch shifted, and when it doesn't detect any pitch, it will repeat the portion it detected, making the sound "granulate".

**Pitch\*:** Smoothly pitches the sound from two octaves below the original pitch, to two octaves above.

**Pitch Shifter 4:** Changes the pitch of the sound up to 4 octaves up or down, without changing the time resolution or "tempo" of the sound.

Parameters:

**Mix:** The mix between the original sound and the pitch shifted sound.

Sense<sup>\*</sup>: Pitch detection sense. On a pure waveform, turn this fully down to make sure, that it detects all the waves of it, and pitch shifts correctly. On more complex sounds, turn this up until the desired effect are obtained. At higher settings, only portions of the sound will be pitch shifted, and when it doesn't detect any pitch, it will repeat the portion it detected, making the sound "granulate".

**Pitch\*:** Smoothly pitches the sound from four octaves below the original pitch, to four octaves above.

**Resonator 1:** Simulates the resonances that comes, if a sound goes through a small box. Fuzions resonators are synthetic, with more focus on making sounds, than on simulating actual boxes.

Parameters:

Mix: The mix between the original sound and the resonated sound.

**Feed\*:** Resonator feedback. The more this is turned up, the more it will resonate.

Size<sup>\*</sup>: The size of the resonator box. Different sizes will give different resonance frequencies.

**Resonator 2:** Double Resonator. Simulates the resonances that comes, if a sound goes through a small box. Fuzions resonators are synthetic, with more focus on making sounds, than on simulating actual boxes.

Parameters:

**Mix:** The mix between the original sound and the resonated sound.

**Feed\*:** Resonator feedback. The more this is turned up, the more it will resonate.

Size<sup>\*</sup>: The size of the resonator box. Different sizes will give different resonance frequencies.

**Resonator 3:** Inversed Resonator. Simulates the resonances that comes, if a sound goes through a small box. Fuzions resonators are synthetic, with more focus on making sounds, than on simulating actual boxes.

Parameters:

Mix: The mix between the original sound and the resonated sound.

**Feed\*:** Resonator feedback. The more this is turned up, the more it will resonate.

**Size<sup>\*</sup>:** The size of the resonator box. Different sizes will give different resonance frequencies.

**Stretcher:** Tries to time stretch the input sound, while at the same time following it. Does this sound impossible? –It indeed is…

Parameters:

Mix: The mix between the original sound and the stretched sound.

**Sense\*:** Stretch detection sense. At lower settings the sound will "wobble", at higher settings it will "granulate". Adjust this to obtain different effects.

**Strch\*:** The degree of time stretch.

**FM:** Applies self-FM to the input sound.

Parameters:

Mix: The mix between the original sound and the FM'ed sound.

**Sense\*:** FM pitch detection sense. On a pure waveform, turn this fully down to make sure, that it detects all the waves of it, and pitch shifts correctly. On more complex sounds, turn this up until the desired effect are obtained. At higher settings, only portions of the sound will be pitch shifted, and when it doesn't detect any pitch, it will repeat the portion it detected, making the sound "granulate".

**Strch<sup>\*</sup>:** The degree of self-FM form 0 to  $+/- 4$  octaves.

#### **Synth parameters continued…**

**Poly:** When this parameter is turned on, the selected synth poly-chains to the synth one number below it. It is possible to polychain more than 2 synths, simply by turning poly on for the next synths in the row. All 8 synths can be poly chained, for 8 notes of polyphony. This parameter is only present on Synth 2 to 8.

GetSnd: If this parameter is turned on, the poly chained synth will play back with the same sound as the synth it is chained to. If it is off, the synth will play back with its own sound, making it possible to play polyphonic with completely different sounds. This parameter is only present on Synth 2 to 8.

**Efx1:** Global effect 1 send level. Adjusts at what level the output of the selected synths instrument effect is sent to global effect 1. At levels above middle, the synth output itself is damped.

**Efx2:** Global effect 2 send level. Adjusts at what level the output of the selected synths instrument effect is sent to global effect 2. At levels above middle, the synth output itself is damped.

#### **Selecting a sample for the oscillator**

If oscillator type is set to "Sample", you might want to select which sample, it should play back. To do this, push the "Sample" button on the oscillator page:

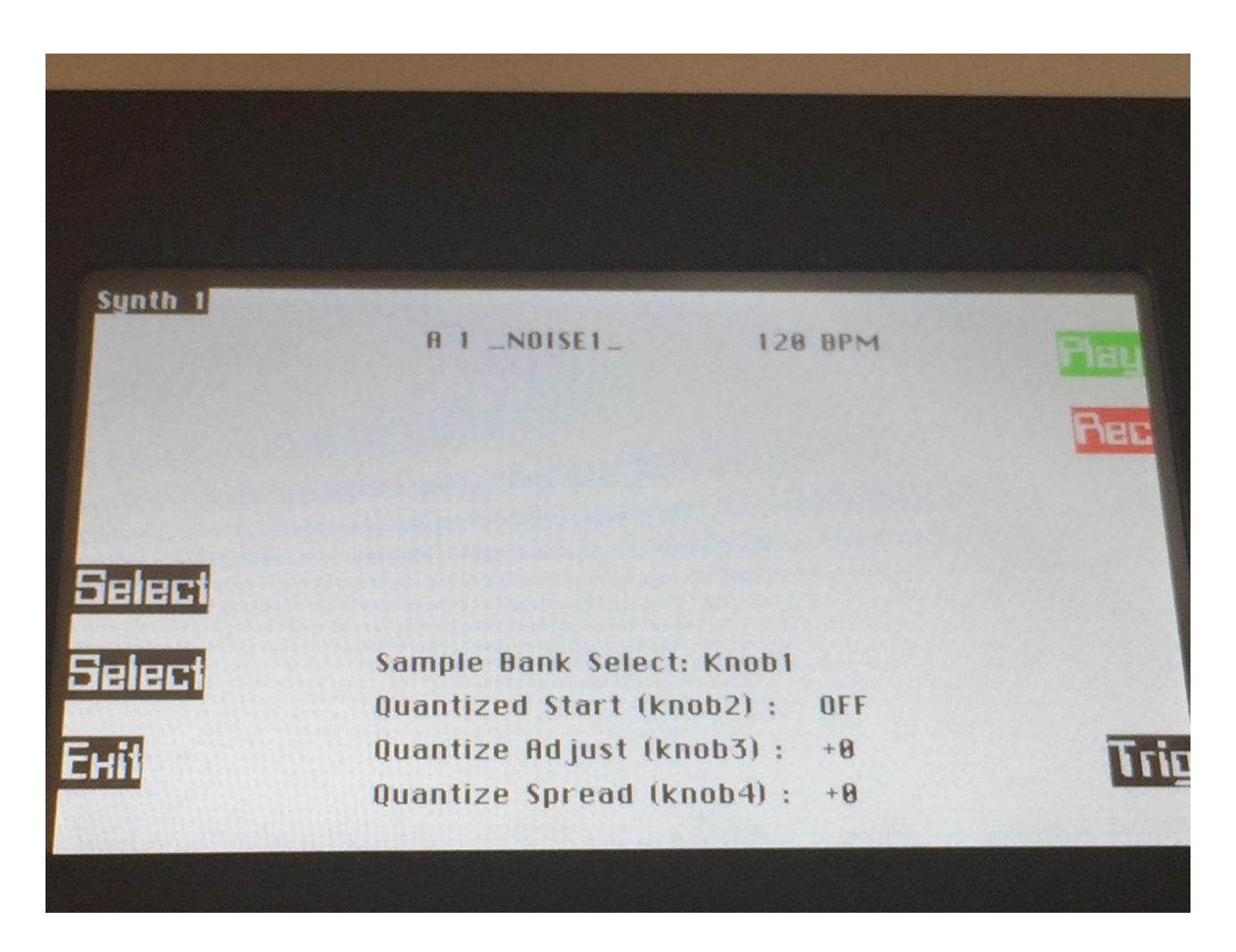

Use the 2 "Select" buttons to select a sampling. Hold any of them down for fast scroll, and hold both down for really fast scroll. Use edit knob 1 to switch between sample bank A and B.

Push the "Trig" button, play the touch keyboard or a connected MIDI keyboard, to audition.

The Quantized Start, Quantize Adjust and Quantize Spread parameters are for use with the Sample Remix function, described on the following page.

When you have found the right sampling, push "Exit" to return to the oscillator page.

# **Sample Remix**

All samples has a tempo assigned to them. By selecting any sample on the Sample Rec page, its tempo will be shown:

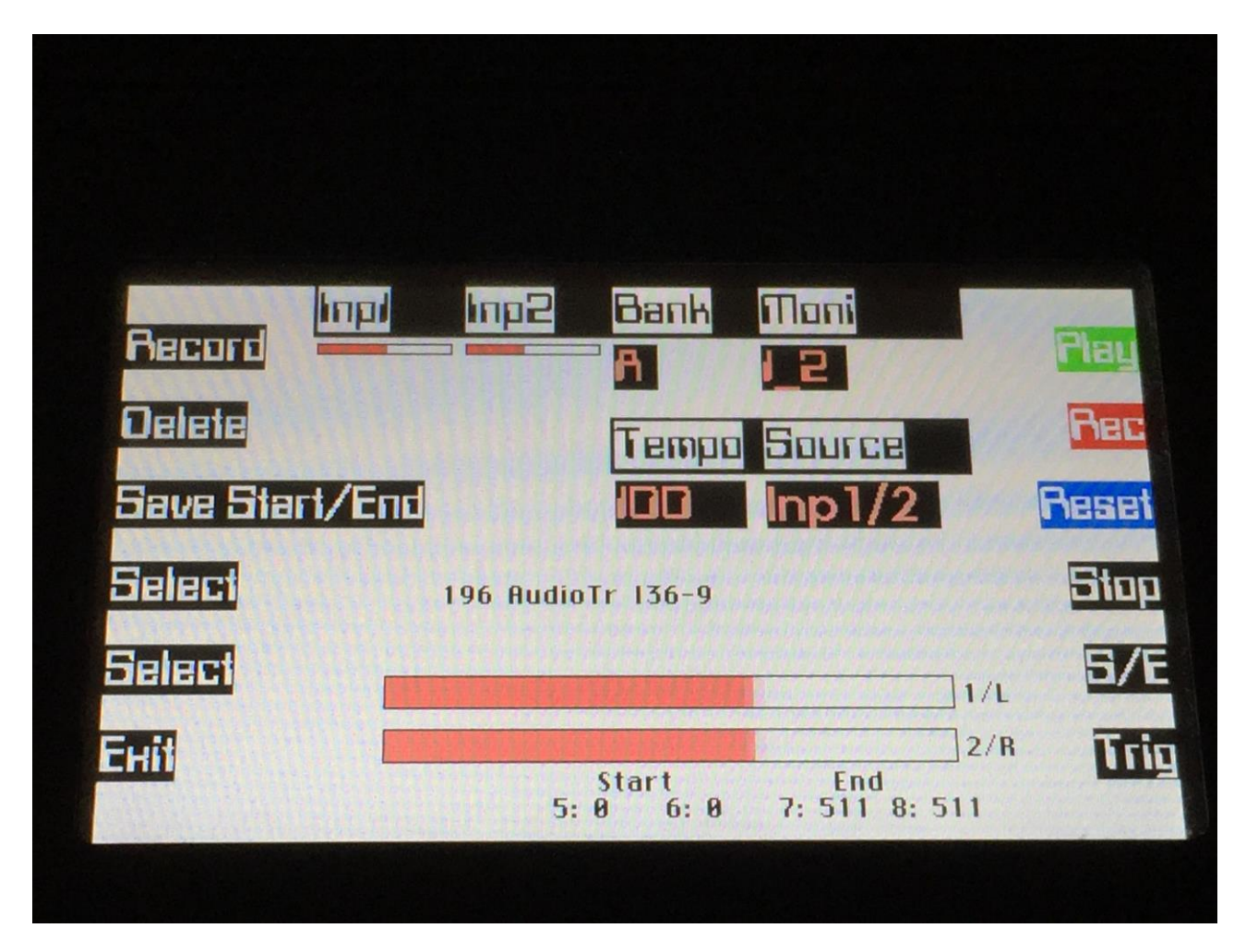

The sample tempo is set to the current sequencer tempo, when recording an audio track. On all other samples, you will have to set the tempo manually, if required. This should be done, if you plan to use a sampling as an audio track, or together with the Quantized Start (remix) function.

To set a samples tempo manually, simply use edit knob 7 to adjust the tempo between 1 and 300 BPM, and the hit the "Save Start/End" button to save the tempo together with the sampling.

A sample, that has no tempo assigned to it, will be set to 120 BPM.

When a Fuzion sample are exported as a .wav file via USB, the sample tempo are also exported, so if you import it again, the tempo will be restored.

On the sample select page in the Synth section, 3 parameters are used for the Remix function:

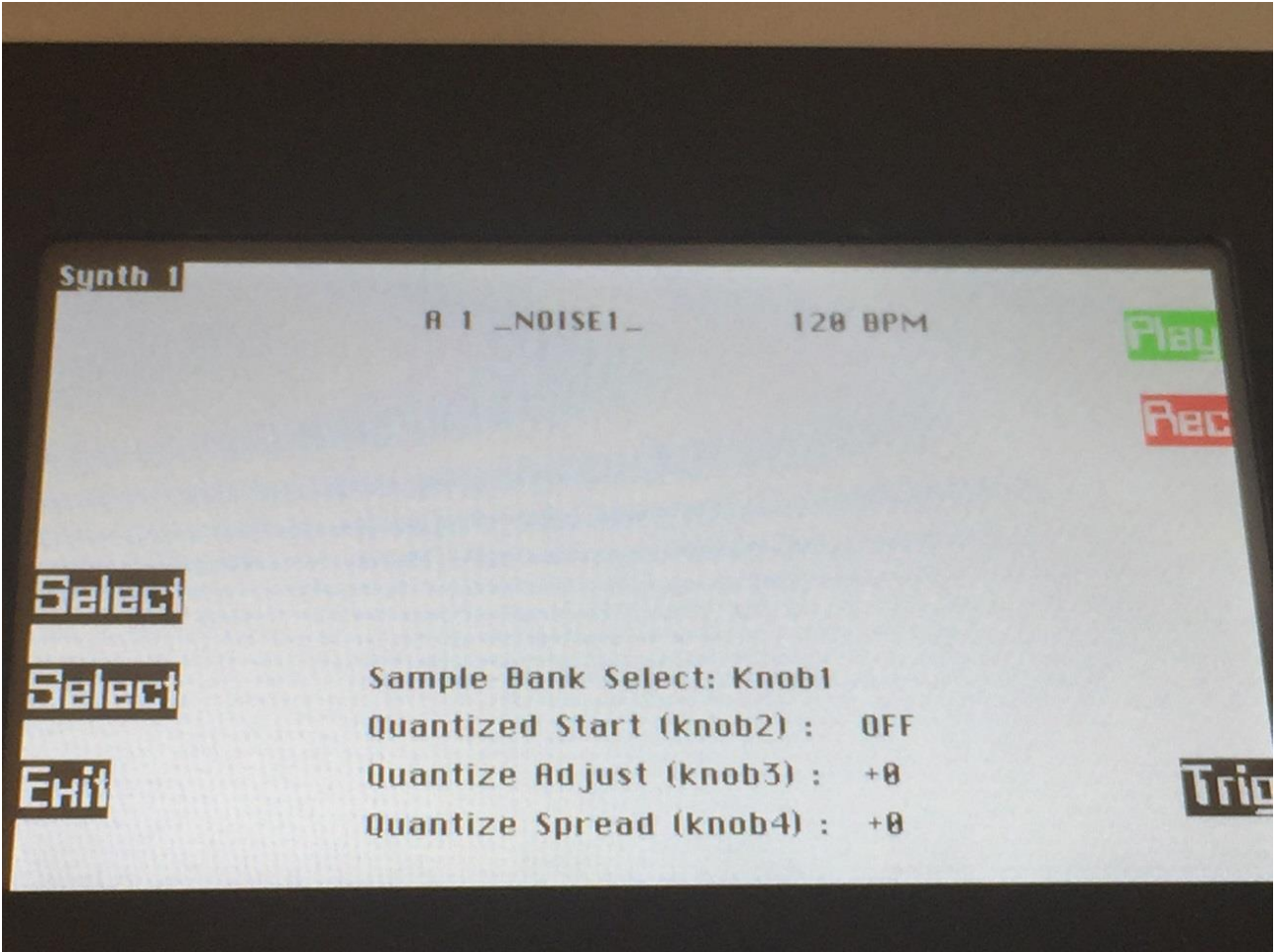

**Quantized Start:** Values Off, 1/32, 1/24, 1/16, 1/12, 1/8, 1/6, <sup>1</sup>/4. When this parameter are at any other setting than Off, the PW/Start parameter will only jump to sample start points, that fits the selected rhythmical value. The sample tempo is used for calculating these points, so to make this function, the sample tempo should be adjusted to fit the actual tempo of the sample. If a sample with a length of one bar, is quantized into 1/16 notes, this will give 16 start points. If the sample has a length of 2 bars, it will give 32 start points, and so on. The maximum number of possible start points to be selected, is 512. If a sampling has a length, that is caused by your settings to have more than 512 start points, only the first 512 start points will be used.

**Quantize Adjust:** Values –256 to +255. Sometimes, if the quantized start points does not fit as they should, this parameter can be used to move the points forwards (+) or backwards (-).

**Quantize Spread:** Values –256 to +255. Sometimes, if the quantized start points does not fit as they should, or if you would just like to experiment, this parameter can be used fine adjust or readjust the sample tempo, without actually changing this..

#### **To remix a sample recording**

Make sure that Sample is selected as the synth oscillator.

Select the sample, you would like to remix.

Set the Quantized start parameter to t.ex. 1/16.

Set the PW/Start parameter in the middle position.

Set "Velo" to modulate the PW/Start parameter, turn the amount fully up.

Program a series of  $1/16<sup>th</sup>$  notes in the sequencer, on note C4 to get the original sample pitch.

Now adjust the velo values of each note, to select specific sample start points.

Adjust the notes, to re-pitch.

Modify the note positions, to change things rhythmically.

Add more variations to your remix, using the Note Randomizer.

All sequencer functions, that can be used on any other sequencer track, can of course also be used on the remix tracks, so please just release your creativity.

#### **Setting up a Synth to play back a stereo sample**

On the Synth Osc page:

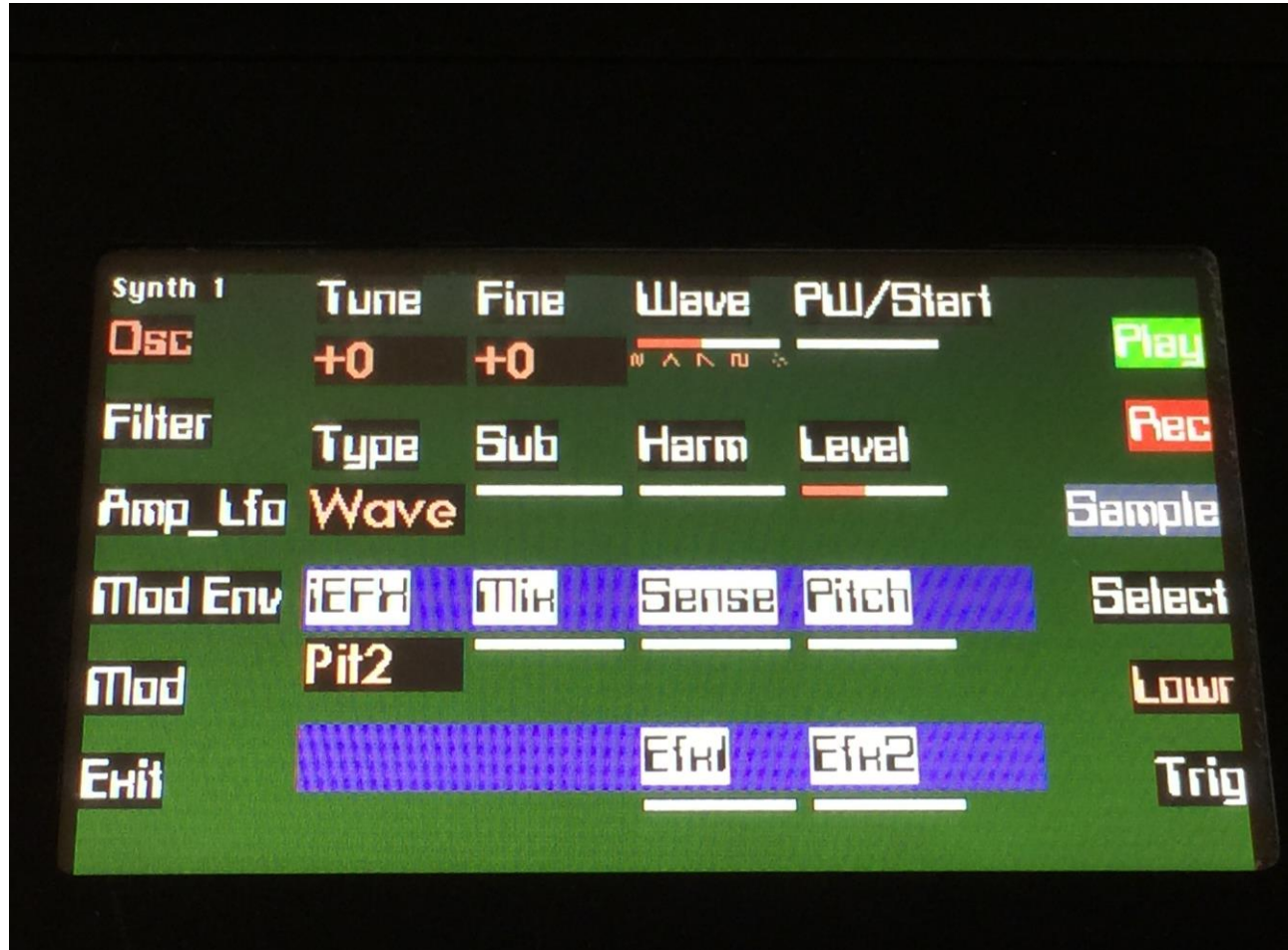

Select Synth 1, 2, 3 or 4.

Set Type to "Smpl" (sample).

Push the Sample button.

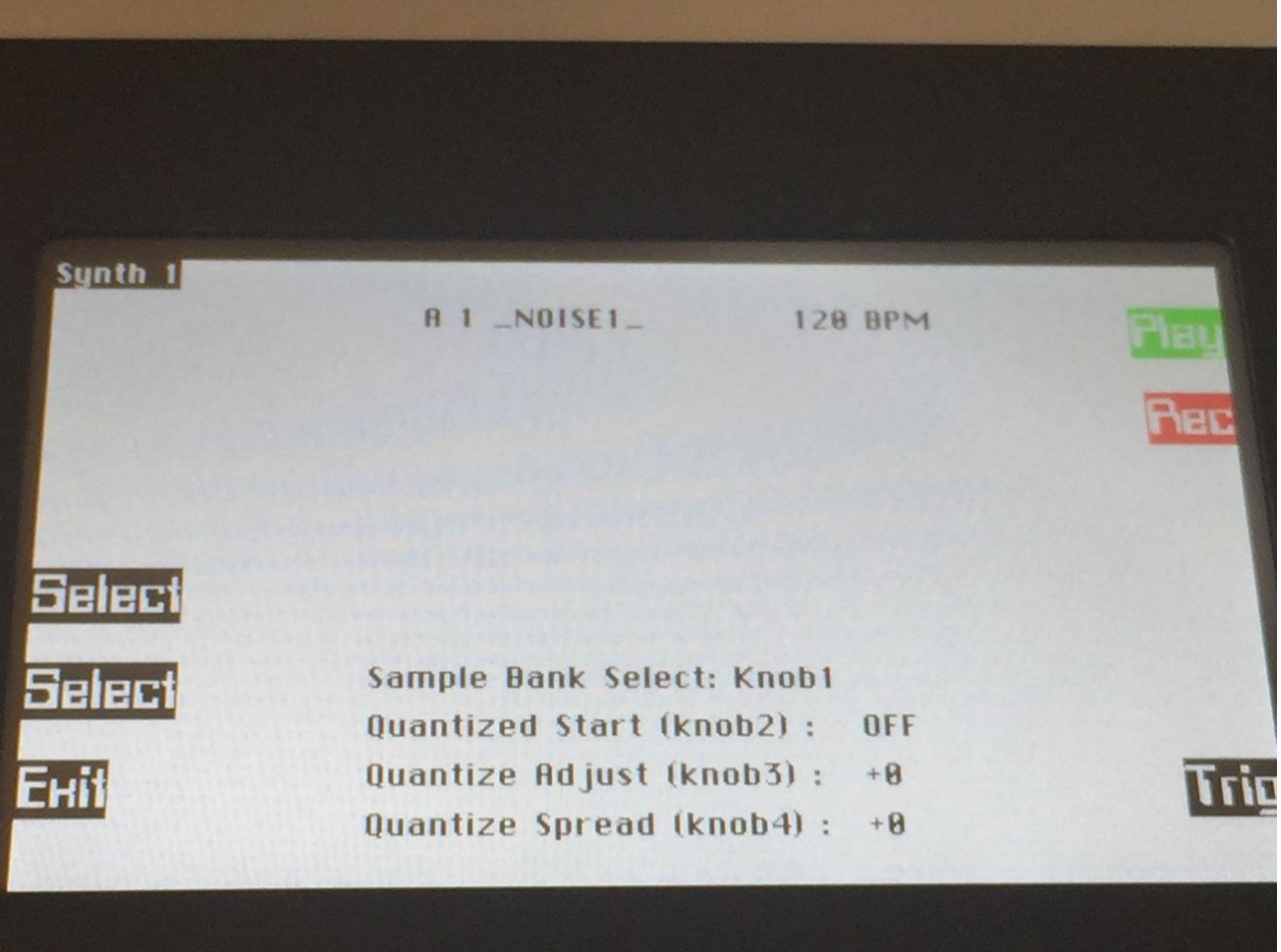

Select the stereo sample, you would like the synth to play back.

Exit to the Synth Osc page.

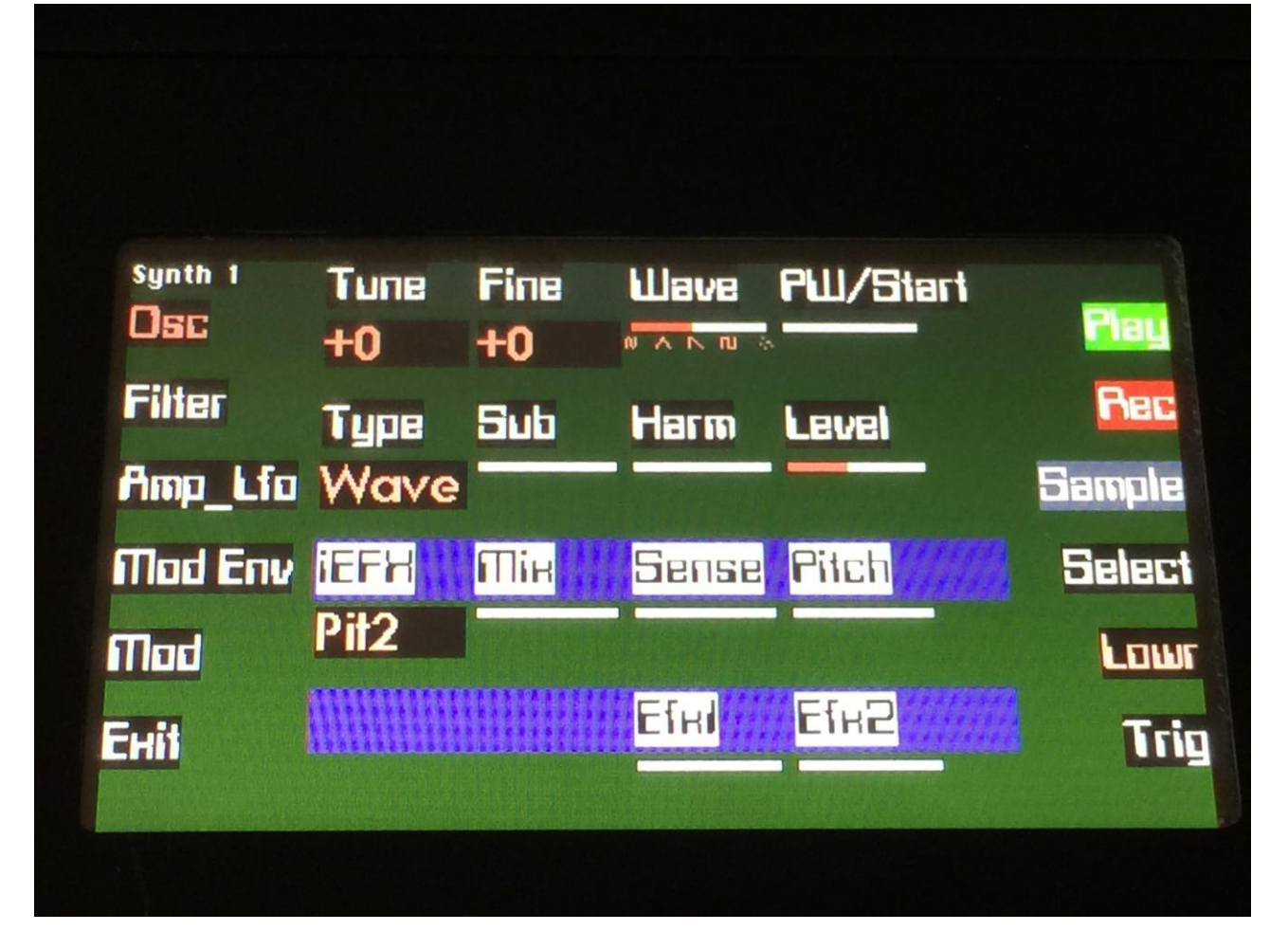

Now when this synth is trigged, it will play back the left audio channel of the stereo sample in both speakers.

Synth 1, 2, 3 and 4 needs Synth 5, 6, 7 and 8 to play back the right audio channel of a stereo sampling. Synth 1 uses Synth 5, Synth 2 uses Synth 6 and so on.

If you had Synth 1 set up to play back the stereo sampling, now select Synth 5. Set the Type of Synth 5 to "St1". Now, when Synth 1 is trigged, the stereo sample assigned to it, will play back in stereo.

#### **Oscillator modulation**

At the Osc page, push the "Mod" button, to enter the modulation page:

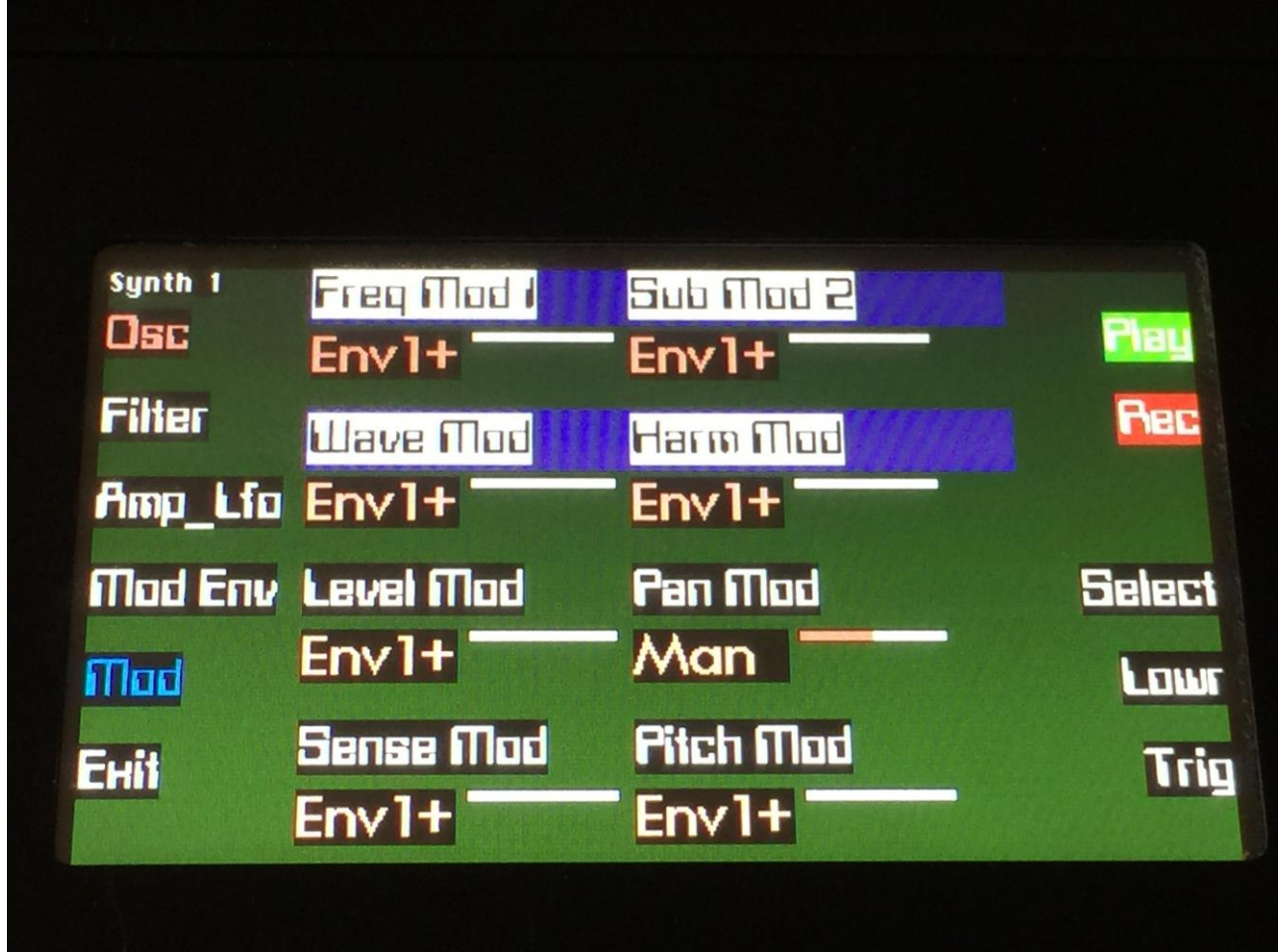

For each parameter, that can be modulated, it is possible to select a modulation source, and to adjust the modulation amount. For a complete list of modulation sources, see the list in the start of this section.

The parameters on this page:

#### **Freq Mod 1, Freq Mod 2:** Modulates the oscillator pitch.

When "Wave" is selected as the oscillator type, and the harmonic resonator is on, Freq Mod 2 is replaced by Sub Mod, and this parameter will modulate the harmonic contents of the resonator.

**Wave Mod:** Modulates the wave morphing of the Wave oscillator or the sinewave balance of the Perc oscillator.
**PW Mod:** Modulates the pulse width of the Wave oscillator, the intensity of the Noise oscillator, the start point of the sample oscillator or the sinewave detune of the Perc oscillator. When "Wave" is selected as the oscillator type, and the harmonic resonator is on, PW Mod is replaced by Harm Mod, and this parameter will modulate the resonator frequencies.

Level Mod: Modulates the output level of the oscillator.

**Pan Mod:** Modulates the stereo pan position of the synth output. When source is set to "Man" (manual), the modulation amount parameter acts as a normal pan position parameter. Output 1 and 2 are paired for panning, and output 3 and 4 are paired for panning.

**Insert Effect Mod 1:** Modulates the Insert Effect parameter 2.

**Insert Effect Mod 2:** Modulates the Insert Effect parameter 3.

## **Filter's parameters**

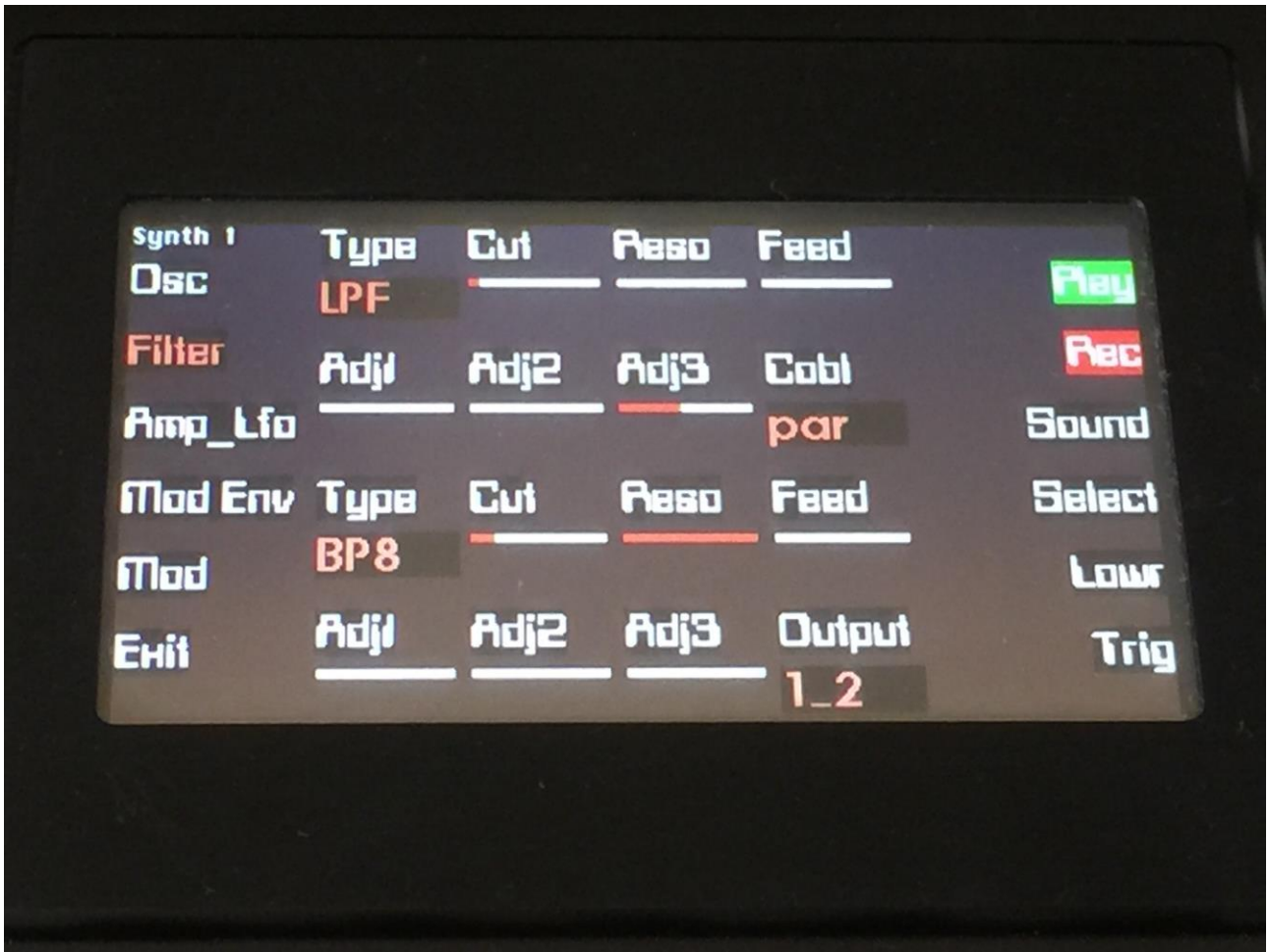

The parameters on the upper half of the screen are for filter 1. The parameters on the lower half of the screen (selected using the "Lowr" button), are for filter 2.

Parameters that are the same for both filters are only explained one time.

**Type:** Filter 1 / 2 type. Possibilities are: **-LPF:** Low pass filter **-BPF:** Band pass filter **-BP8:** Steep band pass filter **-HPF:** High pass filter **-ADD:** Reverse filter. Adds harmonics to the sound. **-BEF:** Band eliminate filter **-BASS:** A filter with most power in the bass area **-LOFI:** Agressive low pass filter **-LPF2:** Low pass filter 2, with a slightly different response than the first variant **-BPF2:** Band pass filter 2, with a slightly different response than the first variant **-BP82:** Steep band pass filter 2, with a slightly different response than the first variant **-HPF2:** High pass filter 2, with a slightly different response than the first variant

**-ADD2:** Reverse filter 2, with a slightly different response than the first variant **-BEF2:** Band eliminate filter 2, with a slightly different response than the first variant **-BAS2:** Bass filter 2, with a slightly different response than the first variant **-LOFI2:** Agressive low pass filter 2, with a slightly different response than the first variant **-Peq1:** Parametric EQ **-Peq2:** Steeper parametric EQ

**Cut:** Filter 1 / 2 cutoff frequency.

**Reso:** Filter  $1/2$  resonance setting.

Feed: Filter 1 / 2 feedback amount.

**Adj1, Adj2, Adj3:** Changes the filter response. For the parametric EQ types, Adj3 acts as cut/boost.

**Cobl:** Select how the 2 filters should be connected. "par" for parallel, "ser" for serial (filter 1 into filter 2).

**Output:** Select whether the synth should output to audio out 1 and 2, or to audio output 3 and 4.

## **Filter's modulation**

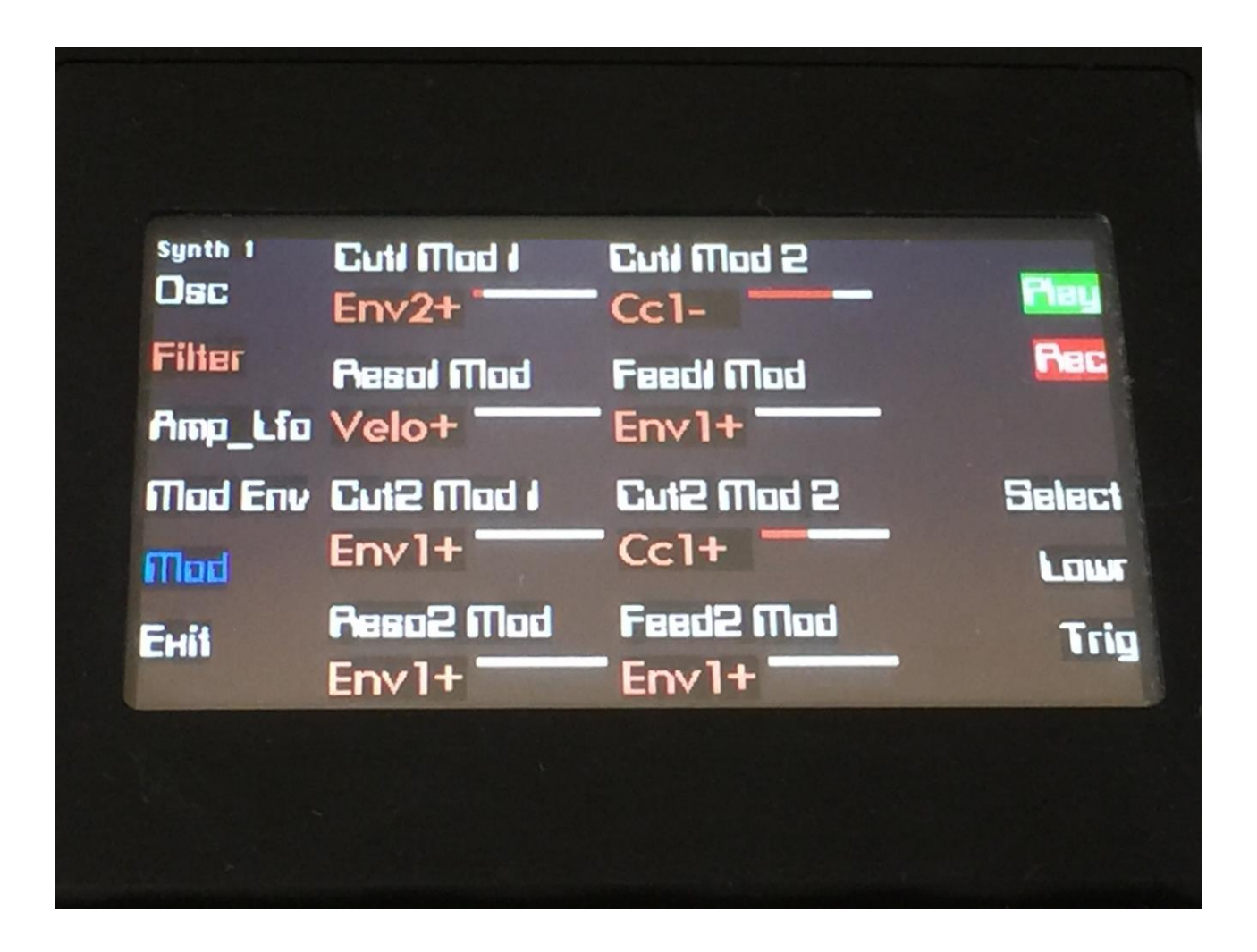

For each parameter, that can be modulated, it is possible to select a modulation source, and to adjust the modulation amount. For a complete list of modulation sources, see the list in the start of this section.

The parameters on this page:

**Cut1 Mod 1, Cut1 Mod 2:** Modulates the cutoff frequency of filter 1.

**Reso1 Mod:** Modulates the resonance of filter 1.

**Feed1 Mod:** Modulates the feedback amount of filter 1.

**Cut2 Mod 1, Cut2 Mod 2:** Modulates the cutoff frequency of filter 2.

**Reso2 Mod:** Modulates the resonance of filter 2.

**Feed2 Mod:** Modulates the feedback amount of filter 2.

## **Amp and LFO's parameters**

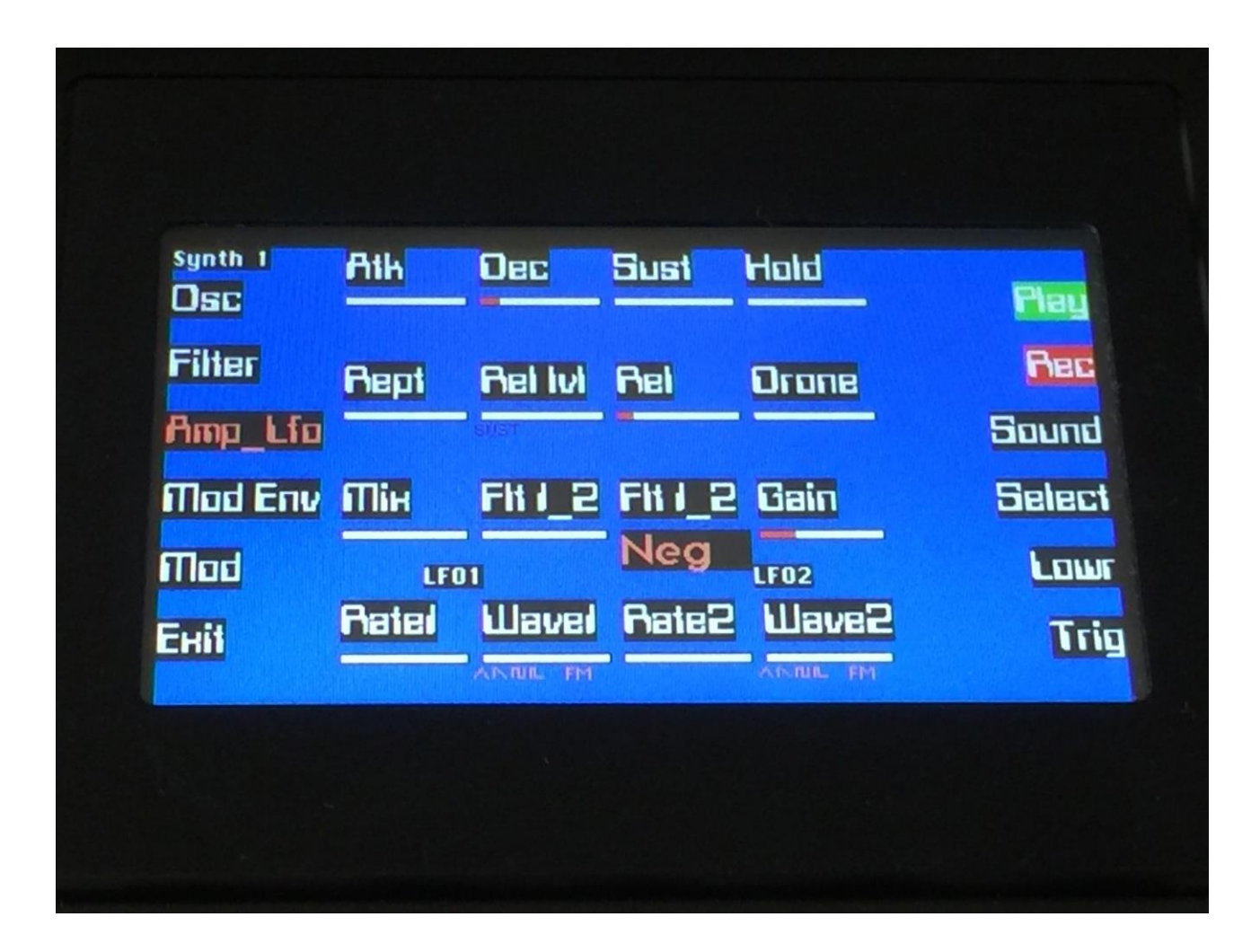

**Atk:** Amp envelope attack time. The time it will take the amp envelope to rise from zero to its maximum value, when a note event is received and held down.

**Dec:** Amp envelope decay time. When the amp envelope has reached its maximum value, in the time set by the attack parameter, it will decay, until it reaches the sustain level, and stay there, as long as the note that trigged it is held.

**Sust:** Amp envelope sustain level. Explained under the "Dec" parameter.

**Hold:** Amp envelope note hold time. If this parameter is turned fully down, it has no function. If it is turned up, it will simulate a note that is held down, for the adjusted amount of time, regardless of when, the note that triggered the envelope is released. It will always make the envelope run through the attack time, the decay time and the release time, at least one time. The length of the hold time, adjusts how long the envelope should stay at the sustain level. If the next parameter (Rept – Repeats) is turned up, the hold function will run the attack and decay sequence, for the number of times adjusted by rept. The hold parameter can be really useful for t.ex. drum sounds, where you want the sound to have the exact same length, every time it is trigged.

**Rept:** Amp envelope attack/decay repeats. Adjusts the number of times, the attack/decay sequence should be repeated. From 1 to 8 times. If you put attack to zero, set a very short decay time, and set this parameter at a middle value (4 to 5 repeats), you got yourself a handclap envelope.

**Rel lvl:** Amp envelope release level. If this is turned fully down, the amp envelope will release form whatever level it is at, when a note off event are received. When it is turned up, the amp envelope will jump to the adjusted level, when a note off event are received, and release from that.

**Rel:** Amp envelope release time. The time it will take the amp envelope to decay from the value it is at, when a note off event are received, to zero.

**Drone:** Amp envelope drone offset level. When this is turned up, the amp envelope will never reach an output value, lower than what this is adjusted to –It will release to this adjusted value, instead of zero. Use this to keep the output of the synth open for drone sounds, or for external input sounds.

**Mix:** Mix balance between the filter outputs, and the un-filtered oscillator signal. When this is turned fully down, only the output from the 2 filters goes to the amp. When it is turned fully up, only the clean oscillator signal goes to the amp.

**Flt 1\_2:** Filter 1 / 2 mix. When the 2 filters are connected in parallel, this adjusts the mix balance between them. When this is turned fully down, only filter 1 can be heard, and when turned fully up, only filter 2 can be heard.

**Flt 1\_2 (2):** Select if the mix between the 2 filters should be normal (Pos) or inverted (Neg). When the filters are mixed together inverted, they will remove harmonics from each other, and that can sometimes give some really interesting results.

Gain: Amp output level. At settings higher than middle, the amp output will be gained.

**Rate1, Rate2:** LFO 1 and 2 rate. Adjusts the speed of the LFO's.

**Wave1, Wave2:** LFO 1 and 2 output waveform. Morphs between triangle, sawtooth, square, pulse and FM waveforms. The FM waveforms are high frequency waves, that can be used for FM synthesis of oscillator, filters and amp.

## **Amp and LFO's modulation**

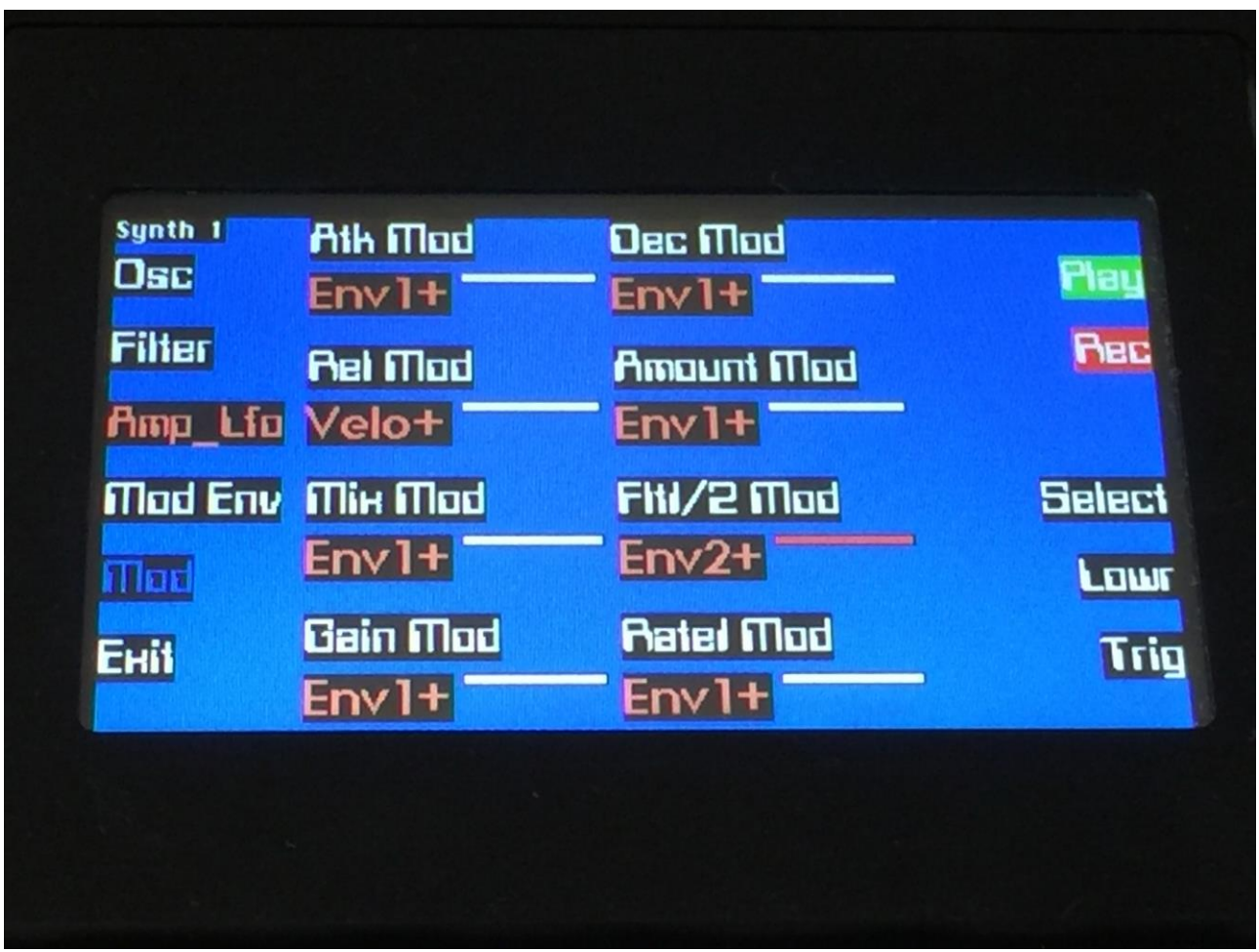

For each parameter, that can be modulated, it is possible to select a modulation source, and to adjust the modulation amount. For a complete list of modulation sources, see the list in the start of this section.

The parameters on this page:

- Atk Mod: Modulates the amp envelope attack time.
- **Dec Mod:** Modulates the amp envelope decay time.
- **Rel Mod:** Modulates the amp envelope release time.
- **Amount Mod:** Modulates the amp envelope output level.
- Mix Mod: Modulates the mix between the fiters outputs and the un-filtered oscillator.
- **Flt1 / 2 Mod:** Modulates the mix between filter 1 and 2.

**Gain Mod:** Modulates the amp output level.

**Rate1 Mod:** Modulates the rate of LFO1.

## **Modulation envelope's parameters**

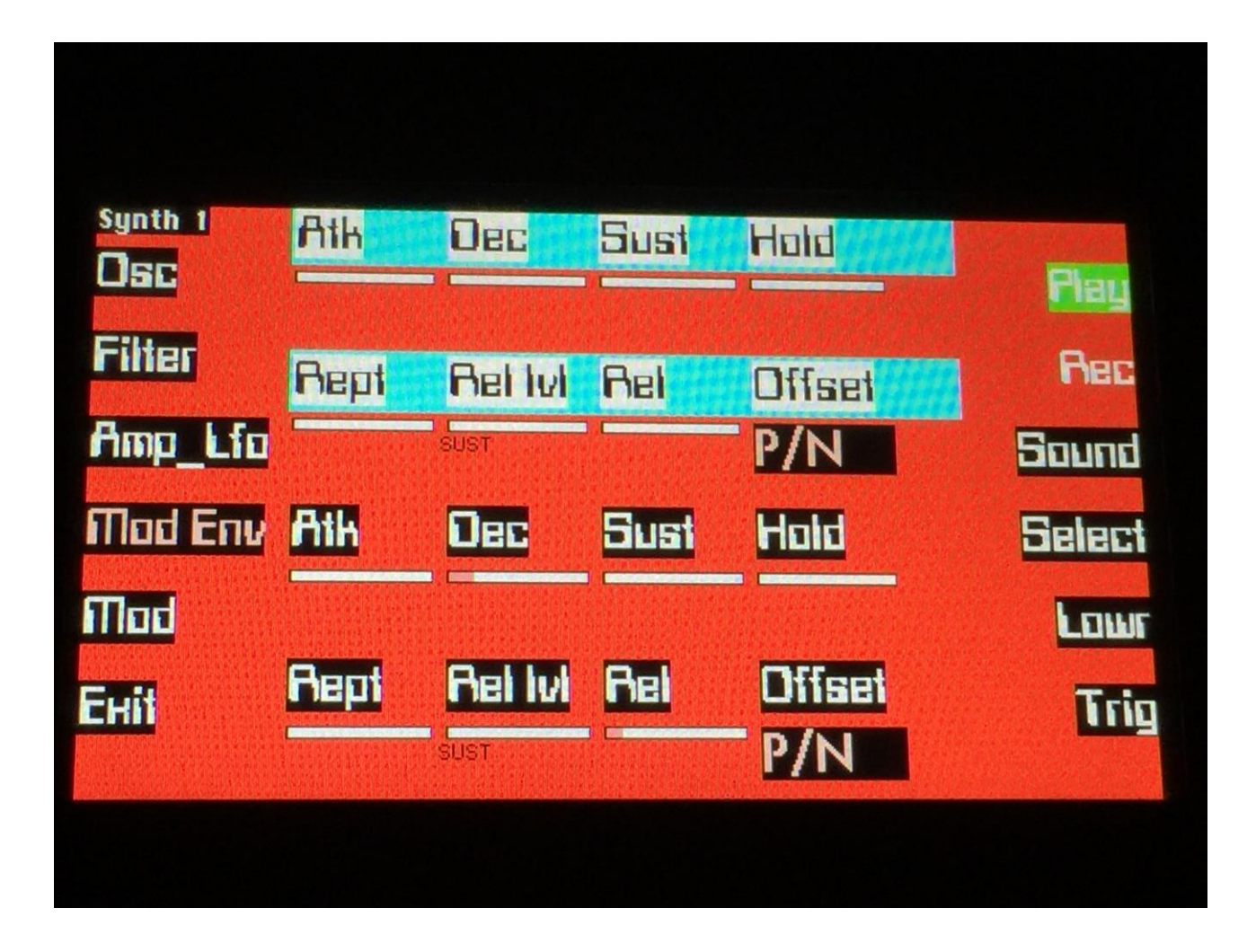

Since the parameters are the same for modulation envelope 1 and 2, each are only explained one time. The parameters on the upper half of the screen are for modulation envelope 1, and the parameters on the lower half of the screen (Lowr selected), is for modulation envelope 2.

**Atk:** Mod envelope attack time. The time it will take the mod envelope to rise from zero to its maximum value, when a note event is received and held down.

**Dec:** Mod envelope decay time. When the mod envelope has reached its maximum value, in the time set by the attack parameter, it will decay, until it reaches the sustain level, and stay there, as long as the note that trigged it is held.

**Sust:** Mod envelope sustain level. Explained under the "Dec" parameter.

**Hold:** Mod envelope note hold time. If this parameter is turned fully down, it has no function. If it is turned up, it will simulate a note that is held down, for the adjusted amount of time, regardless of when, the note that triggered the envelope is released. It will always make the envelope run through the attack time, the decay time and the release time, at least one time. The length of the hold time, adjusts how long the envelope should stay at the sustain level. If the next parameter (Rept –

Repeats) is turned up, the hold function will run the attack and decay sequence, for the number of times adjusted by rept. The hold parameter can be really useful for t.ex. drum sounds, where you want the sound to have the exact same length, every time it is trigged.

**Rept:** Mod envelope attack/decay repeats. Adjusts the number of times, the attack/decay sequence should be repeated. From 1 to 8 times. If you put attack to zero, set a very short decay time, and set this parameter at a middle value (4 to 5 repeats), you got yourself a handclap envelope.

**Rel lvl:** Mod envelope release level. If this is turned fully down, the mod envelope will release form whatever level it is at, when a note off event are received. When it is turned up, the mod envelope will jump to the adjusted level, when a note off event are received, and release from that.

**Rel:** Mod envelope release time. The time it will take the mod envelope to decay from the value it is at, when a note off event are received, to zero.

#### **Offset:**

**-P/N:** Positive/Negative. The envelope will work around the zero point, and apply both negative and positive modulation to the parameters affected by it.

**-Pos:** Positive only. The envelope will only work above the zero point, and will only add to the values of the parameters affected by it.

## **Modulation envelope's modulation**

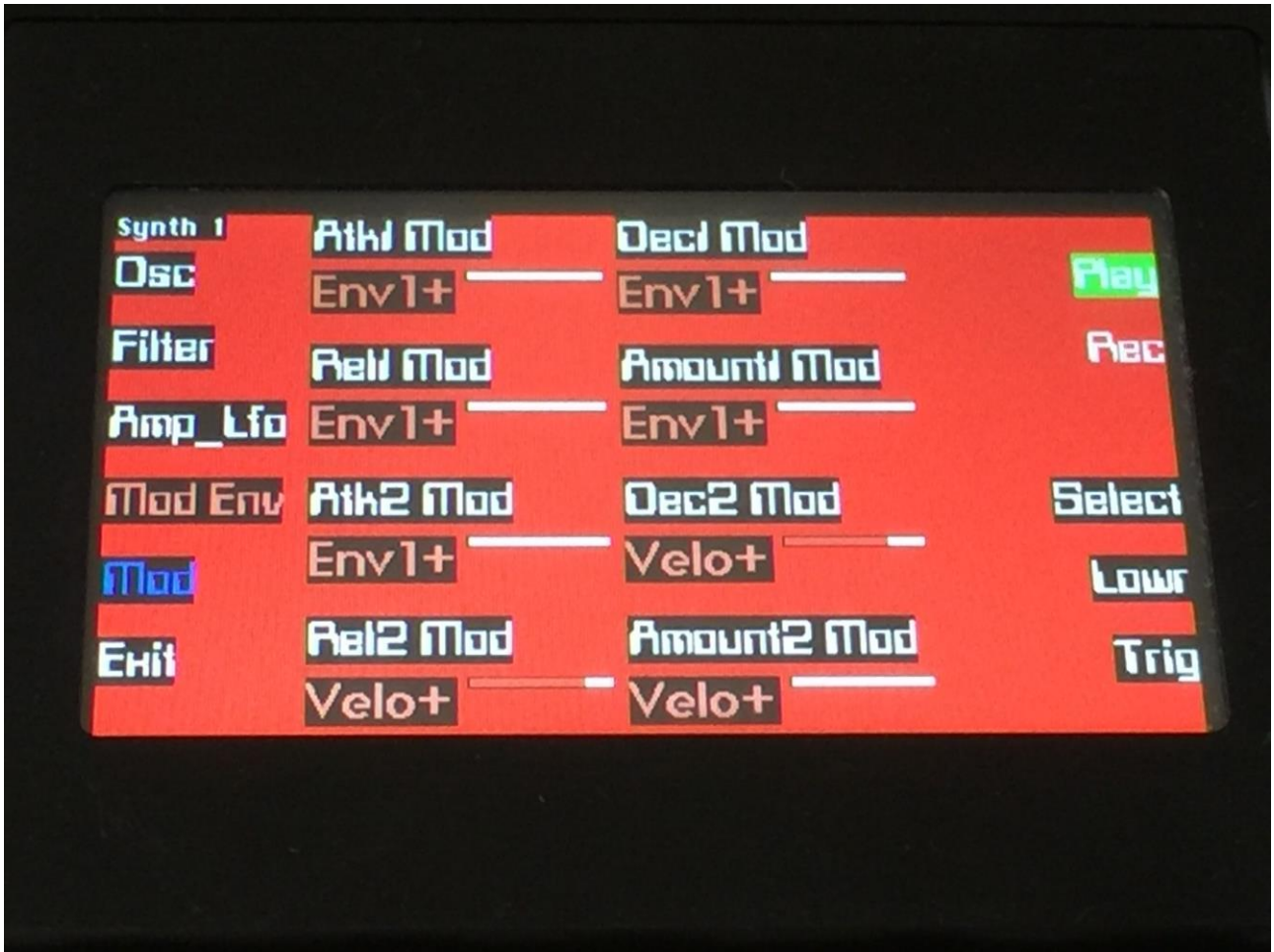

For each parameter, that can be modulated, it is possible to select a modulation source, and to adjust the modulation amount. For a complete list of modulation sources, see the list in the start of this section.

The parameters on this page:

**Atk1 Mod, Atk2 Mod:** Modulates the mod envelope 1 / 2 attack time.

**Dec1 Mod, Dec2 Mod:** Modulates the mod envelope 1 / 2 decay time.

**Rel1 Mod, Rel2 Mod:** Modulates the mod envelope 1 / 2 release time.

**Amount1 Mod, Amount2 Mod:** Modulates the mod envelope 1 / 2 output level.

## **The Sound Finder**

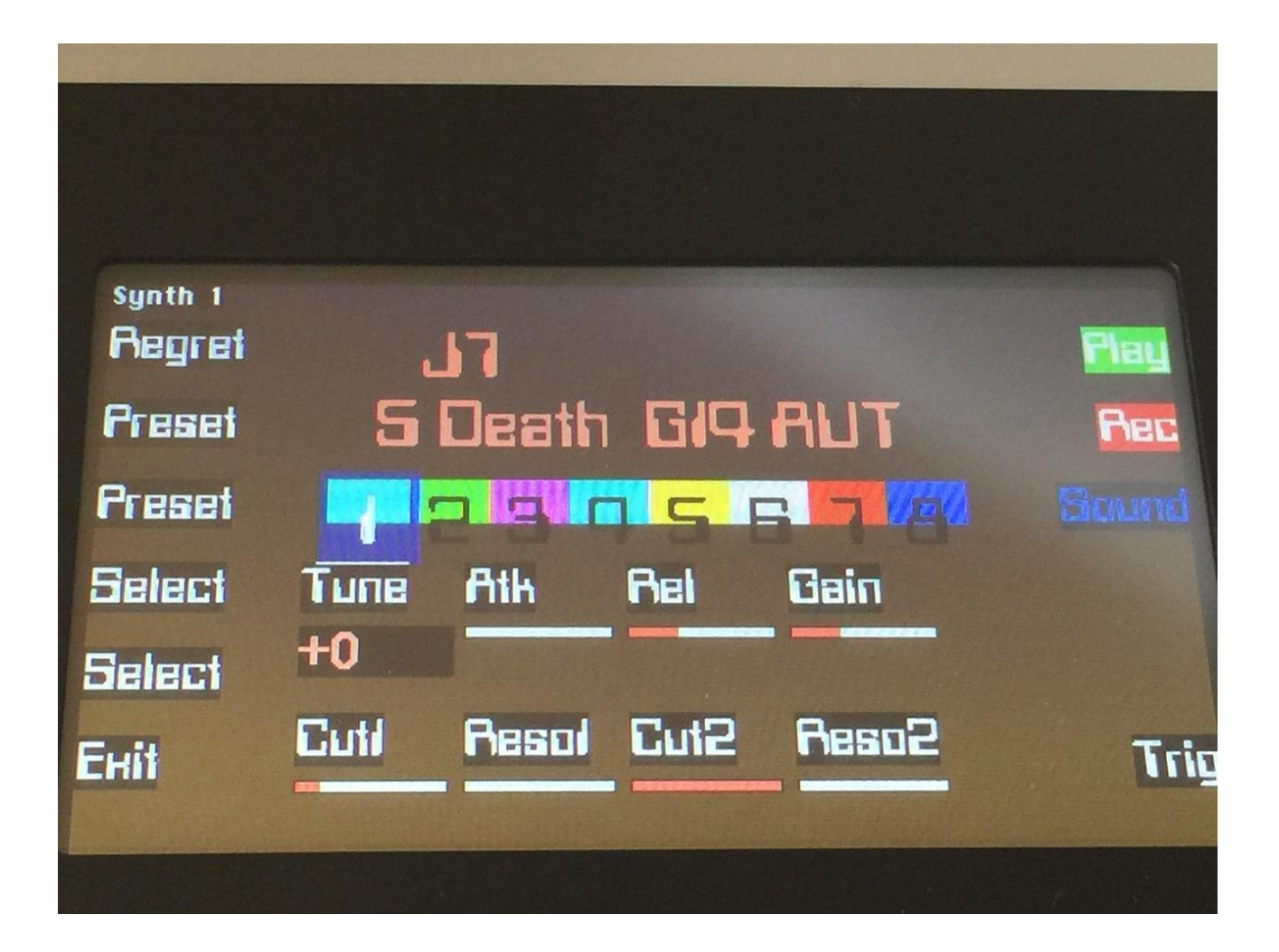

When creating a new preset, you might not want to create all the sounds from scratch. Therefore a Sound Finder was implemented. Using this, you can scrool through and audiotion all the sounds in any preset, and quick edit the sounds right away.

To enter the Sound Finder, from any other synth page than the oscillator page, push the "Sound" button.

Use the 2 "Select" buttons to select the sound. Hold any of them down for fast scroll, and hold both down for really fast scroll. The name and the number of the preset you are auditioning sounds from, are shown in the upper part of the screen, and the synth number is shown by inverting any of the 8 numbers right under the preset name. It is only possible to select synths, that has a sound that differs from the initial sound, so you will not have to go through a lot of initial sounds, if you have not programmed all 8 synths in a preset.

If you already knows from what preset, you would like to get a sound from, you can use the 2 "Preset" buttons to select it, and thereafter use the "Select" buttons, to select the desired sound. To audition the sound, push the "Trig" button, or simply play it by the touch keyboard or a connected MIDI keyboard. If a sequence is programmed for this synth, this will immediately play back with the sound you have found.

Experiment immediately by quick editing the sound, using the 8 edit knobs. Quick edit parameters are:

**Tune:** The oscillator pitch.

Atk: The amp envelope attack.

**Rel:** The amp envelope release.

Gain: The amp output level.

**Cut1:** Filter 1 cutoff frequency.

**Reso1:** Filter 1 resonance.

**Cut2:** Filter 2 cutoff frequency.

**Reso2:** Filter 2 resonance.

To keep the sound that you have found/quick edited, just push the "Exit" button, to return to the synth edit pages. Here you can, of course, tweak the sound further, using all the synth parameters.

If you did not find what you wanted, and just wants to keep the sound that was on this synth, before you entered the Sound Finder, push the "Regret" button. You will now return to the synth edit pages, and the original sound of this synth will be restored.

# **The 2 Global Effects Processor's**

Fuzion has 2 global effects processors, that the signals from the 8 synths can be sent through. Each synth has separately adjustable sends for effect 1 and 2.

At writing moment, only 3 different effect types can be selected for these, but more will be added in future updates. These are Delay, Reverb and Granulator. Only effect 1 can have Reverb selected.

The output of the effects will right now only go to audio out 1 and 2, but this might be changed in a future update.

## **Remember to save all edits you do in the effects. Else they will be lost when you change preset, or turn Fuzion off. See how to in the "Save Preset" section.**

From the Preset select screen, push the "EFX" button, to enter the effects pages. The first page you will face, should look something like this:

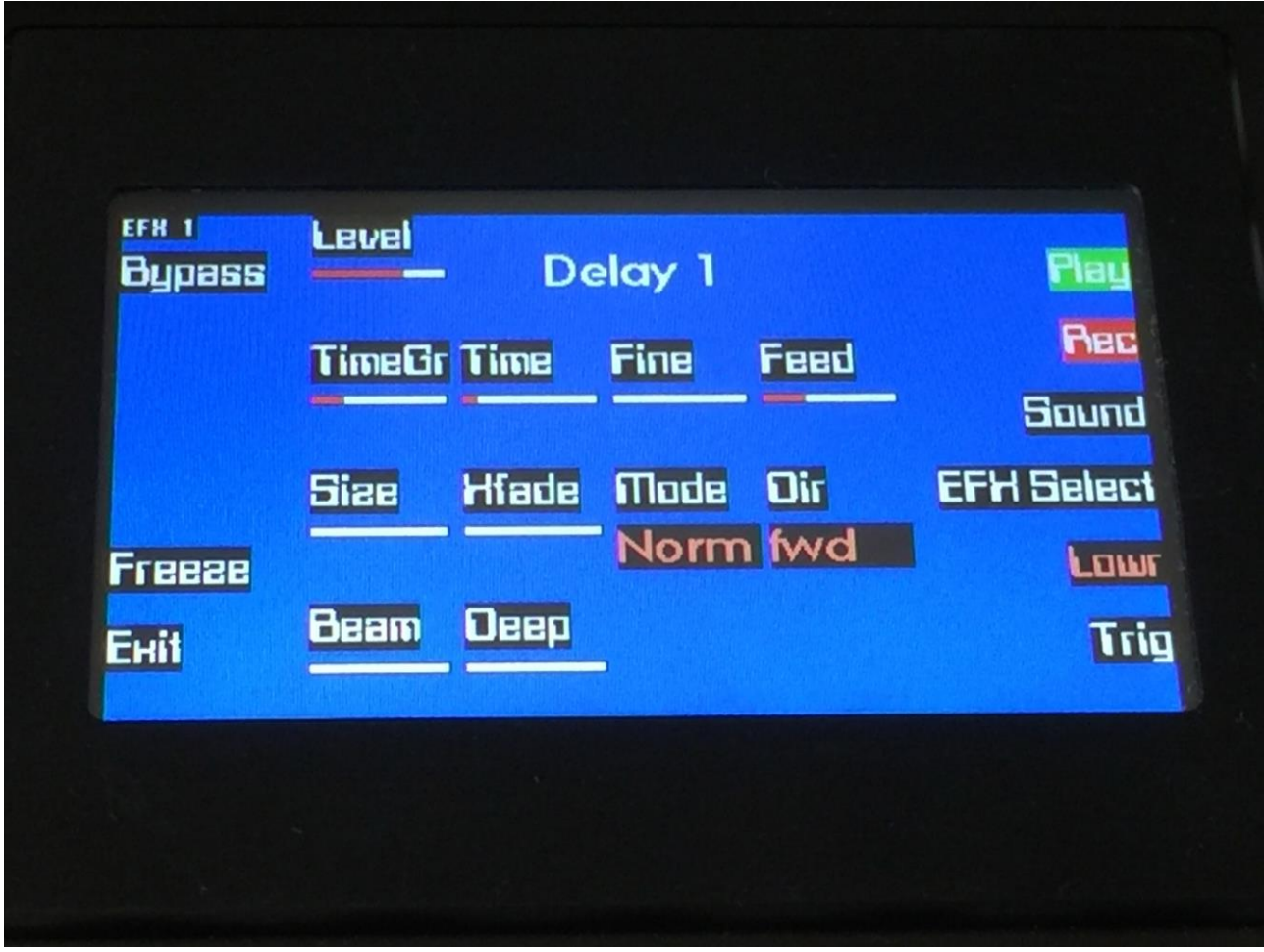

From this page, push the "EFX Select" button, to set up the effects.

The effects select page:

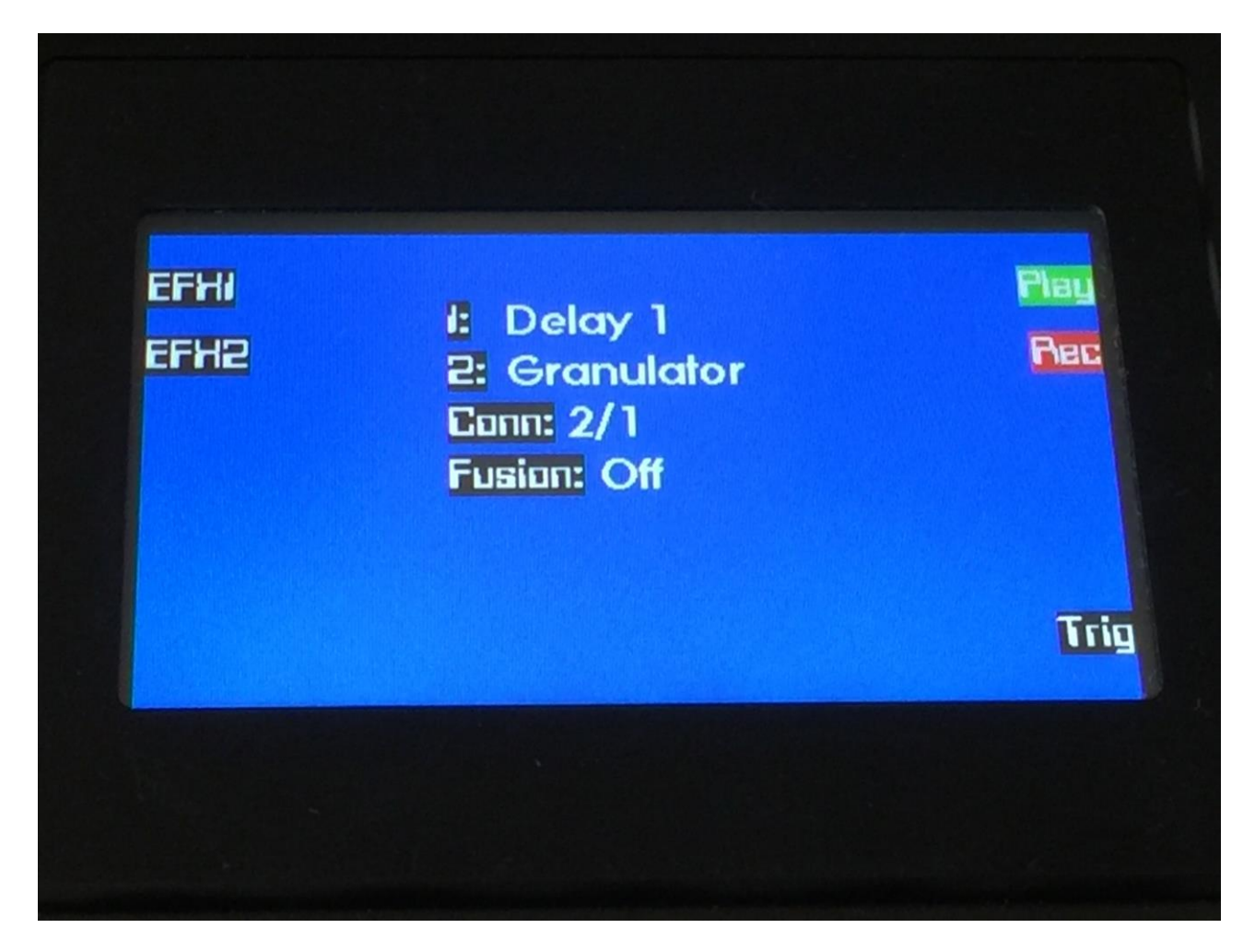

The parameters on this page (use the edit knobs to adjust):

**1:** Effects processor 1 effect select. Choices are at the moment: **-Delay 1 -Reverb 1 -Granulator -Reso Reverb 1 -Reso Reverb 2**

**2:** Effects processor 2 effect select. Choices are at the moment: **-Delay 1 -Granulator**

**Conn:** Effects connection: **-2 / 1 :** The 2 processors are connected as 2 separate effects. **-2>1 :** The output of effect 2 goes into effect 1.

Fusion: Effects fusion. When this is off, the 2 effects will run completely independent of each other, using their own separate memory. When this is on, the 2 processors will use the same memory space, fusioning together. This can create some really odd effects. To exit the effect select page, push the "EFX1" button if you would like to edit the parameters of effect 1, or the "EFX2" button, if you would like to edit the parameters of effect 2.

## **Effect 1 parameters**

## **Delay 1**

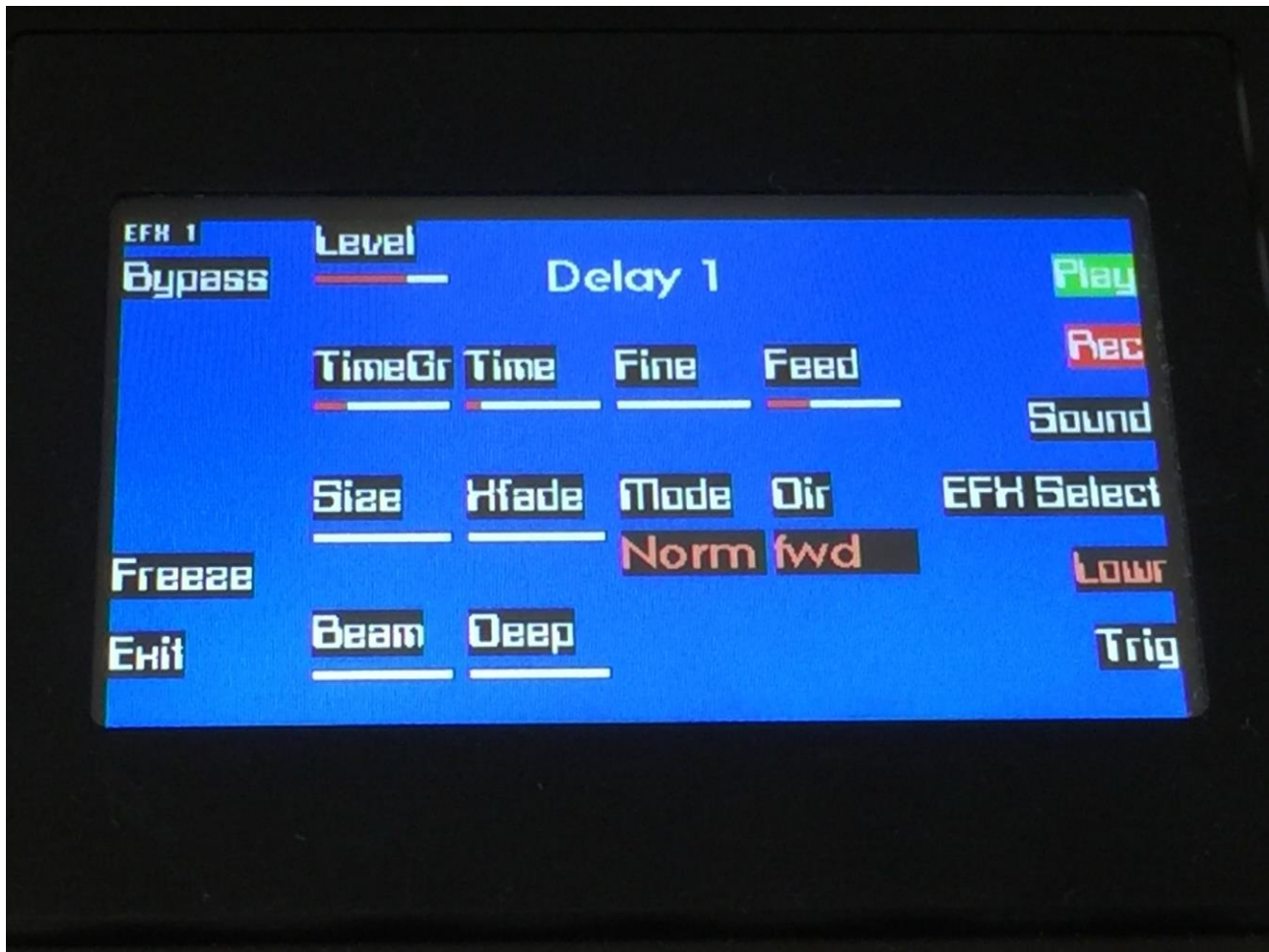

Delay 1 are a single tap delay with granular parameters (size and beam), and with adjustable crossfade, direction and depth of the delay box. The maximum delay time is 45 seconds.

Parameters:

Level: The output level of the effect.

**TimeGr:** Delay time group, which is the largest unit in adjusting the delay time.

**Time:** Delay time.

Fine: Delay time fine adjust.

Feed: Delay feedback amount. At values over middle, the feedback signal will be gained and create infinite feedback. This might cause some saturation.

With "Lowr" selected:

Size: A granular parameter. The more this is turned up, the less space of the delay box is used, causing some echo's to repeat, and others not to sound at all.

**Xfade:** Crossfade. Makes the delay effect sound smoother, by crossfading the feedback repeats into each other.

**Mode:** Crossfade mode: **-Norm :** Normal crossfade mode. The repeats crossfades into ech other. **-Duck :** Ducked croosfade mode. One repeat fades out, before the next one fades in.

**Dir:** Delay playback direction: **-Fwd :** Forwards. **-Bwd :** Backwards

**Beam:** A granular parameter, that "beams" some of the delay sound grains to another place.

**Deep:** Simulates a delay box, with adjustable depth.

#### **The buttons:**

**Bypass:** This will bypass the selected effect, and pass the audio signal through unaffected.

**Freeze:** When this is active, the selected effect stops sampling the input signal applied to it, and only plays back the content that is already sampled to its buffer.

#### **Reverb 1**

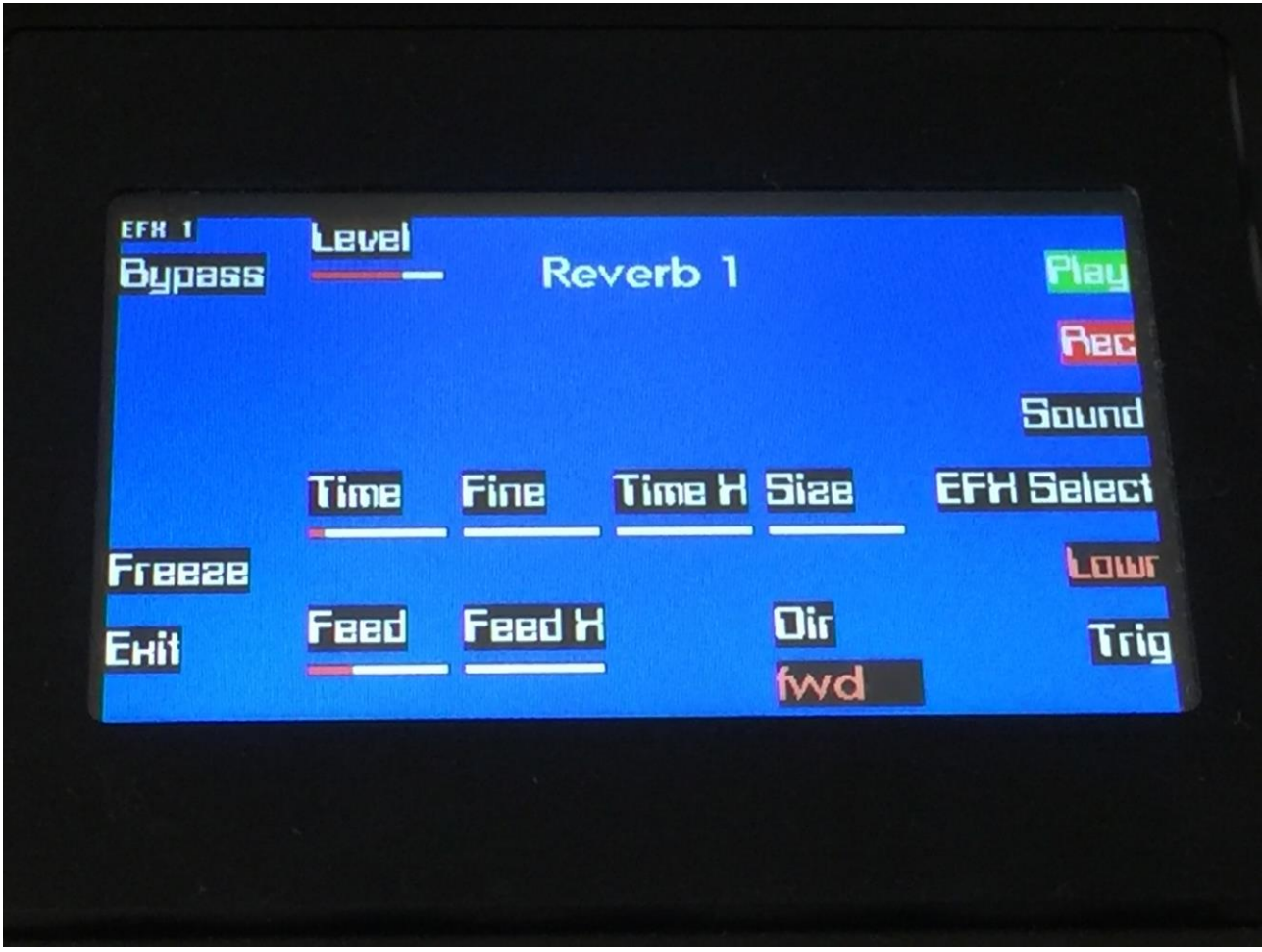

A FAT high resolution synthesized reverb with granular Size parameter.

Parameters:

Level: The output level of the effect.

With "Lowr" selected:

**Time:** Reverb time. The total reverb time is a combination of time, timeX, feed and feedX.

**Fine:** Reverb time fine adjust.

**Time X:** Adjusts how much the following reverb taps will decrease in time. Lower settings is good for a short reverb, and higher settings for a long reverb.

Size: A granular parameter. The more this is turned up, the less space of the reverb box is used, causing some echo's to repeat, and others not to sound at all.

**Feed:** Reverb feedback.

Feed X: Adjusts how much the following reverb taps will decrease in feedback. Lower settings gives a delay effect. As this is turned up, it goes over in a metallic reverb type, and at higher settings it gives a more full reverb.

**Dir:** Reverb playback direction: **-Fwd :** Forwards. **-Bwd :** Backwards

#### **The buttons:**

**Bypass:** This will bypass the selected effect, and pass the audio signal through unaffected.

Freeze: When this is active, the selected effect stops sampling the input signal applied to it, and only plays back the content that is already sampled to its buffer.

## **Granulator**

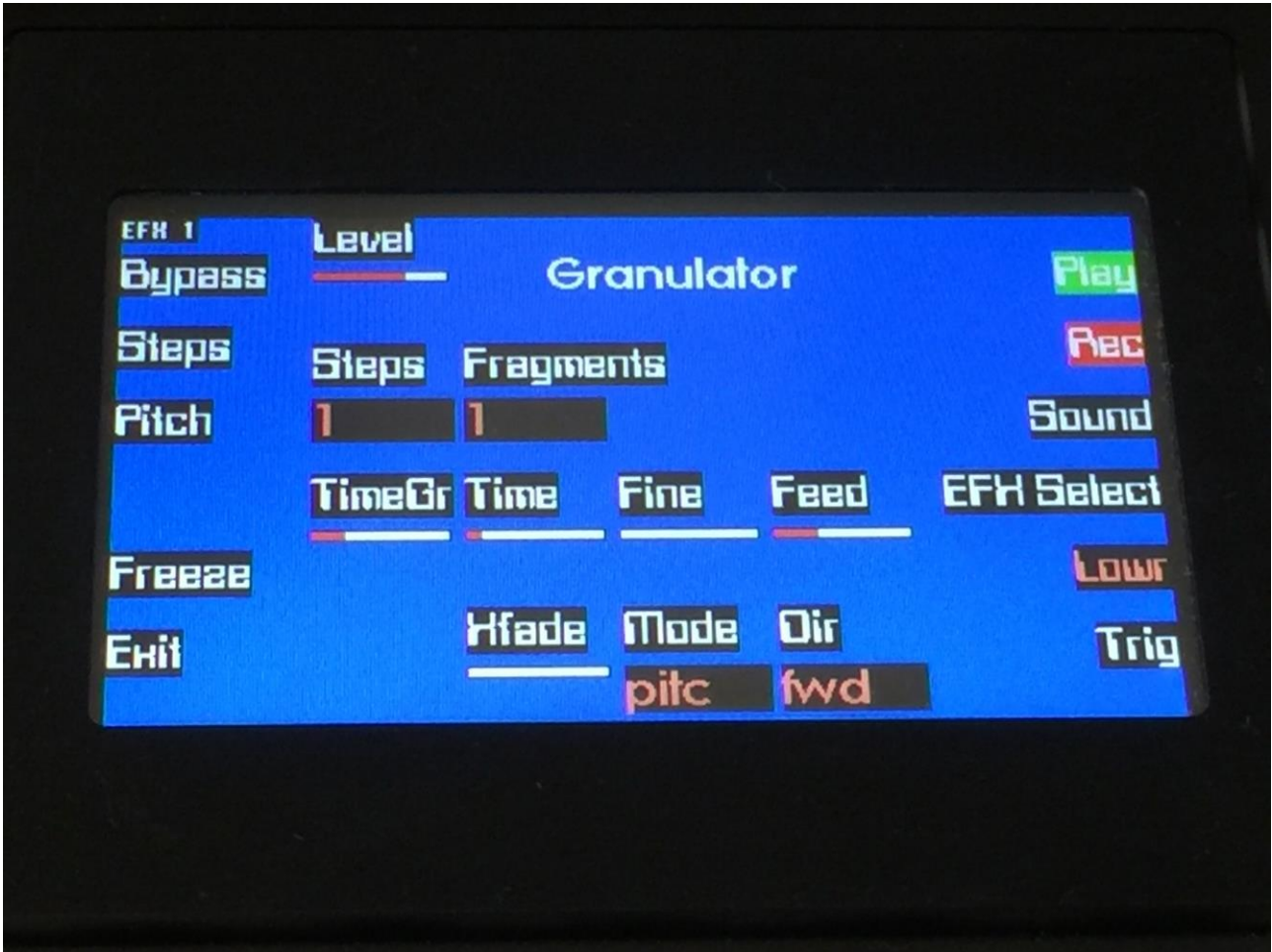

This effect records the input signal to a buffer and cuts this up into fragments, which sizes depends on both the Time and the Fragments (number of fragments) parameters. It is then possible to rearrange the order of these fragments, and to re-pitch or time-stretch them, using two 16-step granulator sequencers, to get something completely new out of the input signal.

Parameters:

Level: The output level of the effect.

**Steps:** Sets how many steps the granulator sequencers should go through, until they starts over again from step one. Values: 1 to 16.

**Fragments:** Adjusts how many fragments (grains) the recorded input signal should be cutted up in, when played back. Values: 1, 2, 4, 8, 16, 32, 64, 128.

With "Lowr" selected:

**TimeGr:** Granulator time group, which is the largest unit in adjusting the granulator time.

**Time:** This parameter plus TimeGr adjust the total size of the Granulator record and play buffer – How long time it will record the input signal, until it starts over again.

**Fine:** Fine adjustment of the Time parameter.

**Feed:** Adjusts how much of the Granulator output signal should be fed back to its input.

**Xfade:** Adjusts how much ducking crossfade that will be added between the granulator sequencer steps.

**Mode:** Sets the playback mode of the second granulator sequencer: **-pitc:** The second granulator sequencer will re-pitch the playback. **-strc:** The second granulator sequencer will time stretch the playback.

**Dir:** Sets the playback direction of the Granulator output, which can either be forwards (fwd) or backwards (bwd).

## **The buttons:**

**Bypass:** This will bypass the selected effect, and pass the audio signal through unaffected.

**Freeze:** When this is active, the selected effect stops sampling the input signal applied to it, and only plays back the content that is already sampled to its buffer.

To edit the order in which the granulator fragments are played back, push the "Steps" button to enter the step edit page:

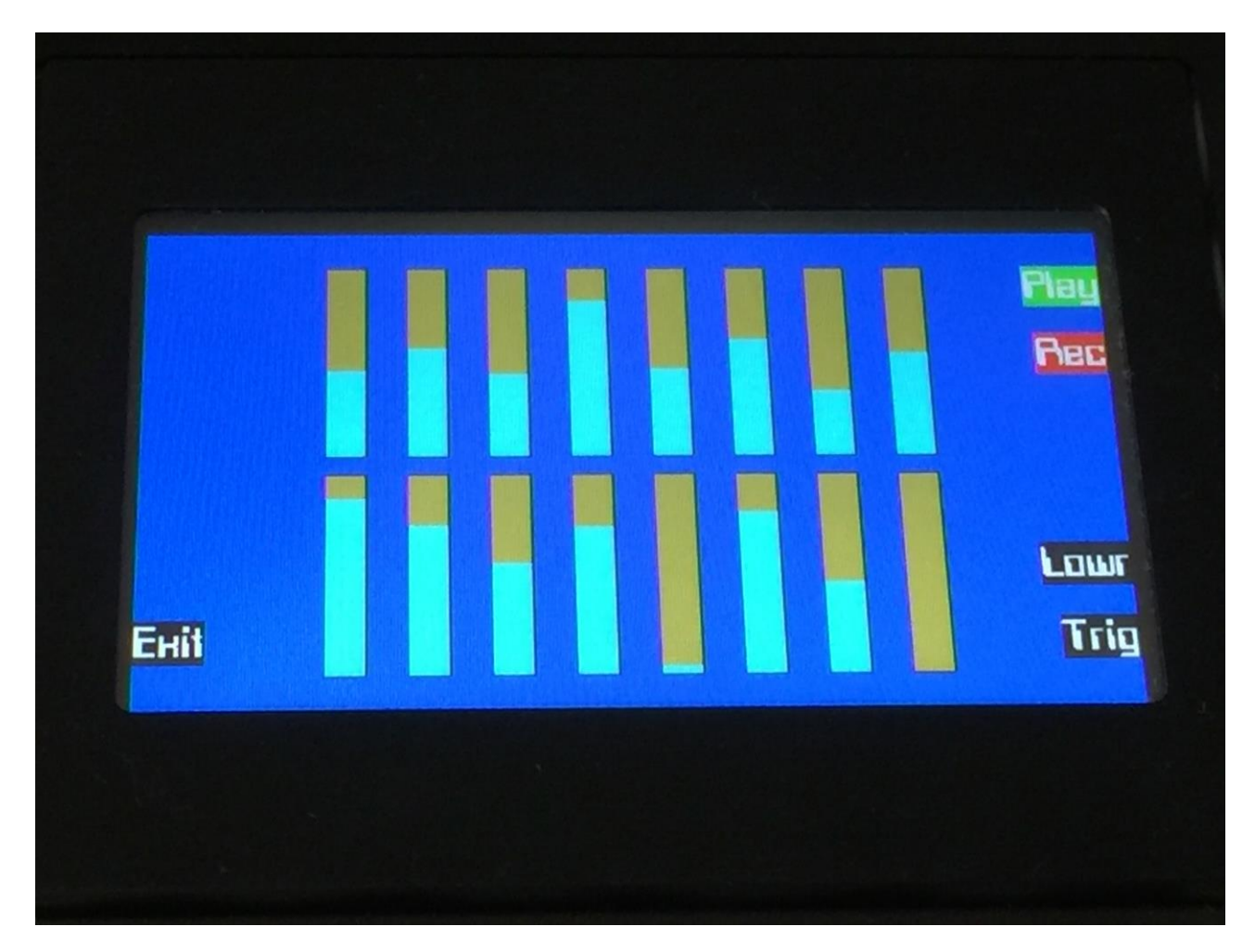

Use edit knob 1 to 8, to adjust which fragment of the sound buffer, that should be played back at each step of the granulator sequencer.

Push the "Lowr" button to switch between editing the upper and lower row.

To edit the pitch change or timestretch amount for each step of the granulator sequencer, push the "Pitch" button to enter the pitch edit page:

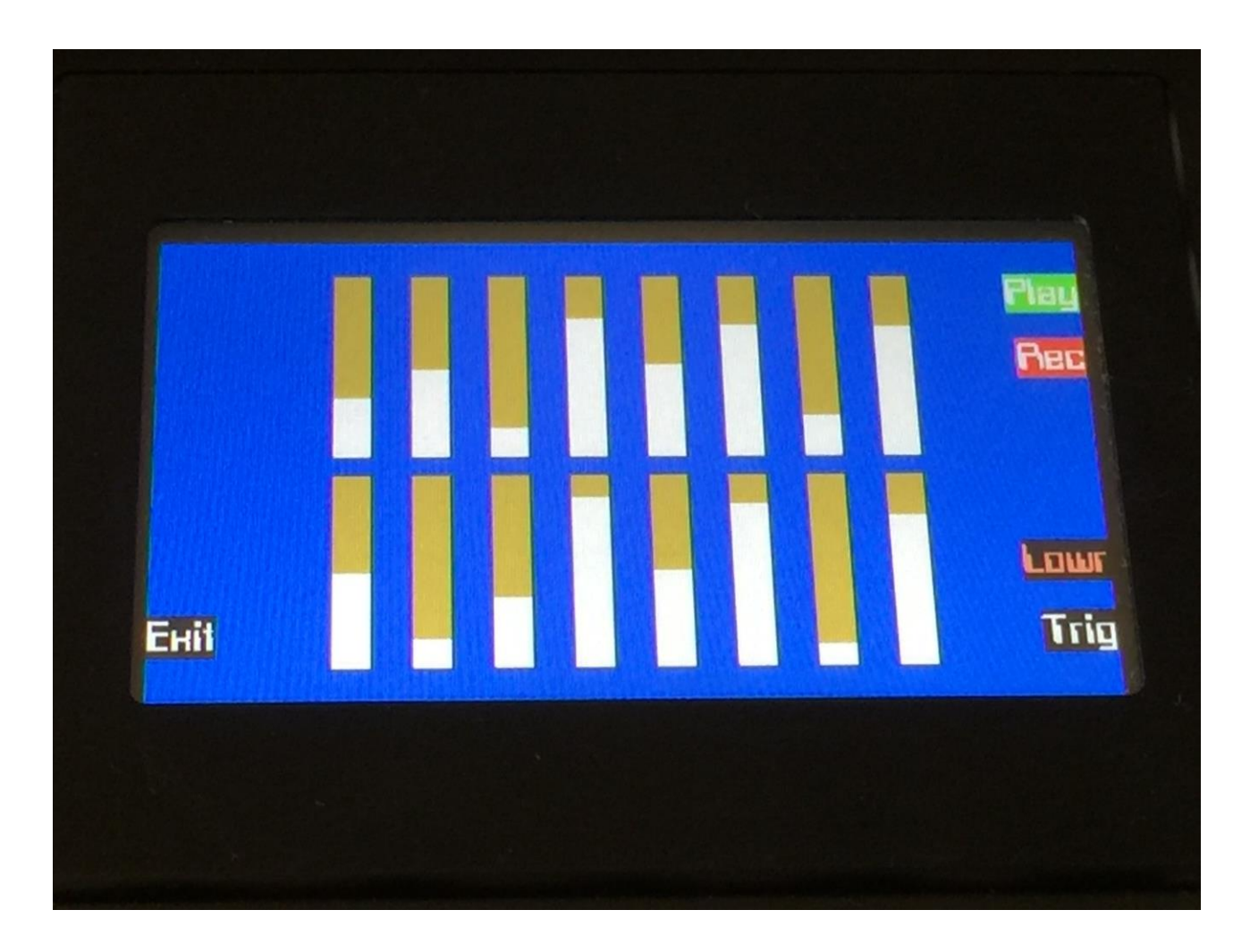

Use edit knob 1 to 8, to adjust the pitch change or timestretch amount for each step of the granulator sequencer.

Push the "Lowr" button to switch between editing the upper and lower row.

## **ResoReverb 1**

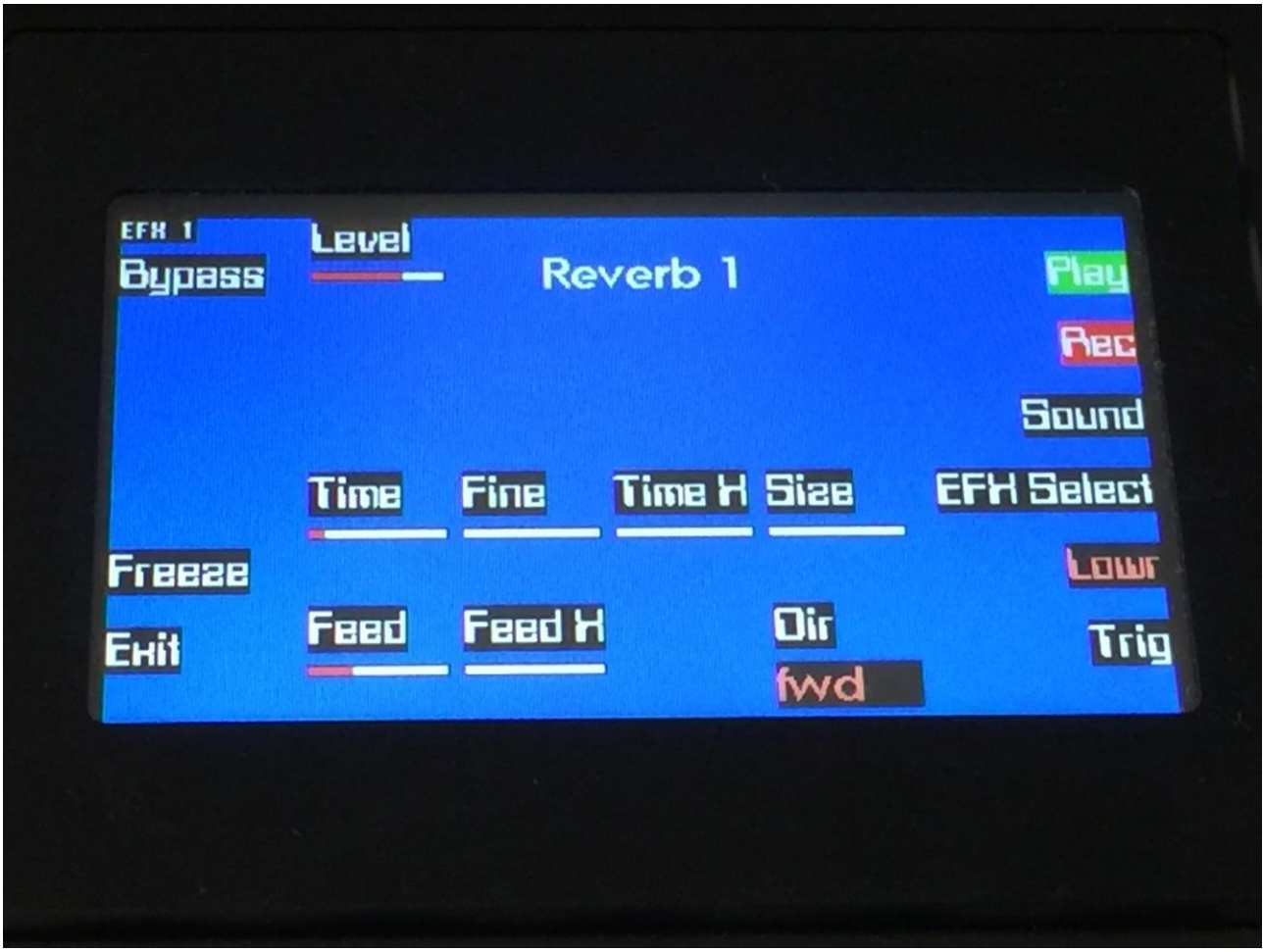

A reverb effect built on resonators. Has a character, that are a bit more deep than reverb 1.

Parameters:

Level: The output level of the effect.

With "Lowr" selected:

**Time:** Reverb time. The total reverb time is a combination of time, timeX, feed and feedX.

**Fine:** Reverb time fine adjust.

**Time X:** Adjusts how much the following reverb taps will decrease in time. Lower settings is good for a short reverb, and higher settings for a long reverb.

Size: A granular parameter. The more this is turned up, the less space of the reverb box is used, causing some echo's to repeat, and others not to sound at all.

**Feed:** Reverb feedback.

Feed X: Adjusts how much the following reverb taps will decrease in feedback. Lower settings gives a delay effect. As this is turned up, it goes over in a metallic reverb type, and at higher settings it gives a more full reverb.

**Dir:** Reverb playback direction: **-Fwd :** Forwards. **-Bwd :** Backwards

#### **The buttons:**

**Bypass:** This will bypass the selected effect, and pass the audio signal through unaffected.

Freeze: When this is active, the selected effect stops sampling the input signal applied to it, and only plays back the content that is already sampled to its buffer.

## **ResoReverb 2**

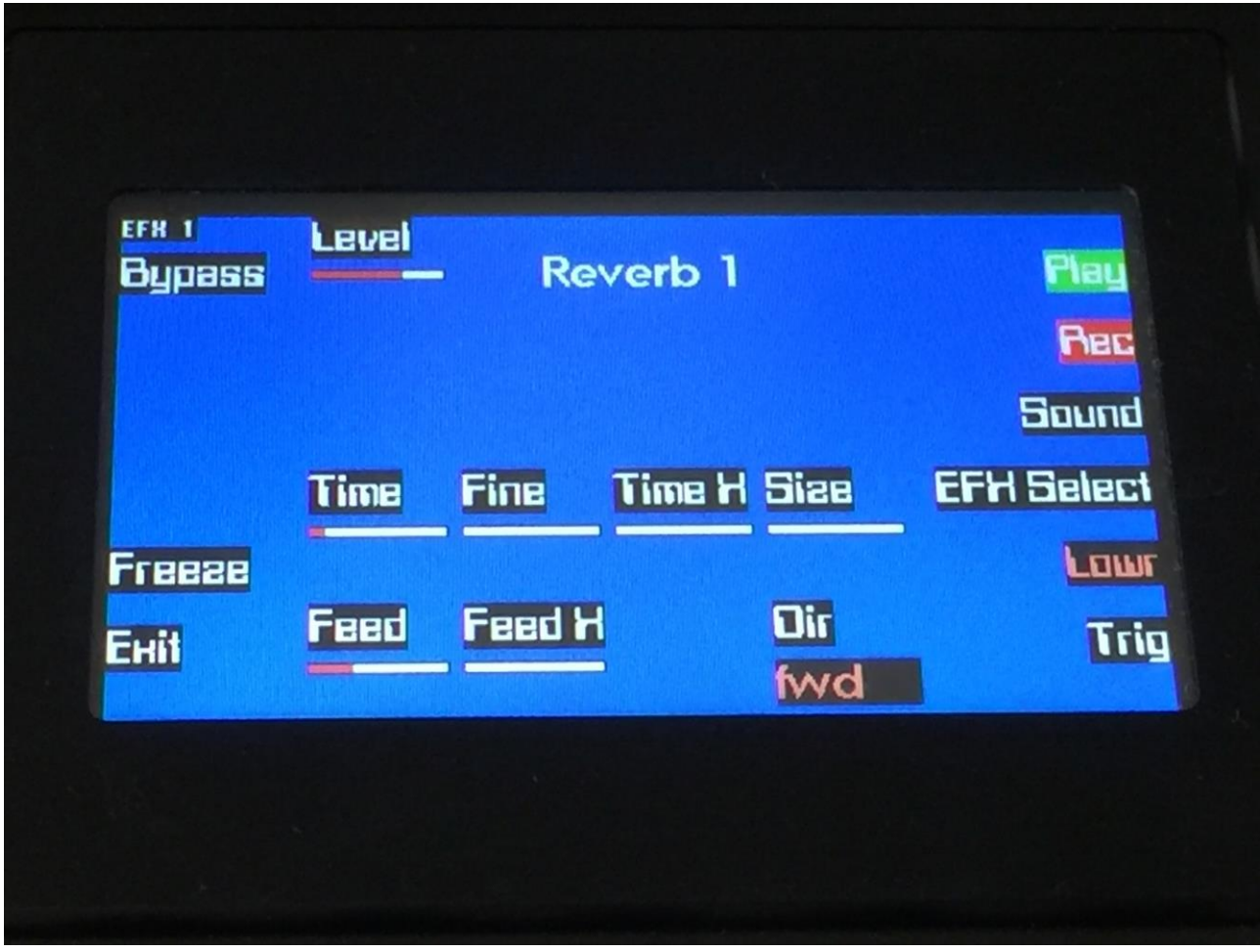

A reverb effect built on resonators. Has a deep and heavy character.

Parameters:

Level: The output level of the effect.

With "Lowr" selected:

**Time:** Reverb time. The total reverb time is a combination of time, timeX, feed and feedX.

**Fine:** Reverb time fine adjust.

**Time X:** Adjusts how much the following reverb taps will decrease in time. Lower settings is good for a short reverb, and higher settings for a long reverb.

Size: A granular parameter. The more this is turned up, the less space of the reverb box is used, causing some echo's to repeat, and others not to sound at all.

**Feed:** Reverb feedback.

Feed X: Adjusts how much the following reverb taps will decrease in feedback. Lower settings gives a delay effect. As this is turned up, it goes over in a metallic reverb type, and at higher settings it gives a more full reverb.

**Dir:** Reverb playback direction: **-Fwd :** Forwards. **-Bwd :** Backwards

#### **The buttons:**

**Bypass:** This will bypass the selected effect, and pass the audio signal through unaffected.

Freeze: When this is active, the selected effect stops sampling the input signal applied to it, and only plays back the content that is already sampled to its buffer.

## **Effect 2 parameters**

#### **Delay 1**

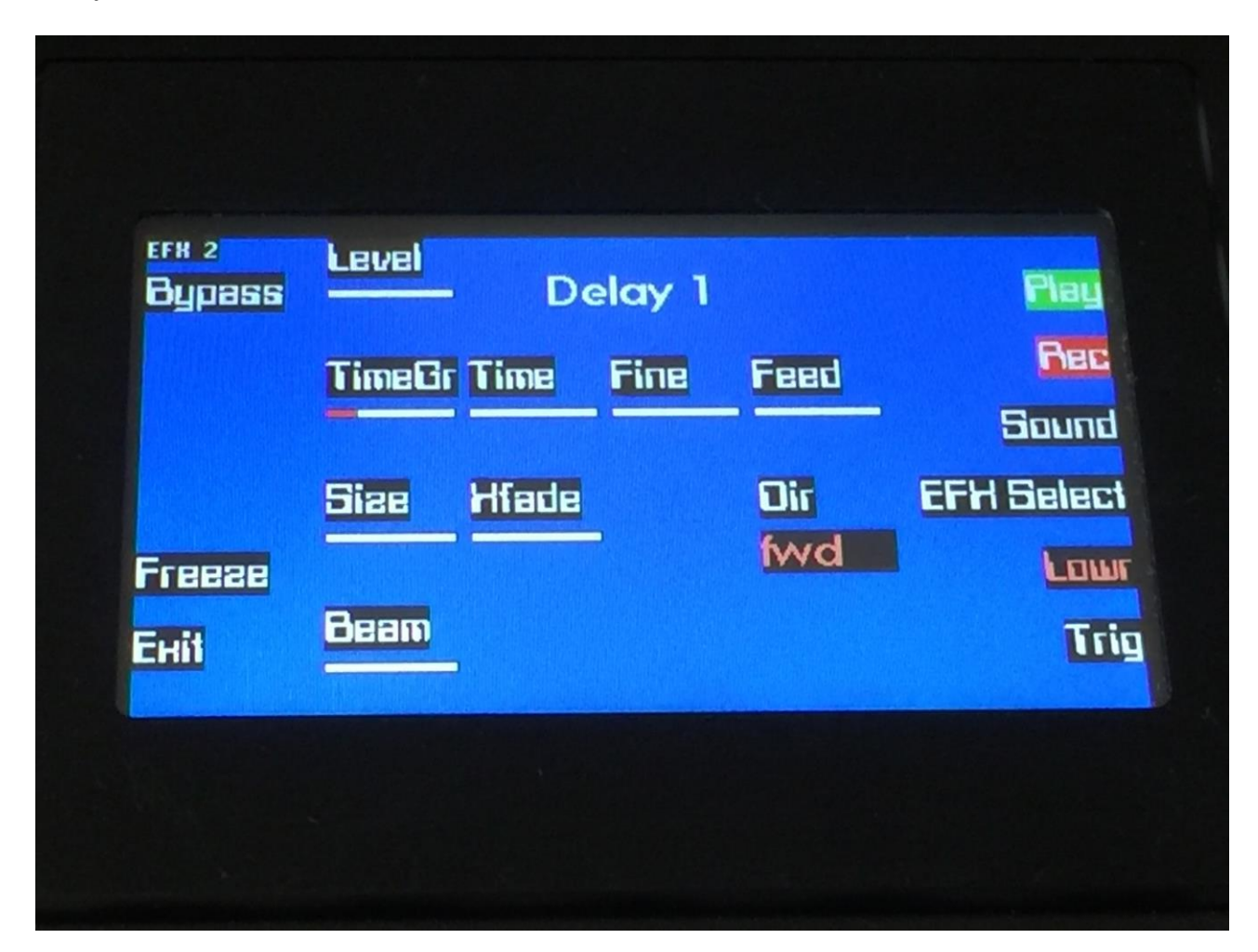

Delay 1 are a single tap delay with granular parameters (size and beam), and with adjustable crossfade and direction. The maximum delay time is 45 seconds.

Parameters:

**Level:** The output level of the effect.

**TimeGr:** Delay time group, which is the largest unit in adjusting the delay time.

**Time:** Delay time.

Fine: Delay time fine adjust.

Feed: Delay feedback amount. At values over middle, the feedback signal will be gained and create infinite feedback. This might cause some saturation.

With "Lowr" selected:

Size: A granular parameter. The more this is turned up, the less space of the delay box is used, causing some echo's to repeat, and others not to sound at all.

**Xfade:** Ducked Crossfade. Makes the delay effect sound smoother, by crossfading the feedback repeats into each other.

**Dir:** Delay playback direction: **-Fwd :** Forwards. **-Bwd :** Backwards

**Beam:** A granular parameter, that "beams" some of the delay sound grains to another place.

## **The buttons:**

**Bypass:** This will bypass the selected effect, and pass the audio signal through unaffected.

Freeze: When this is active, the selected effect stops sampling the input signal applied to it, and only plays back the content that is already sampled to its buffer.

## **Granulator**

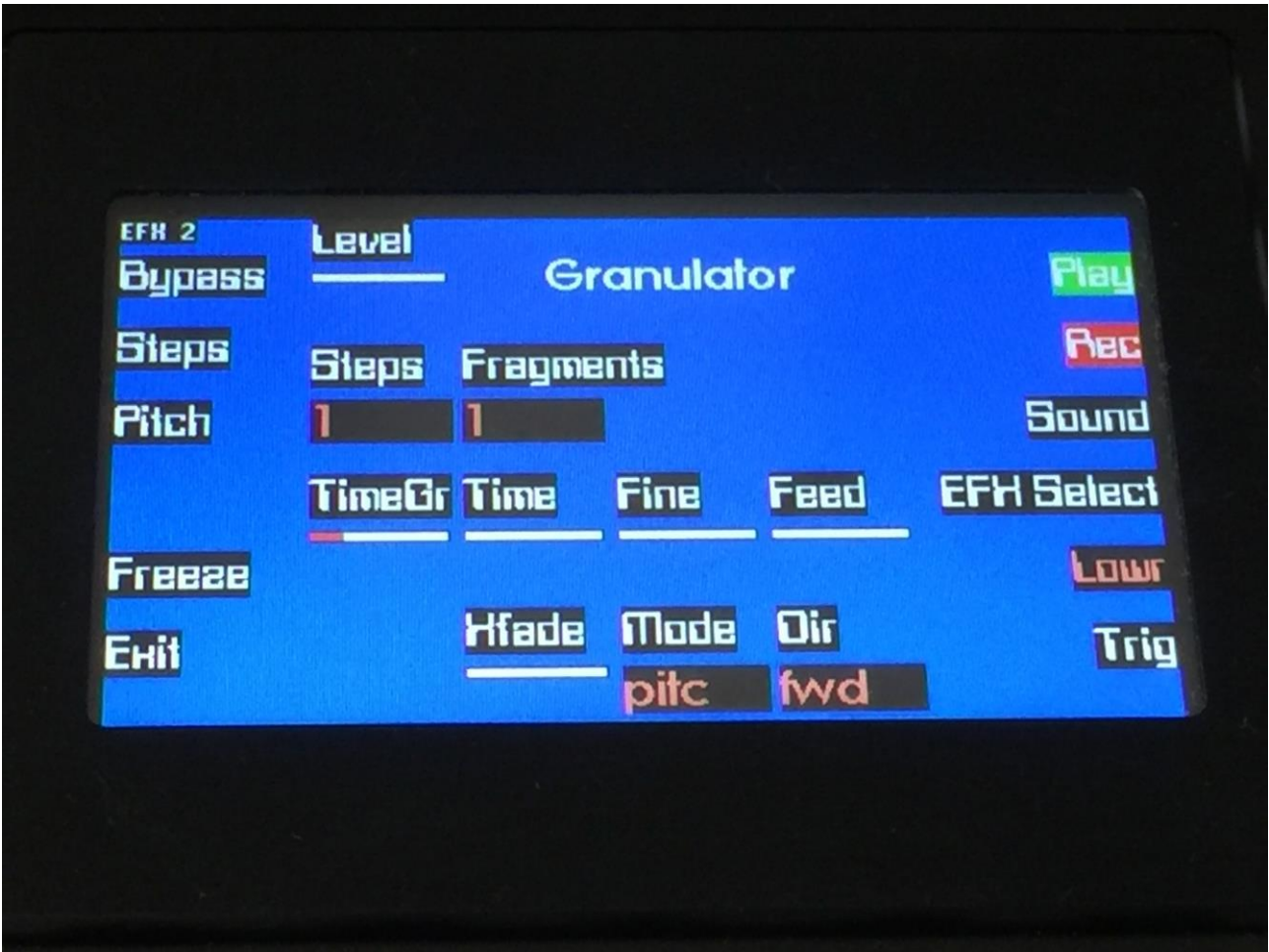

This effect records the input signal to a buffer and cuts this up into fragments, which sizes depends on both the Time and the Fragments (number of fragments) parameters. It is then possible to rearrange the order of these fragments, and to re-pitch or time-stretch them, using two 16-step granulator sequencers, to get something completely new out of the input signal.

Parameters:

Level: The output level of the effect.

**Steps:** Sets how many steps the granulator sequencers should go through, until they starts over again from step one. Values: 1 to 16.

**Fragments:** Adjusts how many fragments (grains) the recorded input signal should be cutted up in, when played back. Values: 1, 2, 4, 8, 16, 32, 64, 128.

With "Lowr" selected:

**TimeGr:** Granulator time group, which is the largest unit in adjusting the granulator time.

**Time:** This parameter plus TimeGr adjust the total size of the Granulator record and play buffer – How long time it will record the input signal, until it starts over again.

**Fine:** Fine adjustment of the Time parameter.

**Feed:** Adjusts how much of the Granulator output signal should be fed back to its input.

**Xfade:** Adjusts how much ducking crossfade that will be added between the granulator sequencer steps.

**Mode:** Sets the playback mode of the second granulator sequencer: **-pitc:** The second granulator sequencer will re-pitch the playback. **-strc:** The second granulator sequencer will time stretch the playback.

**Dir:** Sets the playback direction of the Granulator output, which can either be forwards (fwd) or backwards (bwd).

## **The buttons:**

**Bypass:** This will bypass the selected effect, and pass the audio signal through unaffected.

**Freeze:** When this is active, the selected effect stops sampling the input signal applied to it, and only plays back the content that is already sampled to its buffer.

To edit the order in which the granulator fragments are played back, push the "Steps" button to enter the step edit page:

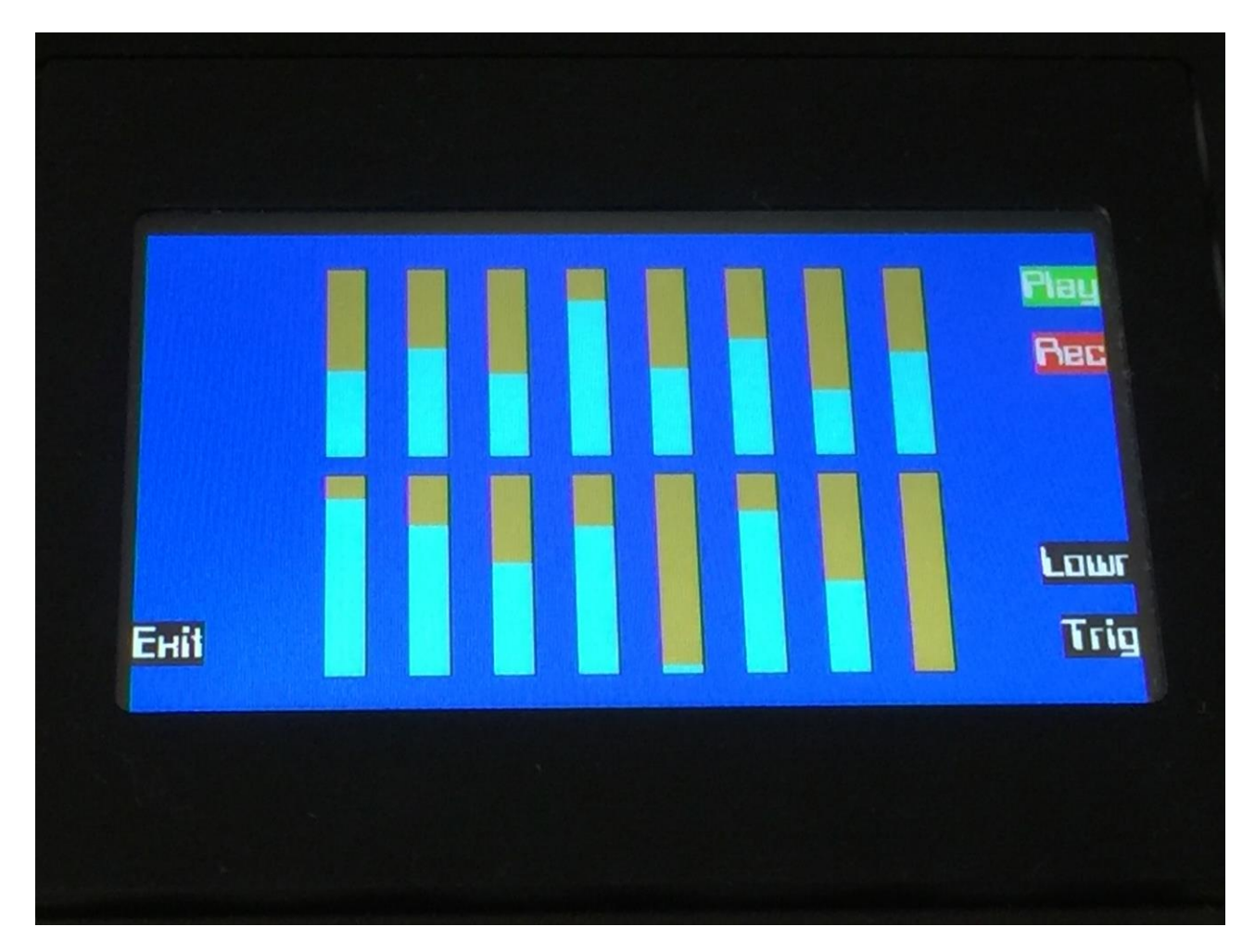

Use edit knob 1 to 8, to adjust which fragment of the sound buffer, that should be played back at each step of the granulator sequencer.

Push the "Lowr" button to switch between editing the upper and lower row.

To edit the pitch change or timestretch amount for each step of the granulator sequencer, push the "Pitch" button to enter the pitch edit page:

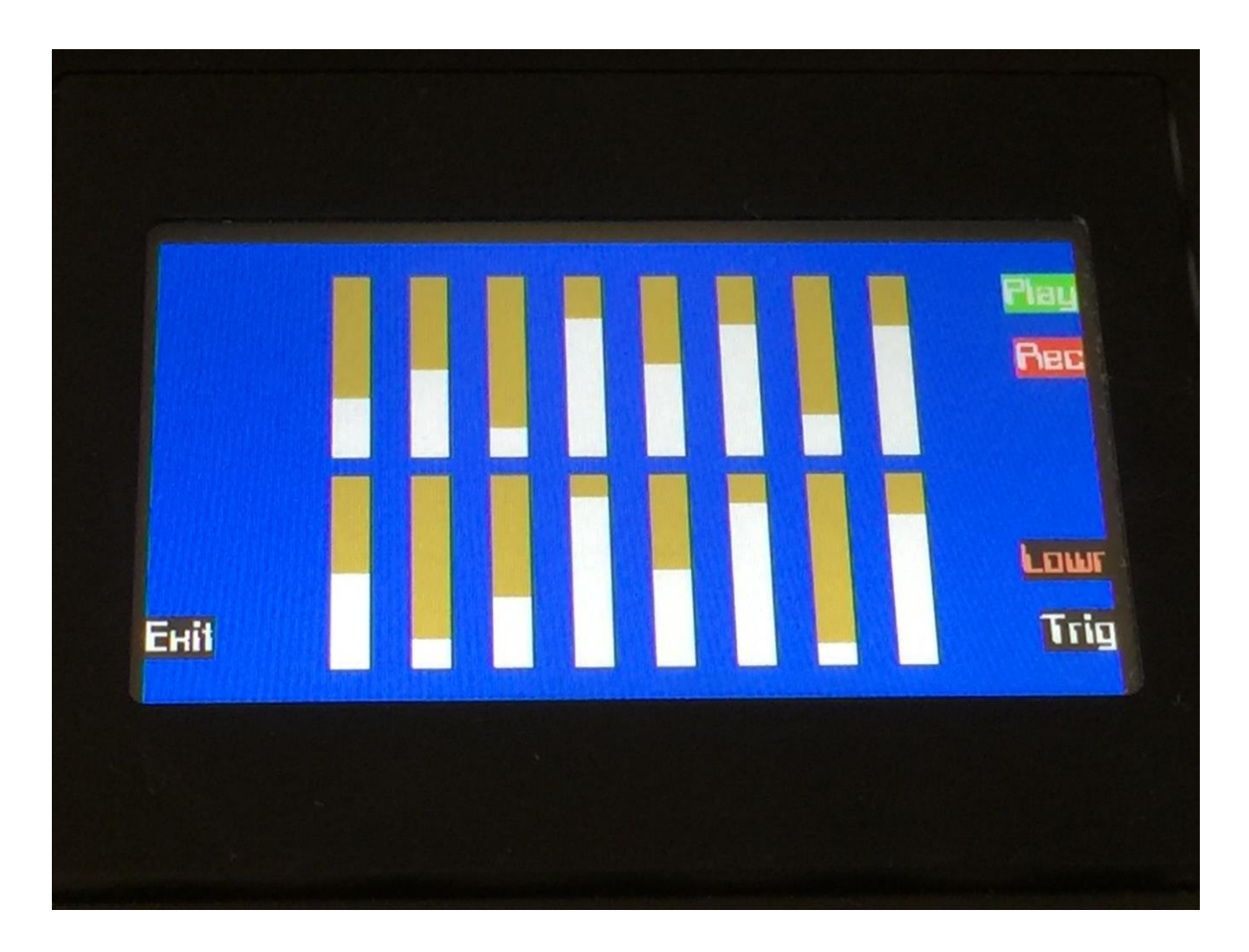

Use edit knob 1 to 8, to adjust the pitch change or timestretch amount for each step of the granulator sequencer.

Push the "Lowr" button to switch between editing the upper and lower row.

## **Save Preset**

When you have created a new preset, it should be saved for later recall. If you do not save your presets, they will be lost forever, as soon as you select another preset, or turn off your Fuzion.

A preset that is saved on Fuzion contains all the data previously described in this manual:

- -All sequencer data
- -The settings for the 8 synthesizers
- -The settings for the 2 effects processors

From the Preset Select screen, push the "More.." button, to enter this page:

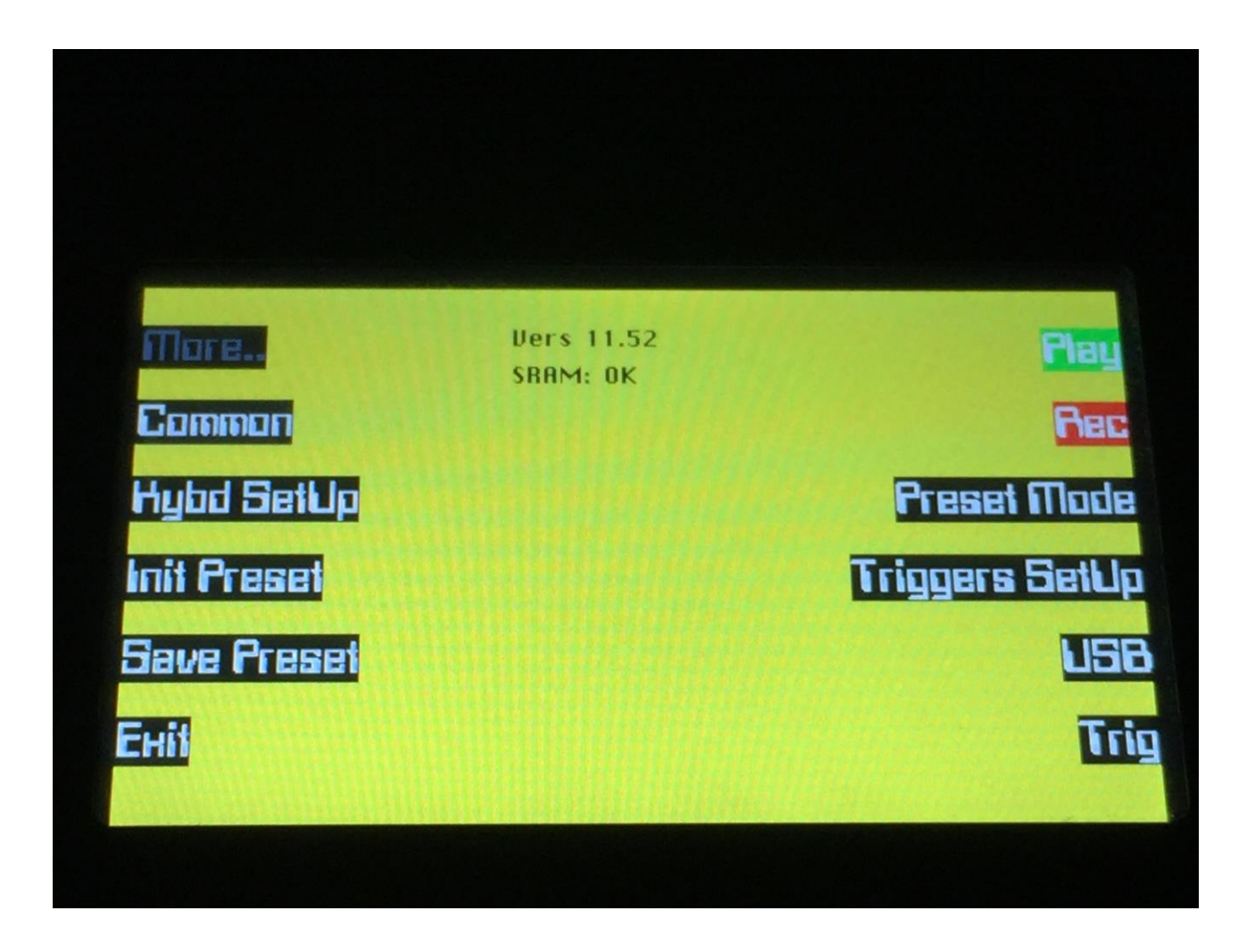

From this page, push the "Save Preset" button.

You should now enter this page:

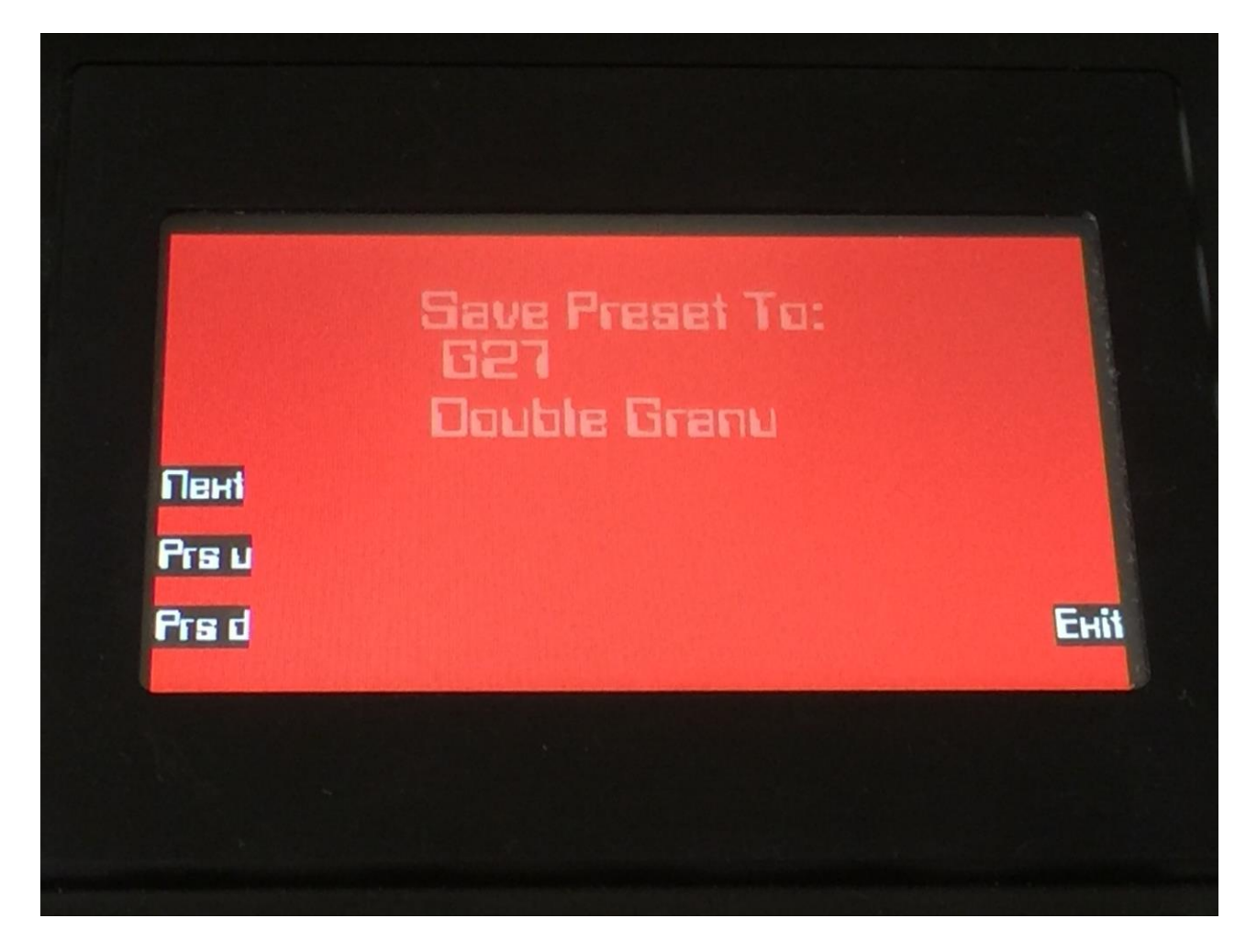

Use the "Prs u" and "Prs d" buttons, to select the preset location, on which you would like to save your new preset. Holding one of these buttons down, will scroll through the preset locations. Holding both down, will scroll fast through the locations. Preset number and name is shown for presets that are already saved. If you save your new preset on such a location, the old preset will be overwritten. On preset locations, where a preset has not yet been saved, the name will be shown as "<empty>".

Push the "Next" button, when you have found the right location.
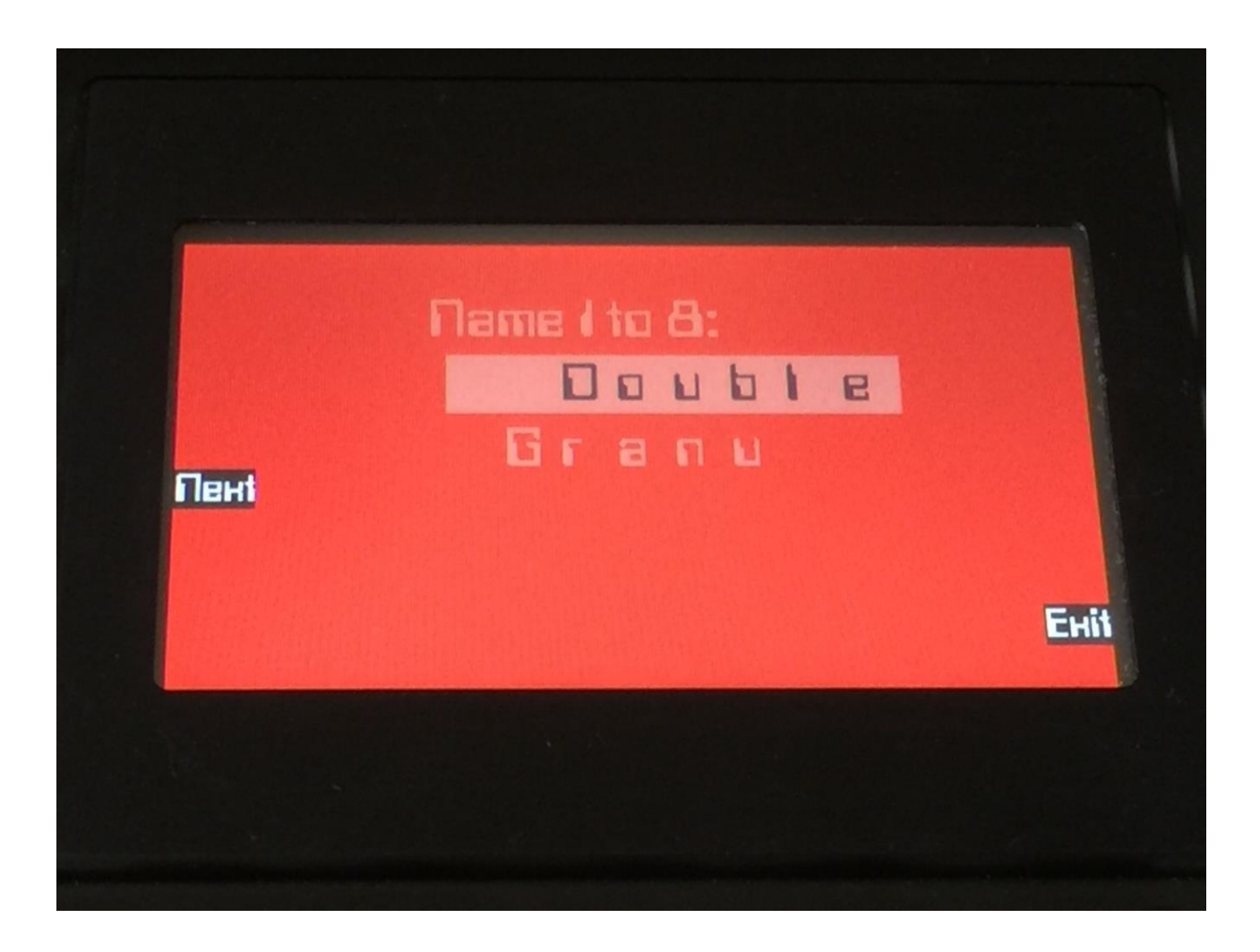

Use edit knob 1 to 8 to select the first 8 letters of the name for your new preset.

Press "Next" when you are done.

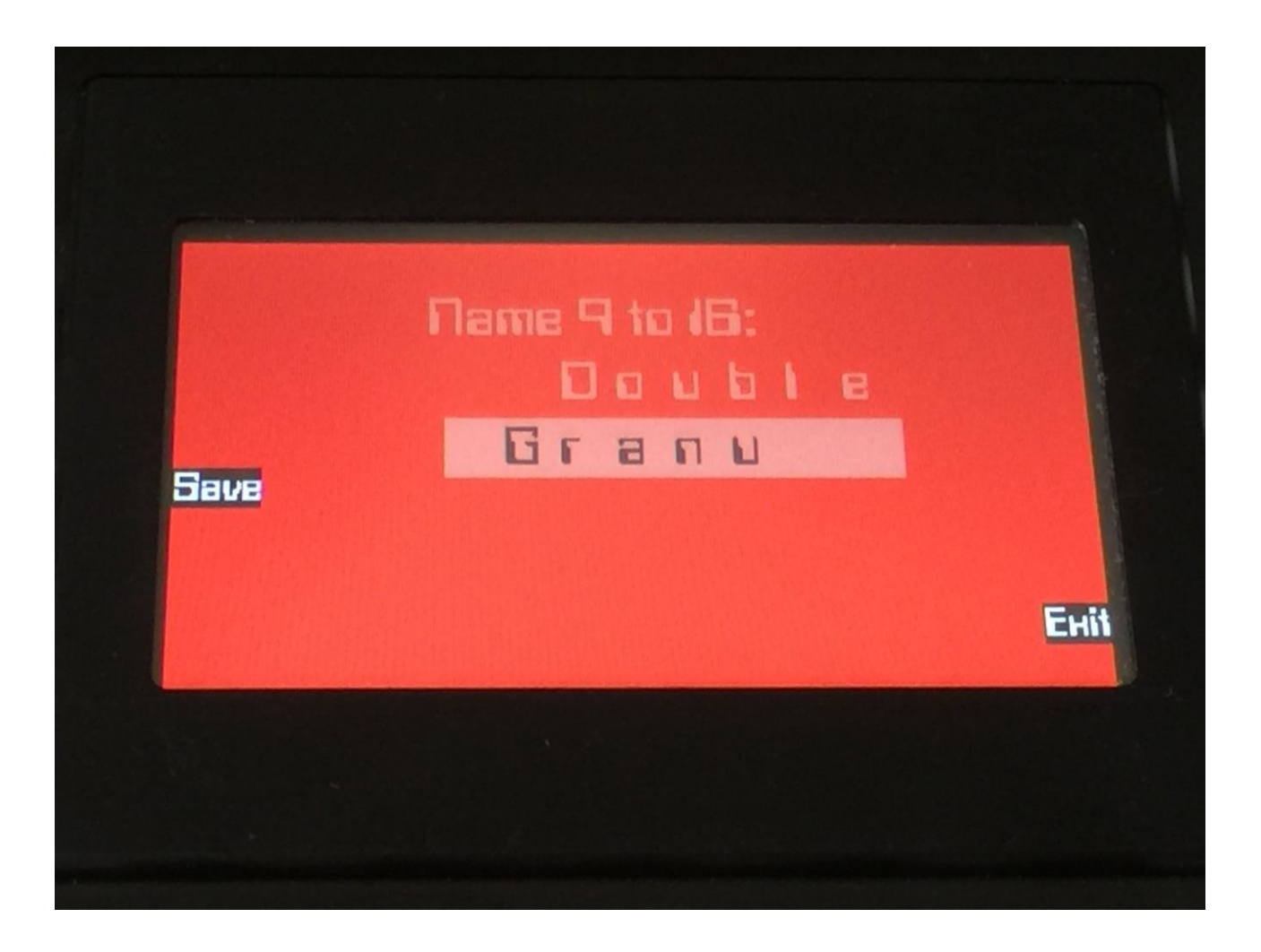

Use edit knob 1 to 8 to select the last 8 letters of the name for your new preset.

Press "Save" when you are done. Your preset will now be saved, and Fuzion will exit from the save pages.

# **Initialize Preset**

If you would like to start out from scratch, with a completely clean preset, this is the function to use.

Please notice that the preset on the selected location are not immediately wiped out. It will not be overwritten until you save the new preset, so even though you have initialized it, it can still be recalled, if you should regret, by selecting another preset, and then select this one again.

From the Preset Select screen, push the "More.." button, to enter this page:

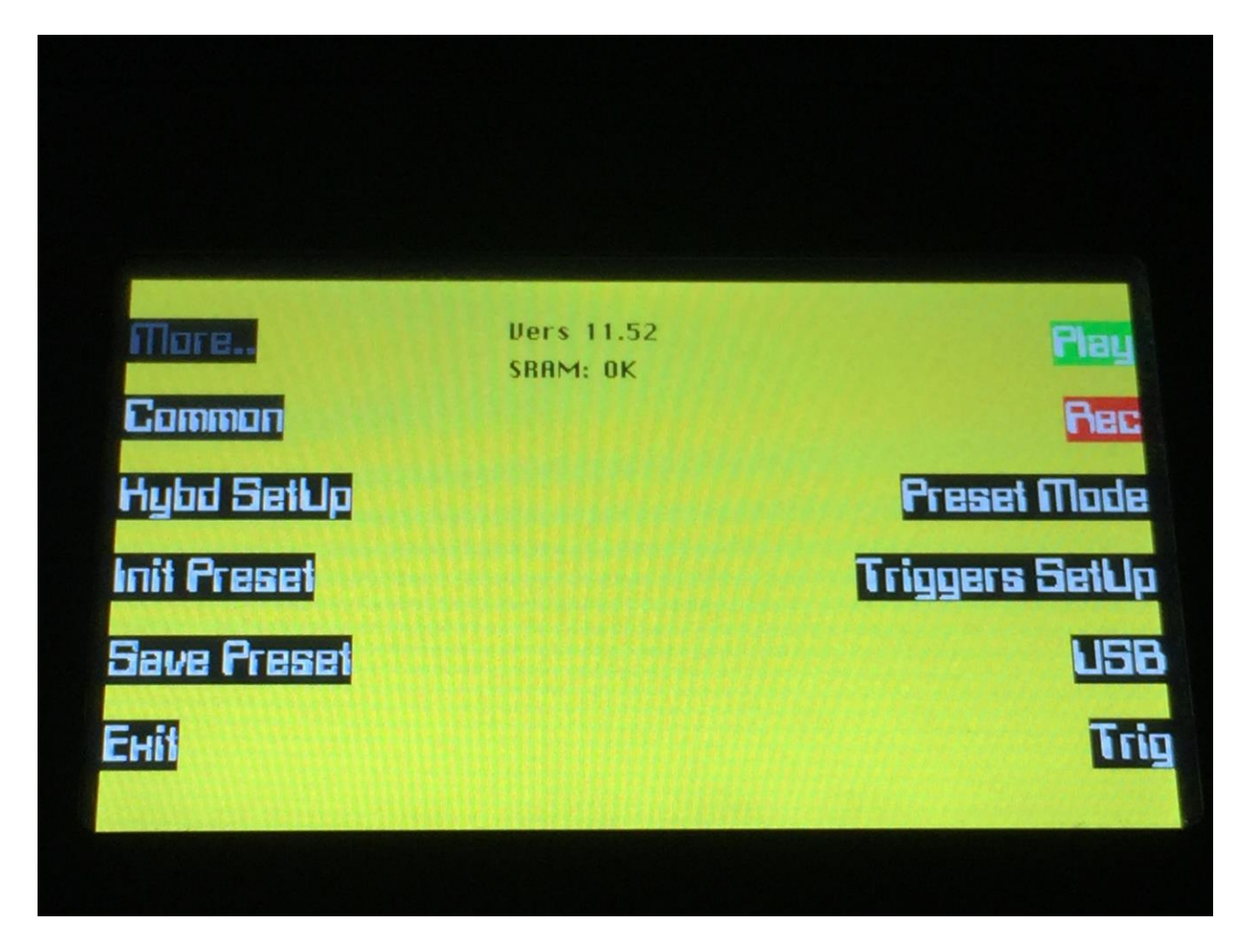

Push the "Init Preset" button.

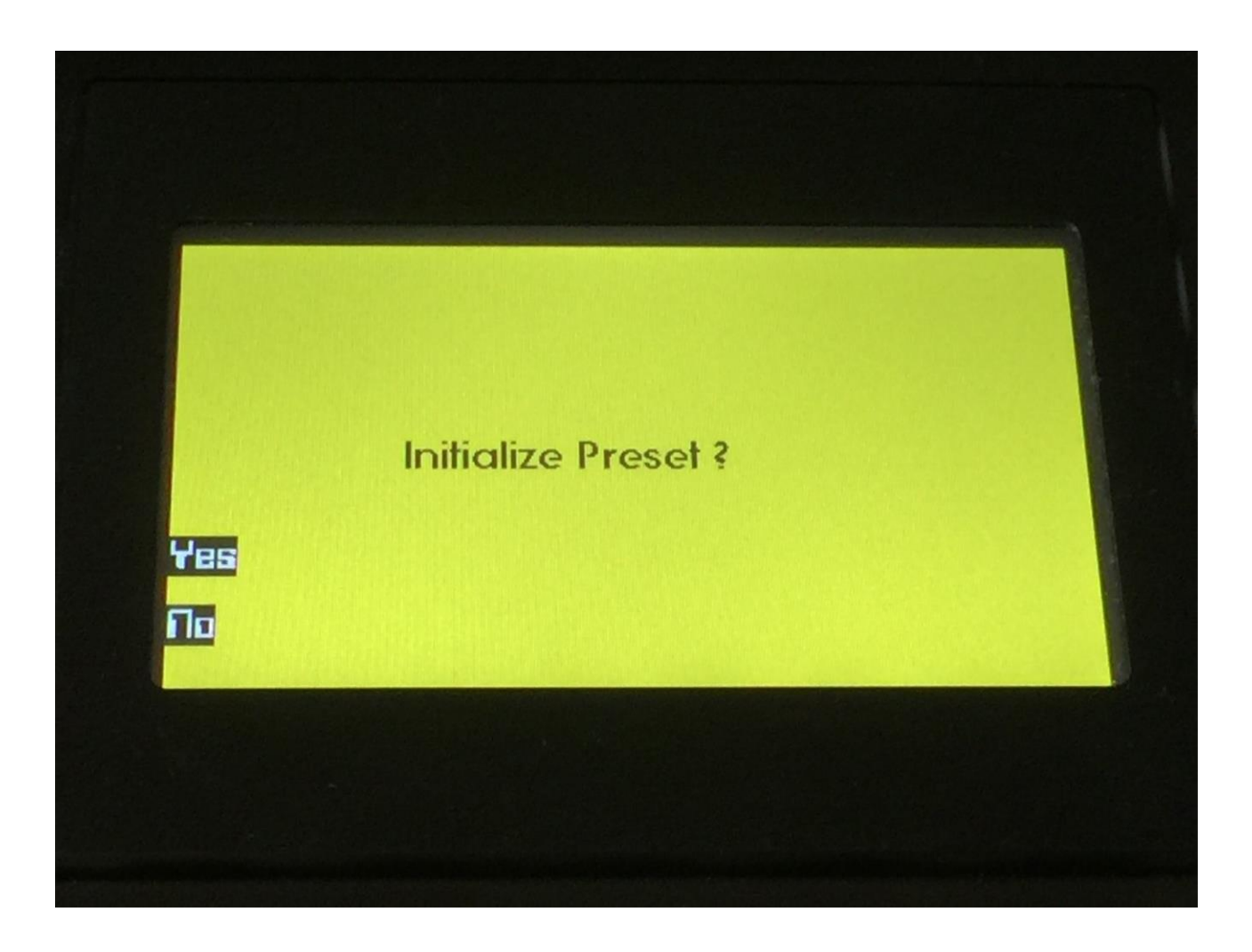

Fuzion will now ask you to confirm.

Press "Yes" to initialize the currently selected preset and return to the previous page, or press "No" just to exit, without initializing.

## **Song Mode**

It is possible to arrange chained playback of Presets in 1024 Song locations.

Each Song can have up to 128 steps. For each Song step a Preset can be selected, it can be adjusted how many times track one of the preset should play back, until it advances to the next song step, and it is possible to mute/unmute the preset tracks.

If the last step of the Song is set to "End", playback will stop, when the Song has played back the last preset. If the last step of a Song is set to "Loop", it will jump back to the selected step, and continue playback, after the last preset has played.

Songs can be realtime recorded, simply by hitting the "Rec" and the "Play" button, select the presets you want in your song, amd mute/unmute sequencer tracks.

Songs can also be recorded/edited by putting values like Preset number, number of times to play back, and track mutes/unmutes into a list.

Any presets can be used in any songs.

If you , for some reason, maybe in a live situation, needs a preset to play back more or less times than it is programmed to, the Fuzion song mode has a "Halt" button, which will stop the song sequencer from incrementing to the next song step, and keep playing back the currently playing preset, until Halt is switched off again.

In song mode you still have access to edit all preset parameters in the currently playing preset, but you can't immediately save any changes you make, since in song mode, you can only save the song. Here the "Halt" button comes in handy again. To save the changes you have made to a preset, hit the Halt button, so its LED is lit, stop the sequencer playback and go back to preset mode. The halted and edited preset will now show, and you can save the changes.

### **Accessing Song Mode**

If you would like to make a new song from scratch, it can be a good idea to select the preset you would like to have on the first song step, from the preset select page, before you enters song mode. This is not something you have to do, I have just experienced, when testing this, that it makes things a bit easier. When you select a non-recorded empty song, the last selected preset will automatically be placed on song step 1.

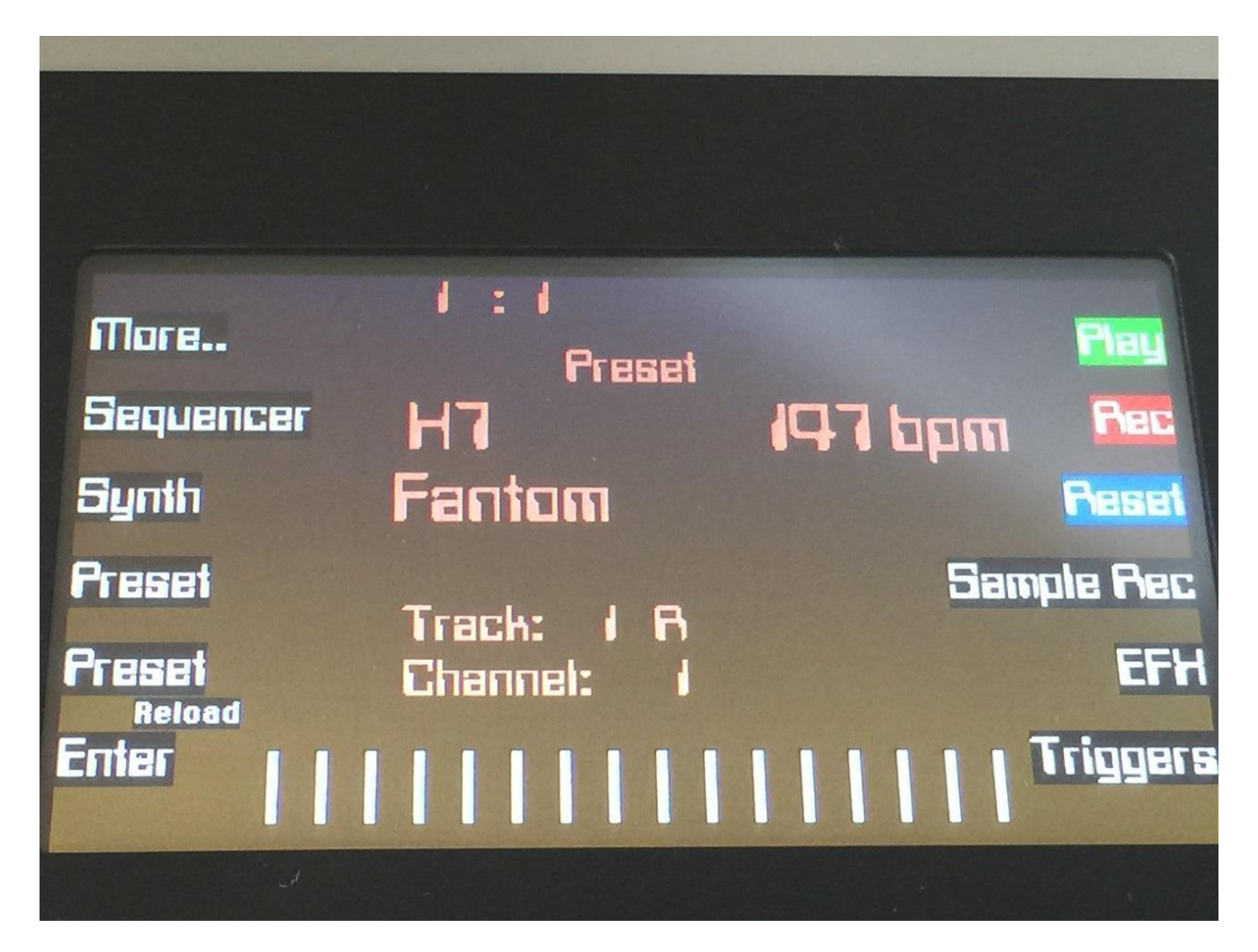

From the Preset Select page, hit the "More.." button.

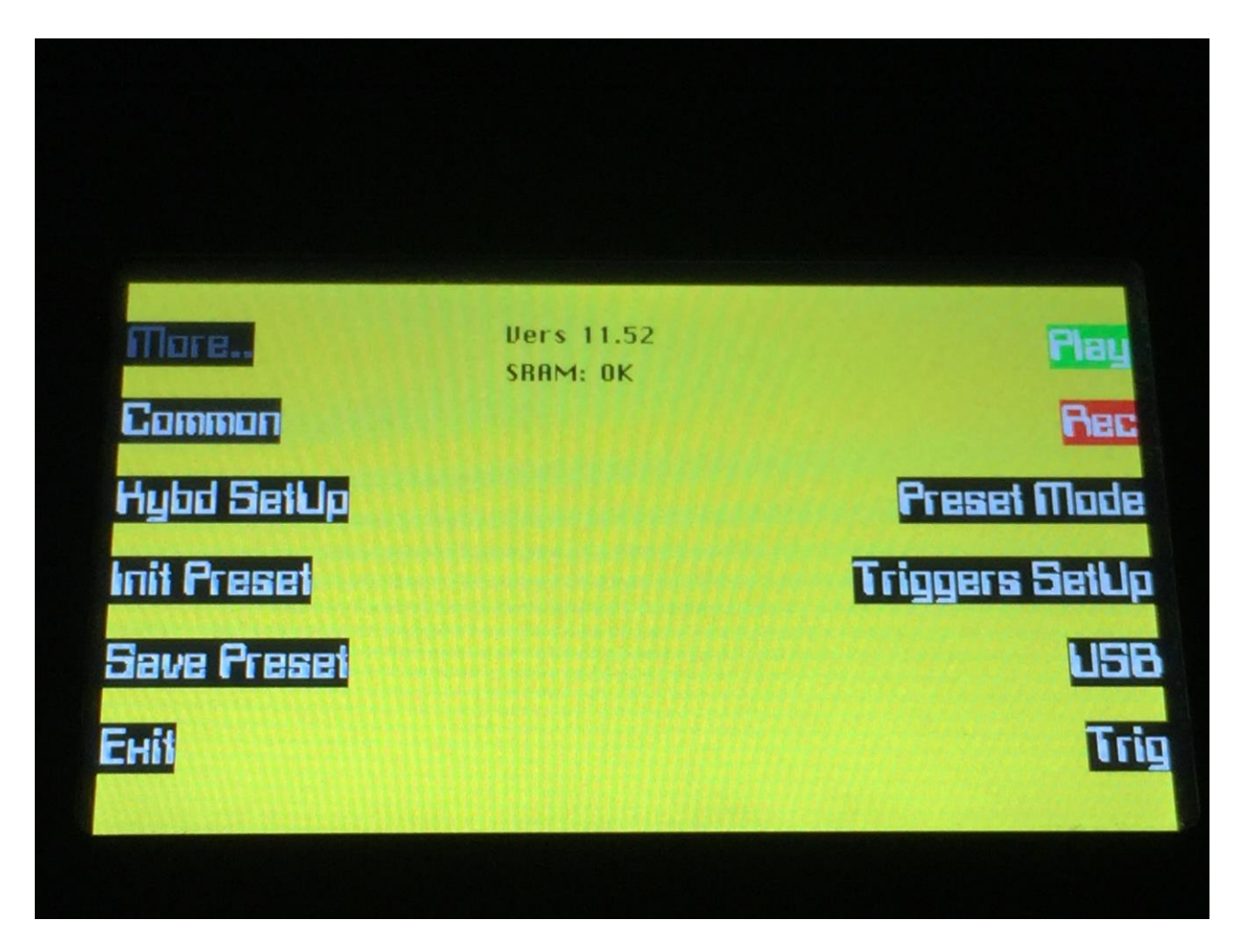

Here you will, in the right row, find a button that says "Preset Mode". Please hit this, after making sure, that the sequencer is stopped.

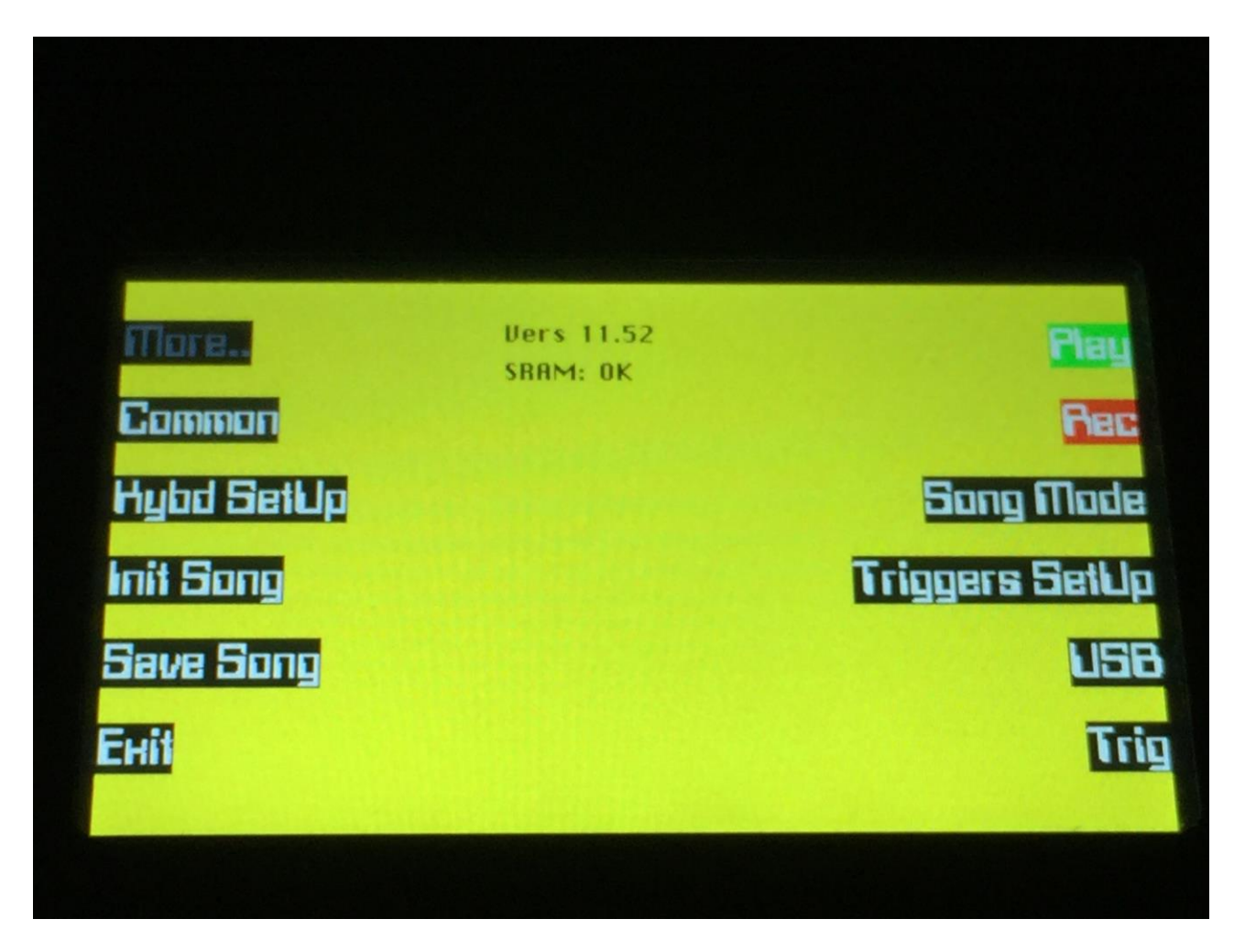

Now, the button that you pushed, will change its name to "Song Mode".

As you might have noticed, "Init Preset" and "Save Preset" also has changed their names to "Init Song" and "Save Song". We will get back to these functions later. For now, just hit the Exit button, to go to the Song Select page.

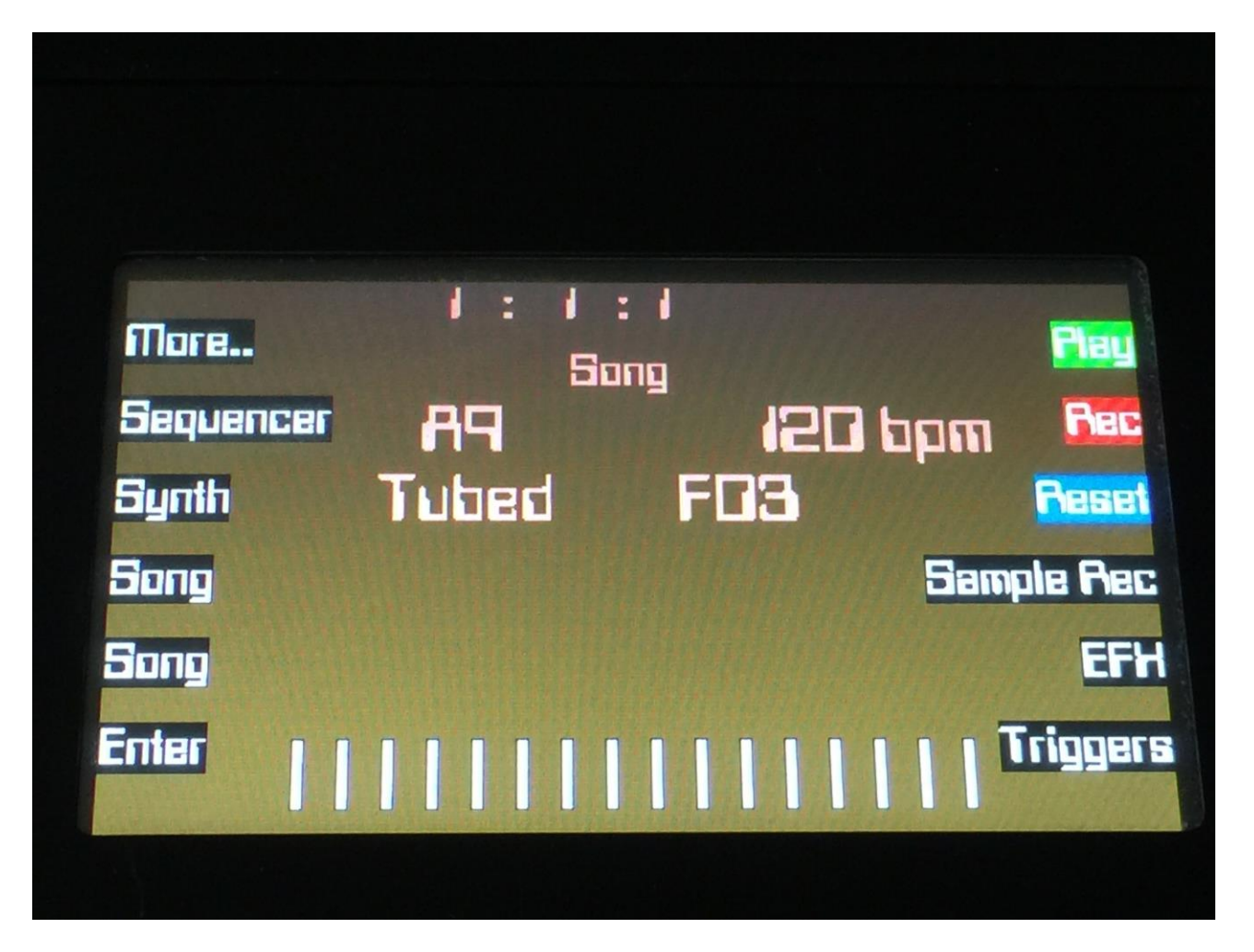

On the Song Select page, it reads out "Song" in the upper part of the display, instead of the "Preset" that it reads out on the Preset Select page, to make sure that you know where you are.

On the top of the Song Select page, you might have noticed, that the sequencer position ruler has gained an extra digit. The first digit of this now shows the song step number, that is currently being played back. The 2 other digits is still showing the bar and the beat of the preset, that is currently playing back.

Other changes to this, compared to the Preset Select page, are that the 2 buttons that was used to select preset with, now has been renamed to Song, and is used to select song with. It is only possible to select another song, while the sequencer is stopped.

The selected sequencer track and its status are not shown on the Song Select page, since it is not possible to record sequencer tracks in song mode anyway.

Besides from these changes, everything is the same as in preset mode. You can still edit the sequences, the synths and the effects of the currently playing preset, but to save any preset changes, you will need to use the special "Halt" mode, as explained later.

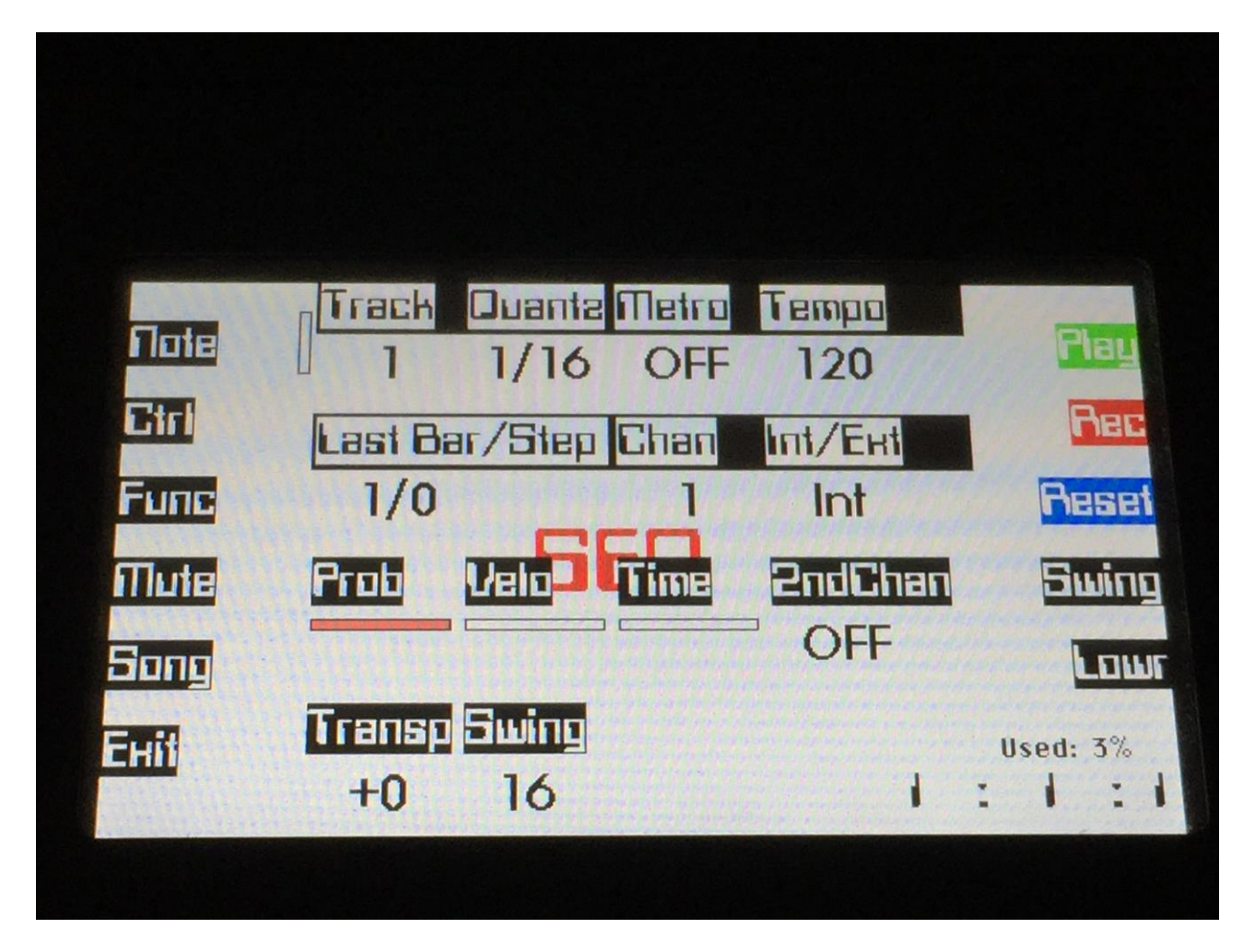

When in song mode, an extra button called "Song" will show on the Sequencer Main page. Hitting this, will get you to the Song Edit page.

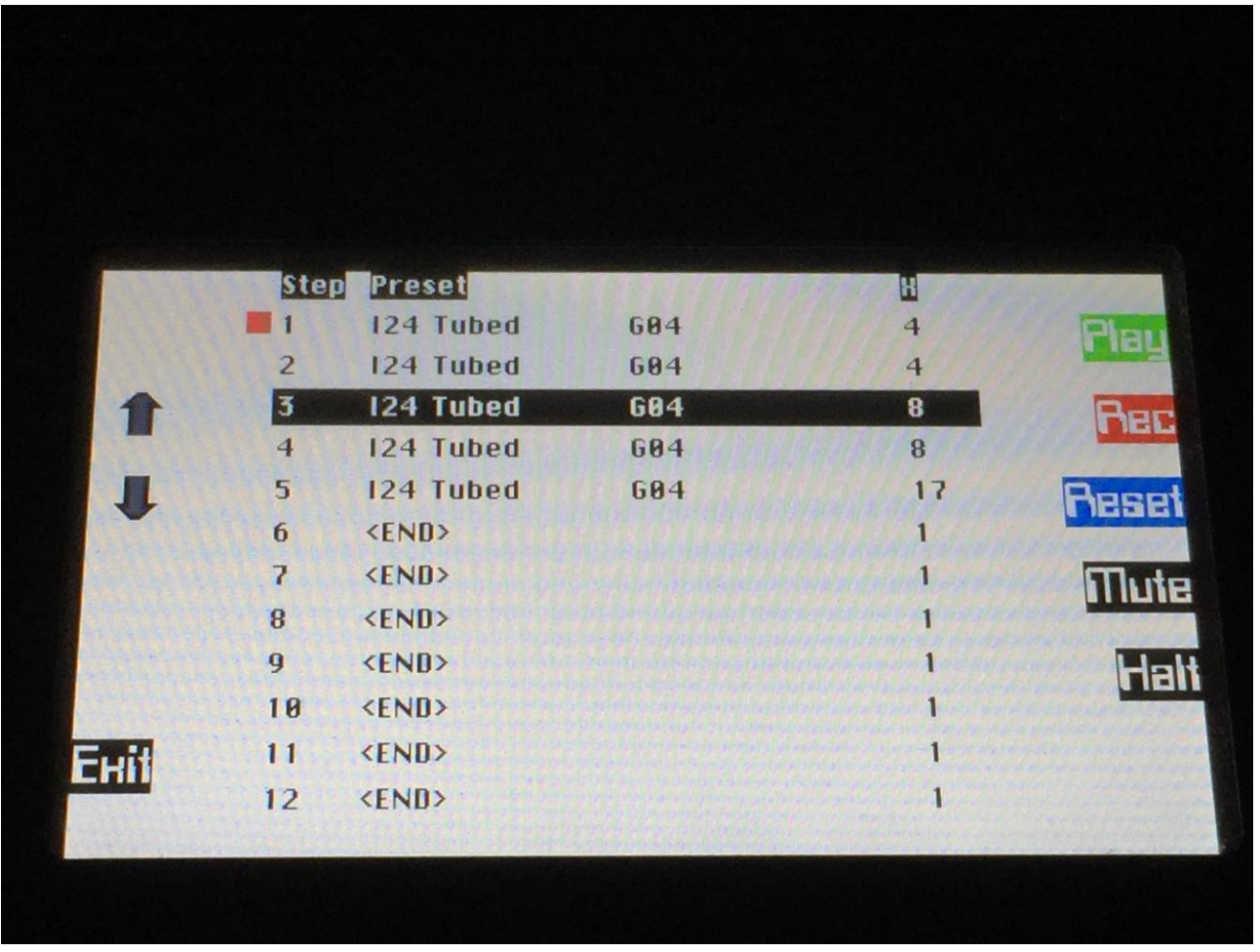

On the Song Edit page, you have an overview of the programmed song steps, and the possibility of editing these.

By hitting the 2 arrow buttons, you can select a song step for editing. The selected step is shown, by a black marking around it. The selected step is also the step, that the song will reset to, when you hit reset, or it accesses a "Loop" step, and it is the step, from where song realtime recording will start.The little square on the left, is showing what song step is currently being played back.

For each song step, the song step number is shown, the preset number and name, and the number of times track 1 will play back (under the X).

To edit a song step, use edit knob 1 to select <End>, preset bank A to P, or <Loop>. <End> will make song playback stop, when it reaches that step, <Loop> will make it jump back to song step 1, and start all over again.

Use edit knob 2 to select the preset number, and edit knob 3 to select the number of times, you want track 1 to play back.

To edit the mute/unmute settings for each track of the currently selected song step, hit the Mute button.

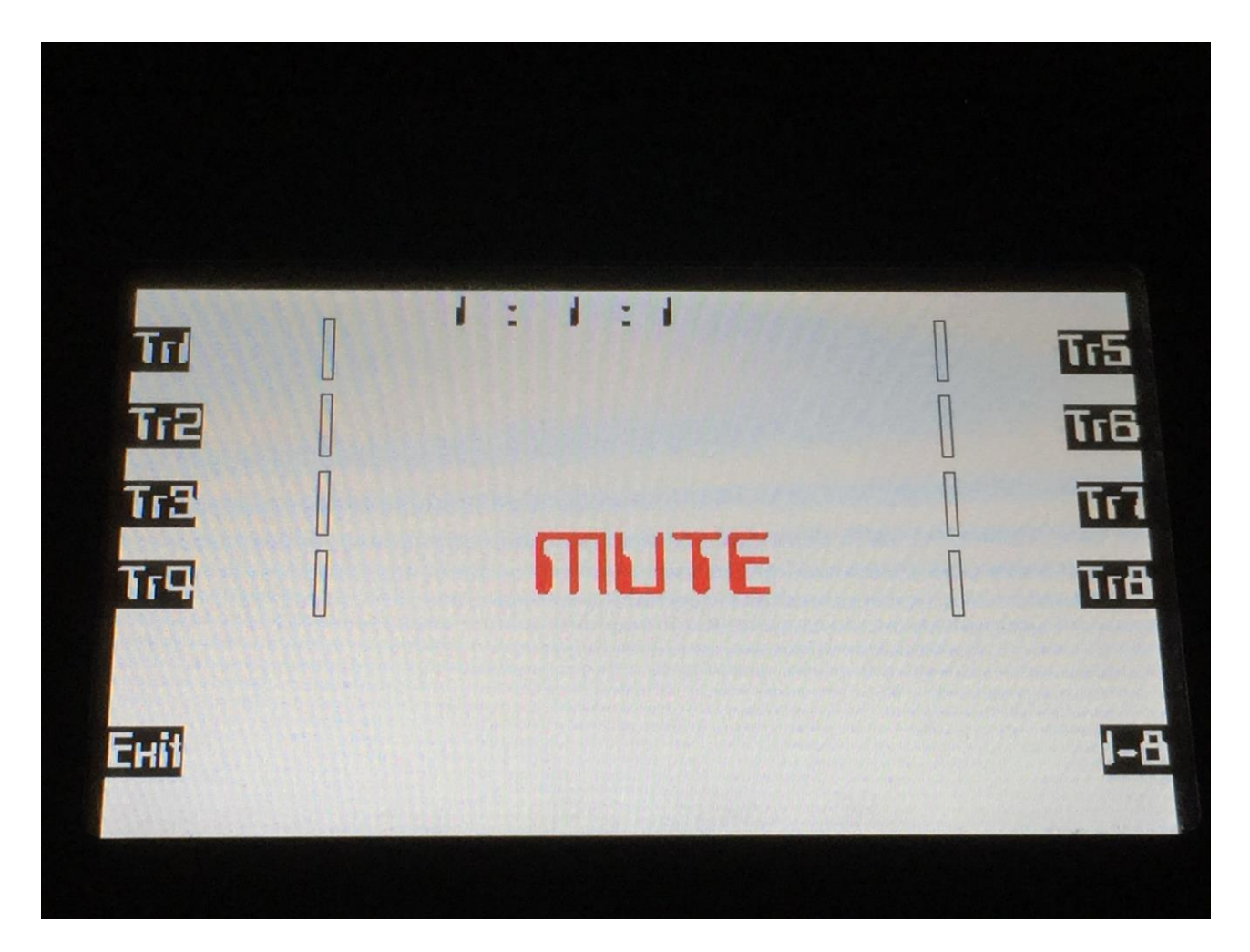

The button LED's will show for each track, if the track is unmuted (LED is lit) or muted (LED is unlit). Hit the respective track buttons to mute/unmute a track. Hit the 1-8 button, to go to the settings for track 9 to 16.

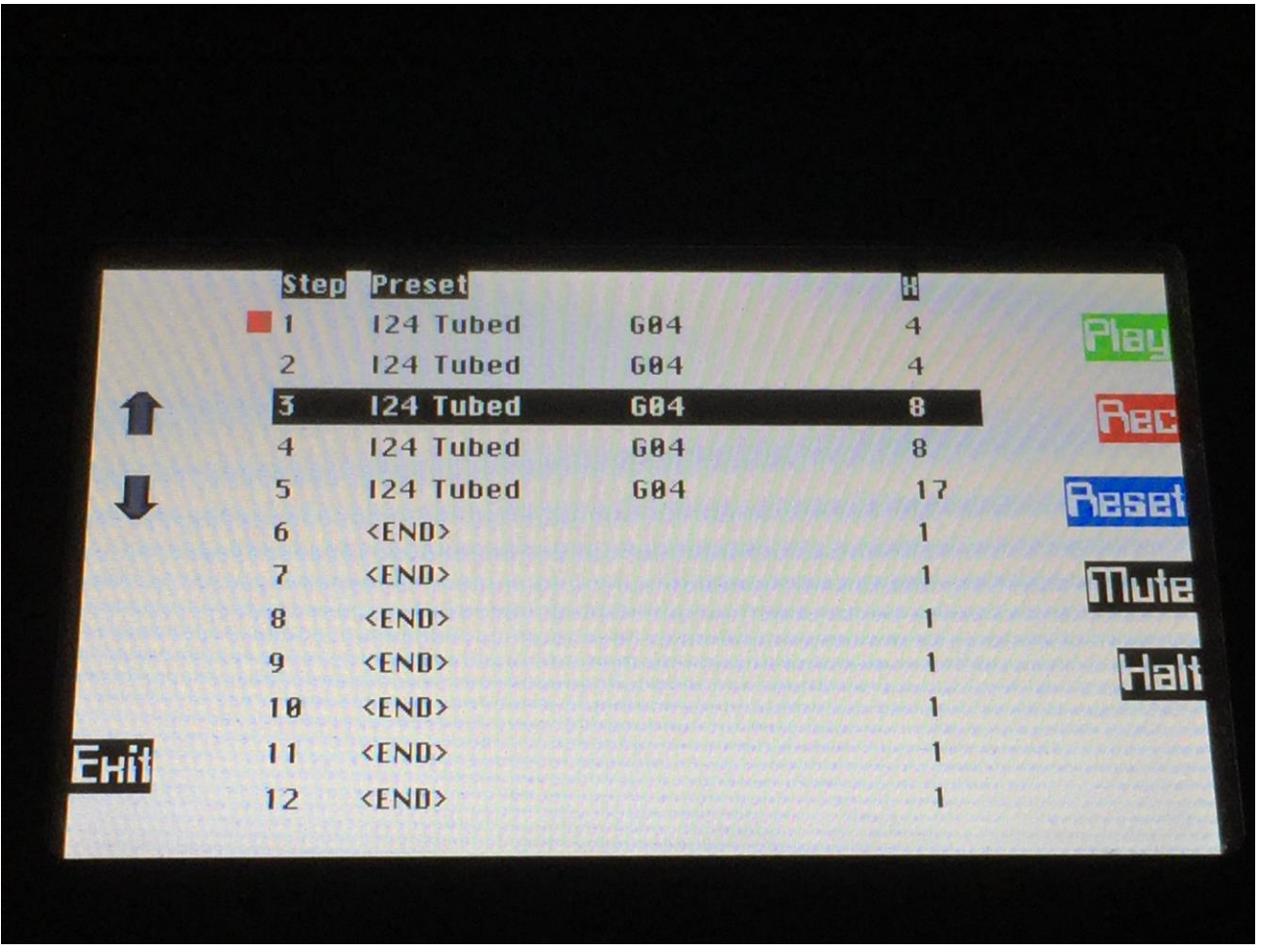

On the right row of buttons on the Song Edit page, you will find the Halt button.

If you would like a preset to play back more or less than the programmed number of times, hit this so the button LED is lit, and the currently playing preset will keep playing back, until you hit the Halt button again, so its LED is unlit. Then the Song sequencer will continue with the following song steps, as soon as track 1 loops. The number of times a preset is played back, using the Halt button, is not remembered by Fuzion. This is only a live feature. If you would like to permanently make a preset play back a different number of times, than it is programmed to, you should edit it.

Also, if you have made any changes to the currently playing preset, that you would like to keep, go to this page, hit the Halt button, and stop the sequencer playback. Now go back to Preset mode, and save the preset.

### **Song Realtime Recording**

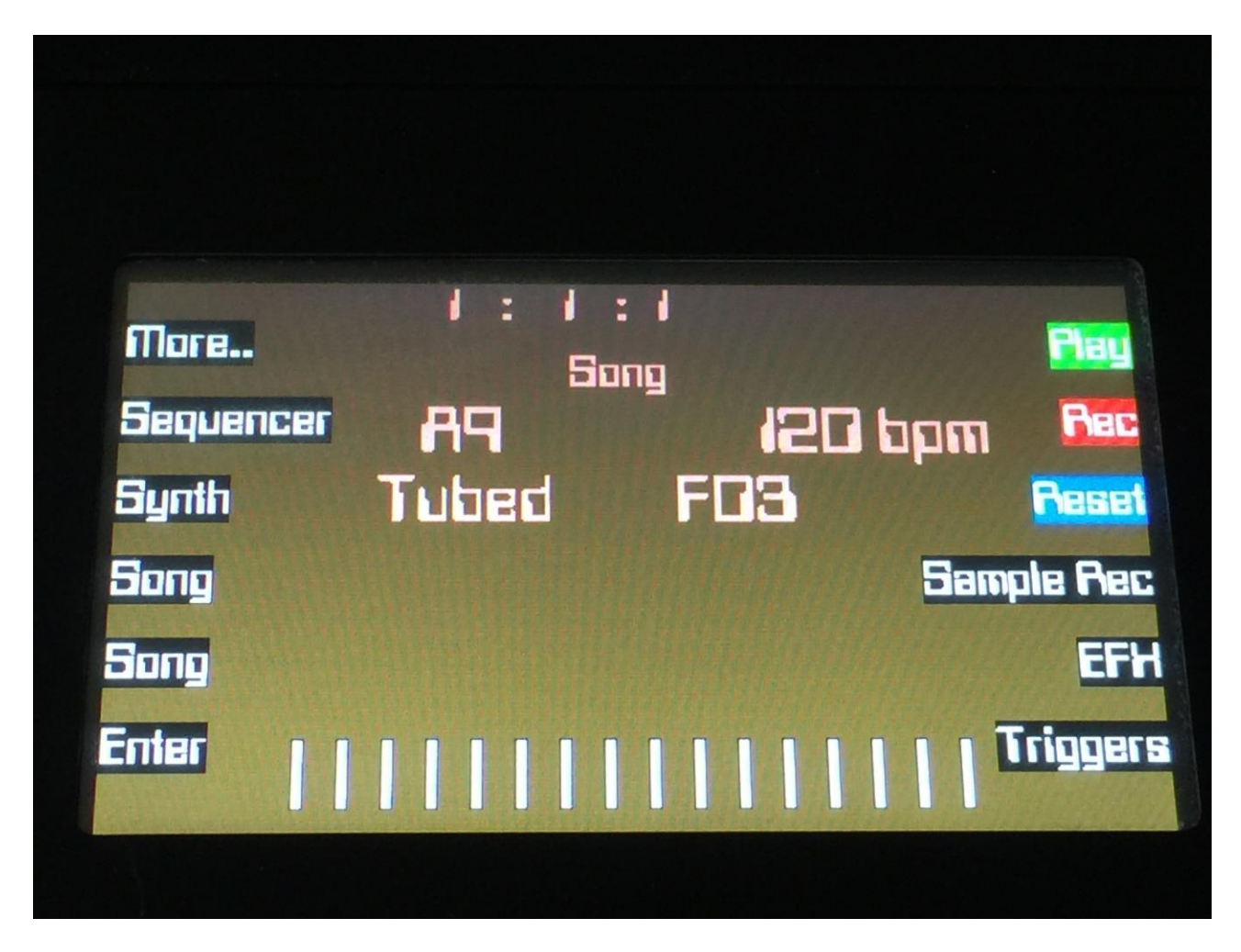

On the Song Select page, push any of the 2 Song buttons, to select the song you would like to record. 1024 songs are available, from A00 to P64.

Now push the Sequencer button, and then the Song button (on the Sequencer Main page), to go to the song edit page.

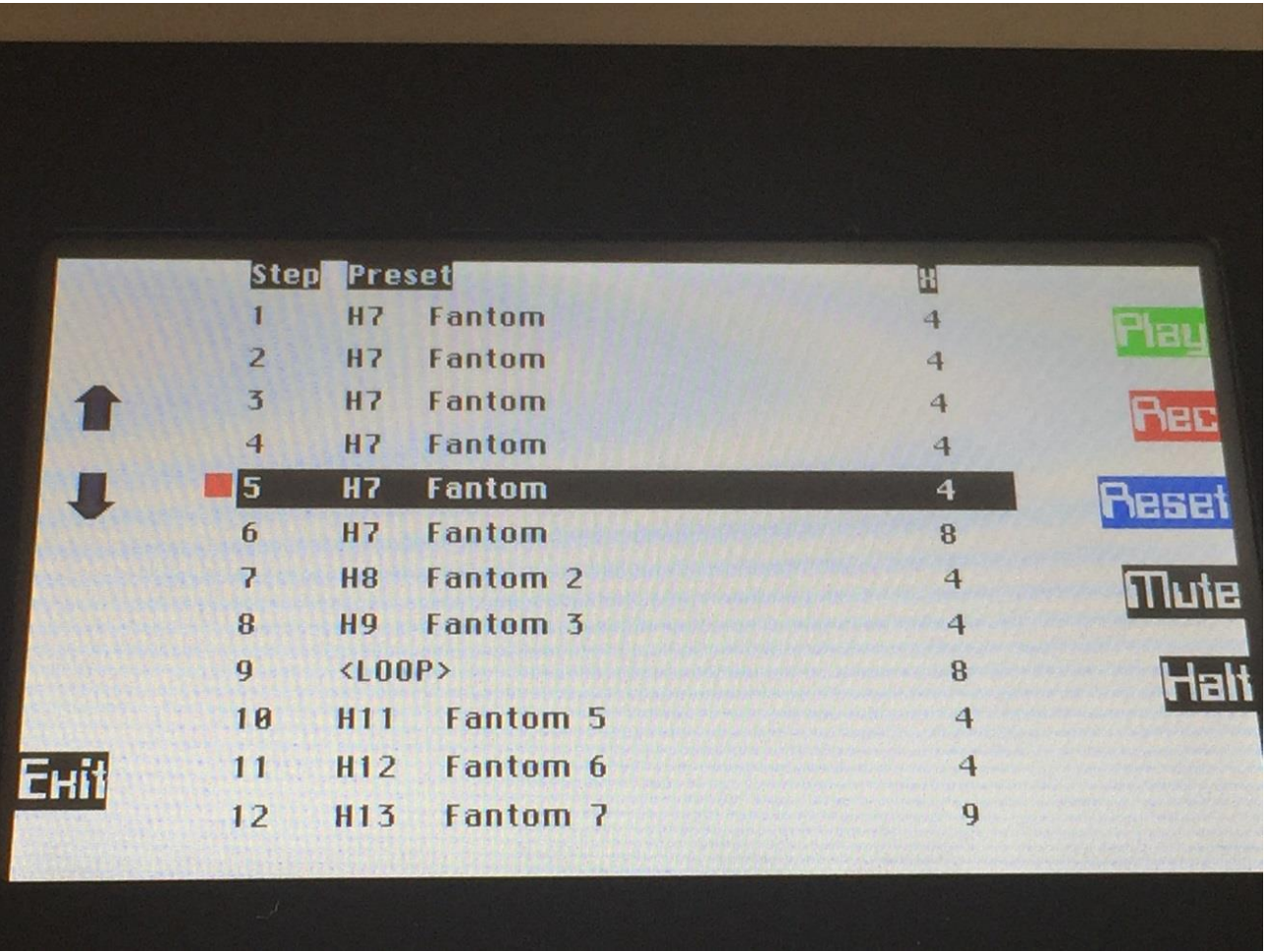

Use the 2 arrow buttons, to select the step, from which you want the song realtime recording to start. If you start with an empty song, you should select step 1.

Now push the Exit button 2 times, to return to the Song Select page.

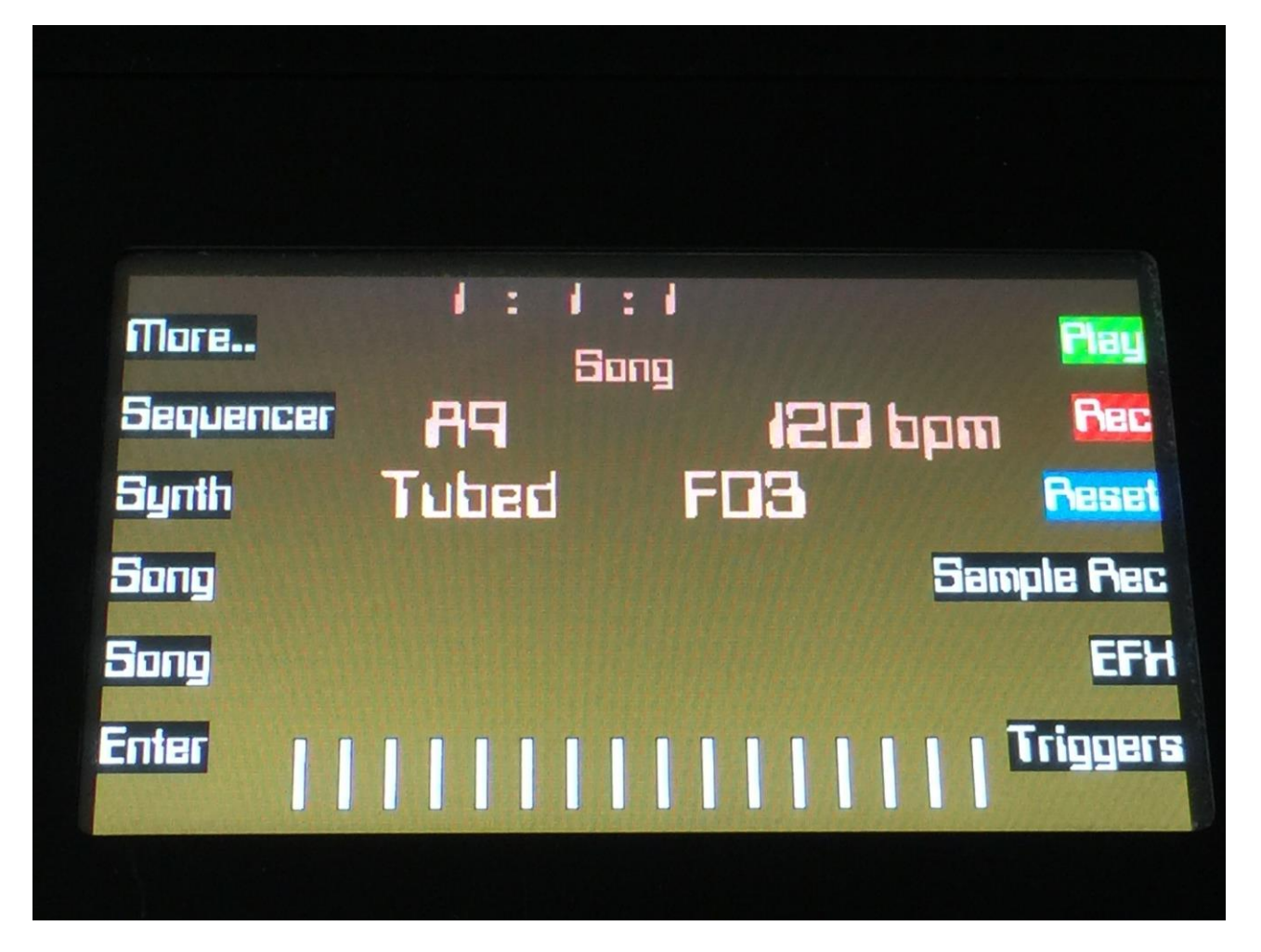

Now push the Rec button.

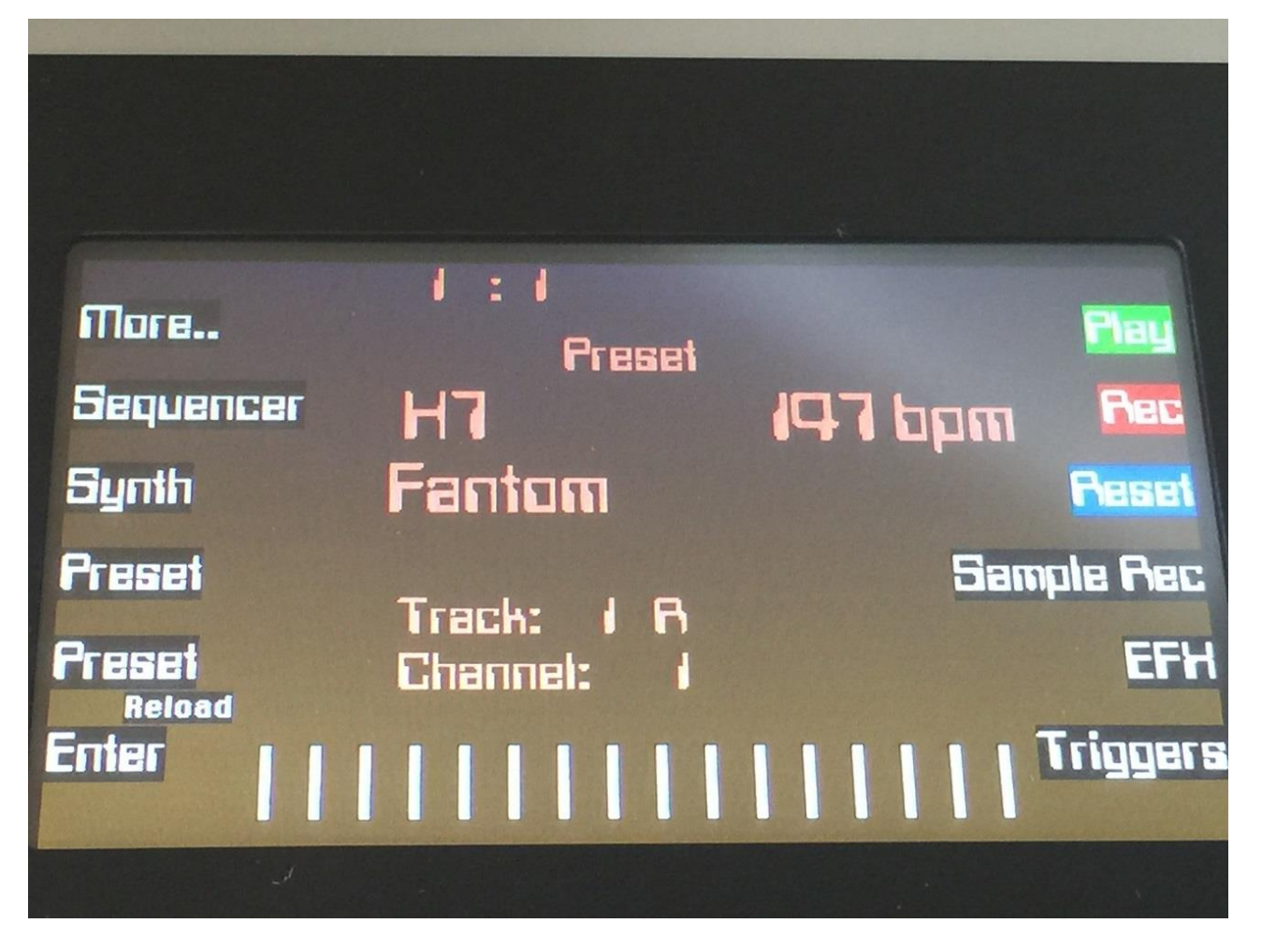

Fuzion will now jump to the Preset select page, with the Rec LED lit.

If you selected an empty song, the last preset you selected, before you jumped to song mode, will be shown. If you selected a song that was already recorded, the preset on the selected step of this song will be shown.

Now, if the shown preset are the preset you would like to have on the selected step of your song, you can proceed recording your song, by pressing the Play button.

If you would like another preset on the selected step of your song, please select this, using the preset select buttons.

If there are any tracks you would like to mute on the selected step, you should mute these, before you hit the Play button.

To mute some tracks, first hit the Sequencer button, to enter the Sequencer Main page.

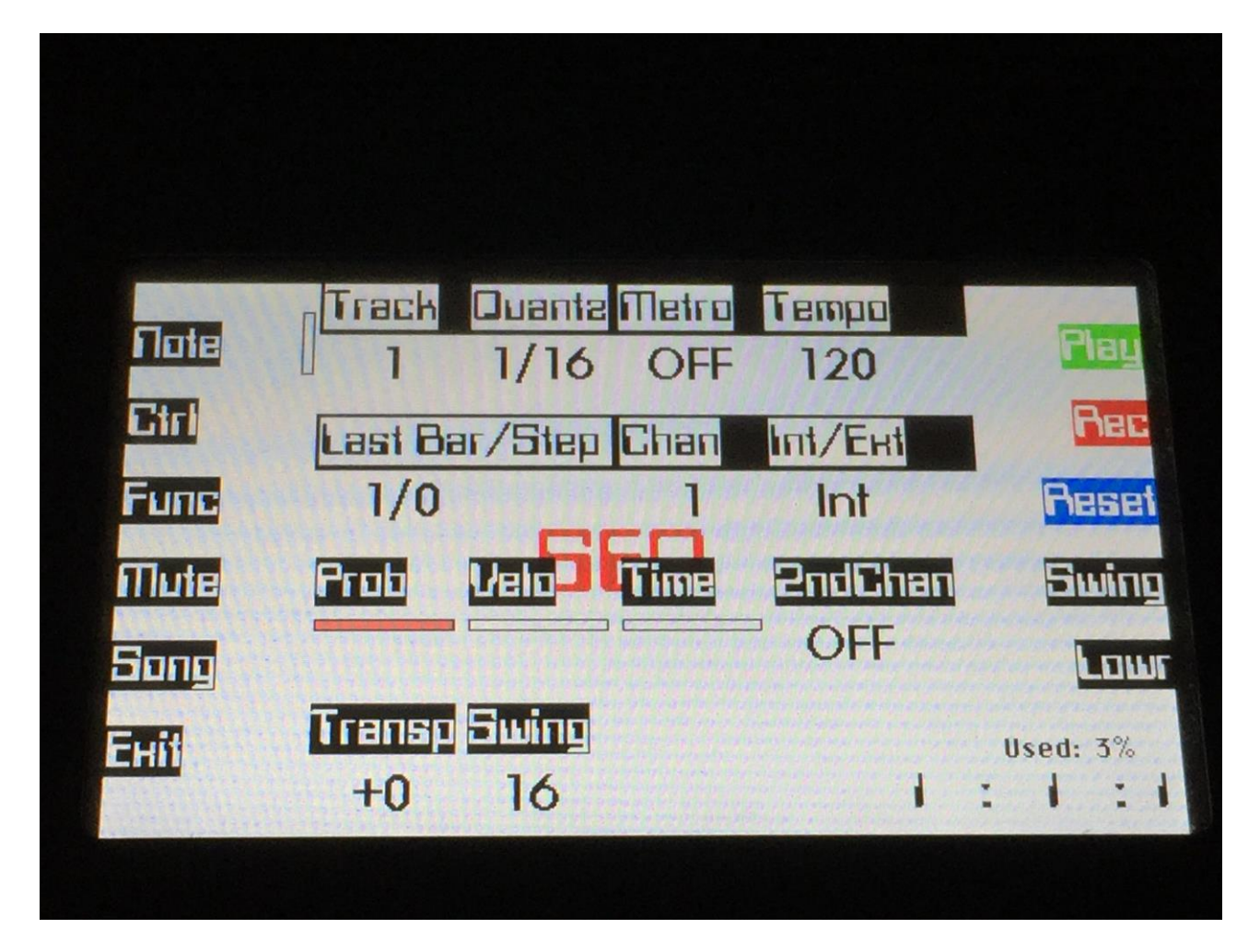

From the Sequencer Main page, hit the Mute button, to enter the track mute page.

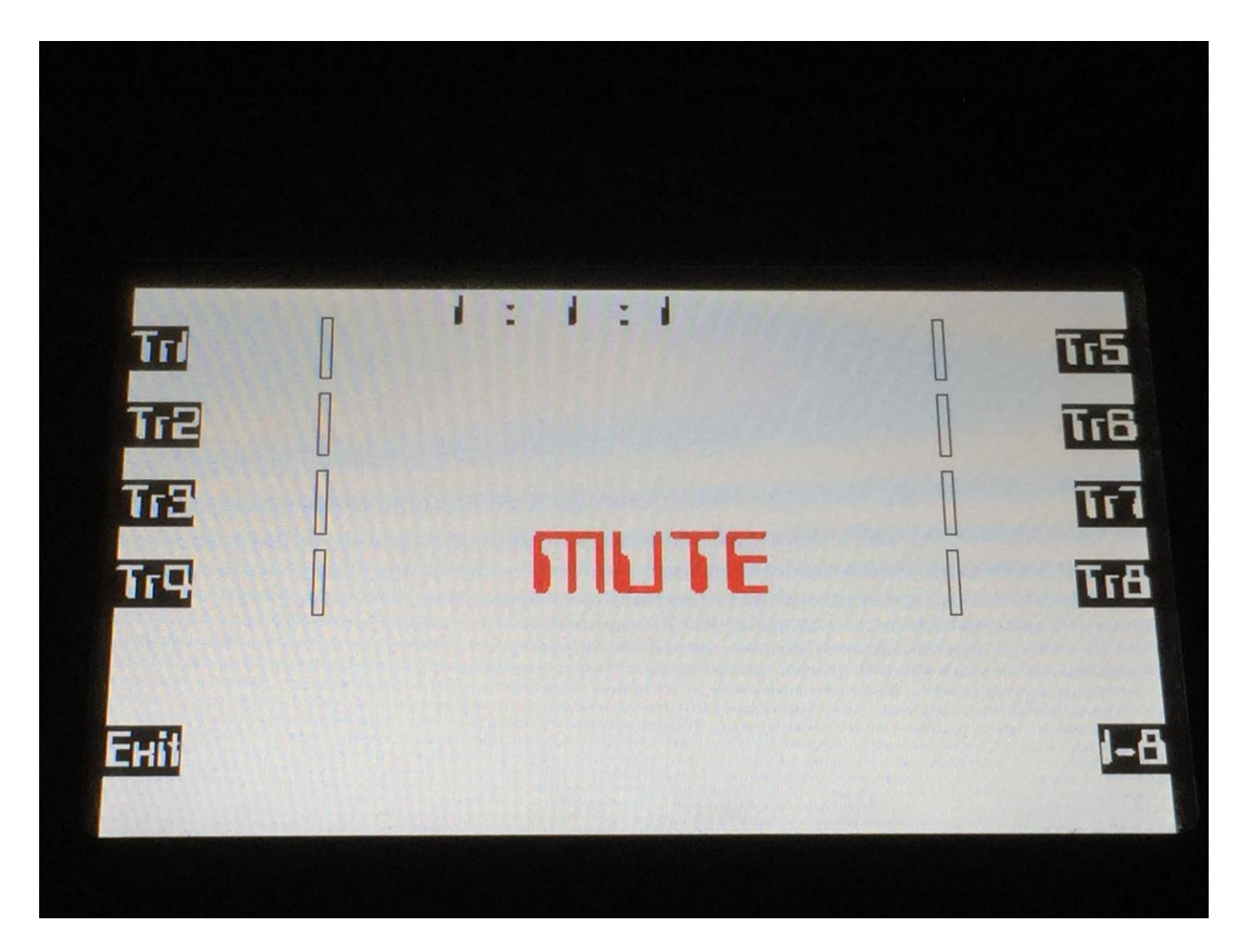

Push the respective buttons, for the tracks that you would like to mute, so their LED's are unlit.

Hit the Exit button, to return to the Sequencer Main page.

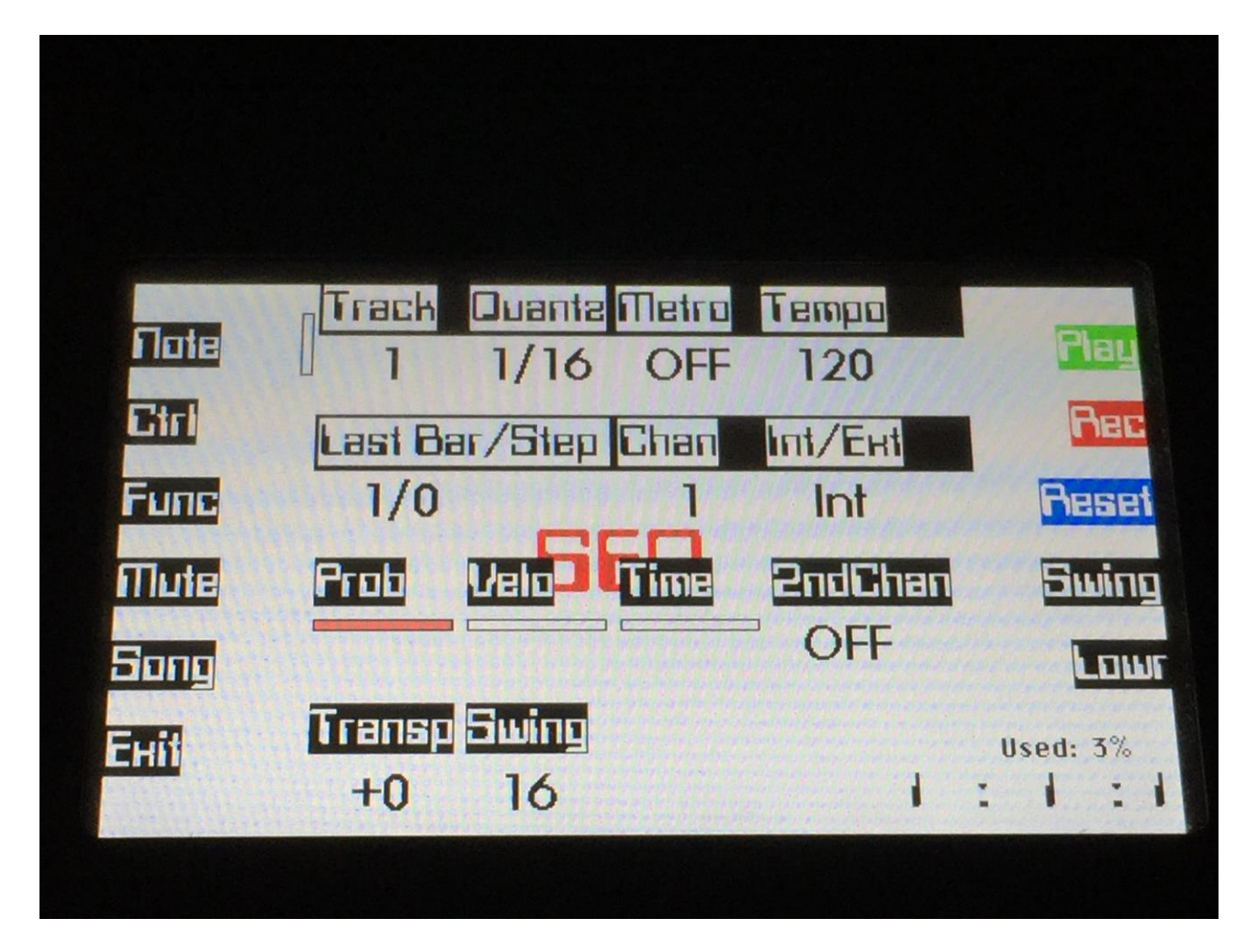

Push the Play button, to start the song realtime recording.

The preset you have selected will now start to play back, with the tracks that you have muted, being muted.

From here you can now either go back to the mute page, if you would like to switch tracks on and off in your song, or you can exit back to the Preset select screen, to select other presets.

Track on/off changes and preset changes will only be registrered and recorded, when track 1 in the currently playing preset reaches its end and starts over. When the changes has been registrered, the song step number in the position ruler will increment by one.

When you are done changing presets and switching tracks on and off, and you think that your song is ready, hit the Play or the Rec button, to stop song recording.

If you were on the Preset Select page, you will be taken to the Song Select page.

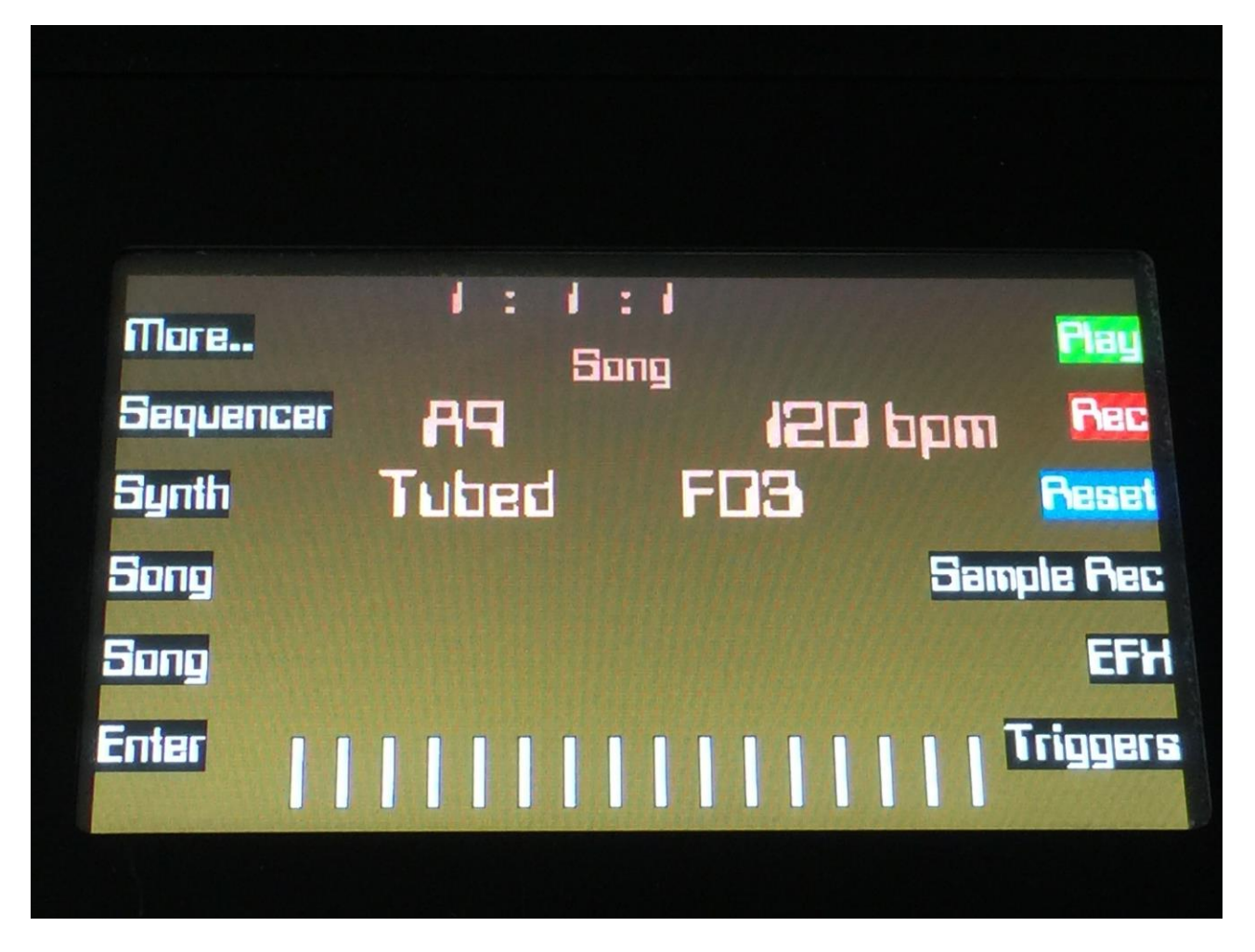

To listen to the song you have just created, first hit the Reset button and then the Play button.

If there are anything you would like to edit, go to the Song Step Edit page, as described earlier.

If you would like to keep your work, you should save your new song.

## **Save Song**

Fuzion songs are not saved within the presets, so they must be saved separately. To do so, when in song mode, from the song select page, push the More.. button to enter this page:

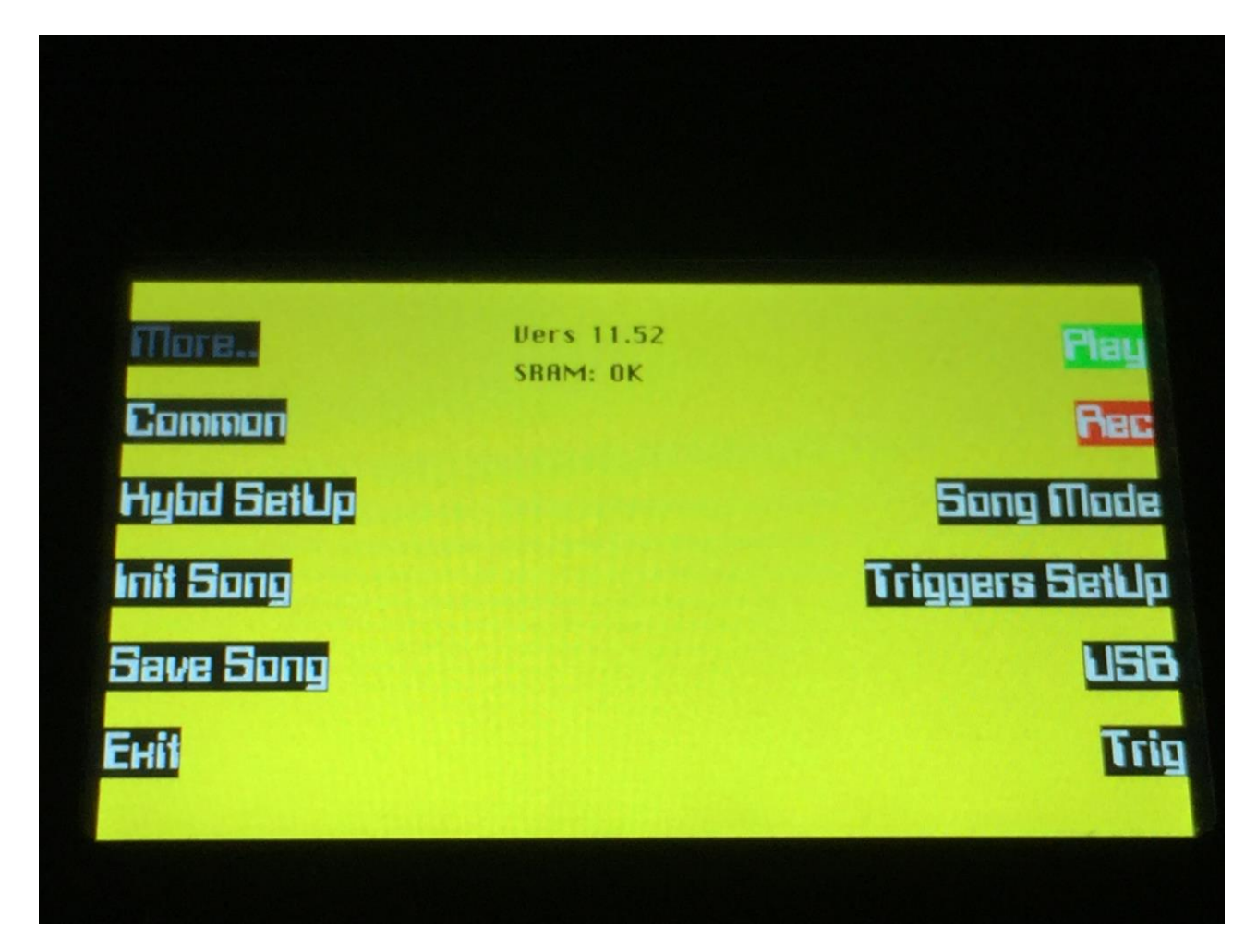

From the More.. page, push the Save Song button.

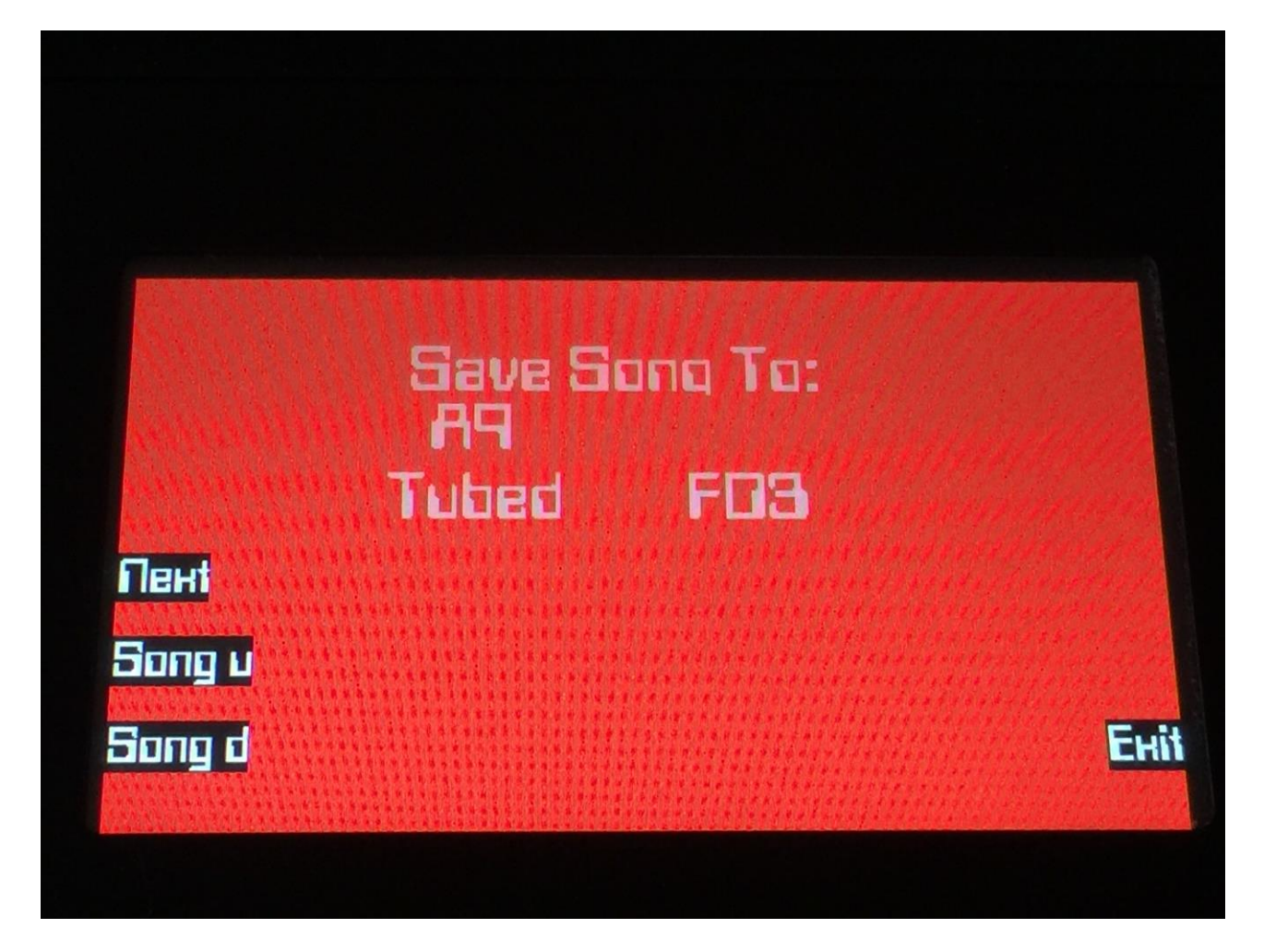

Push the Song u/Song d buttons to select the song location, on which you would like to save your song. If a song is previously saved on the locations you choose, its name will be shown. If no song is previously saved, <empty> will be shown.

Push the next button to continue.

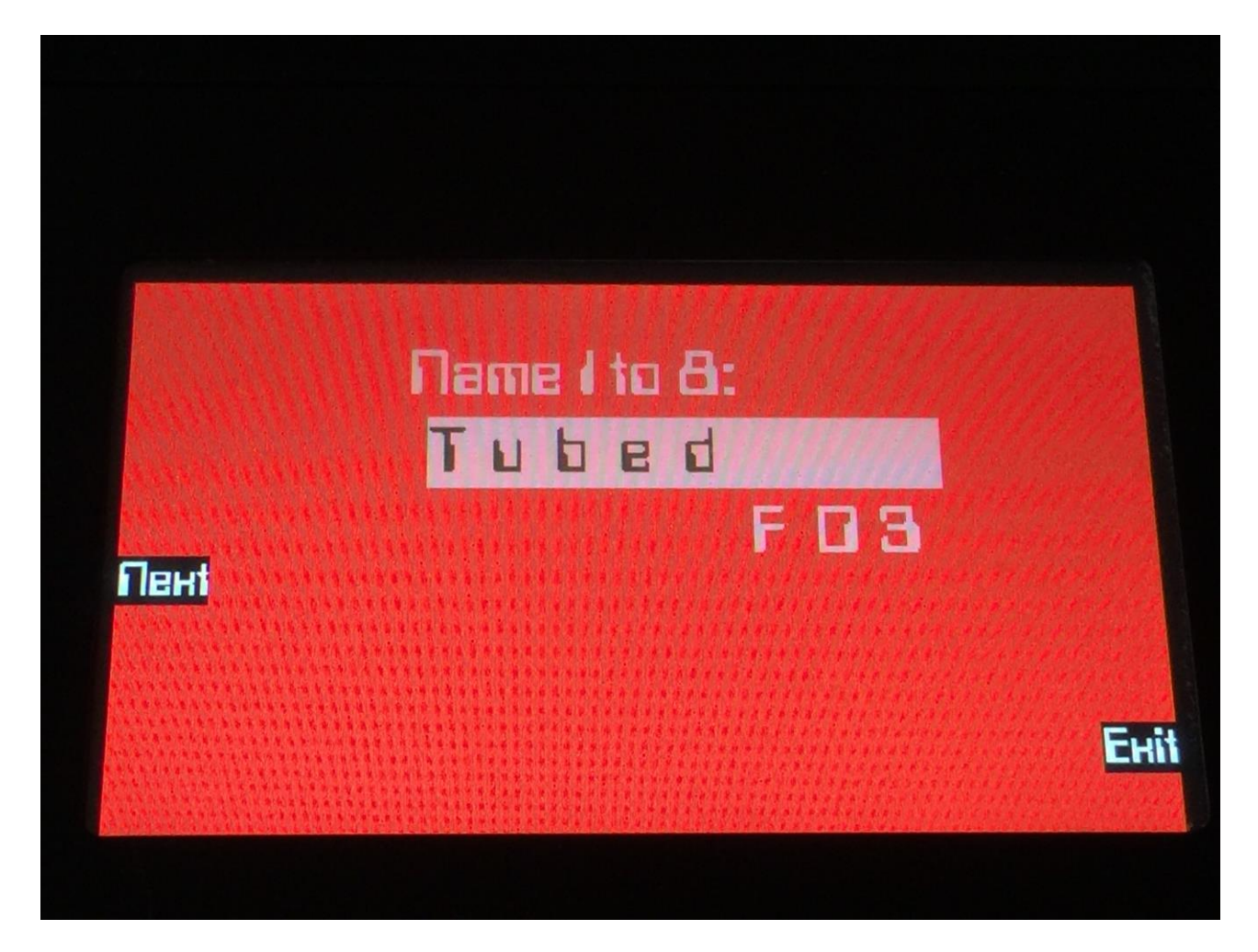

Select the first 8 characters of the name for your song, using edit knob 1 to 8.

Push the next button to continue.

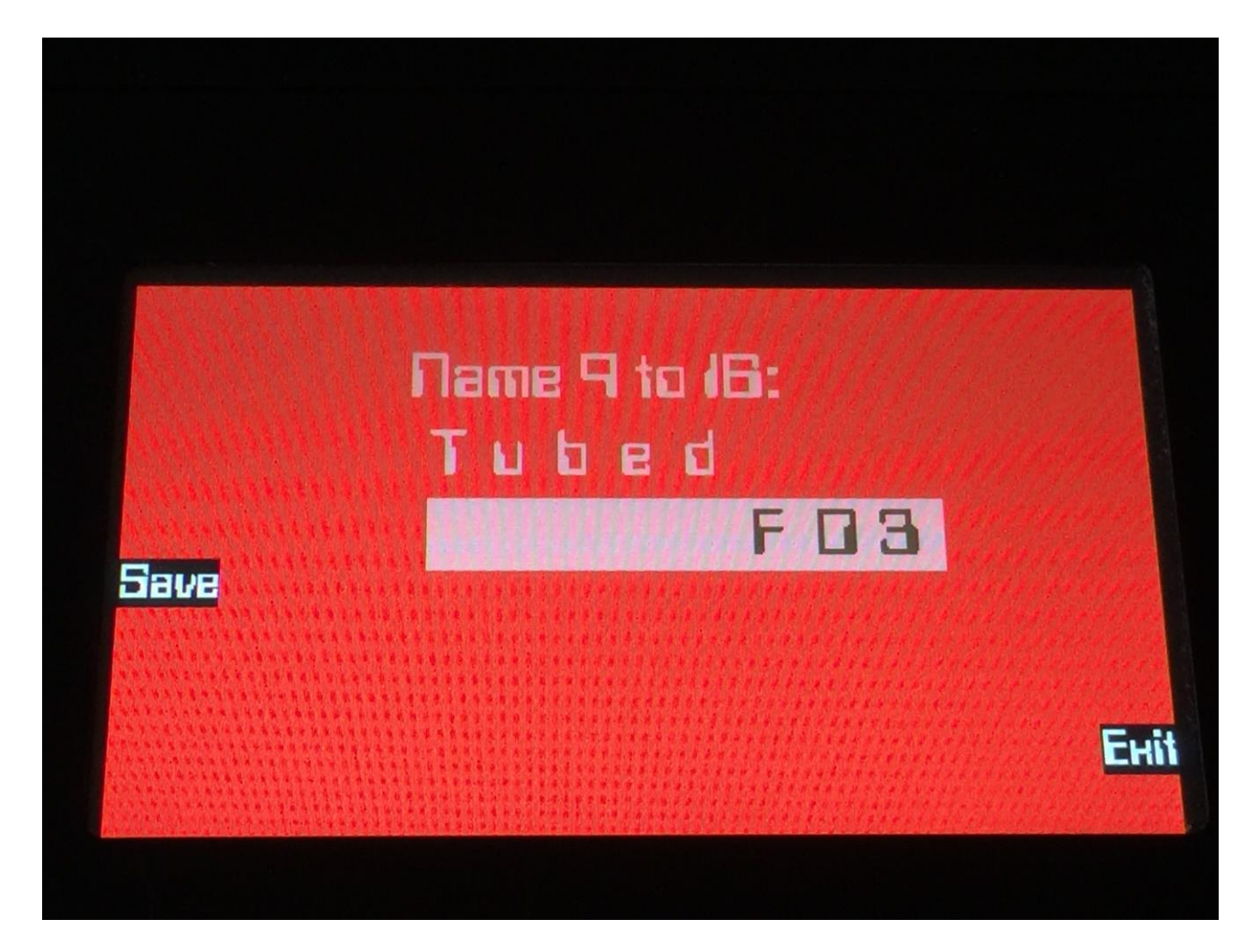

Select the last 8 characters of the name for your song, using edit knob 1 to 8.

Push the save button to save your song.

After your song has been saved, Fuzion will return to the "More.." page.

### **Initializing a Song**

If you would just like to start all over with an empty song, it is possible to initialize it.

To do so, access the More.. page:

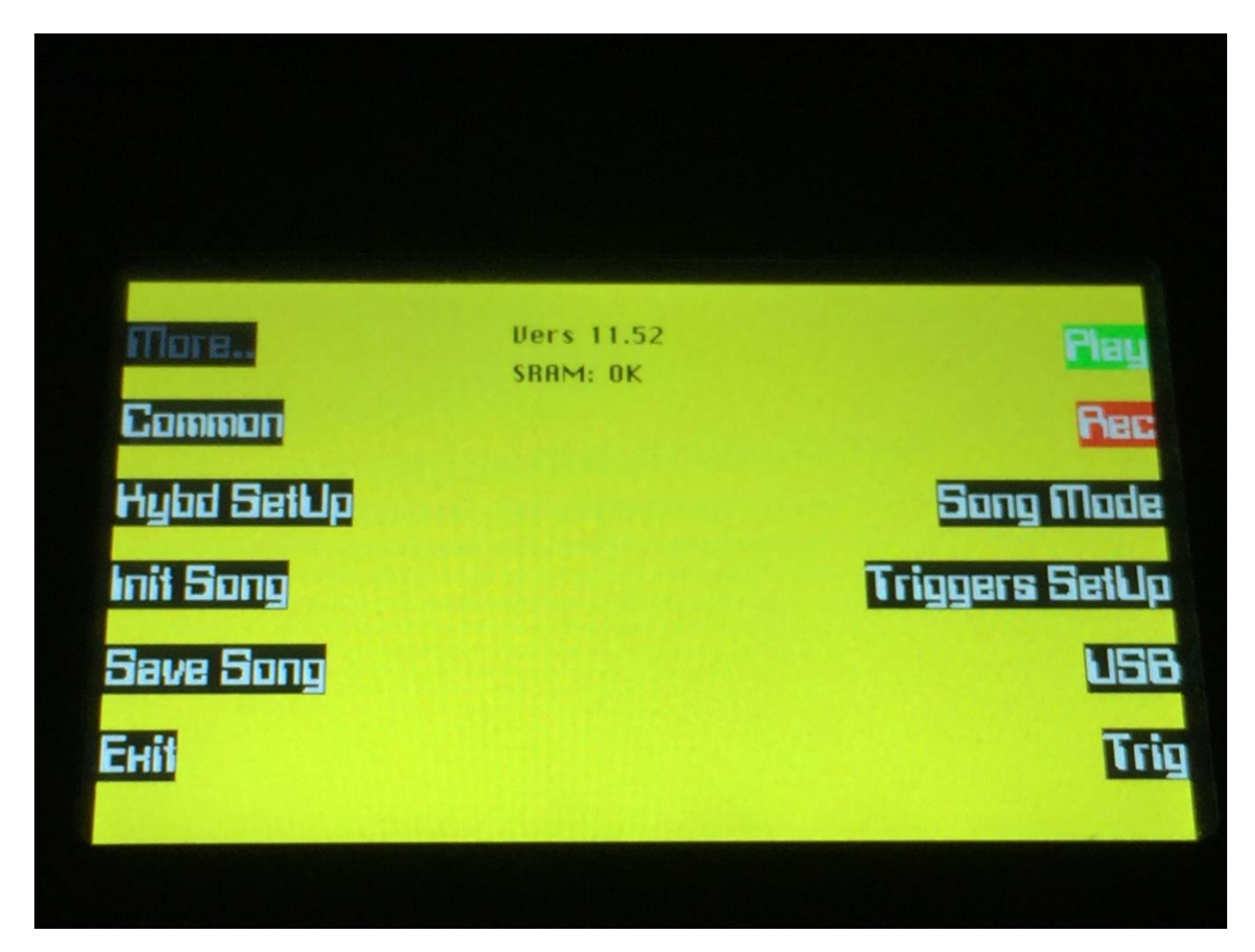

From here, hit the Init Song button.

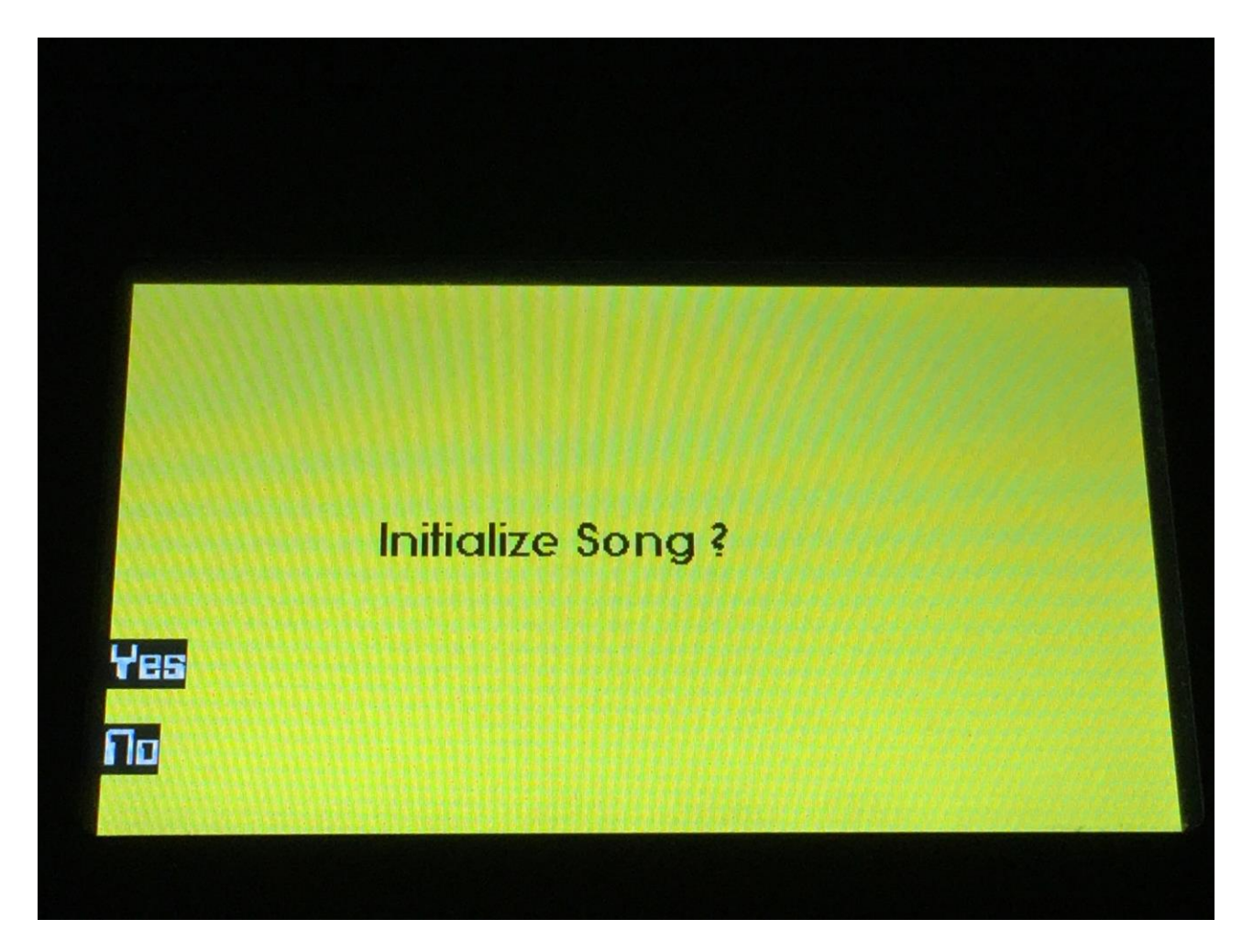

Fuzion will now ask, if you really would like to initialize this song. If that is so, hit the "Yes" button to confirm. If you are not really sure, hit the "No" button to exit.

After you have either initialized the song or not, Fuzion will return to the More.. page.

Please notice, that when initializing a song, this is only done in Fuzion's temporary song RAM, NOT on the FLASH memory, so if you did this by mistake, or you regretted doing it, you can always recall the song, by selecting another song, and select this again. Then nothing will be lost. It is not until you save the song, that permanent changes is done.

#### **Regarding USB import and export of songs**

Songs are exported together with Presets, when all Presets are exported, and imported together with Presets, when a single Preset or all Presets are imported.

To import a single song, make sure that your Fuzion are in song mode. Access the USB pages, select the preset that has the song number you would like to import, and import this. When you exit the USB pages, the song will be loaded, and you can save it to Fuzion's internal memory.

When importing one preset or one song, only the preset OR the song will be imported, depending on if your Fuzion are in preset mode or song mode.

When importing all presets, both all presets and all songs will be imported, no matter if your Fuzion are in song or preset mode.

## **Sample Record**

To get samples into Fuzion, for using in the synths or as audio tracks, when oscillator mode is sample or AuTrk, you can either import .wav files from a USB drive, or record your own samples from Fuzion's 2 audio inputs. This section will describe the latter. For how to import .wav files, please see the USB section of this manual.

Fuzion has 2 banks of FLASH memory for storing samples, Bank A and Bank B. Bank A holds up to 100 minutes of samples (50 minutes stereo), maximum 2048, and Bank B holds up to 200 minutes of samples (100 minutes stereo), maximum 4096 – A total of 6144 samples/300 minutes.

All samples that are imported or recorded, stays in Fuzion's FLASH memory, even after a power off. Since they are played back directly from the FLASH, there are no loading times. All Fuzion's samples are immediately available, right after power on, and can be selected in the synth oscillator section, just like synth waveforms.

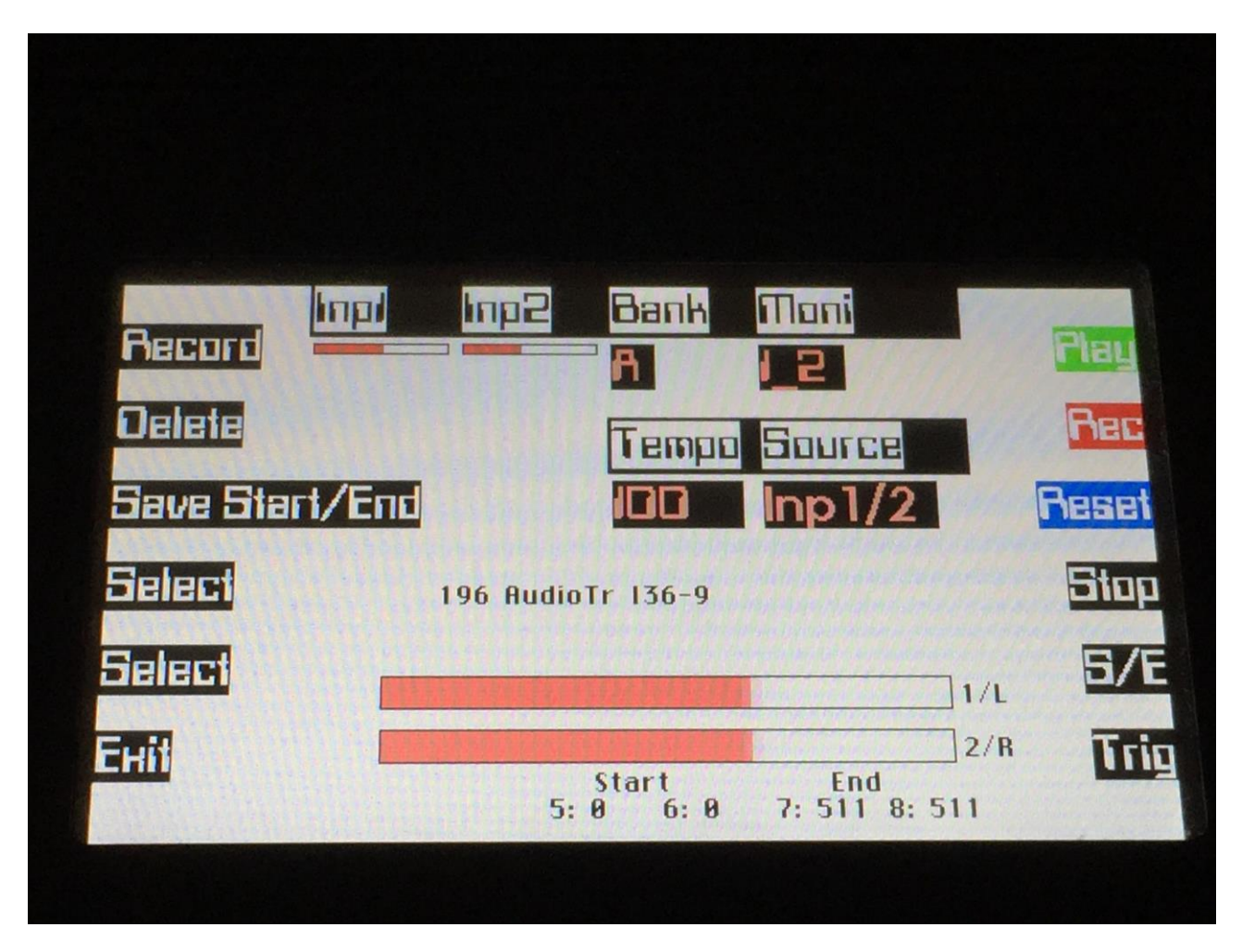

From the Preset select screen, push the "Sample Rec" button, to enter the sample record page:

On this page you can audition samples from the FLASH memory, adjust the audio input levels, switch input monitoring on and off, select sample bank for import and recording, select the source for sample recording and Audio Tracks, record and delete samples, select the sample recording source, set the tempo of a sample, and adjust a samples start and end point.

To audition the samples that your Fuzion holds, use the "Select" buttons to select the sample you would like to audition. Hold one of these down for fast scroll, and hold both for really fast scroll. The sample number and are shown in the middle of the screen. To audition the selected sample, push the "Trig" button. On this page, stereo samples will automatically be played back in stereo. While auditioning a sampling, this will also be visible on the 2 VU-meters.

To stop the sample playback, simply hit the "Stop" button. Sample playback will also stop, when you select another sampling, when you switch sample bank, and when you exit the Sample Rec page.

Use edit knob 3, to switch between sample Bank A and B.

If you apply an audio signal to Fuzion's audio inputs, the VU-meters will visualize the applied signal(s), according to the setting of the Source parameter.

By adjusting the "Moni" parameter with edit knob 4, you can switch monitoring of audio input 1 and 2 on and off. When monitoring are on for any of the inputs, the audio signals applied to these, are sent directly to Fuzion's audio outputs 1 and 2. When you record a sample, you will probably need to have monitoring on, unless you need to avoid some feedback in your audio chain. When using the audio inputs as oscillators in the synth section, you should switch monitoring off, in order to avoid having both the clean and the sythesized inputs at the same time.

#### Settings:

**-Off:** Monitoring of both input 1 and 2 are off. No audio input signals will be sent to audio out 1 and 2.

**-1:** Audio input 1 will be sent to audio out 1 and 2. Input 2 will not.

**-2:** Audio input 2 will be sent to audio out 1 and 2. Input 1 will not.

**-1\_2:** Both audio in 1 and 2 will be sent to audio out 1 and 2.

#### **Selecting the audio source for sampling and Audio Track recording**

To select the source, you would like to sample or audio track record, adjust the "Source" parameter, using edit knob 8. Choices are:

**Inp 1+2:** Audio In 1 and 2 mixed. **Inp 1:** Audio In 1 only. **Inp 2:** Audio In 2 only. **Outp 1:** Whatever is present on Audio Out 1. **Outp 2:** Whatever is present on Audio Out 2. **Outp 3:** Whatever is present on Audio Out 3. **Outp 4:** Whatever is present on Audio Out 4. **Inp 1/2 :** Audio In 1 and 2 are recorded in **stereo. Out 1/2 :** Whatever is present on Audio Out 1 and 2 are recorded in **stereo. Out 3/4 :** Whatever is present on Audio Out 3 and 4 are recorded in **stereo.**

#### **Recording a sample**

If you selected any of the audio inputs to record, adjust the input levels (Inp1 and Inp2), depending on what audio input you would like to sample, to a middle value, using edit knob 1 and 2.

Apply the signal, that you wold like to sample. Watch the VU-meters. Adjust the output level of the sample source (if possible), so the VU-meters are not standing too much in the upper (right) region of them.

You will get the best results, by having Fuzion's input level controls set in the middle position, and adjust the level of the sample source, on the source itself. You should only adjust Fuzion's input level parameters, if it is the only possibility you have, or if the source is too weak.

When you are ready to record the sample, push the "Record" button in the upper left corner. Fuzion will now start to record the new sample:

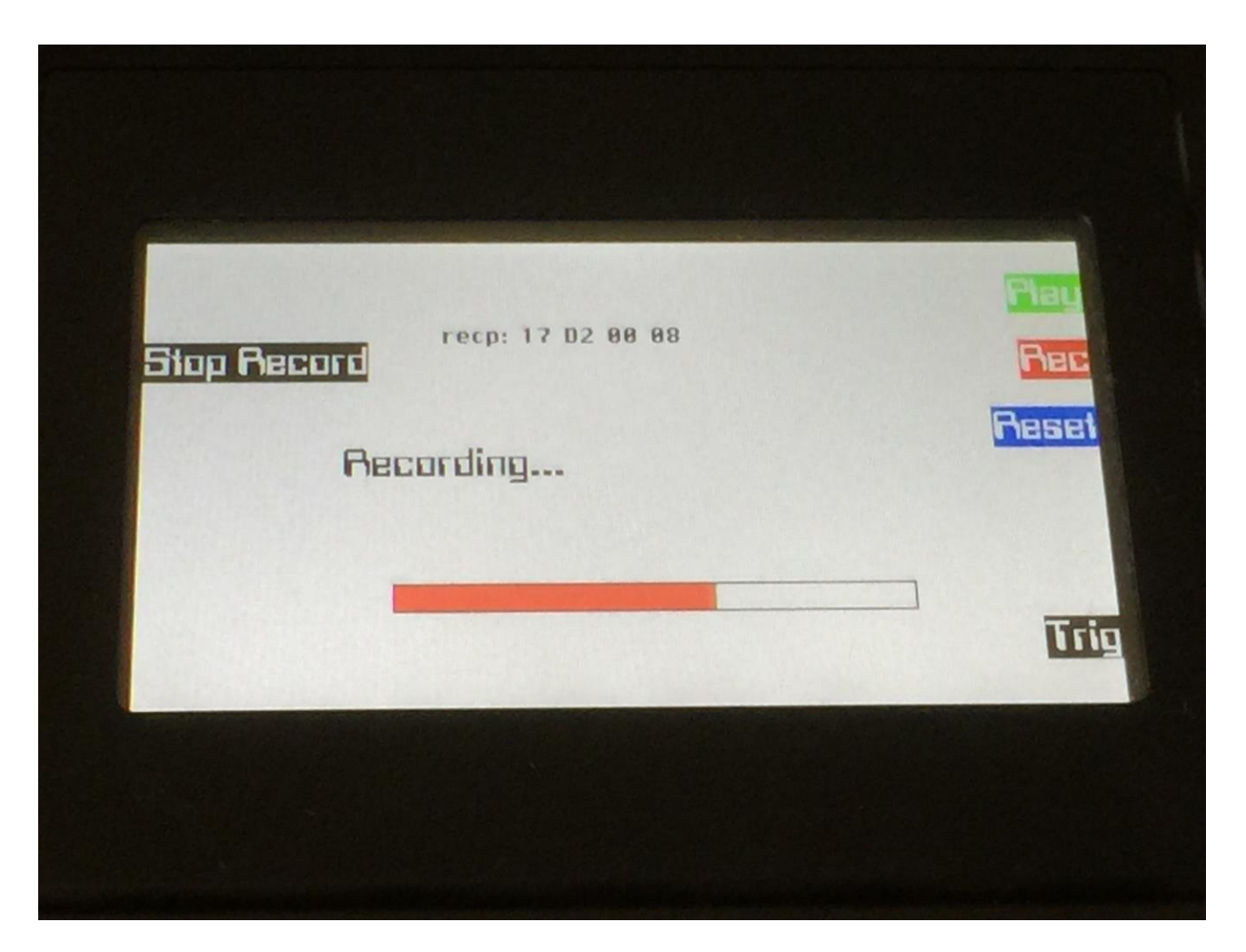

When you are finished recording your sample, push the "Stop Record" button.

Fuzion will now jump to this screen:

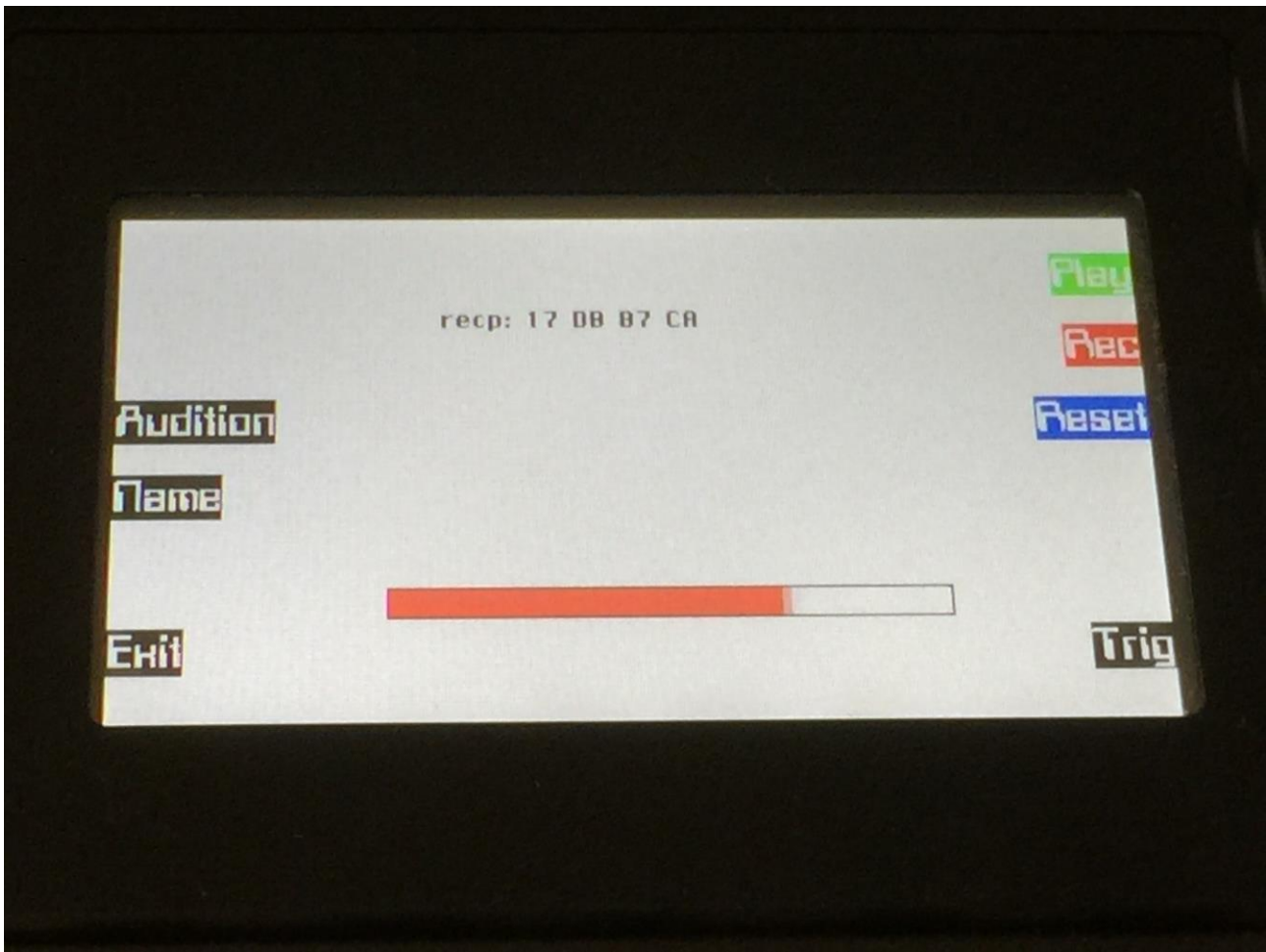

To audition the sample you have just recorded, push the "Audition" button.

To name and save the sample, push the "Name" button.

If you would not like to keep this sample, push the "Exit" button, and the new sample will be erased.

When pushing the "Name" button, Fuzion will jump to this page:

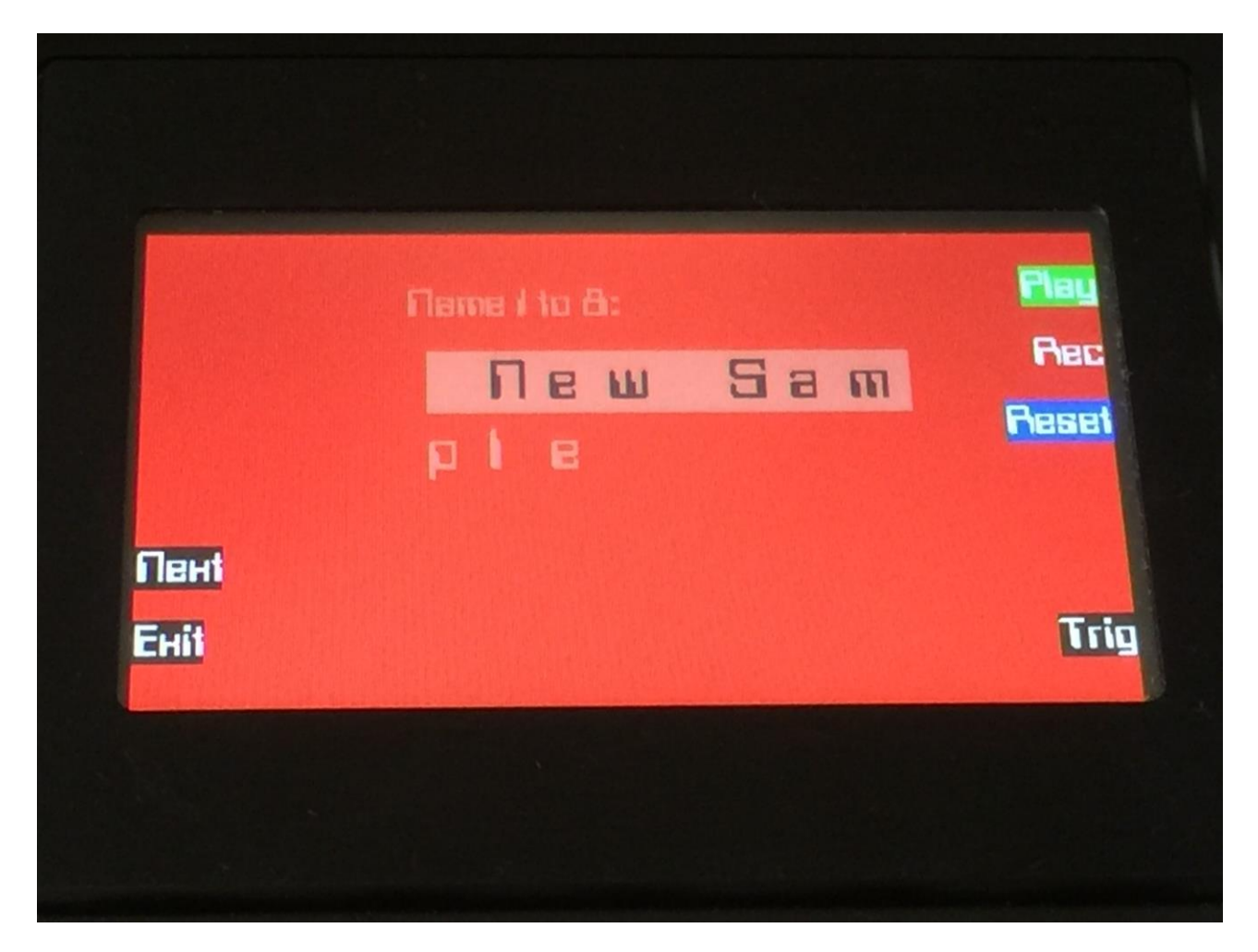

Here you can use edit knob 1 to 8, to select the first 8 characters of the new sample's name.

When you have done that, push the "Next" button, to enter the last 8 characters of the sample name.

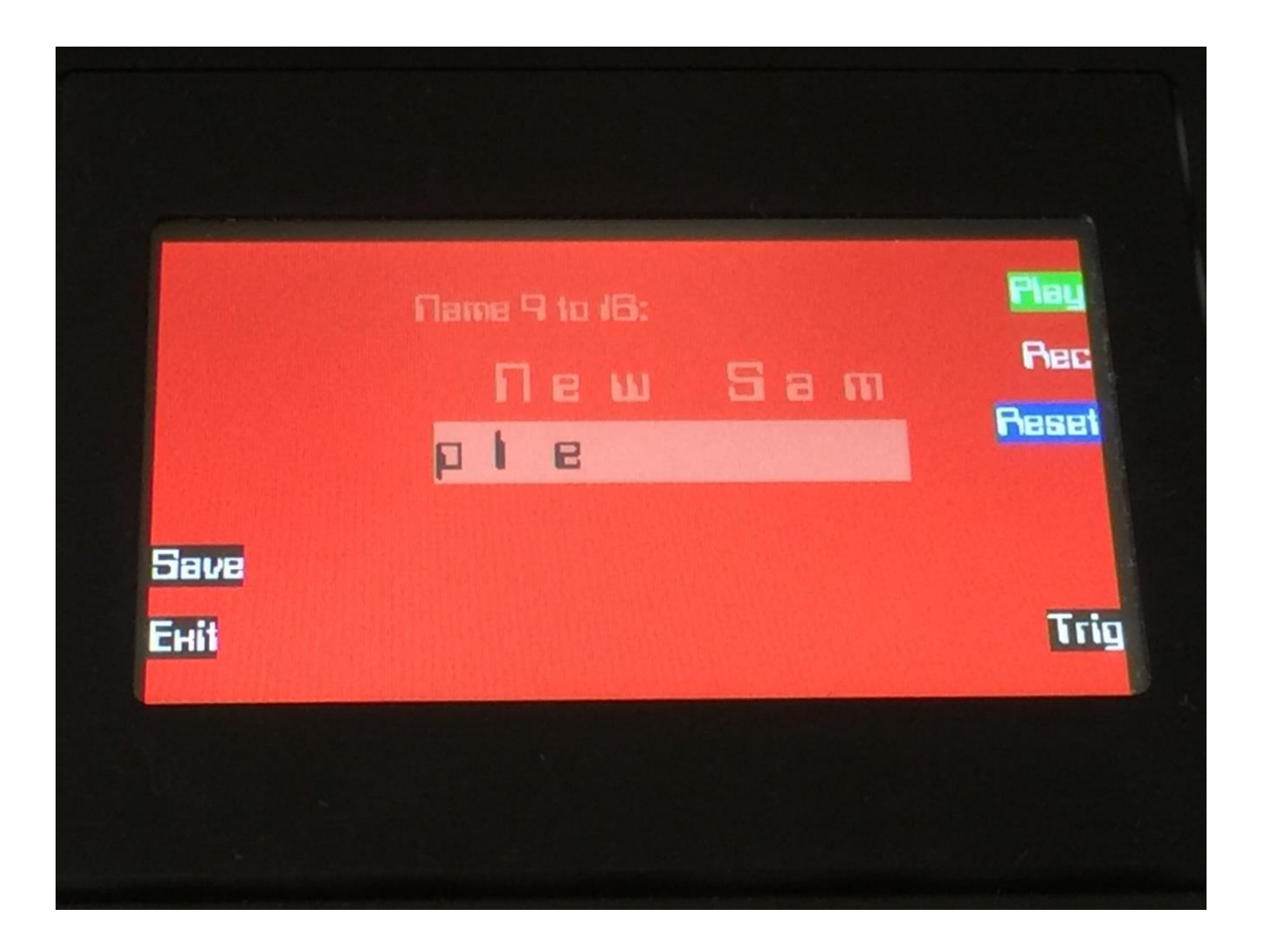

Use edit knob 1 to 8, to select the last 8 characters of the new sample's name.

When you have done that, push the "Save" button, to save the new sample, and return to the Sample Rec page.
#### **Deleting a sample**

On the Sample Rec page, select the sample, you would like to delete.

Push the "Delete" button. Fuzion will now ask, if you are sure:

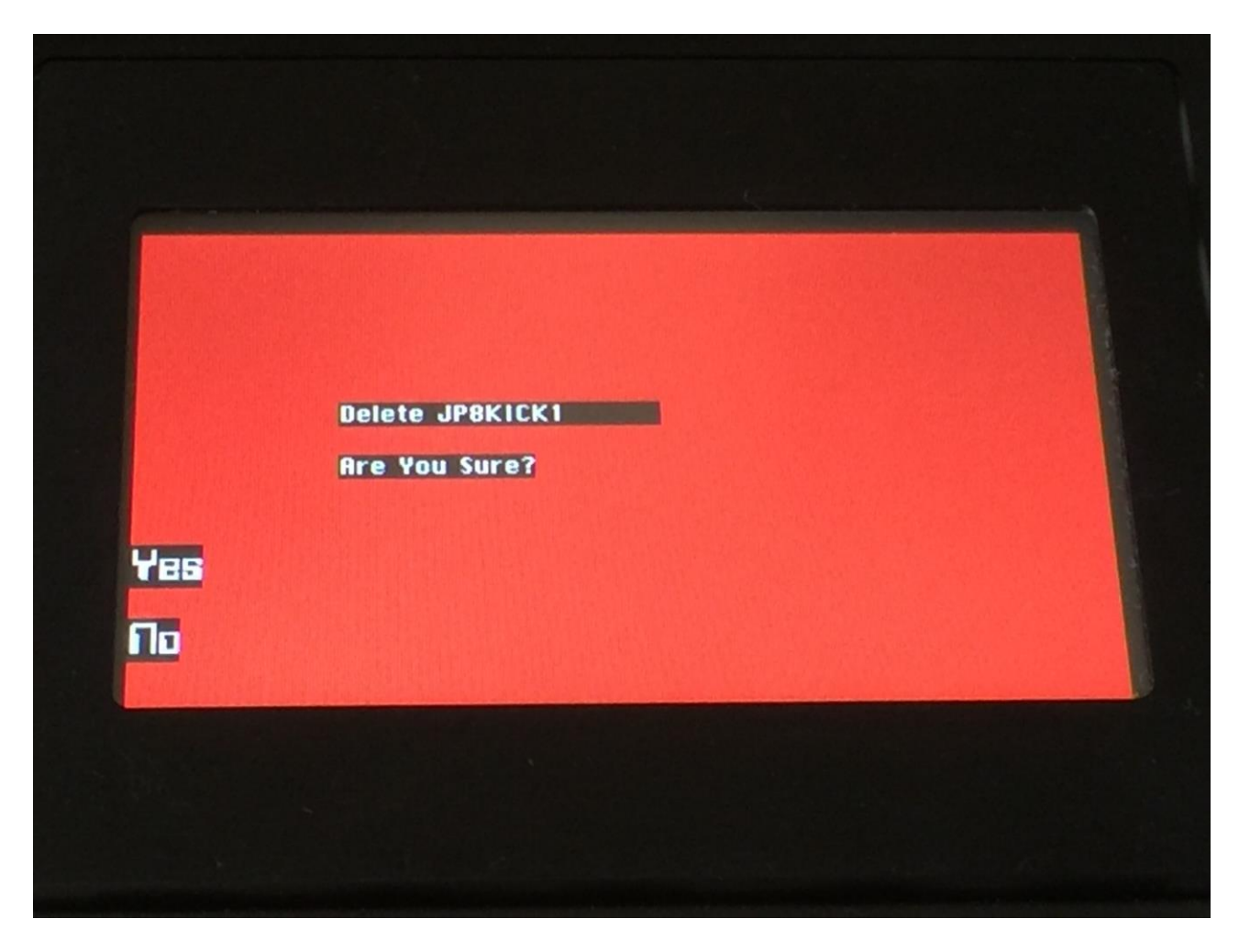

To delete the sample, push "Yes".

If you regret, push "No", to return to the Sample Rec page.

If you pushed "Yes", it will now delete the selected sample.

If this was not the highest numbered sample in a bank, it will copy all higher numbered samples one place down. It will also modify the sample numbers used in the presets, so it might take some time.

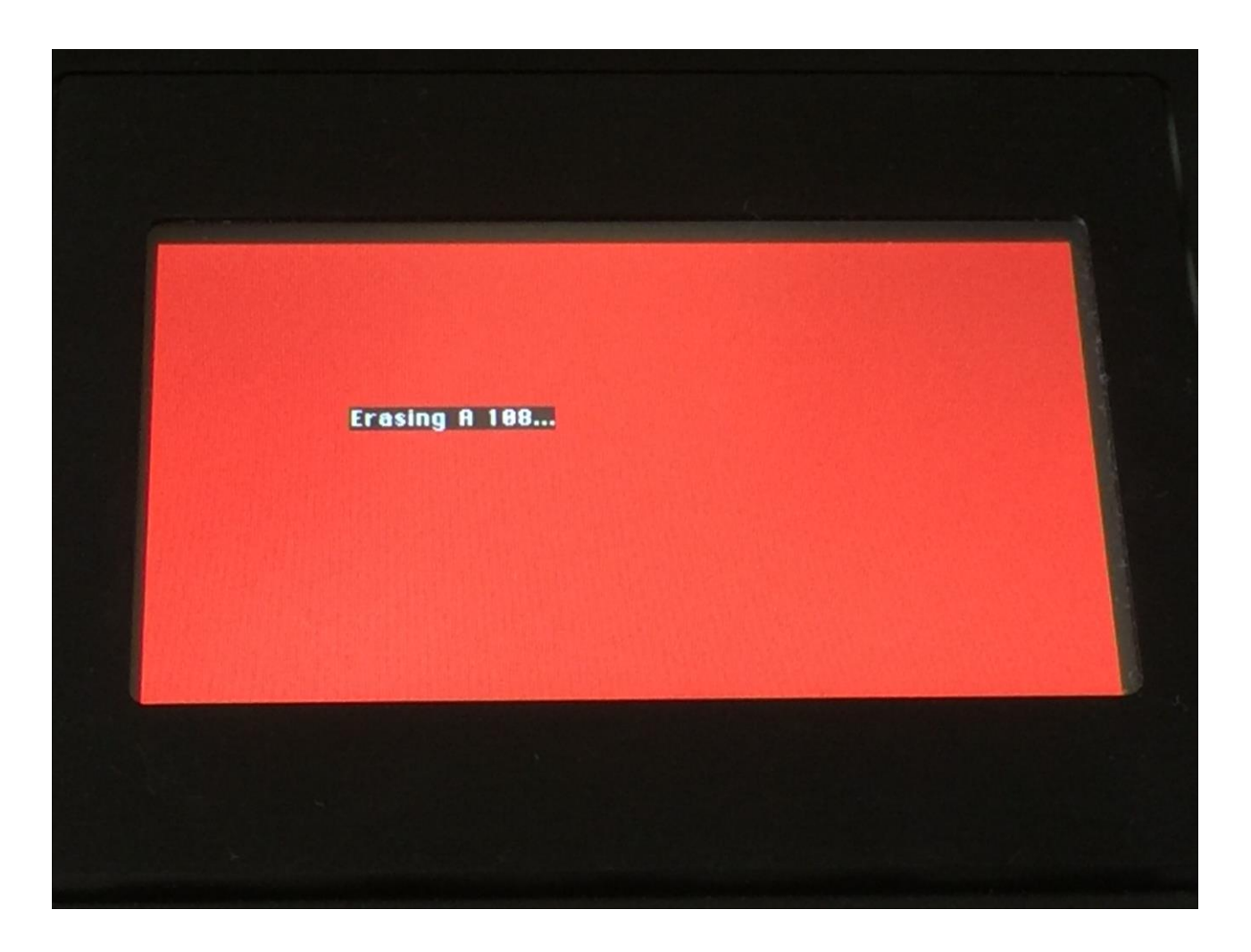

#### **Adjusting the start and end points of a sample**

If a sample has silence at the start and/or end of it, or if there are parts of a sample you do not intend to use, it might be nescessary to adjust the start and end points of it.

To do this, select the sample you would like to adjust.

Push the "S/E" button, to select the Start and End parameters.

Adjust the start point using edit knob 5, fine adjust using edit knob 6.

Adjust the end point using edit knob 7, fine adjust using edit knob 8.

Audition using the "Trig" button.

When you are satisfied with the result, push the "Save Start/End" button.

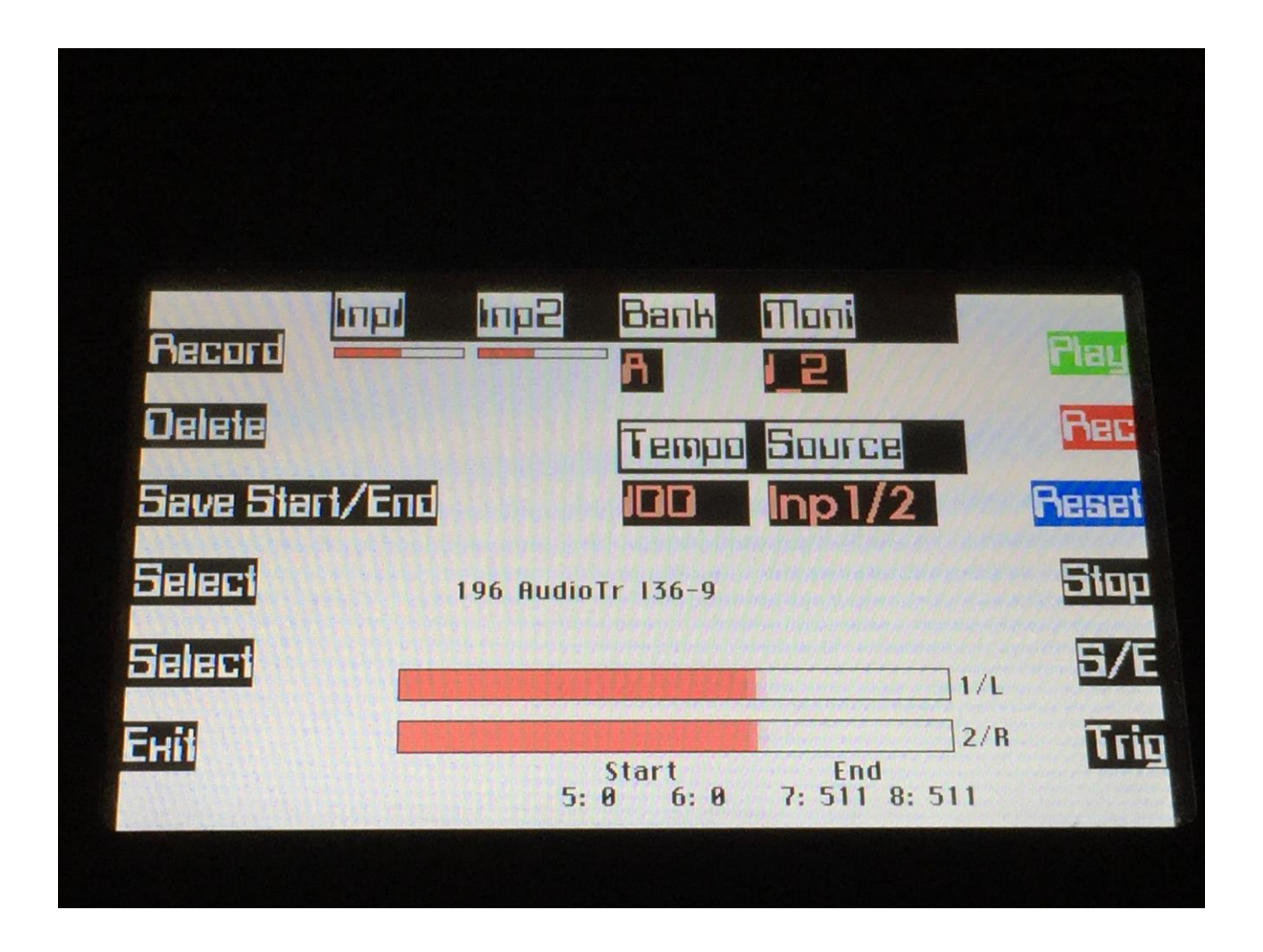

### **Sample Tempo Adjust**

All samples has a tempo assigned to them. By selecting any sample on the Sample Rec page, its tempo will be shown:

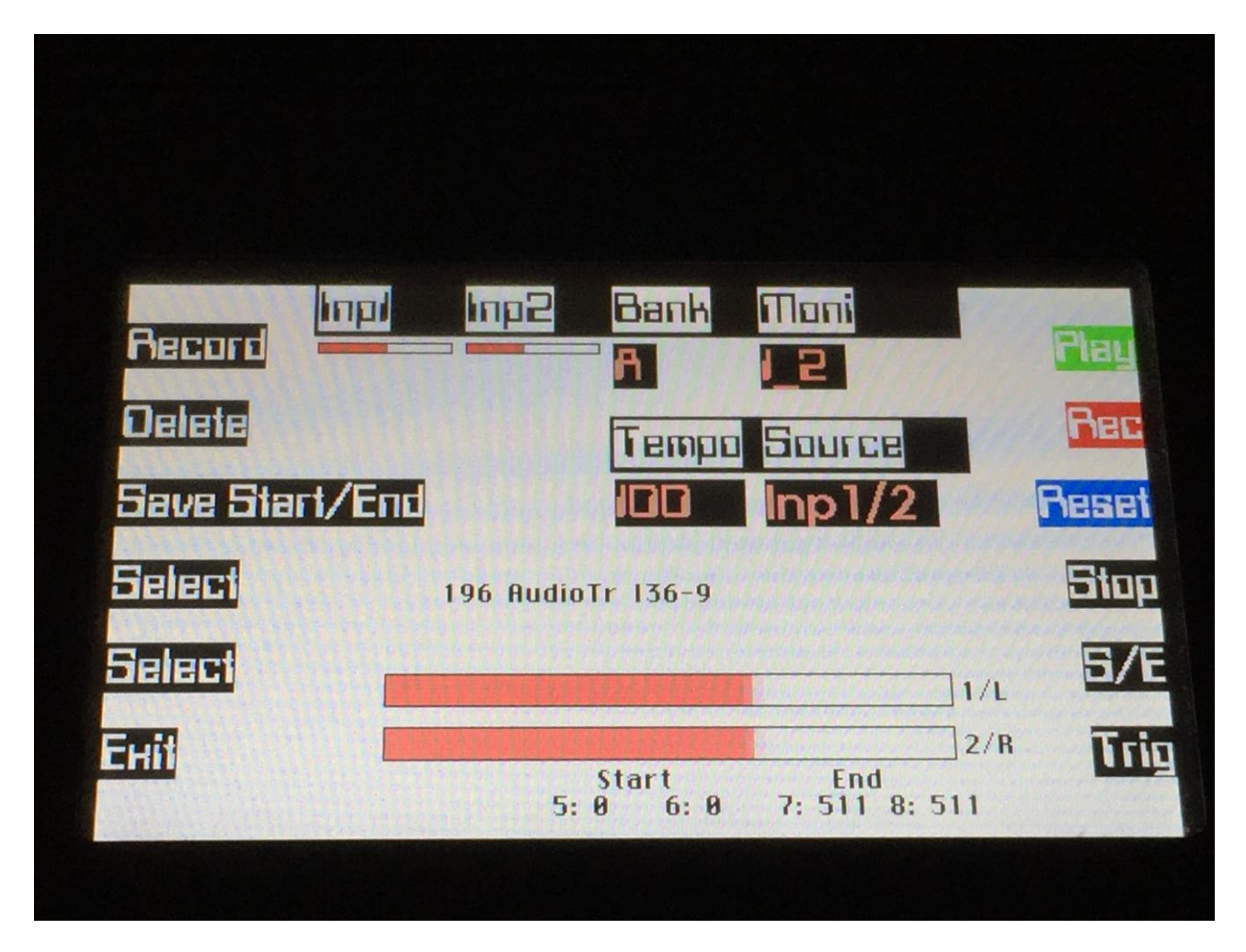

The sample tempo is set to the current sequencer tempo, when recording an audio track. On all other samples, you will have to set the tempo manually, if required. This should be done, if you plan to use a sampling as an audio track, or together with the Quantized Start (remix) function.

To set a samples tempo manually, simply use edit knob 7 to adjust the tempo between 1 and 300 BPM, and the hit the "Save Start/End" button to save the tempo together with the sampling.

A sample, that has no tempo assigned to it, will be set to 120 BPM.

When a Fuzion sample are exported as a .wav file via USB, the sample tempo are now also exported, so if you import it again, the tempo will be restored.

### **Common Settings**

On this page, you can adjust the display contrast, adjust the MIDI sync settings, erase the sample banks, and check the FLASH memory.

From the Preset Select screen, push the "More.." button, to enter this page:

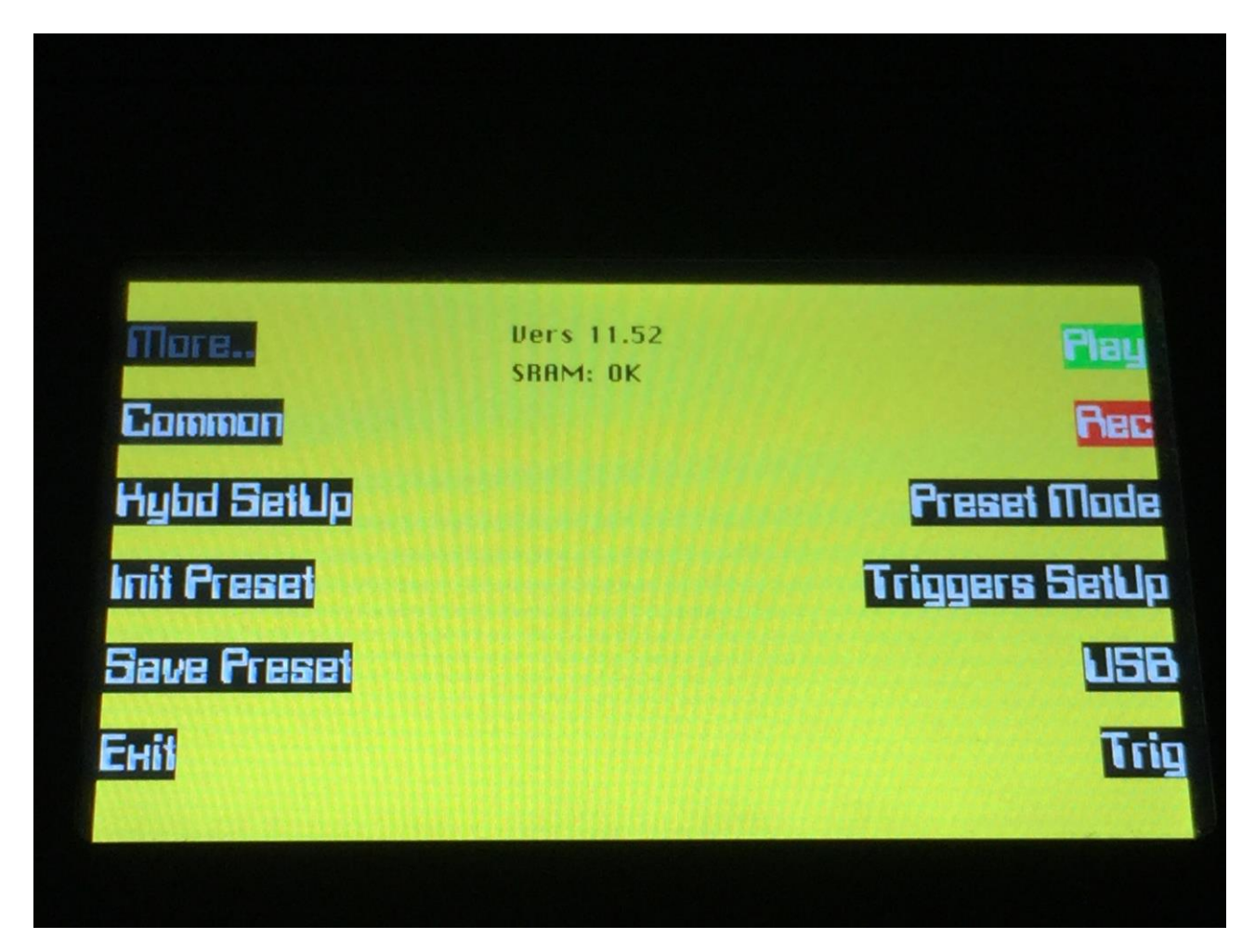

Push the "Common" button.

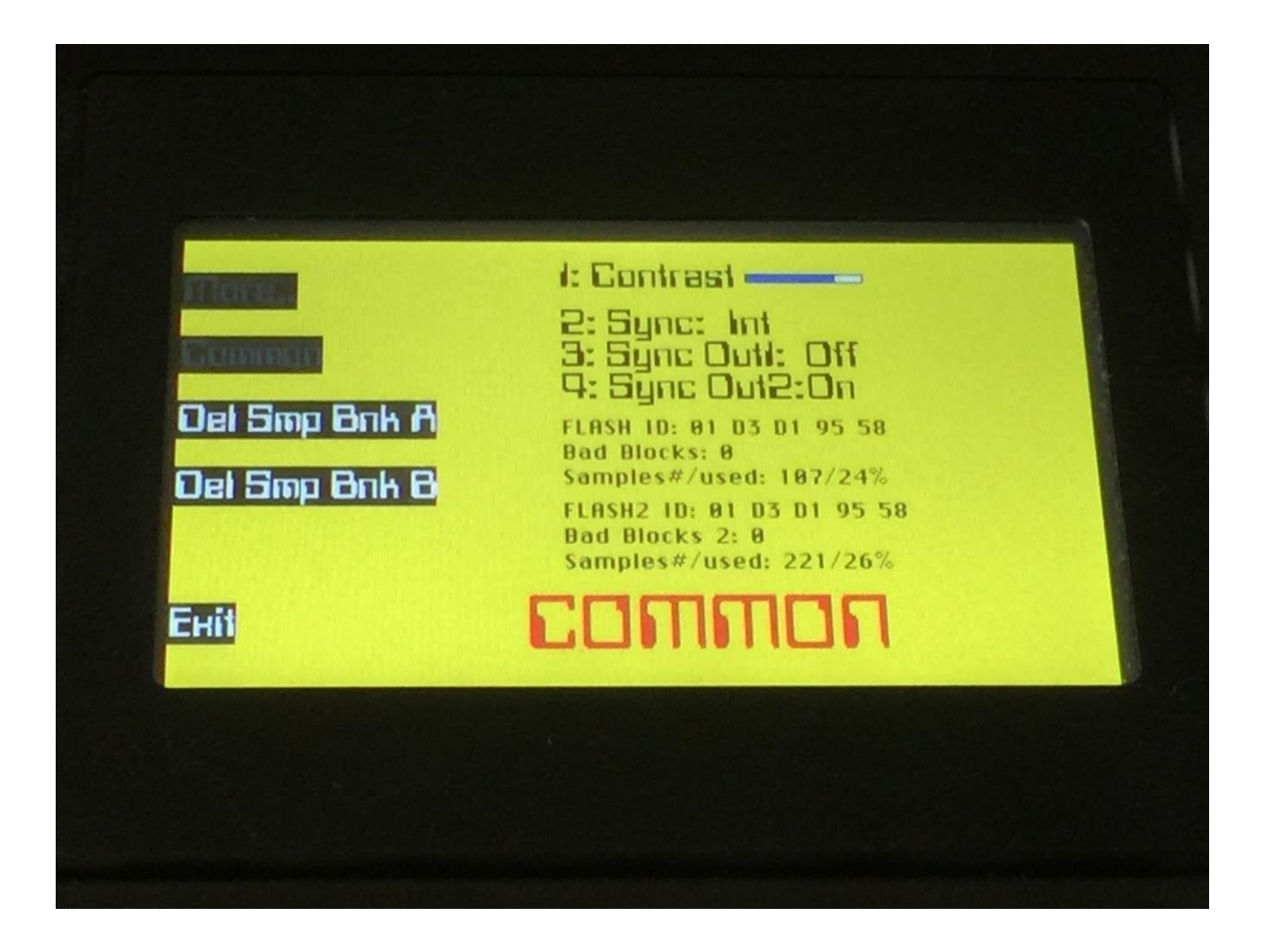

The following parameters can be adjusted on this page, using edit knob 1 to 4:

**Contrast:** Adjusts the display contrast. This setting is automatically saved, and will be remembered after a power off.

**Sync:** Sequencer syncronization. This setting is automatically saved, and will be remembered after a power off. Settings:

**-Int:** Fuzion's sequencer will be clocked internally at the rate set by the "Tempo" parameter in each preset.

**-Ext1:** Fuzion's sequencer will be clocked externally, by MIDI clock events applied to MIDI in 1. Sequencer play and stop can also be controlled externally.

**-Ext2:** Fuzion's sequencer will be clocked externally, by MIDI clock events applied to MIDI in 2. Sequencer play and stop can also be controlled externally.

**Sync Out1, Sync Out2:** Settings: Off, On. Select whether or not you would like Fuzion to transmit MIDI clock and start/stop events on respectively MIDI out 1 and 2. Even if Fuzion is syncing to an external MIDI clock source, it will re-transmit this, if any of these 2 parameters are on. This setting is automatically saved, and will be remembered after a power off.

Right under the 4 parameters, it is possible to check the status of the 2 FLASH memory banks, that holds the presets and samples.

FLASH ID and FLASH2 ID should be: 01 D3 D1 95 58.

If the "Bad Blocks" parameters measures a number higher than 20, you should back up your work, and ship your Fuzion for service. Then the FLASH memory will need to be replaced.

On the last lines you can see how many samples are hold in each FLASH memory bank, and how big a percentage that has been used. FLASH2 refers to sample Bank B.

On the Common page it is also possible to completely erase sample Bank A and B. To do that, if you are really sure, that you would like to, push the "Del Smp Bnk A" or "Del Smp Bnk B" button, depending on what sample bank you would like to erase.

Fuzion will now ask:

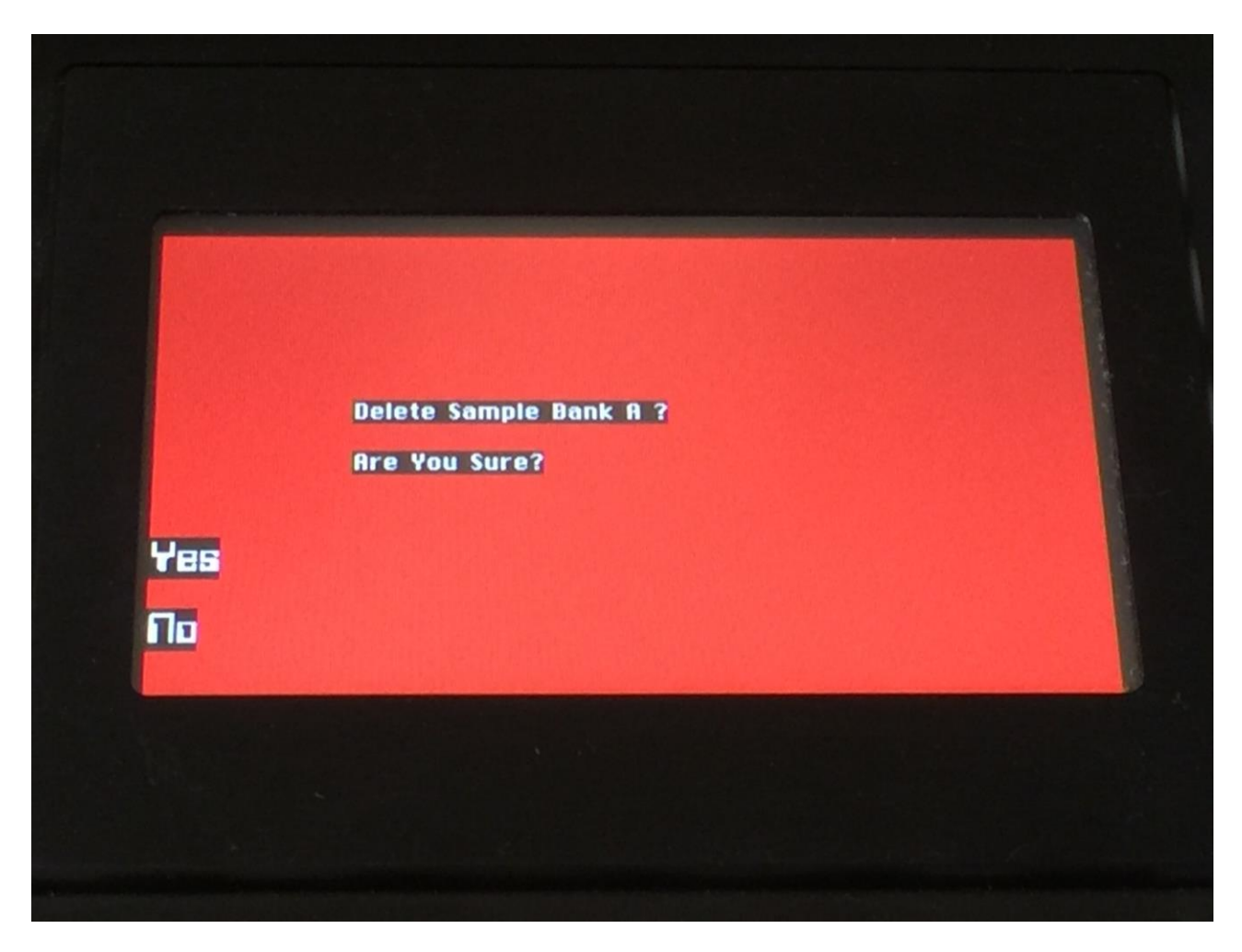

If you are really sure, that you absolutely have to do this, push "Yes" to start the erase. The sample bank you have chosen, will now be completely wiped out. While it is being erased, the LED close to the button you pressed will flash. When it stops flasking, the erase has been done.

If you don't want to do this anyway, push "No" to exit.

# **Touch Keyboard Settings**

On this page it is possible to adjust which notes you would like the touch keyboard to play. Each note are adjusted separately.

From the Preset Select screen, push the "More.." button, to enter this page:

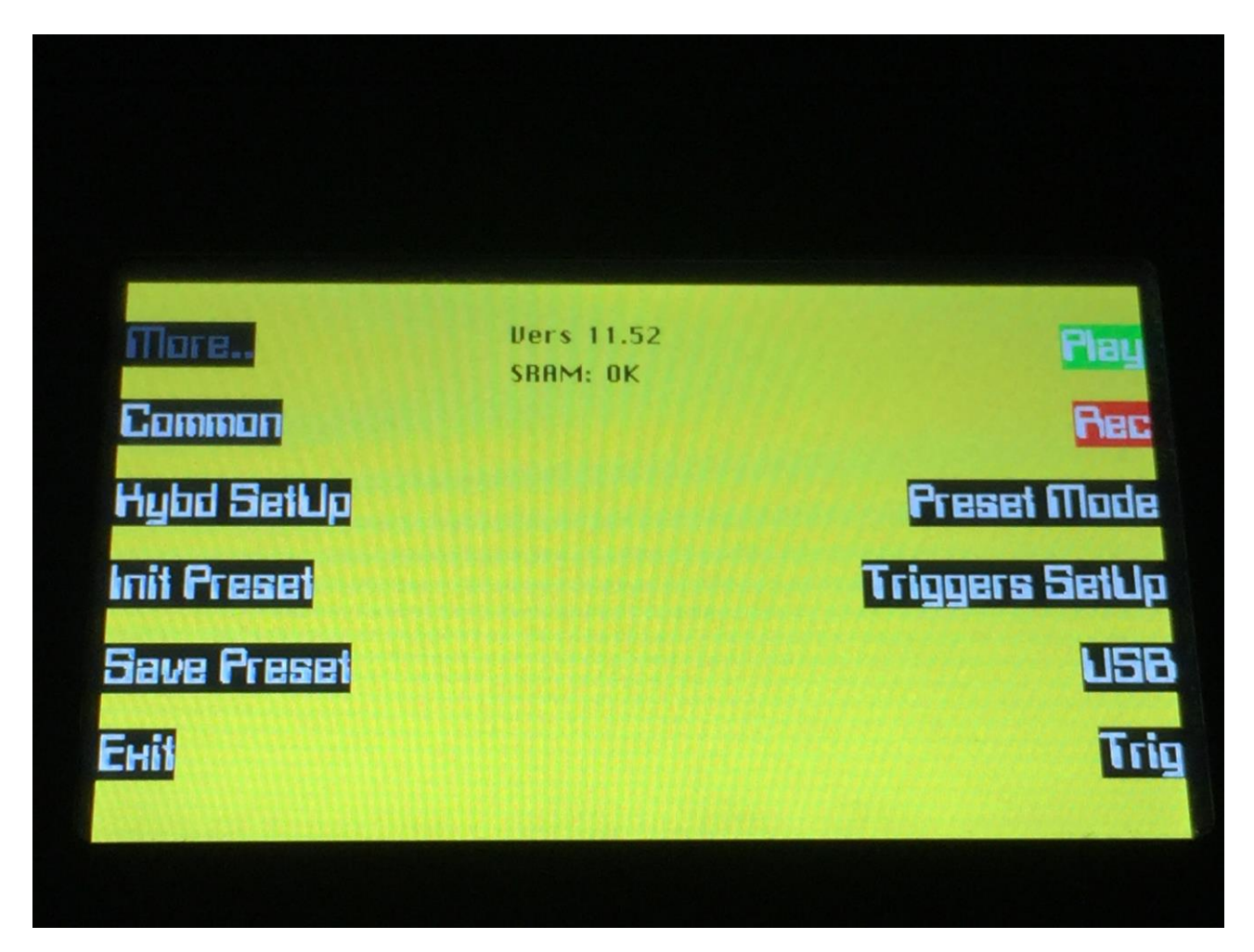

Push the "Kybd SetUp" button.

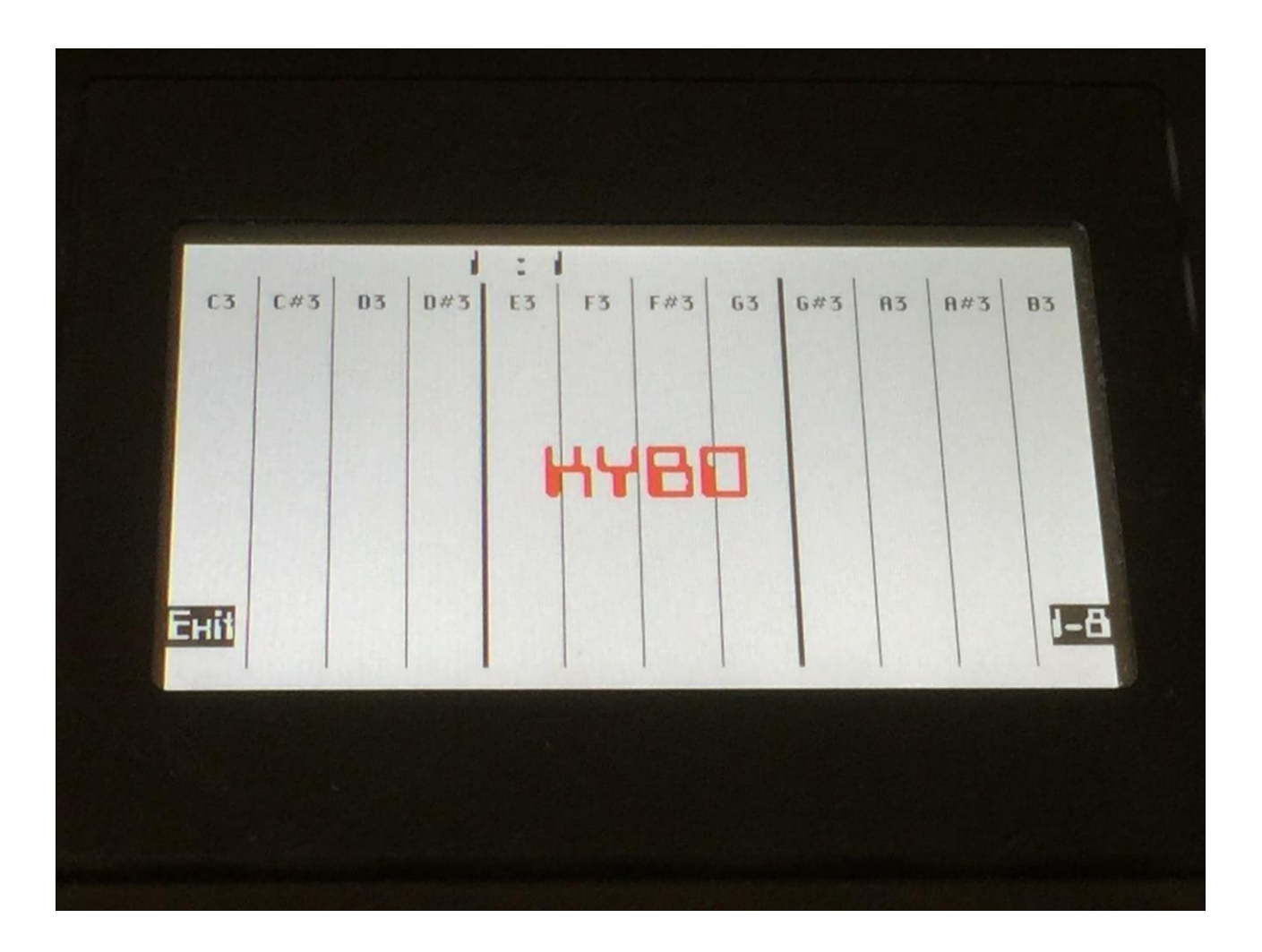

Use edit knob 1 to 8 to adjust the notes for the 8 lower keys. You can , at any time, touch the display to hear the notes. You can also just push and hold a note while you are adjusting it, to hear the changes.

Push the "1-8" button, so it changes to "9-12", to adjust the notes for the 4 upper keys.

Push "Exit" when you are done.

## **Checking the firmware version and effects RAM**

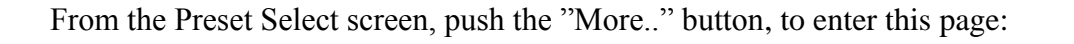

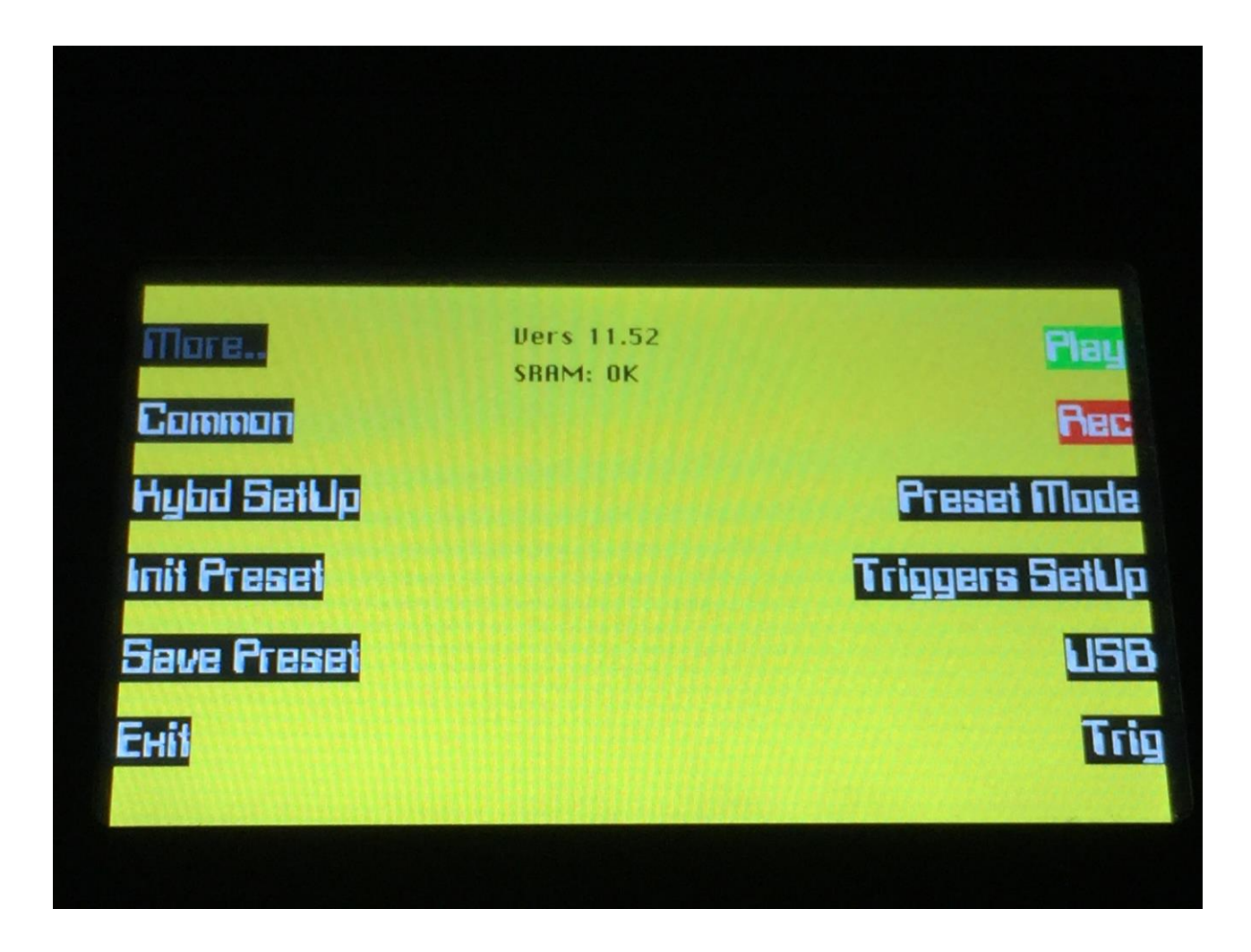

In the top of this page, you can see the firmware version number currently running on your Fuzion. If the "SRAM" says anything other than "OK", the effects RAM might need to be replaced.

# **USB**

The USB pages lets you access the files and directories of a USB drive, attached to Fuzion's USB connector.

You can import and export samples as .wav files, import and export presets, update Fuzion's firmware, re-name and delete files, and make new directories.

USB drives used with Fuzion should be: -Maximum 32 GB -DOS formatted

From the Preset Select screen, push the "More.." button, to enter this page:

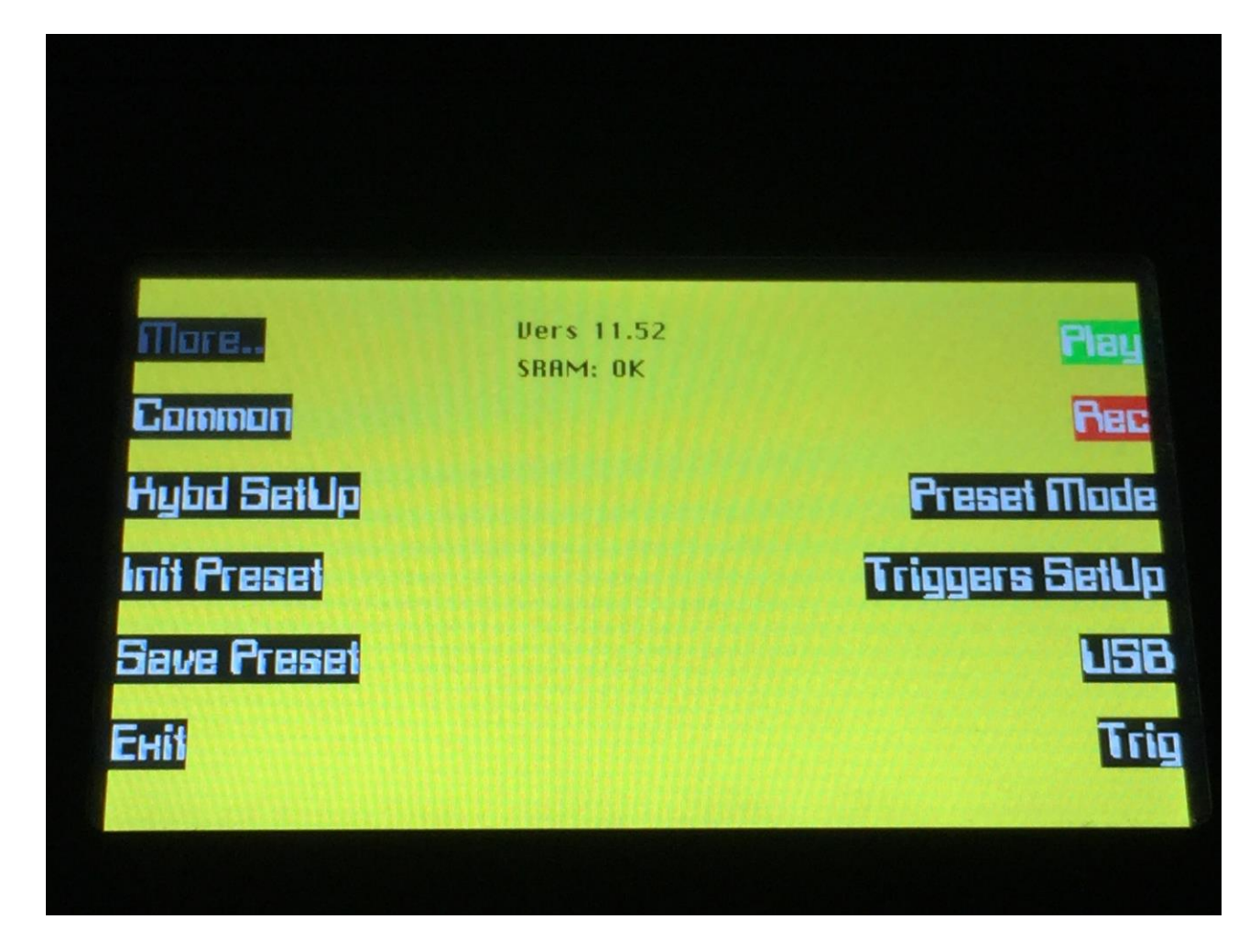

Push the "USB" button.

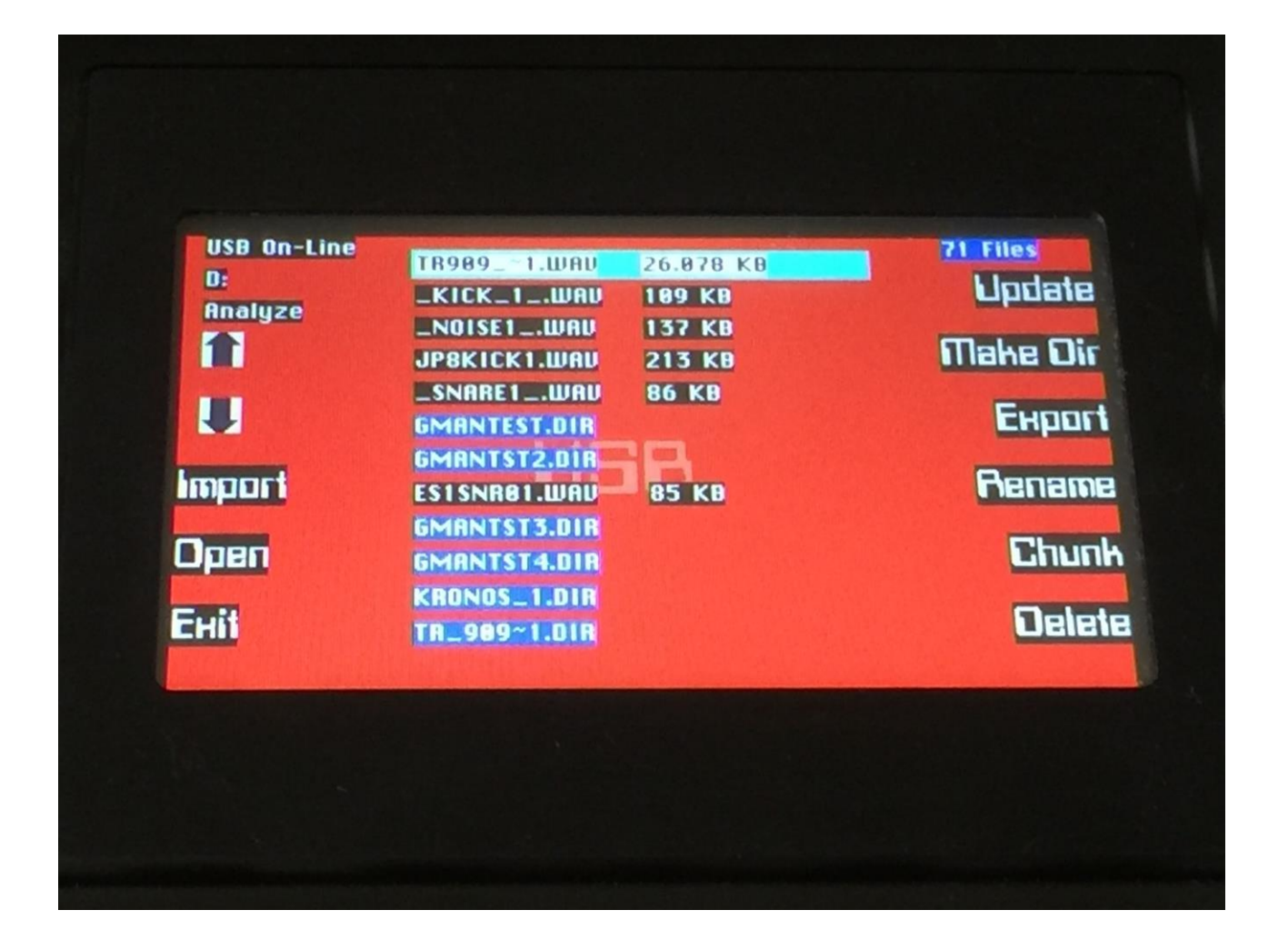

On this first page that you will enter, the root directory of the connected drive is shown. You can see that it is the root directory, by the "D:" in the upper left corner. If you have accessed a directory, the name of this will replace "D:".

If you do not see the root directory of the drive, make sure that it is connected properly, and that it is has the right specs, as described in the start of this section.

The names you see in the middle of the screen, are the names of the files and directories on the drive. File names are labelled with black, and directory names are labelled with blue. The file in the top, that has its colours inverted, are the currently selected file. To select any file or directory, use the 2 arrow buttons.

In the upper right corner, you can see how many files/directories the currently opened diretory holds. Fuzion will only show 12 files/directories at a time. When you have the  $12<sup>th</sup>$  file selected, and then push the arrow down, it will show the names of the next 12 files, which then can be selected.

### Here the  $4<sup>th</sup>$  file is selected:

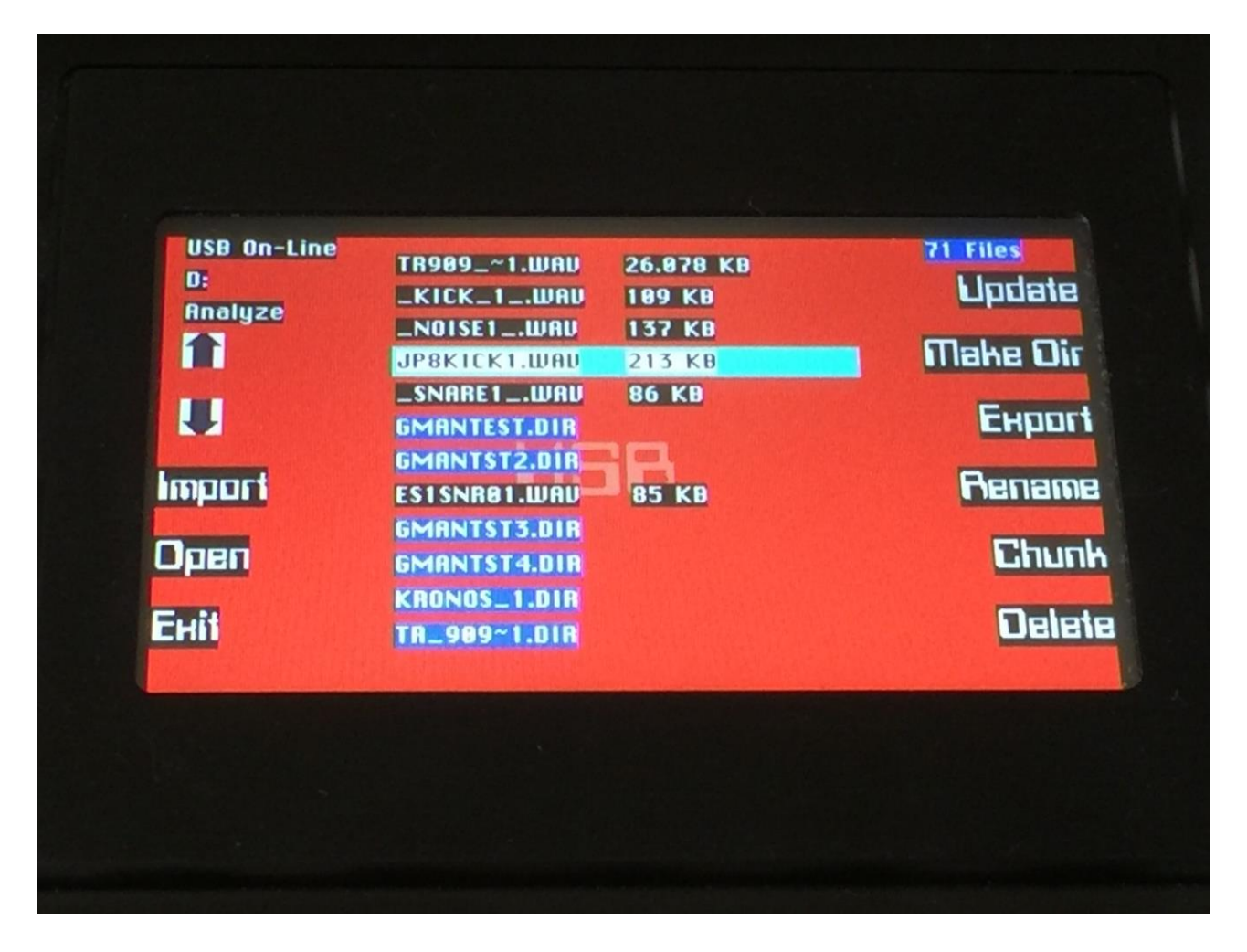

#### **Importing files**

File that can be imported to Fuzion are: -Samples with the ending .wav -Presets and songs with the ending .fzp

Files that are shown, but can't be imported directly are: -Update files with the ending .hex

Files with any other ending will not be showed on Fuzion's screen, regardless of if they are present on the drive.

To import a single sample or preset/song, select the .wav/.fzp file you would like to import, using the arrow buttons.

Samples are imported to the sample bank selected on the Sample Rec page.

When importing a single preset, it is only loaded to the preset buffer, and you will have to save it manually, to keep it. If Fuzion are in song mode, the song with the same number as the preset, will be imported.

Push the "Import" button. Fuzion will now import the selected file, and show the progress on a progress bar:

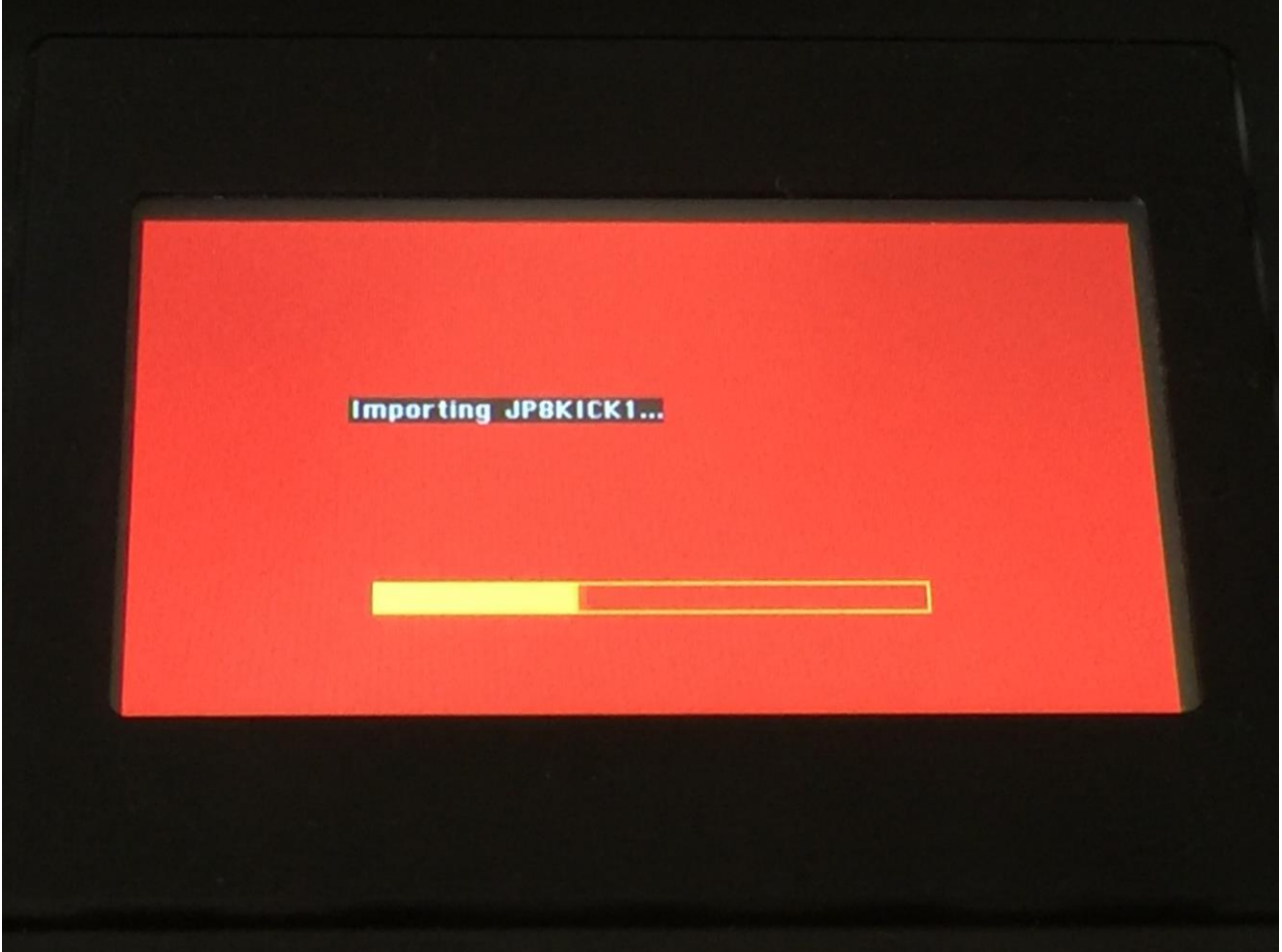

#### **Importing multiple files**

To import multiple files at one time, select a directory, using the arrow buttons. Push the "Import" button. Fuzion will now ask:

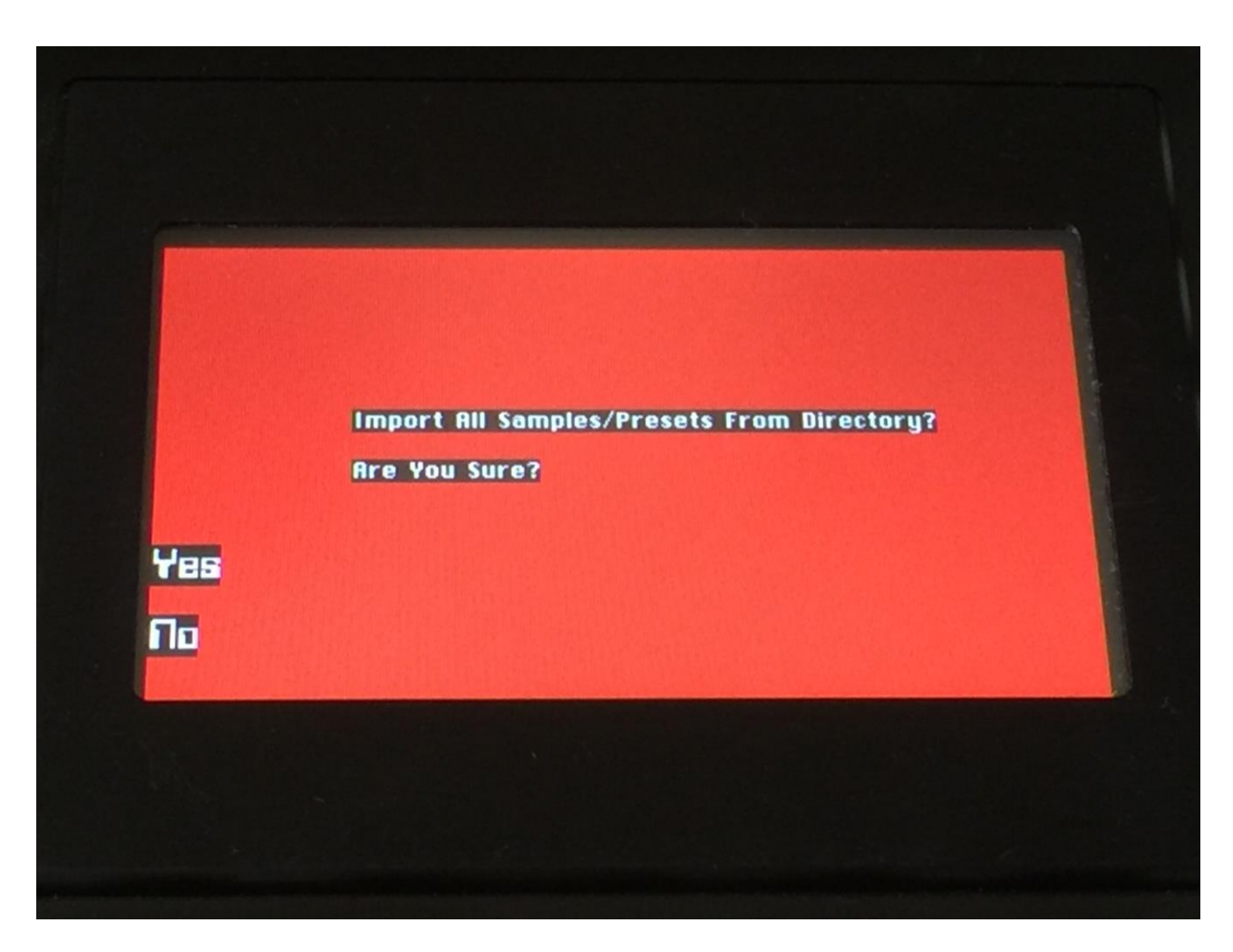

Push "Yes" to continue, or "No" to exit.

If you pushed yes, Fuzion will now import all samples and presets, that the selected directory holds. It will though not import files from any sub-directories.

Samples are imported to the sample bank selected on the Sample Rec page. Presets are imported to the selected preset and forwards, so make sure that you have not selected a preset that you planned to keep, before using this function. When importing all presets, all songs are also imported.

#### **Open a directory (or folder)**

To open a directory, to see what's inside, or to import single files or sub-directories, simply select the directory you would like to open, using the arrow buttons, and then push the "Open" button.

Fuzion will now open the directory, and show the first 12 files in it. The "D:" in the upper left corner, will now be replaced by the opened directory's name:

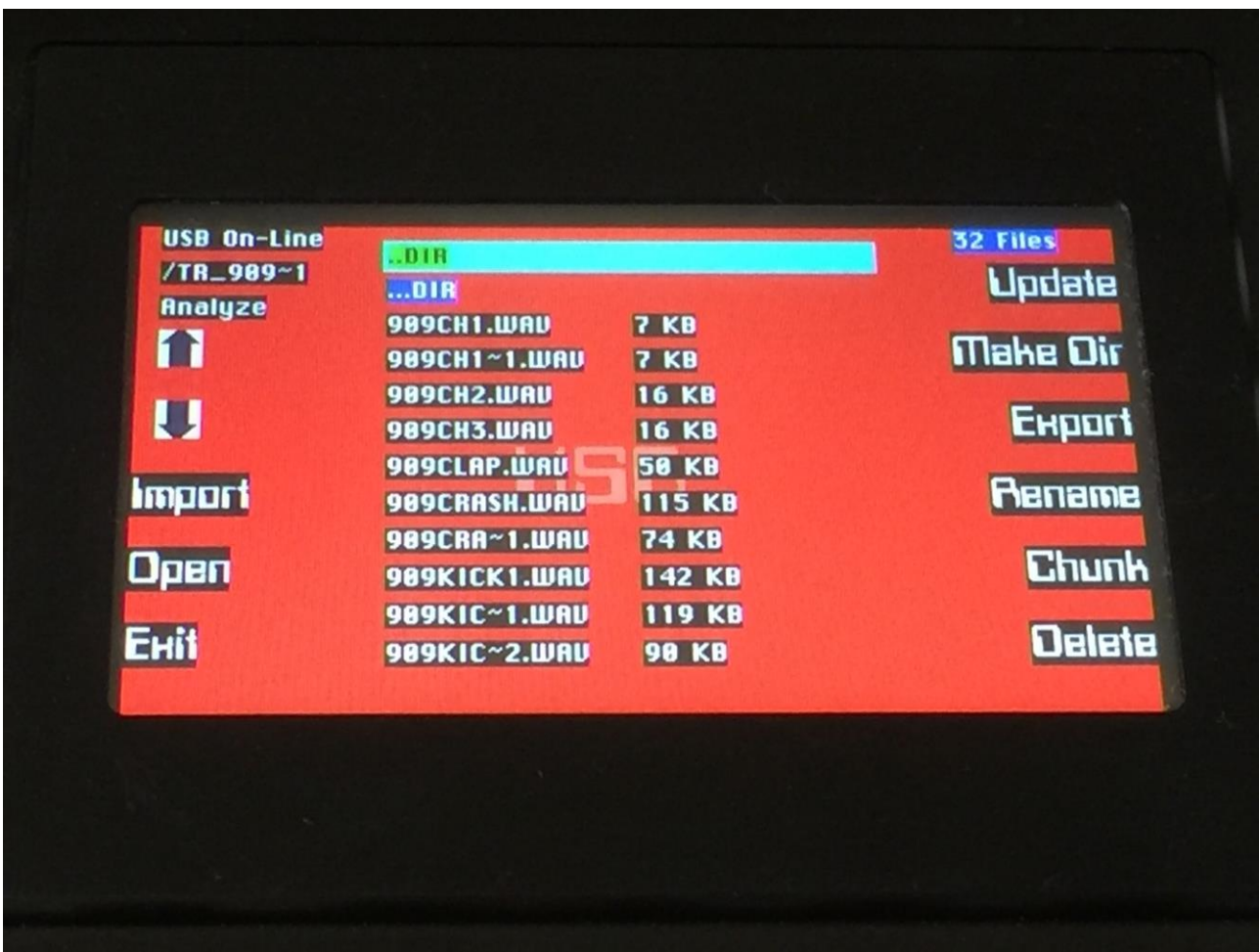

#### **Make a new directory**

A new directory can be created in the root directory, or inside another directory.

To do this, push the "Make Dir" button.

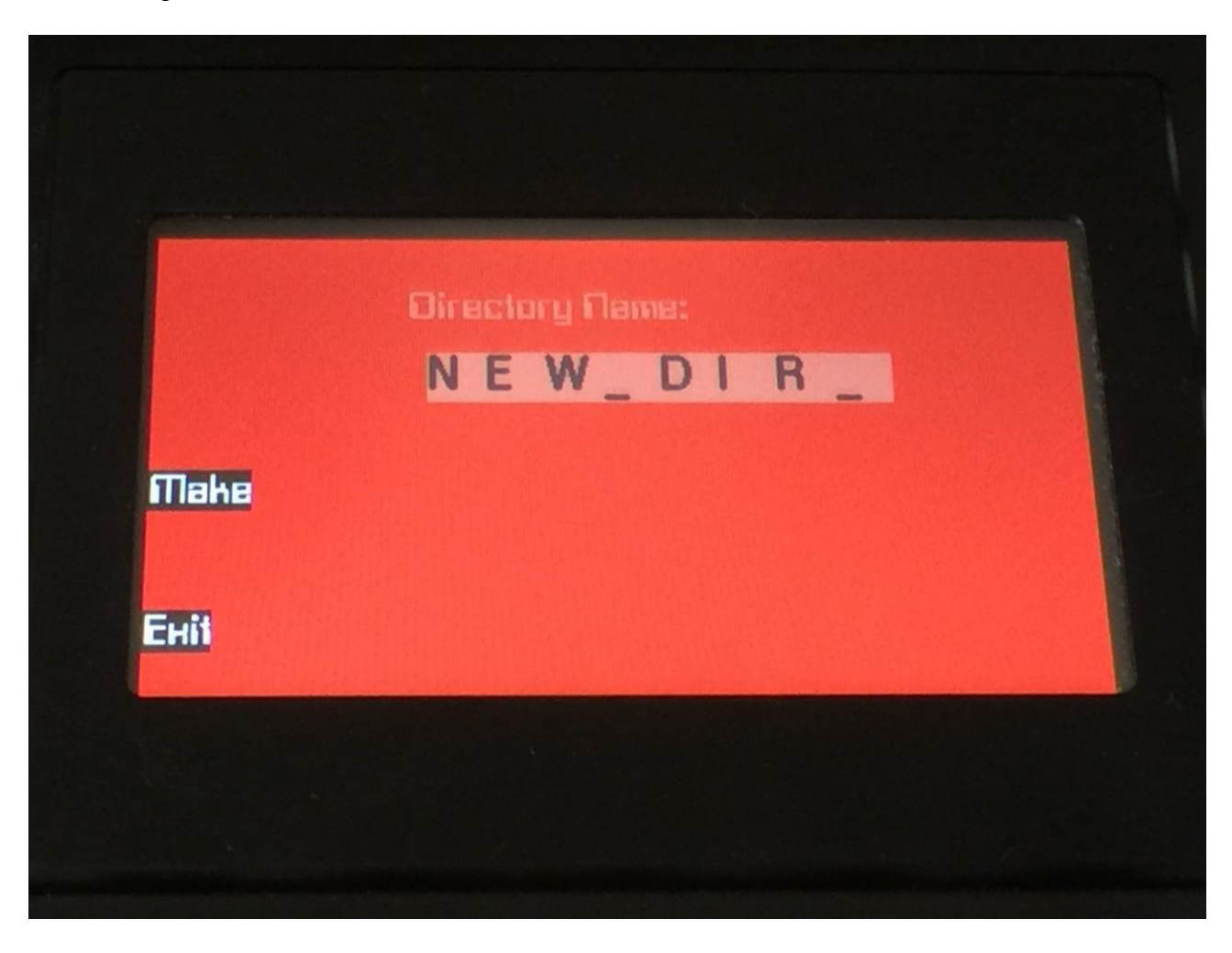

The 8 edit knobs can now be used to select an 8 character name for the new directory. When you are done with this, push the "Make" button. The new directory will now be created.

You can, of course, also just push "Exit", if you do not want to make a directory anyway.

#### **Export samples and presets to a USB drive**

The samples and presets held in Fuzion's FLASH memory can be exported to a USB drive, for back-up, or for use with other gear or computers. Fuzion exports samples as standard 16 bit, 44.1 KHz, native PCM .wav files, so they can be used with any other gear, that supports this format. Fuzion exports presets in its own .fzp format, so these can at writing moment only be used by Fuzion itself.

To enter the export page, push the "Export" button:

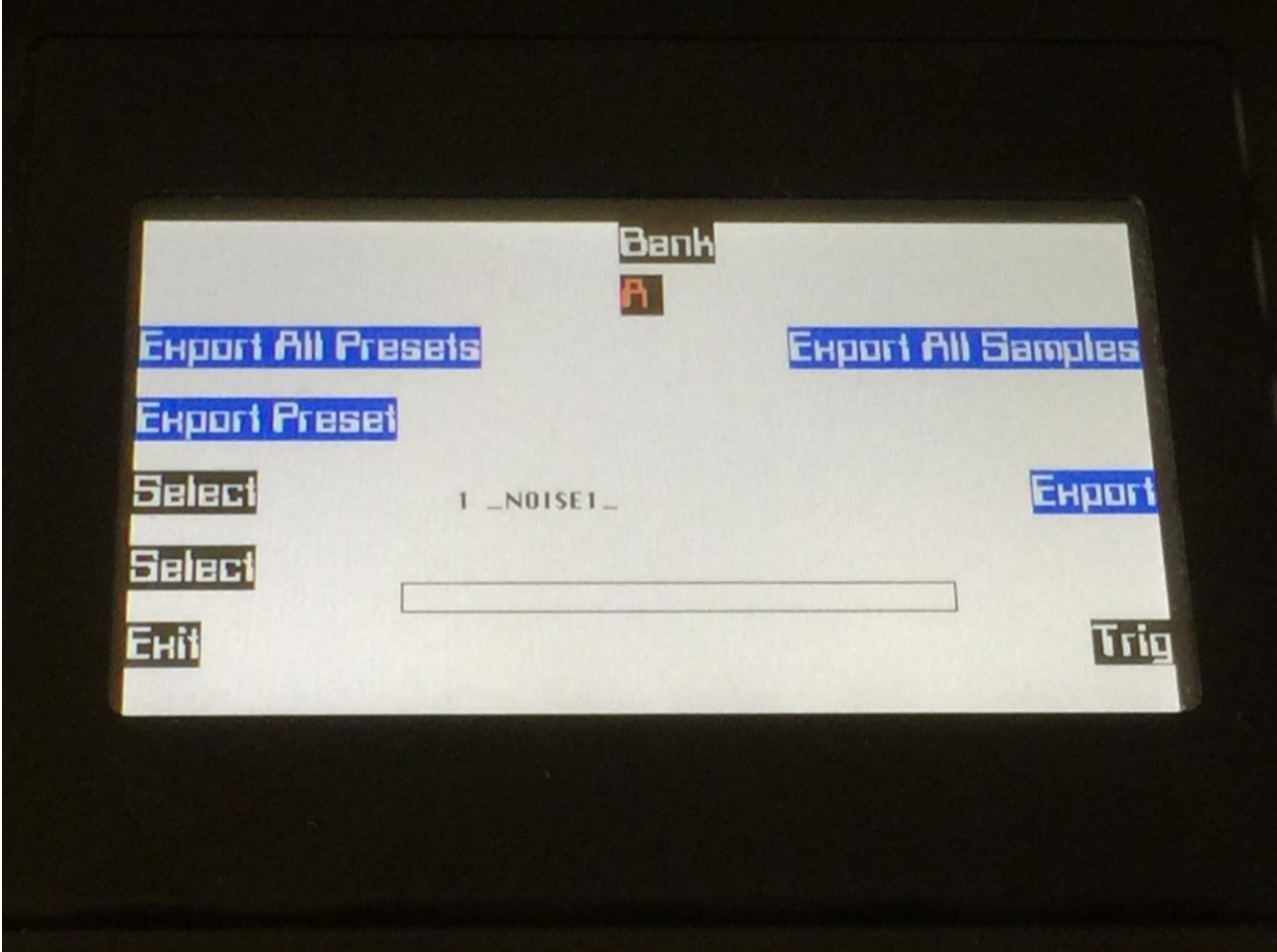

All exports are done to the currently open directory. There are 4 different possibilities for exporting:

#### **"Export"**

Pushing this button will export the selected sample. Use the 2 "Select" buttons to select the sample to be exported, use edit knob 3 to select the sample bank, and use the "Trig" button to audition the sample before export.

#### **"Export All Samples"**

Pushing this button will export all samples of the selected sample bank. Use edit knob 3 to select the bank for export.

#### **"Export Preset"**

Pushing this button will export the currently selected preset.

#### **"Export All Presets"**

Pushing this button will export all programmed presets and songs.

#### **Rename a file**

It is possible to rename files on the USB drive. Only files can be renamed, not directories.

To do this, select the file you would like to rename using the arrow button, and push the "Rename" button to enter this page:

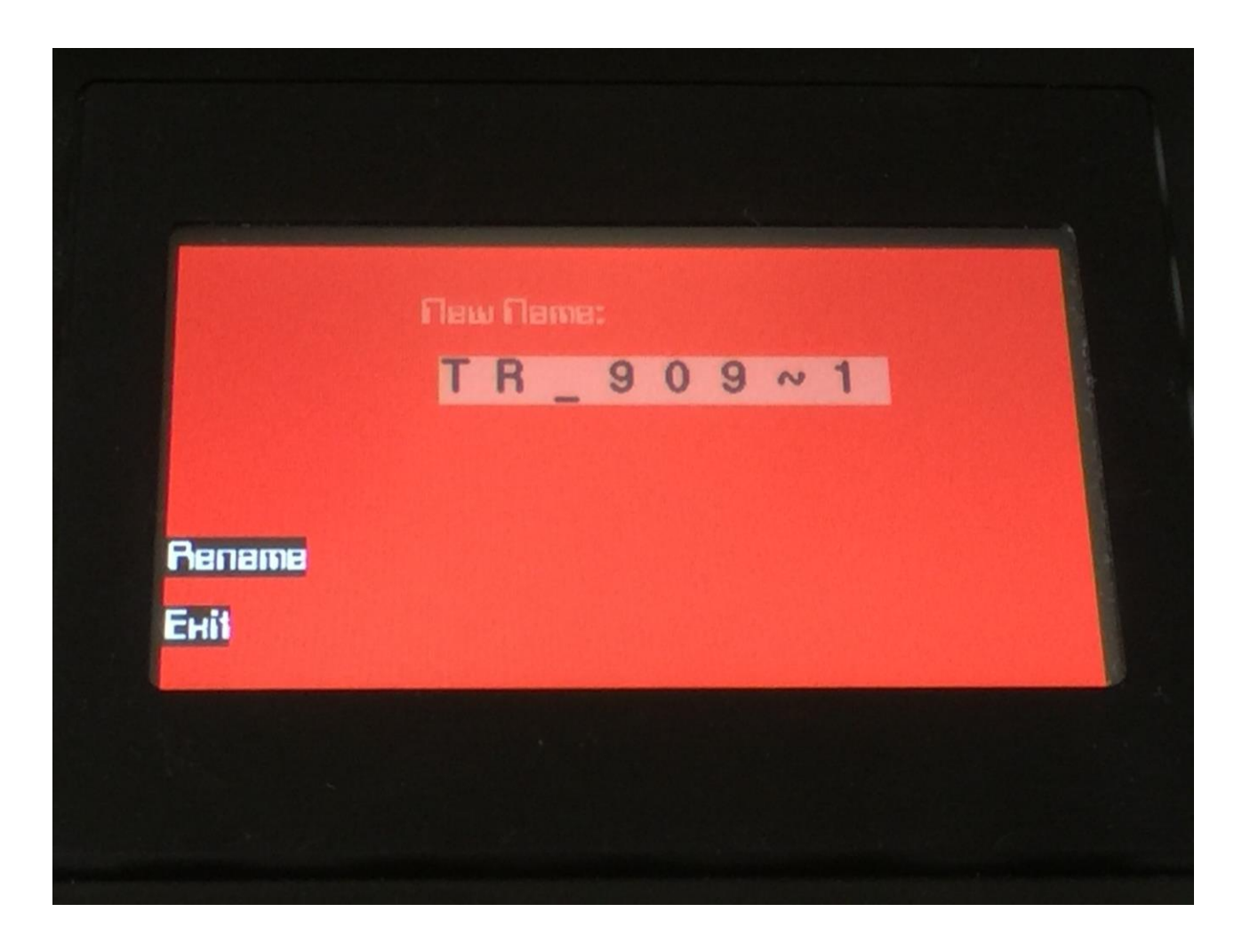

Use the 8 edit knobs to enter a new name for the file. Push the "Rename" button, when you are done.

#### **Delete a file**

To delete a file on the USB drive, select the file you would like to delete using the arrow buttons, and push the "Delete" button. Only files can be deleted, not directories. Fuzion will now ask:

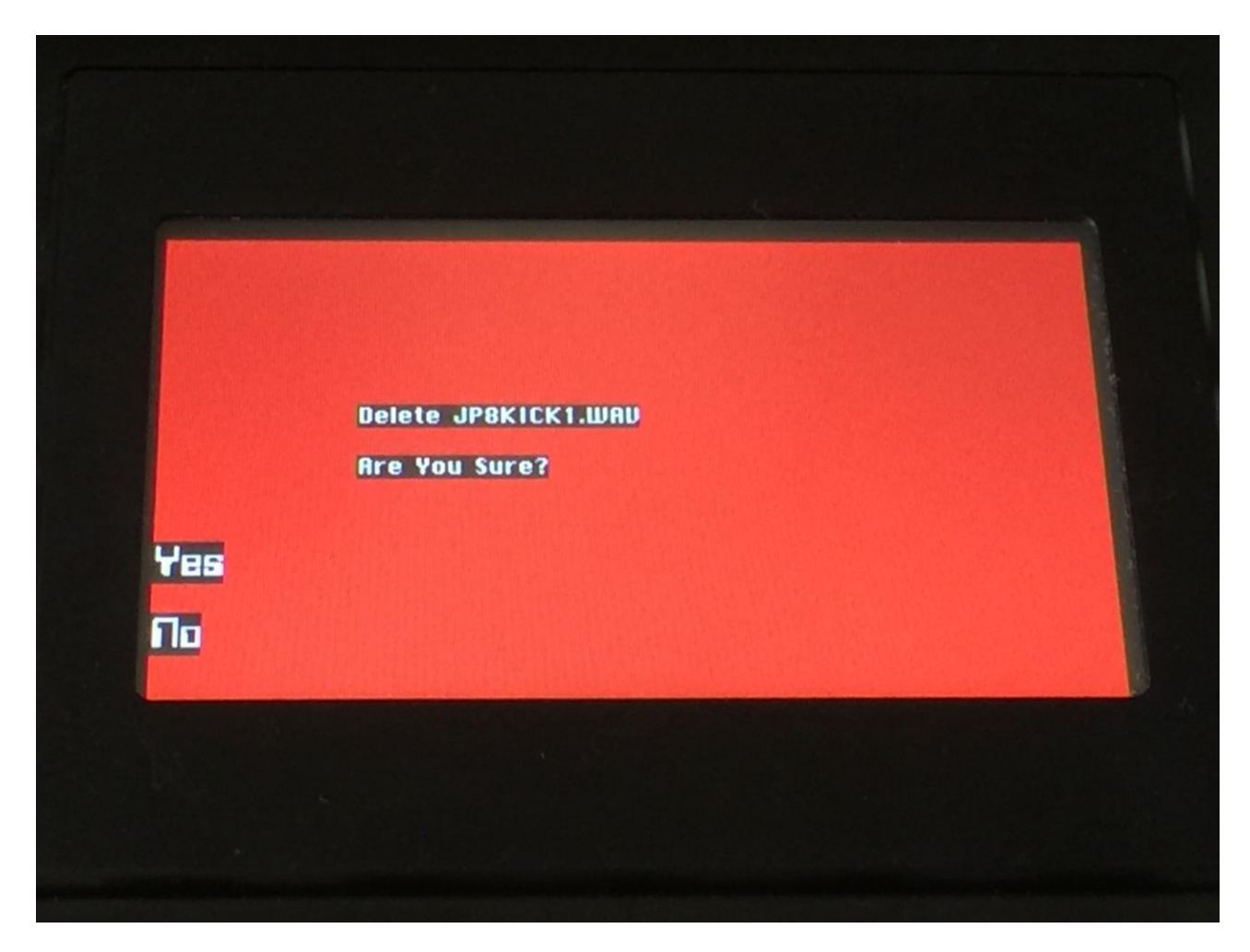

Push "Yes" to confirm or "No" to exit.

#### **Updating Fuzion's firmware**

Now and then updates will be available for Fuzion, that adds new functionality and fixes bugs. These will always be available for download here: <http://www.gotharman.dk/fuzionupdates.htm>

So to update Fuzion, you must have a computer with an internet connection, and a Fuzion compatible USB drive ready. See the start of this section, for what USB drives are Fuzion compatible.

Then you should follow these steps:

1. Download the 3 update files of the latest update, from the Fuzion Updates site, to your computer.

2. Connect the USB drive to your computer.

3. Make sure that the USB drive is DOS formatted.

4. Create a directory in the root directory of this USB drive, that is named "UPDATE". If the USB drive already contains a directory called UPDATE, please delete all files inside this.

5. Copy the 3 update files from your computer to the USB drive UPDATE directory. Make sure that no other files are present in this folder, and please don't rename the files.

6. Eject and remove the USB drive from your computer, and connect it to Fuzion's USB connector.

7. Turn Fuzion on, if it isn't already turned on.

8. From the preset select screen, push the "More.." button.

9. Push the "USB" button.

10. Wait for Fuzion to register the USB drive, so all files and folders are presented on the screen.

11. Push the "Update" button.

12. Fuzion will now search for the "UPDATE" folder and valid update files. If it finds both, it will ask: "Update processor 1,2,3?"

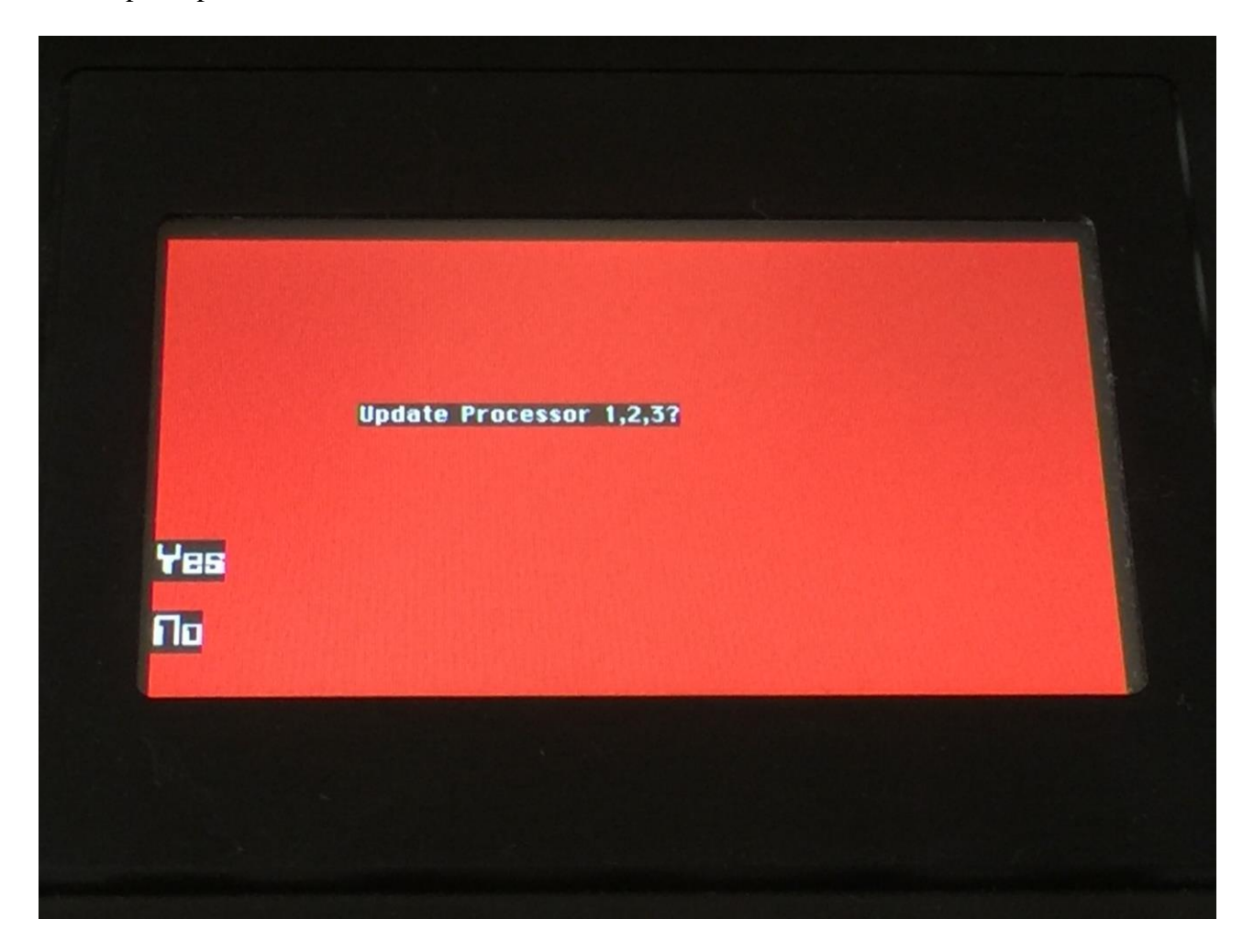

13. Push "Yes" to proceed with updating, or "No" if you regret.

14. If you pushed Yes in step 13, Fuzion will now start to get the update files, and program its 3 processors.

Every time it starts to program a processor, it will look like it halts for a couple of minutes. This is because it does halt, when erasing the program memory of a processor.

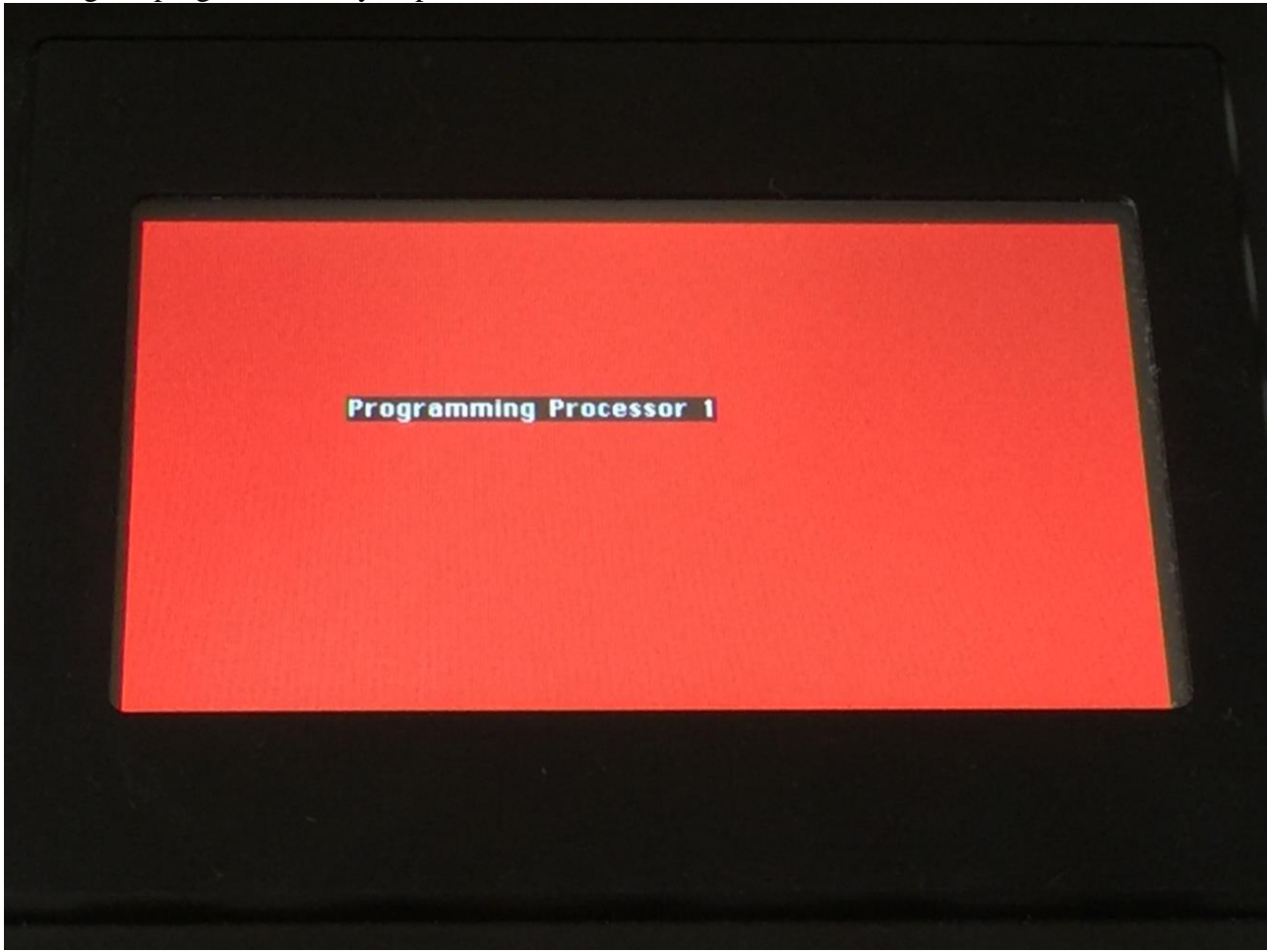

Erasing the program memory of processor 1:

Programming processor 1 (counter in the bottom counts up):

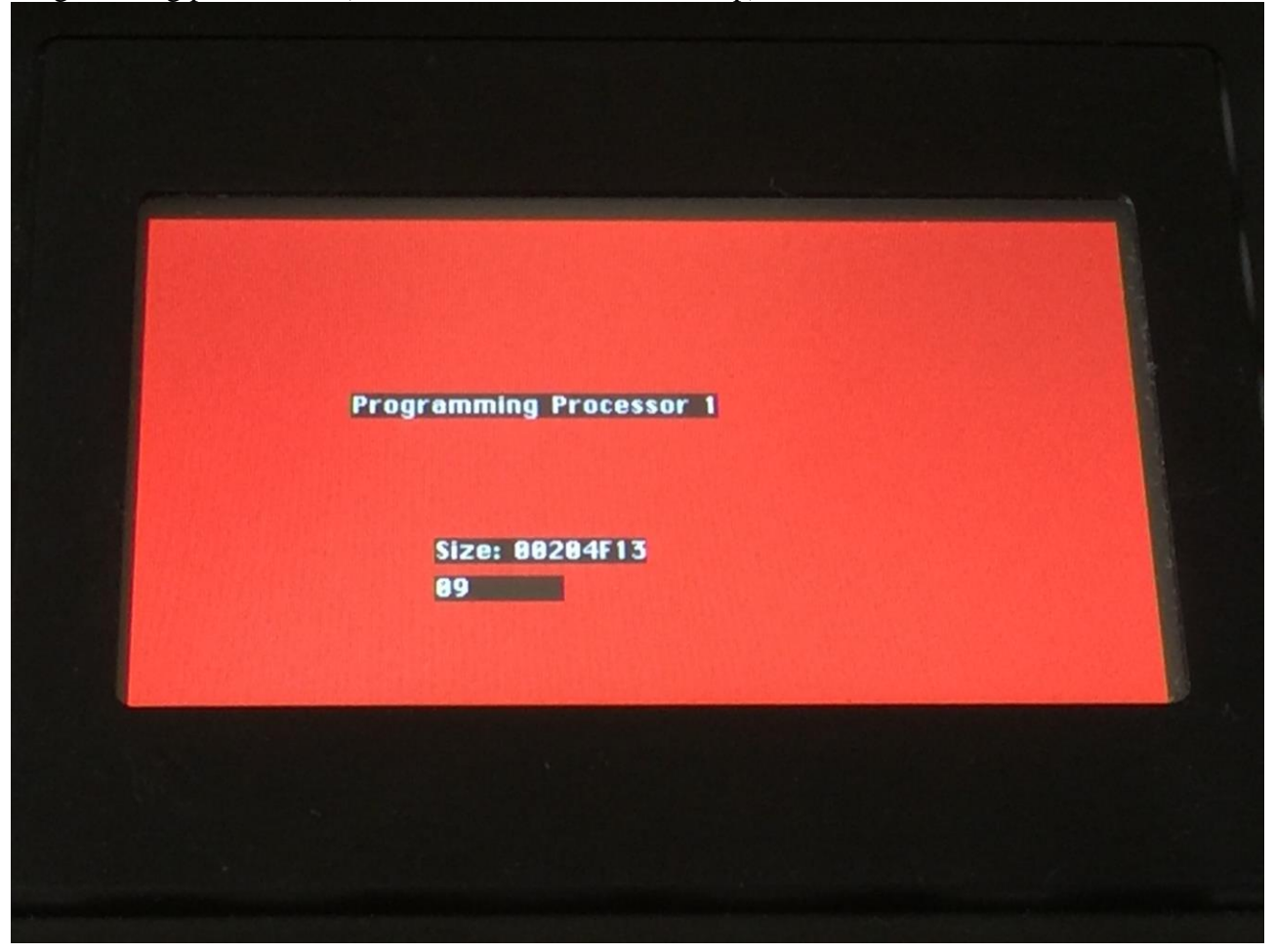

Erasing the program memory of processor 2 (counter is zero):

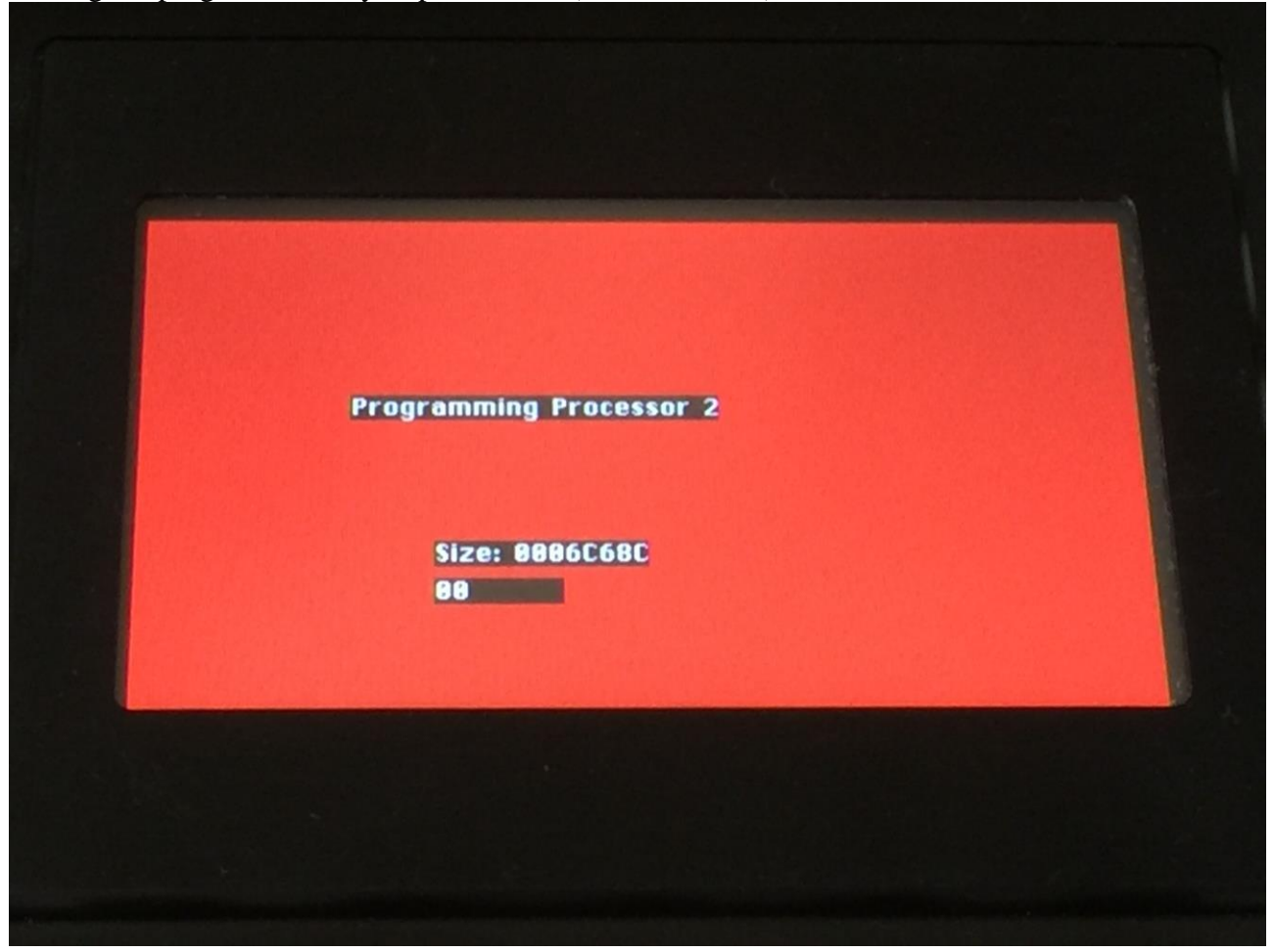

Programming processor 2 (counter in the bottom counts up):

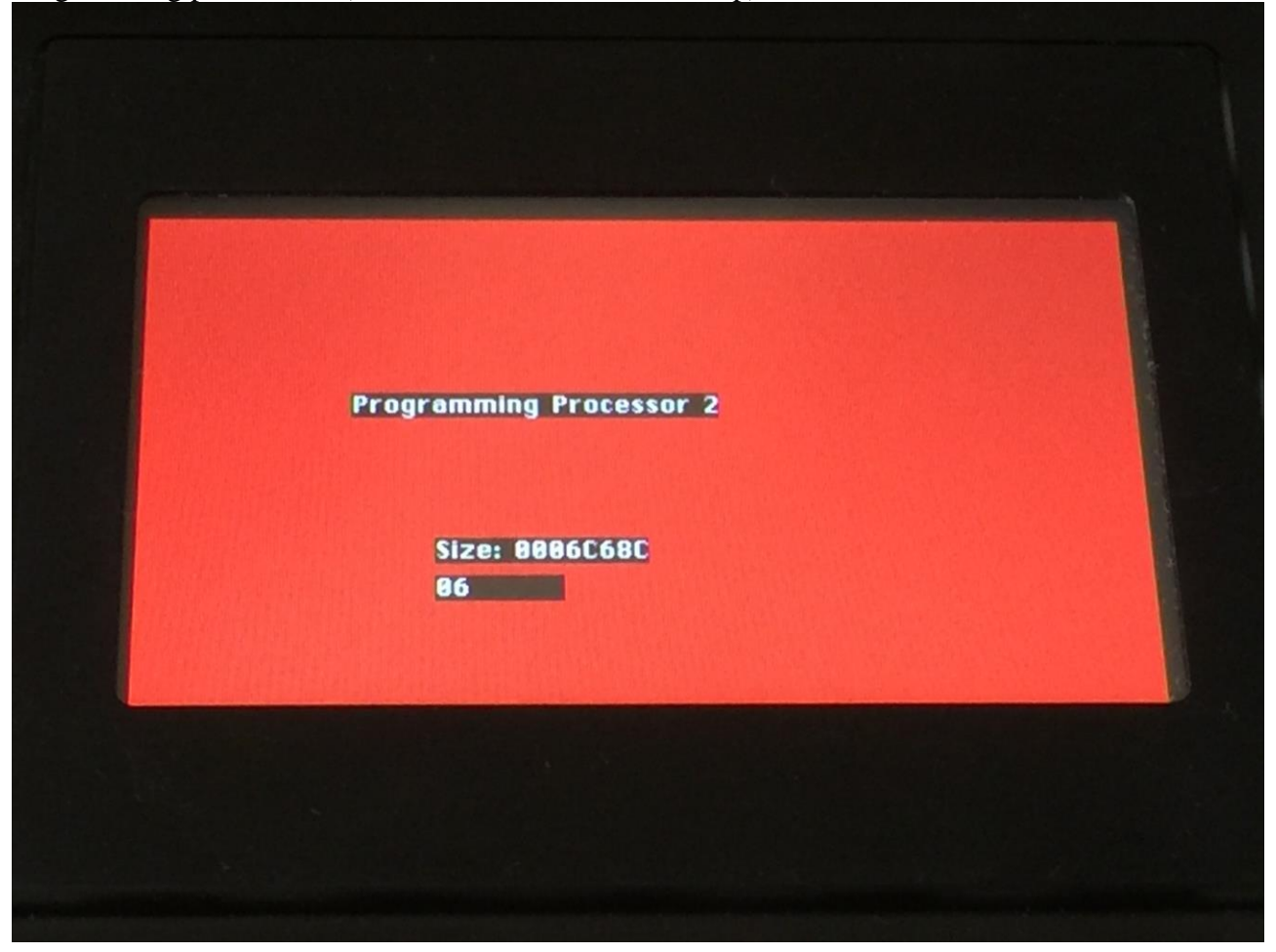

Erasing the program memory of processor 3 (counter is zero):

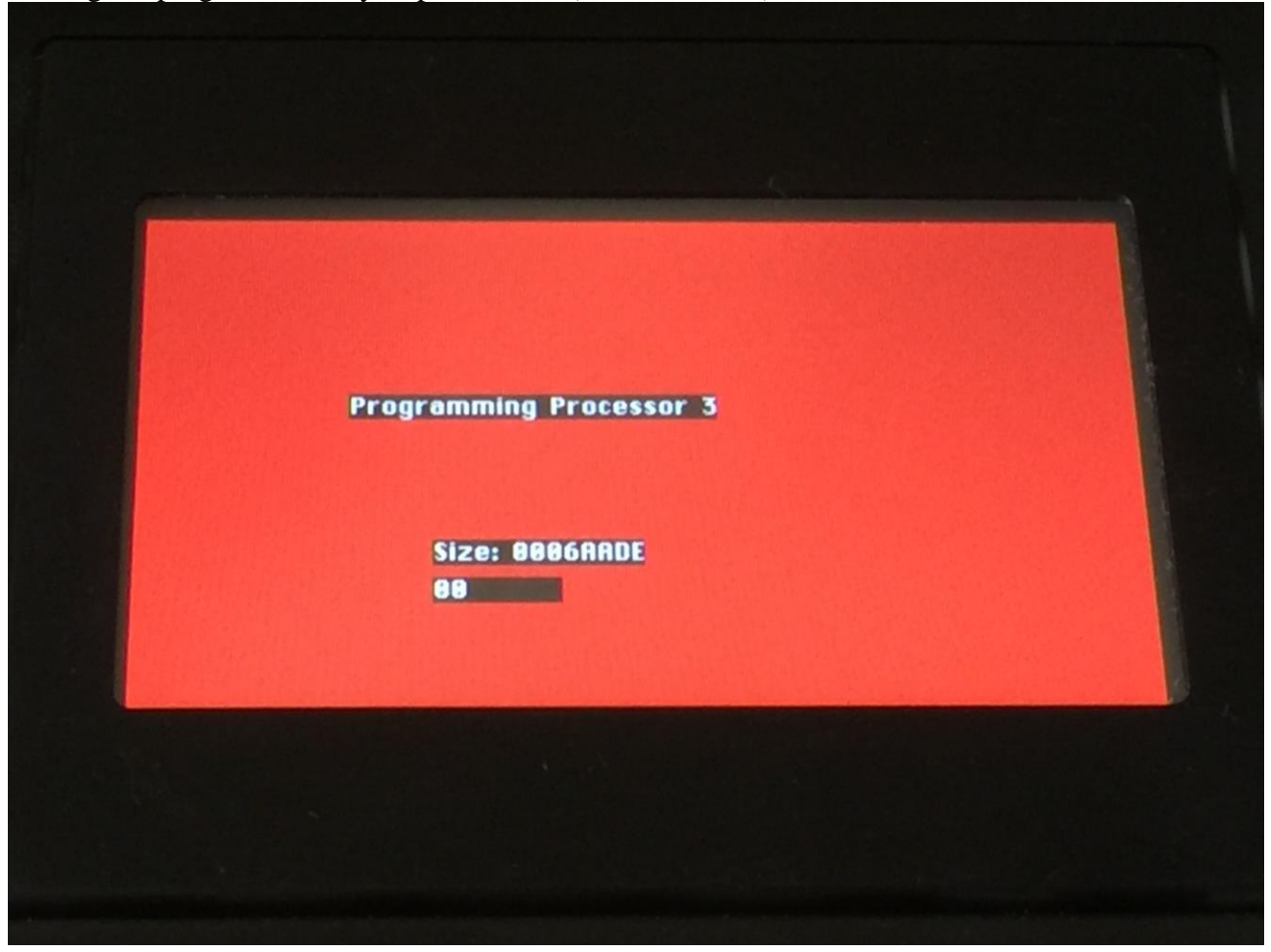

Programming processor 3 (counter in the bottom counts up):

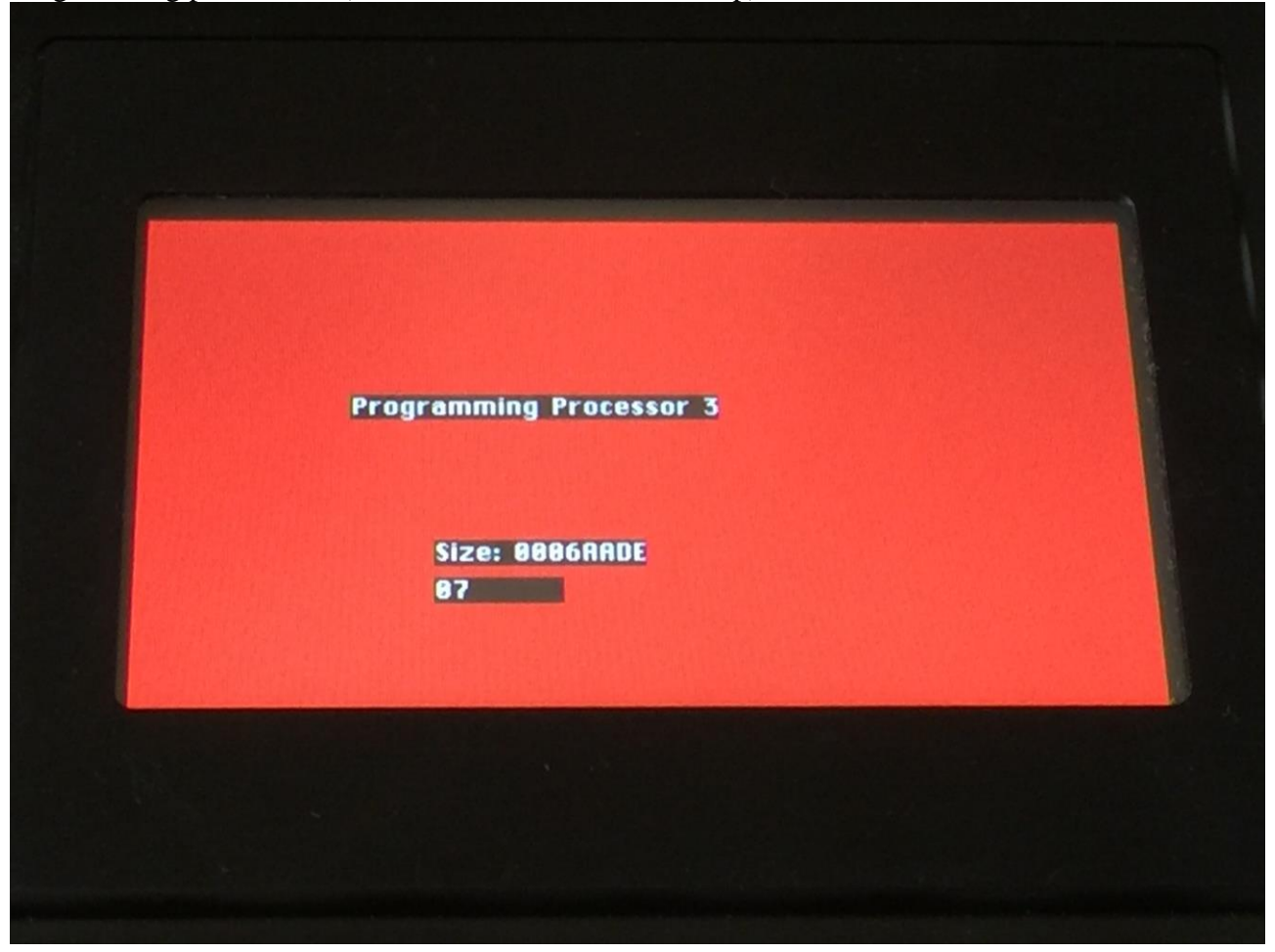

15. When programming is done, Fuzion will ask you to restart it. Please turn Fuzion off and then on.

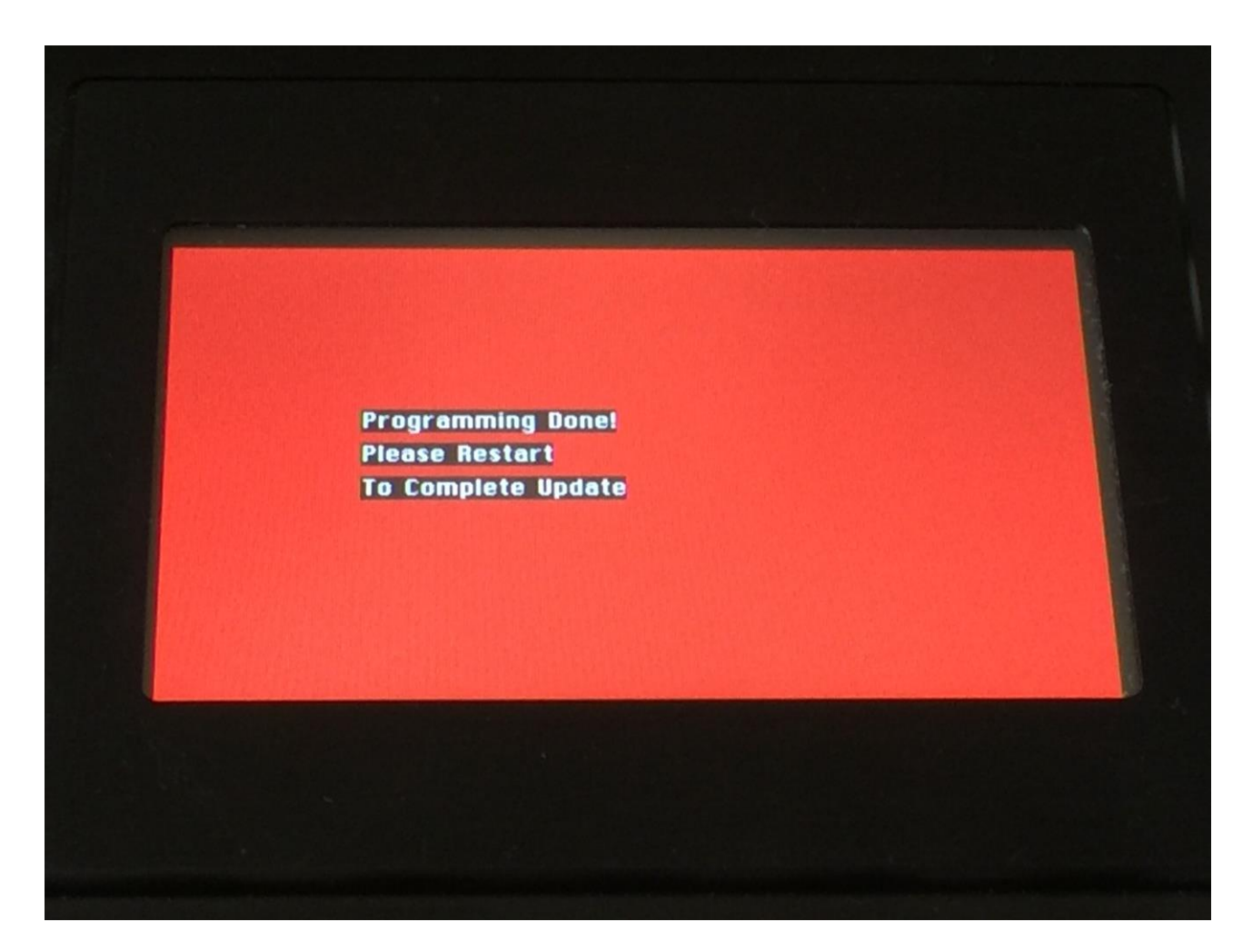

16. When you turn on Fuzion after an update, it will need to finalize this. It will show this by turning on all its LED's one by one. When all LED's has been turned on, they will turn off, and Fuzion will start normally and are ready to use.

Sometimes Fuzion might not start up normally, right after an update. If anything on the display looks incorrect, if Fuzion outputs sound without any reason, or if you experience any other abnormal behavior right after an update, please turn Fuzion off and on again.

#### **If something goes wrong:**

-If the power should go off, while Fuzion is getting the update from the USB drive, and programming the processors, simply start over again from step 7.

-If the power should go off, while Fuzion is finalizing the update (LED's turn on), simply turn Fuzion on again, and it will now finalize the update. If one update was already finalized, it will come up with some warnings, the processor x updating failed. Simply ignore these, and turn Fuzion off and on again.

Written by Flemming Christensen "Gotharman" 2015/2016

www.gotharman.dk